# Novell Identity Manager

3.5.1

28 de setembro de 2007

APLICATIVO DO USUÁRIO: GUIA DO USUÁRIO

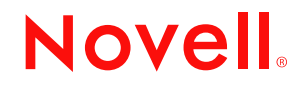

www.novell.com

#### **Informações Legais**

A Novell, Inc. não faz representações ou garantias com relação ao conteúdo ou uso desta documentação, e, particularmente, não se responsabiliza por quaisquer garantias expressas ou implícitas de comerciabilidade ou adequação a qualquer finalidade específica. Além disso, a Novell, Inc. reserva-se o direito de revisar esta publicação e fazer mudanças em seu conteúdo, a qualquer momento, sem a obrigação de notificar qualquer pessoa ou entidade de tais revisões ou mudanças.

A Novell, Inc. não faz ainda representações ou garantias com relação a qualquer software e, particularmente, não se responsabiliza por quaisquer garantias expressas ou implícitas de comerciabilidade ou adequação a qualquer finalidade específica. Além disso, a Novell, Inc. reserva-se o direito de fazer mudanças em qualquer uma ou todas as partes do software da Novell, a qualquer momento, sem a obrigação de notificar qualquer pessoa ou entidade de tais mudanças.

Quaisquer informações técnicas ou sobre produtos fornecidas de acordo com este Contrato estão sujeitas aos controles de exportação dos EUA e às leis comerciais de outros países. Você concorda em cumprir todos os regulamentos do controle de exportação e em obter as licenças ou a classificação necessárias para exportar, reexportar ou importar produtos finais. Você concorda em não exportar nem reexportar para entidades que constam nas listas de exclusão de exportação atual dos EUA ou para qualquer país embargado ou terrorista conforme especificado nas leis de exportação dos EUA. Você concorda em não usar produtos para fins proibidos relacionados a armas nucleares, biológicas e químicas ou mísseis. Consulte a [página da Web Novell International Trade Services](http://www.novell.com/info/exports/)  (http://www.novell.com/info/exports/) para obter mais informações sobre como exportar softwares da Novell. A Novell não se responsabiliza pela falha na aquisição de quaisquer aprovações necessárias para exportação.

Copyright © 1997-2007 Novell, Inc. Todos os direitos reservados. Nenhuma parte desta publicação poderá ser reproduzida, fotocopiada, armazenada em um sistema de recuperação ou transmitida sem o consentimento expresso por escrito do editor.

A Novell, Inc. tem direitos de propriedade intelectual relacionados à tecnologia incorporada no produto descrito neste documento. Especificamente e sem limitações, esses direitos de propriedade intelectual podem incluir uma ou mais das patentes dos E.U.A. listadas na [página de patentes legais da Novell na Web](http://www.novell.com/company/legal/patents/) (http://www.novell.com/ company/legal/patents/) e uma ou mais patentes adicionais ou aplicativos de patentes pendentes nos E.U.A. e em outros países.

Novell, Inc. 404 Wyman Street, Suite 500 Waltham, MA 02451 U.S.A. www.novell.com

*Documentação online:* para acessar a documentação online mais atual deste produto e de outros produtos da Novell, consulte [a página da Web referente à documentação da Novell](http://www.novell.com/documentation) (http://www.novell.com/documentation).

#### **Marcas registradas da Novell**

Para as marcas registradas da Novell, consulte [a lista de marcas registradas e Marcas de Serviço da Novell](http://www.novell.com/company/legal/trademarks/tmlist.html) (http://www.novell.com/company/legal/trademarks/tmlist.html).

#### **Materiais de terceiros**

Todas as marcas registradas de terceiros pertencem aos seus respectivos proprietários.

# **Índice**

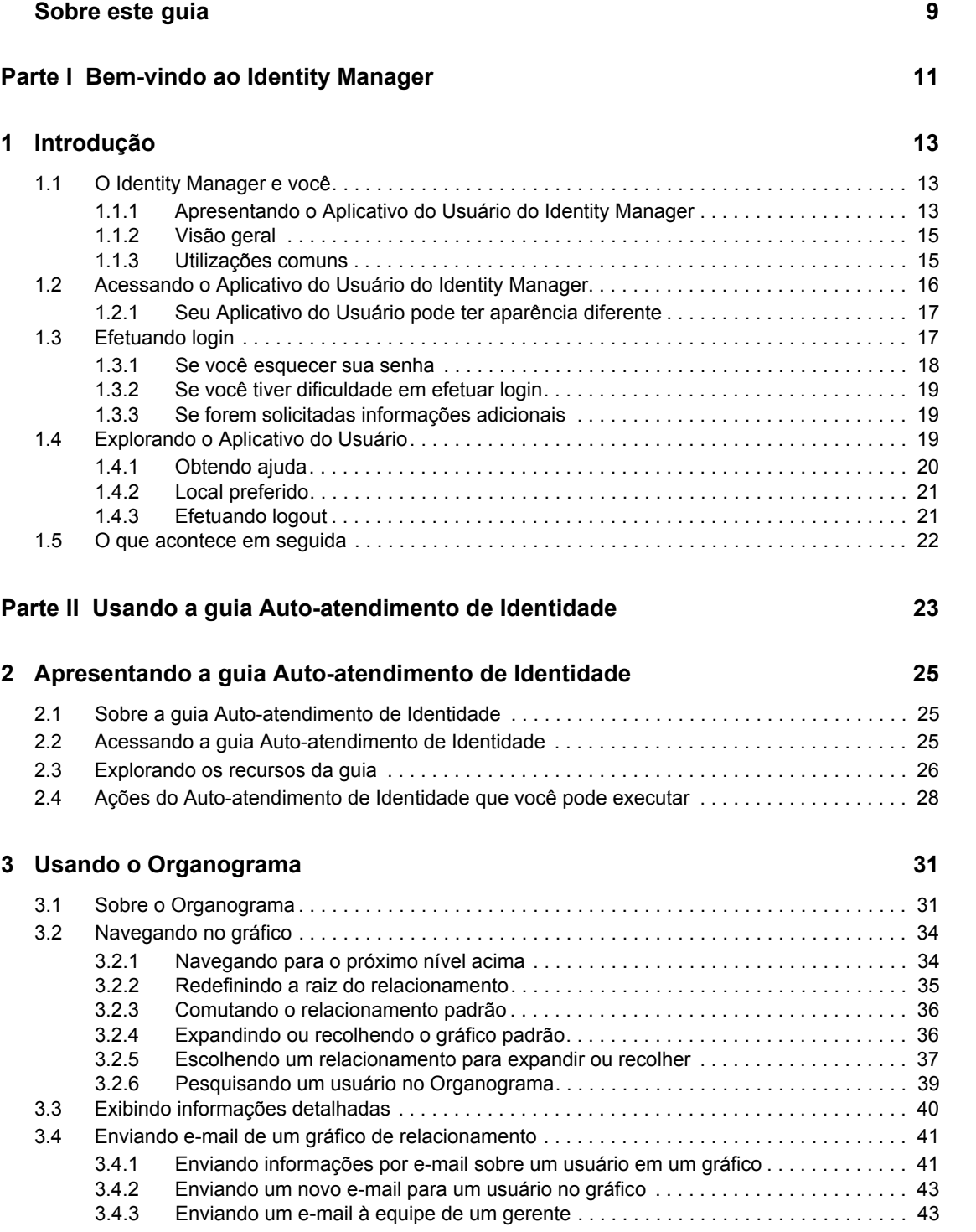

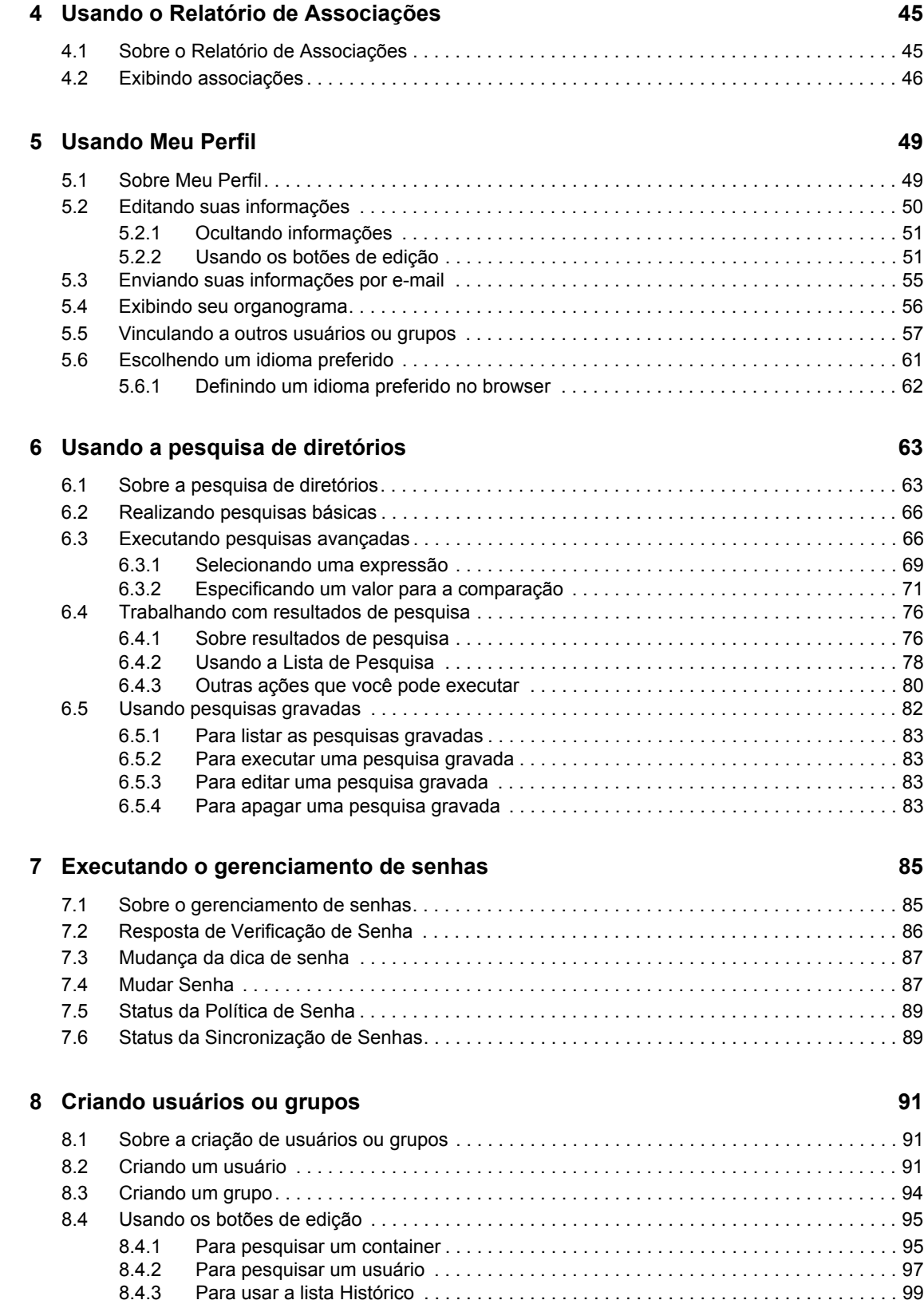

#### Parte III Usando a guia Solicitações e Aprovações **101**

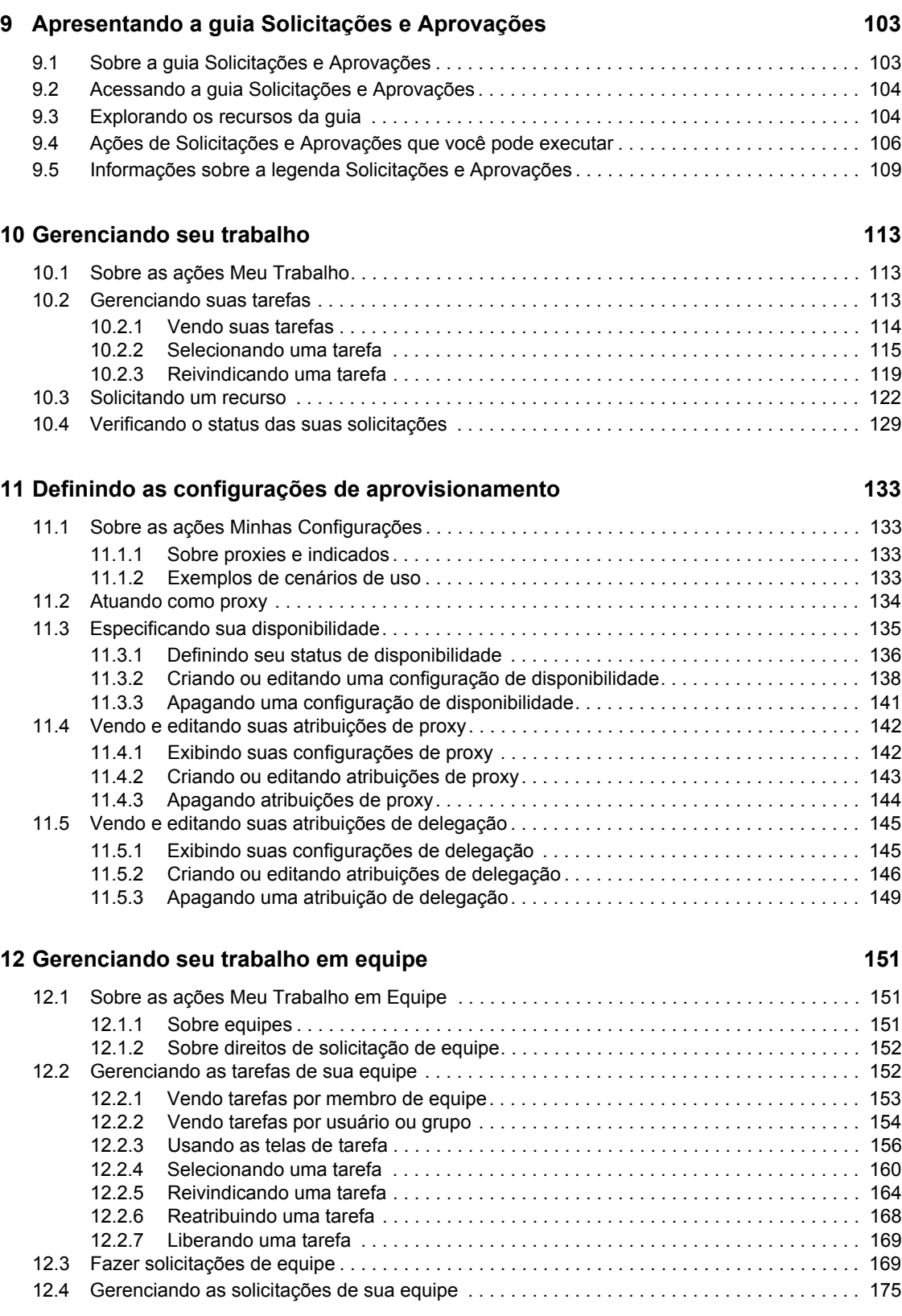

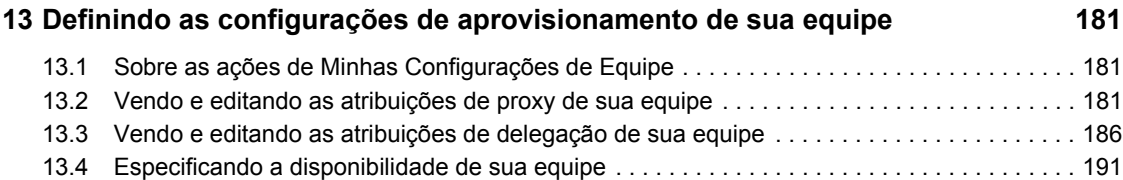

# <span id="page-8-0"></span>**Sobre este guia**

Este manual descreve a interface de usuário do aplicativo de usuário do Novell® Identity Manager e a maneira como você pode usar os recursos oferecidos por ele, incluindo:

- Auto-atendimento de identidade (para informações, senhas e diretórios do usuário)
- Solicitações e aprovações (usando o aprovisionamento baseado em workflow) se você tiver o Módulo de Aprovisionamento do Identity Manager

#### **Público**

As informações contidas neste manual destinam-se aos usuários finais da interface de usuário do Identity Manager.

#### **Pré-requisitos**

Este manual supõe que você esteja usando a configuração padrão da interface de usuário do Identity Manager. Contudo, é possível que sua versão da interface de usuário tenha sido personalizada para ter aparência ou funcionamento diferente.

Antes de iniciar, você deve verificar com o administrador do sistema se há detalhes sobre as personalizações que possam ser encontradas.

#### **Organização**

Este é um resumo do que você encontrará neste manual:

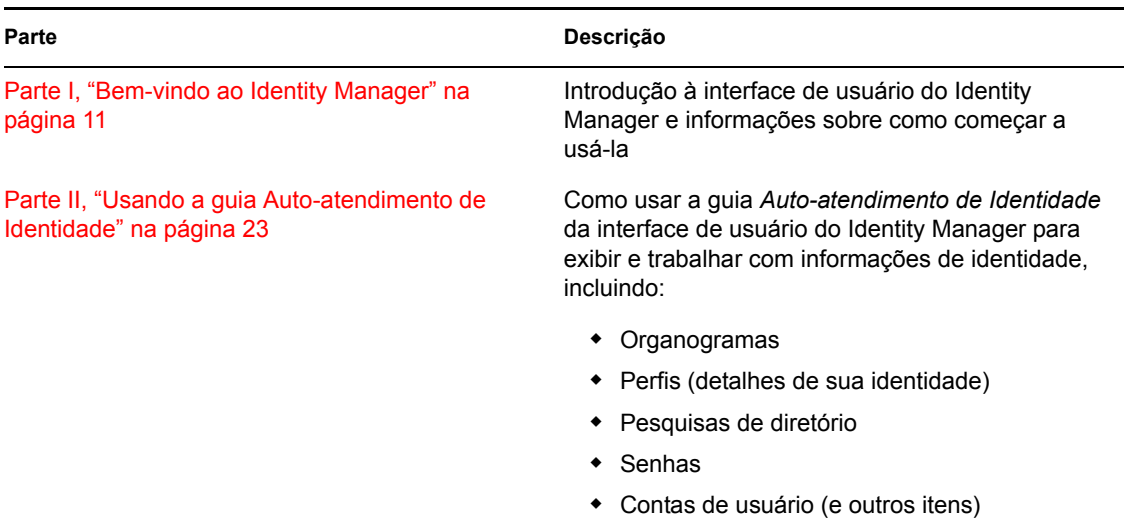

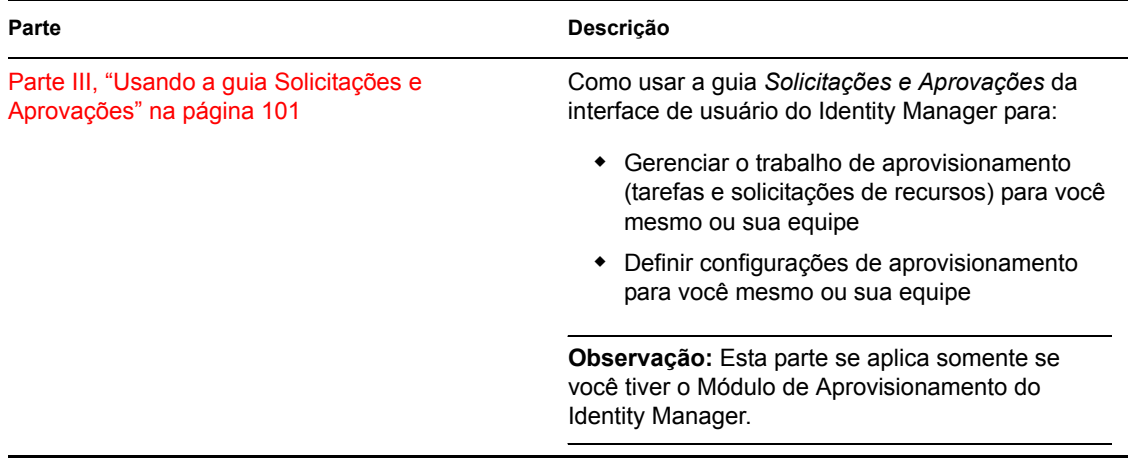

#### **Comentários**

Gostaríamos de receber seus comentários e suas sugestões sobre este manual e sobre as outras documentações incluídas no GroupWise. Use o recurso User Comments (comentários do usuário) na parte inferior de cada página da documentação online ou vá para www.novell.com/documentation/ feedback.html e digite seus comentários.

#### **Atualizações da documentação**

Para obter a versão mais recente do *Aplicativo do Usuário do IDM: Guia do Usuário*, visite o [site do](http://www.novell.com/documentation/idm35/)  [Identity Manager na Web](http://www.novell.com/documentation/idm35/) (http://www.novell.com/documentation/idm35/).

#### **Convenções da documentação**

Na documentação da Novell, o símbolo de maior que (>) é usado para separar as ações de uma etapa e os itens em um caminho de referência cruzada.

Um símbolo de marca registrada ( $\mathbb{R}$ ,  $\mathbb{M}$ , etc.) indica uma marca registrada da Novell. Um asterisco (\*) indica uma marca registrada de terceiros.

Quando for possível digitar um determinado nome de caminho com uma barra invertida em algumas plataformas ou com uma barra regular em outras, o nome do caminho será apresentado com uma barra invertida. Os usuários de plataformas que exigem uma barra regular, como Linux<sup>\*</sup> ou UNIX<sup>\*</sup>, devem utilizar barras regulares, de acordo com os requisitos do software.

# <span id="page-10-0"></span><sup>I</sup>**Bem-vindo ao Identity Manager**

Leia esta parte primeiro para conhecer o Aplicativo do Usuário do Identity Manager e obter informações sobre como começar a usá-lo.

[Capítulo 1, "Introdução" na página 13](#page-12-3)

I

# <span id="page-12-3"></span><span id="page-12-0"></span><sup>1</sup> **Introdução**

Esta seção explica como começar a usar o Aplicativo do Usuário do Identity Manager. Os tópicos incluem:

- [Seção 1.1, "O Identity Manager e você" na página 13](#page-12-1)
- [Seção 1.2, "Acessando o Aplicativo do Usuário do Identity Manager" na página 16](#page-15-0)
- [Seção 1.3, "Efetuando login" na página 17](#page-16-1)
- [Seção 1.4, "Explorando o Aplicativo do Usuário" na página 19](#page-18-2)
- [Seção 1.5, "O que acontece em seguida" na página 22](#page-21-0)

# <span id="page-12-1"></span>**1.1 O Identity Manager e você**

O Novell® Identity Manager é um software de sistema que sua organização usa para gerenciar com segurança as necessidades de acesso de sua comunidade de usuários. Se você for membro dessa comunidade, se beneficiará com o uso do Identity Manager de diversas maneiras. Por exemplo, o Identity Manager permite que sua organização:

- Conceda aos usuários acesso às informações (como organogramas de grupos, white pages de departamentos ou pesquisa de funcionários) e aos recursos necessários (como equipamentos ou contas em sistemas internos), desde o primeiro dia
- Sincronize várias senhas em um login único para todos os sistemas
- Modifique ou revogue direitos de acesso instantaneamente quando necessário (por exemplo, quando alguém é transferido para outro grupo ou se desliga da organização)
- Mantenha o cumprimento de regulamentos do governo

Para que esses benefícios sejam usufruídos diretamente por você e sua equipe, o Aplicativo do Usuário do Identity Manager fornece uma interface de usuário que pode ser usada em seu browser da Web.

#### <span id="page-12-2"></span>**1.1.1 Apresentando o Aplicativo do Usuário do Identity Manager**

O Aplicativo do Usuário do Identity Manager fornece acesso às informações, aos recursos e às opções do Identity Manager. O administrador do sistema determina os detalhes do que pode ser visto e feito no Aplicativo do Usuário do Identity Manager. Em geral, isso inclui:

- O Auto-atendimento de identidade, que permite:
	- Exibir organogramas
	- Relatar aplicativos associados a um usuário, se você for um administrador. (Requer o Módulo de Aprovisionamento do Identity Manager.)
	- Editar as informações do seu perfil
	- Pesquisar um diretório
	- Mudar sua senha, a dica e a resposta de verificação da senha
- Revisar o status da política de senha e o status da sincronização de senhas
- Criar contas para novos usuários ou grupos (se você tiver autorização)
- Solicitações e aprovações, que permitem:
	- Emitir solicitações para obter recursos
	- Verificar a aprovação de suas solicitações de recursos
	- Trabalhar em tarefas atribuídas a você para a aprovação de outras solicitações de recursos
	- Realizar solicitações e aprovações como proxy ou delegar essas tarefas a outra pessoa
	- Atribuir a outra pessoa a qualidade de proxy ou indicado (se você tiver autorização)
	- Gerenciar todos esses recursos de solicitação e aprovação para sua equipe (se você tiver autorização)
	- Opcionalmente, fornecer uma assinatura digital para cada solicitação ou aprovação

**Observação:** As solicitações e aprovações requerem o Módulo de Aprovisionamento do Identity Manager.

### <span id="page-14-0"></span>**1.1.2 Visão geral**

*Figura 1-1 O Aplicativo do Usuário do IDM fornece a Interface de Usuário do Identity Manager*

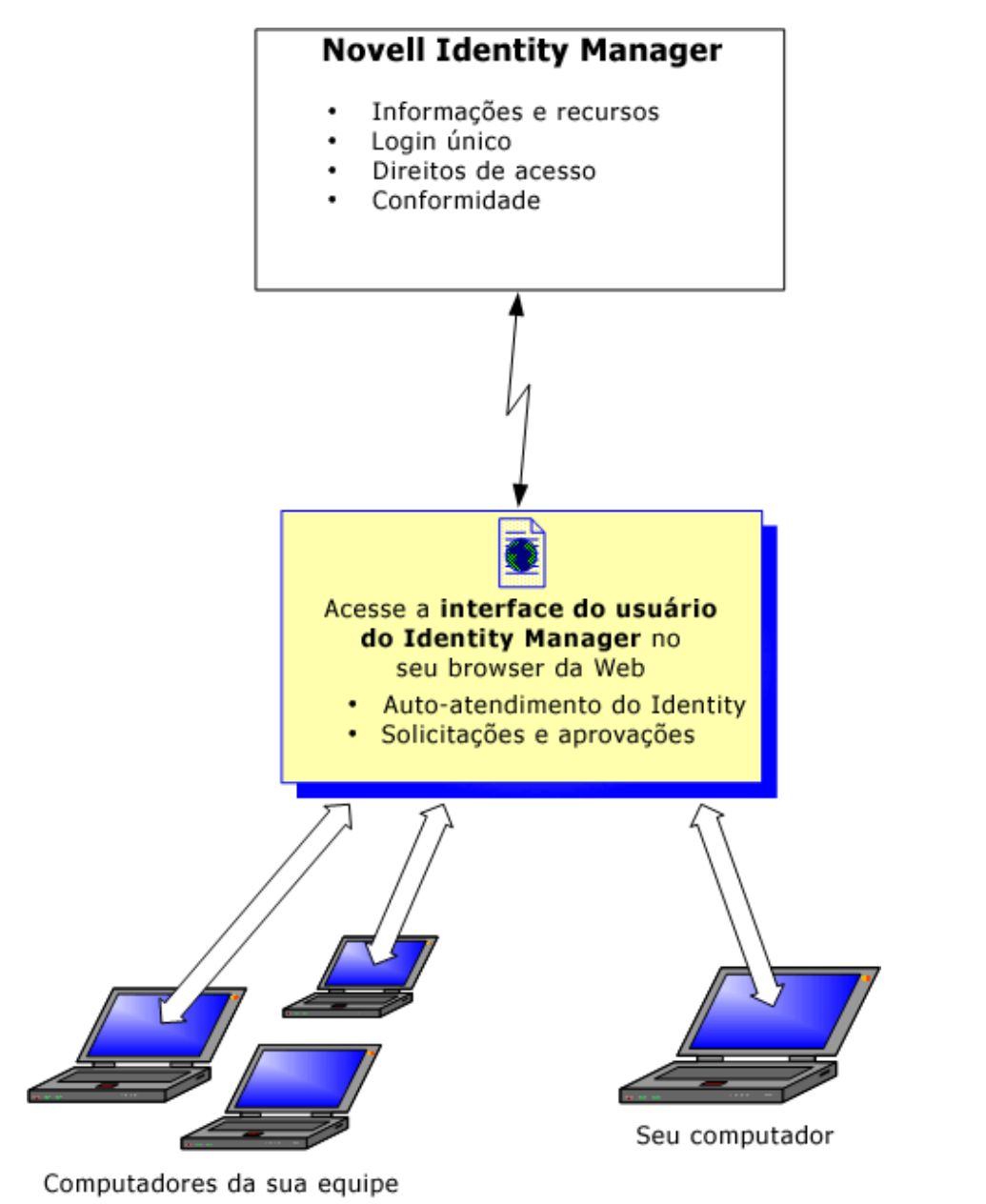

### <span id="page-14-1"></span>**1.1.3 Utilizações comuns**

Veja a seguir alguns exemplos de como as pessoas normalmente usam o Aplicativo do Usuário do Identity Manager em uma organização.

#### **Trabalhando com o Auto-atendimento de Identidade**

 Ella (usuária final) recupera sua senha esquecida por meio dos recursos de auto-atendimento de identidade ao efetuar login.

- Erik (um usuário final) realiza uma pesquisa de todos os funcionários que falam alemão em sua localização.
- Eduardo (usuário final) pesquisa o organograma, encontra Ella e clica no ícone de e-mail para enviar uma mensagem a ela.

#### **Trabalhando com solicitações e aprovações**

- Ernie (usuário final) pesquisa uma lista de recursos disponíveis e solicita acesso ao sistema Siebel\*.
- Amy (aprovadora) recebe uma notificação sobre uma solicitação de aprovação via e-mail (que contém um URL). Ela clica no link, recebe um formulário de aprovação e o aprova.
- Ernie verifica o status de sua solicitação anterior para acesso ao Siebel (que agora já está com uma segunda pessoa para aprovação). Ele vê que a solicitação ainda está em andamento.
- Amy vai sair de férias; portanto, ela indica que estará temporariamente indisponível. Nenhuma nova tarefa de aprovação será atribuída a ela enquanto não estiver disponível.
- Amy abre sua lista de tarefas de aprovação, vê que há um número excessivo para ser aprovado por ela em tempo hábil e, então, reatribui várias delas aos colegas.
- Pat (assistente administrativa, atuando como usuário proxy de Amy) abre a lista de tarefas de Amy e realiza uma tarefa de aprovação em seu lugar.
- Max (gerente) vê a lista de tarefas de pessoas de seu departamento. Ele sabe que Amy tirou férias e, portanto, reatribui tarefas a outras pessoas de seu departamento.
- Max inicia uma solicitação referente a uma conta de banco de dados para alguém de seu departamento diretamente subordinado a ele.
- Ele designa Dan como um indicado autorizado para substituir Amy.
- Dan (agora um aprovador indicado) recebe as tarefas de Amy quando ela está ausente.
- Max contrata um estagiário não remunerado, que não deve ser incluído no sistema de RH. O administrador do sistema cria o registro do usuário para esse estagiário e solicita que ele obtenha acesso ao Notes, ao Active Directory e ao Oracle\*.

### <span id="page-15-0"></span>**1.2 Acessando o Aplicativo do Usuário do Identity Manager**

Quando você estiver pronto para começar a usar o Aplicativo do Usuário do Identity Manager, precisará apenas de um browser da Web em seu computador. O Identity Manager suporta as versões mais populares de browsers; consulte o administrador do sistema para obter uma lista dos browsers suportados ou auxílio para instalar um deles.

Como o Aplicativo do Usuário do Identity Manager funciona em um browser, o acesso a ele é tão fácil quanto o acesso a qualquer página da Web.

**Observação:** Para usar o Aplicativo do Usuário do Identity Manager, habilite os cookies (no mínimo, o nível de privacidade *Médio* no Internet Explorer) e o JavaScript\* em seu browser da Web.

Para acessar o Aplicativo do Usuário do Identity Manager, abra um browser da Web e vá para seu respectivo endereço (URL) (fornecido pelo administrador do sistema), por exemplo, http://myappserver:8080/IDM.

Por padrão, você será direcionado à página Bem-Vindo, Convidado do Aplicativo do Usuário:

*Figura 1-2 A página Bem-Vindo, Convidado do Aplicativo do Usuário*

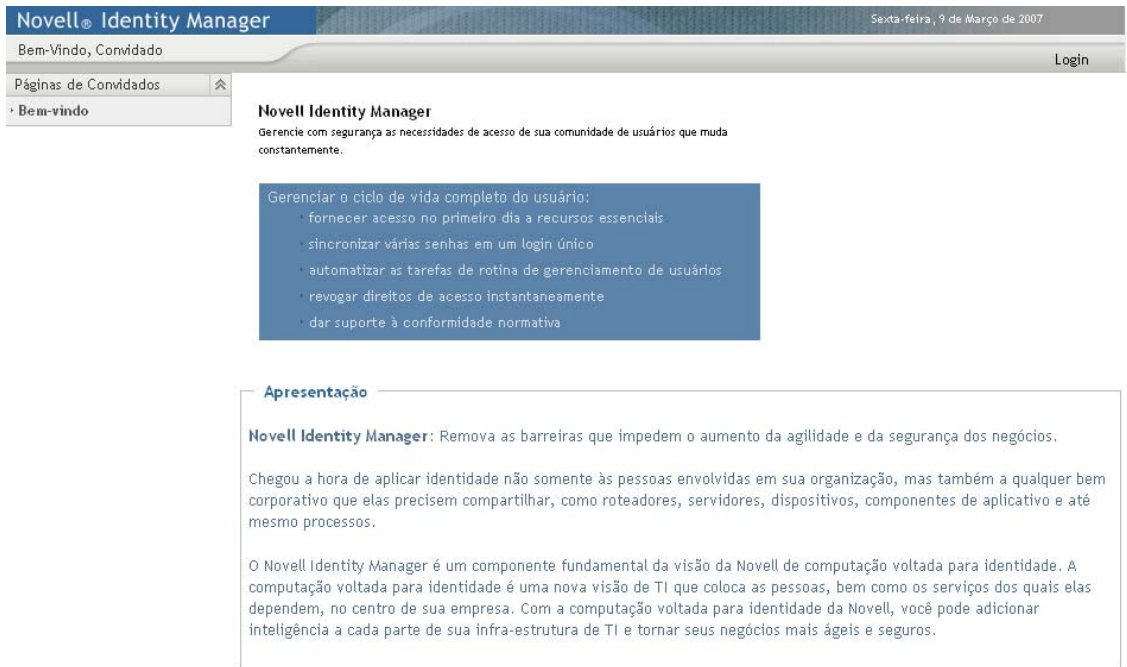

Você pode então efetuar login no Aplicativo do Usuário para acessar seus recursos.

### <span id="page-16-0"></span>**1.2.1 Seu Aplicativo do Usuário pode ter aparência diferente**

Se for mostrada uma primeira página diferente quando você acessar o Aplicativo do Usuário do Identity Manager, normalmente isso ocorrerá porque o aplicativo foi personalizado para sua organização. Ao trabalhar, talvez você perceba que outros recursos do Aplicativo do Usuário também foram personalizados.

Nesse caso, consulte o administrador do sistema para saber a diferença entre o Aplicativo do Usuário personalizado e a configuração padrão descrita neste guia.

# <span id="page-16-1"></span>**1.3 Efetuando login**

Você deve ser um usuário autorizado para efetuar login no Aplicativo do Usuário do Identity Manager na página de boas-vindas ao convidado. Se precisar de ajuda para obter um nome de usuário e uma senha para efetuar login, contate o administrador do sistema.

Para efetuar login no Aplicativo do Usuário do Identity Manager:

**1** Na página Bem-vindo, Convidado, clique no link *Login* (no canto superior direito da página).

O Aplicativo do Usuário solicita seu nome de usuário e sua senha:

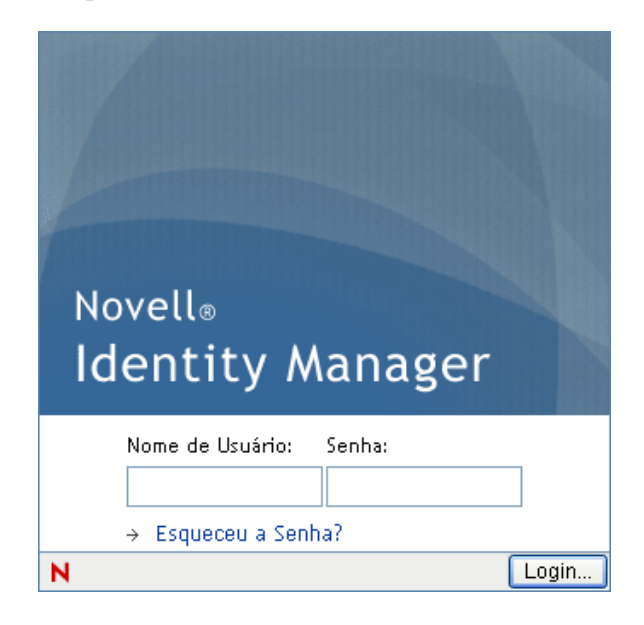

**2** Digite seu nome de usuário e sua senha e clique em *Login*.

#### <span id="page-17-0"></span>**1.3.1 Se você esquecer sua senha**

Se você não conseguir se lembrar da senha a ser digitada, poderá usar o link *Esqueceu a Senha?* para obter ajuda. Quando você for solicitado a efetuar login, o link será mostrado na página por padrão. Você poderá utilizar esse recurso se o administrador do sistema tiver configurado uma política de senha adequada para você.

Para usar o recurso Senha Esquecida:

**1** Quando você for solicitado a efetuar login, clique no link *Esqueceu a Senha?*.

Será solicitado seu nome de usuário:

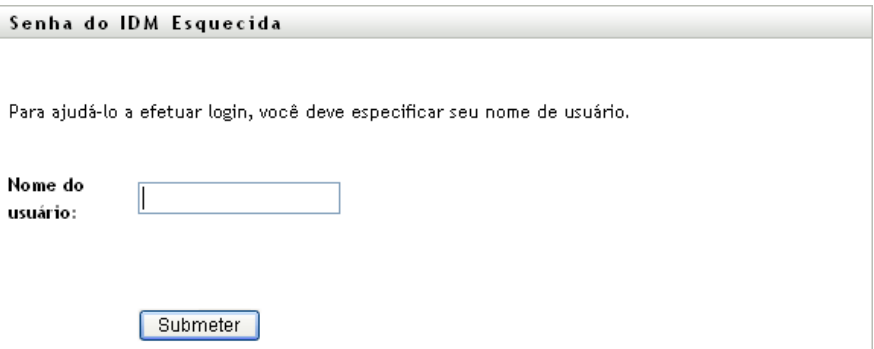

**2** Digite seu nome de usuário e clique em *Submeter*.

Se o Identity Manager responder que não conseguiu encontrar uma política de senha para você, consulte o administrador do sistema para obter ajuda.

**3** Responda às perguntas de verificação exibidas e clique em *Submeter*. Por exemplo:

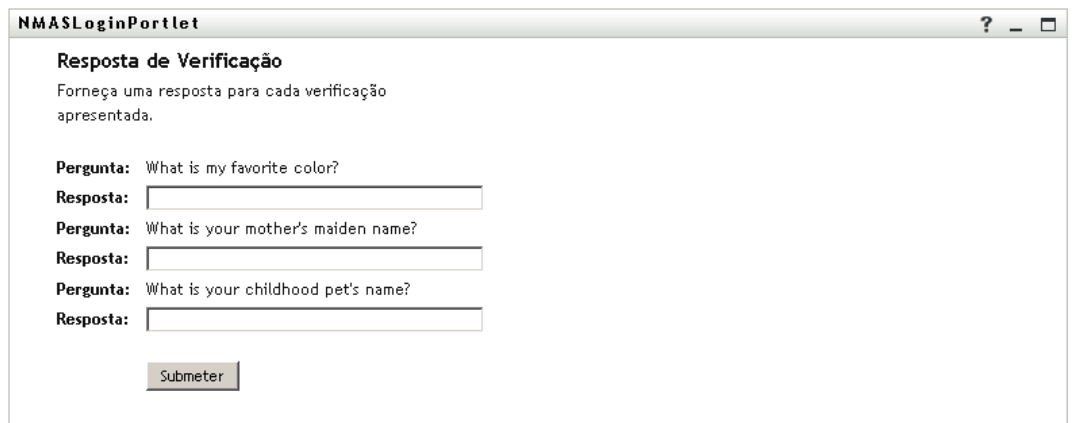

Responda às perguntas de verificação para obter ajuda sobre sua senha. Dependendo de como o administrador do sistema tiver configurado sua política de senha, você poderá:

- Ver uma dica sobre a senha exibida na página
- Receber um e-mail contendo sua senha ou uma dica sobre ela
- Ser solicitado a redefinir a senha

#### <span id="page-18-0"></span>**1.3.2 Se você tiver dificuldade em efetuar login**

Se você não conseguir efetuar login no Aplicativo do Usuário do Identity Manager, verifique se está usando o nome de usuário certo e digitando a senha corretamente (ortografia, letras maiúsculas ou minúsculas etc.). Se você ainda tiver problemas, consulte o administrador do sistema. Será útil se você puder fornecer detalhes sobre o problema encontrado (por exemplo, mensagens de erro).

#### <span id="page-18-1"></span>**1.3.3 Se forem solicitadas informações adicionais**

É possível que sejam solicitados outros tipos de informações logo que você efetuar login no Aplicativo do Usuário do Identity Manager. Tudo dependerá de como o administrador do sistema configurou sua política de senha (se houver). Por exemplo:

- Se este for seu primeiro login, talvez você seja solicitado a definir suas perguntas e respostas de verificação ou sua dica de senha
- Se sua senha tiver expirado, talvez você seja solicitado a redefini-la

## <span id="page-18-2"></span>**1.4 Explorando o Aplicativo do Usuário**

Depois que você efetuar login, o Aplicativo do Usuário do Identity Manager exibirá as páginas de guia em que você trabalhará:

*Figura 1-3 Ao efetuar login, você vê as guias e o Organograma*

| Novell <sub>®</sub> Identity Manager                                                                                                    |       |                                                                              |                                                                                                    |               | Quinta-feira, 15 de Marco de 2007 |       |   |
|----------------------------------------------------------------------------------------------------|-------|------------------------------------------------------------------------------|----------------------------------------------------------------------------------------------------|---------------|-----------------------------------|-------|---|
| Bem-vindo, Margo                                                                                                    |       | Auto-atendimento de Identidade                                               | Solicitações e Aprovações                                                                                                    | Administração | Logout                            | Ajuda |   |
| 会<br>Gerenciamento de<br>Informacões                                                                                                    |       | Organograma                                                                  |                                                                                                    |               |                                   | ? 旦   | E |
| · Organograma<br>Meu Perfil                                                                                                    |       | Pesquisar                                                                    |                                                                                                    |               |                                   |       |   |
| Relatório de Associações<br>Pesquisa de Diretórios                                                                                                    |       |                                                                              | Gerente-Funcionário                                                                                                    |               |                                   |       |   |
| Gerenciamento de Senhas<br>会<br>Mudar Dica de Senha<br>Resposta de Verificação de<br>Senha<br>Mudar Senha<br>Status da Política de Senha<br>Status da Sincronização de<br>Senhas<br>Gerenciamento de Diretório A | Margo | 晶<br><b>모두 수 65+</b><br>MacKenzie<br>Director, Marketing<br>$0, \Box, \Box,$ | <b>모수 수 65+</b><br><b>Kevin Chester</b><br>Marketing Assistant<br>$\mathbb{O}_{\mathbb{Z}}\left \Xi_{\mathbb{Z}}\right $ . $\mathbb{Z}_{\mathbb{Z}}$<br><b>只有 全 651</b><br><b>Allison Blake</b> |               |                                   |       |   |
| Criar Usuário ou Grupo                                                                                                    |       |                                                                              | Creative Assistant<br>$[0, \mathbb{E}, \mathbb{E}, \mathbb{E}]$                                                                                                    |               |                                   |       |   |

Se você observar a parte superior do Aplicativo do Usuário, verá duas guias principais:

*Auto-atendimento de Identidade* (que é aberta por padrão)

Para conhecer essa guia e aprender a trabalhar com ela, consulte a [Parte II, "Usando a guia](#page-22-0)  [Auto-atendimento de Identidade" na página 23.](#page-22-0)

*Solicitações e Aprovações*

Para conhecer essa guia e aprender a trabalhar com ela, consulte a [Parte III, "Usando a guia](#page-100-0)  [Solicitações e Aprovações" na página 101.](#page-100-0)

**Observação:** Para habilitar a guia *Solicitações e Aprovações*, é necessário que sua organização tenha o Módulo de Aprovisionamento para Identity Manager.

Para alternar para uma guia diferente, basta clicar na guia que deseja usar.

#### <span id="page-19-0"></span>**1.4.1 Obtendo ajuda**

Ao trabalhar no Aplicativo do Usuário do Identity Manager, você pode exibir a ajuda online para obter a documentação sobre a guia que está sendo usada no momento.

- **1** Vá para a guia sobre a qual deseja obter informações (por exemplo, *Auto-atendimento de Identidade* ou *Solicitações e Aprovações*).
- **2** Clique no link *Ajuda* (no canto superior direito da página).

É exibida a página de ajuda referente à guia atual.

### <span id="page-20-0"></span>**1.4.2 Local preferido**

Se o seu administrador não tiver definido um local preferido (idioma) para o Aplicativo do Usuário, você receberá um prompt para selecionar seu próprio local preferido ao efetuar login pela primeira vez.

**1** Quando for solicitado, adicione um local abrindo a lista *Locais Disponíveis*, selecionando um local e clicando em *Adicionar*.

Para obter mais informações, consulte a [Seção 5.6, "Escolhendo um idioma preferido" na](#page-60-1)  [página 61](#page-60-1).

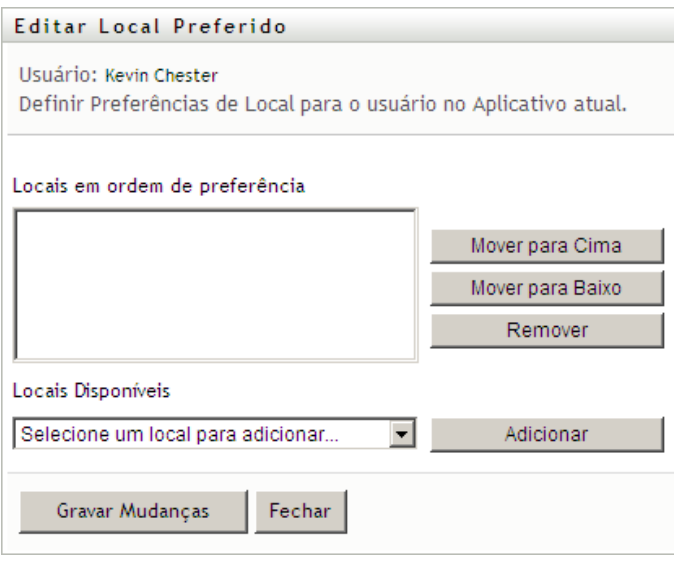

### <span id="page-20-1"></span>**1.4.3 Efetuando logout**

Quando você terminar de trabalhar no Aplicativo do Usuário do Identity Manager e quiser encerrar a sessão, poderá efetuar logout.

**1** Clique no link *Logout* (no canto superior direito da página).

Por padrão, o Aplicativo do Usuário lhe agradece por usar o Novell Identity Manager. Clique no link vermelho intitulado *Retornar ao Login do Novell Identity Manager* para retornar a um prompt de login.

# <span id="page-21-0"></span>**1.5 O que acontece em seguida**

Agora que você já conhece os fundamentos do Aplicativo do Usuário do Identity Manager, pode começar a usar as guias fornecidas por ele para realizar seu trabalho.

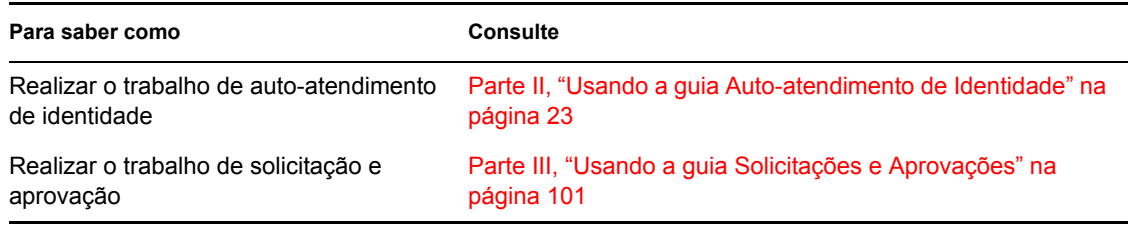

# <span id="page-22-0"></span>**Usando a guia Auto-atendimento de Identidade**

Estas seções ensinam a usar a guia *Auto-atendimento de Identidade* do Aplicativo do Usuário do Identity Manager para exibir e trabalhar com informações de identidade.

- [Capítulo 2, "Apresentando a guia Auto-atendimento de Identidade" na página 25](#page-24-3)
- [Capítulo 3, "Usando o Organograma" na página 31](#page-30-2)
- [Capítulo 4, "Usando o Relatório de Associações" na página 45](#page-44-2)
- [Capítulo 5, "Usando Meu Perfil" na página 49](#page-48-2)
- [Capítulo 6, "Usando a pesquisa de diretórios" na página 63](#page-62-2)
- [Capítulo 7, "Executando o gerenciamento de senhas" na página 85](#page-84-2)
- [Capítulo 8, "Criando usuários ou grupos" na página 91](#page-90-3)

II

# <span id="page-24-3"></span><span id="page-24-0"></span>2**Apresentando a guia Autoatendimento de Identidade**

Esta seção ensina a começar a usar a guia *Auto-atendimento de Identidade* do Aplicativo do Usuário do Identity Manager. Os tópicos incluem:

- [Seção 2.1, "Sobre a guia Auto-atendimento de Identidade" na página 25](#page-24-1)
- [Seção 2.2, "Acessando a guia Auto-atendimento de Identidade" na página 25](#page-24-2)
- [Seção 2.3, "Explorando os recursos da guia" na página 26](#page-25-0)
- [Seção 2.4, "Ações do Auto-atendimento de Identidade que você pode executar" na página 28](#page-27-0)

Para obter mais informações gerais sobre como acessar e trabalhar com o Aplicativo do Usuário do Identity Manager, consulte o [Capítulo 1, "Introdução" na página 13](#page-12-0).

# <span id="page-24-1"></span>**2.1 Sobre a guia Auto-atendimento de Identidade**

A guia *Auto-atendimento de Identidade* fornece-lhe uma maneira conveniente de exibir e trabalhar com informações de identidade. Ela permite que sua organização forneça mais auxílio, dando-lhe acesso às informações de que necessita sempre que for preciso. Por exemplo, você pode usar a guia *Auto-atendimento de Identidade* para:

- Gerenciar diretamente sua própria conta de usuário
- Pesquisar outros usuários e grupos na organização, sob solicitação
- Visualizar como esses usuários e grupos se relacionam
- Listar aplicativos aos quais você está associado

O administrador do sistema é responsável pela configuração do conteúdo da guia *Auto-atendimento de Identidade* para você e outras pessoas da sua organização. O que você pode ver e fazer é normalmente determinado pelos requisitos de seu cargo e pelo seu nível de autoridade.

### <span id="page-24-2"></span>**2.2 Acessando a guia Auto-atendimento de Identidade**

Por padrão, depois que você efetua login no Aplicativo do Usuário do Identity Manager, a guia *Auto-atendimento de Identidade* é aberta e exibe a página Organograma:

#### *Figura 2-1 A página Organograma na guia Auto-atendimento de Identidade*

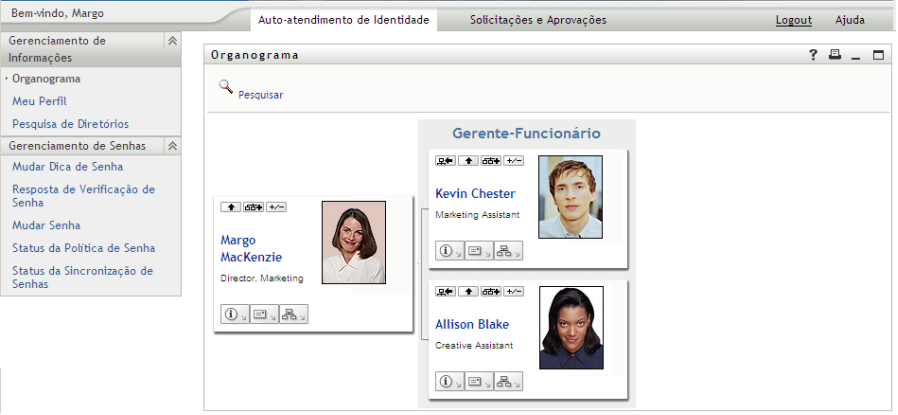

Se você acessar outra guia do Aplicativo do Usuário do Identity Manager e quiser retornar, basta clicar na guia *Auto-atendimento de Identidade* para abri-la novamente.

### <span id="page-25-0"></span>**2.3 Explorando os recursos da guia**

Esta seção descreve os recursos padrão da guia *Auto-atendimento de Identidade*. (Talvez sua guia tenha aparência diferente devido às personalizações feitas para sua organização; consulte o administrador do sistema.)

O lado esquerdo da guia *Auto-atendimento de Identidade* exibe um menu de ações que você pode executar. As ações são listadas por categoria — *Gerenciamento de Informações*, *Gerenciamento de Senhas* e *Gerenciamento de Diretório* (se autorizado):

*Figura 2-2 O menu de ações de Auto-atendimento de Identidade*

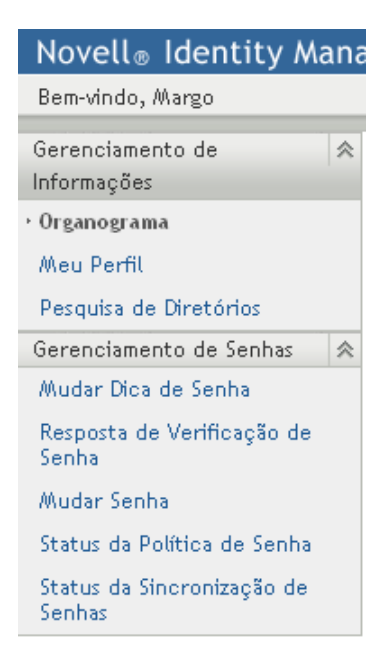

Quando você clica em uma ação, ela exibe uma página correspondente à direita. A página geralmente contém uma janela especial chamada *portlet*, que mostra os detalhes dessa ação. Por exemplo, o portlet na página Organograma tem esta aparência:

*Figura 2-3 O portlet na página Organograma*

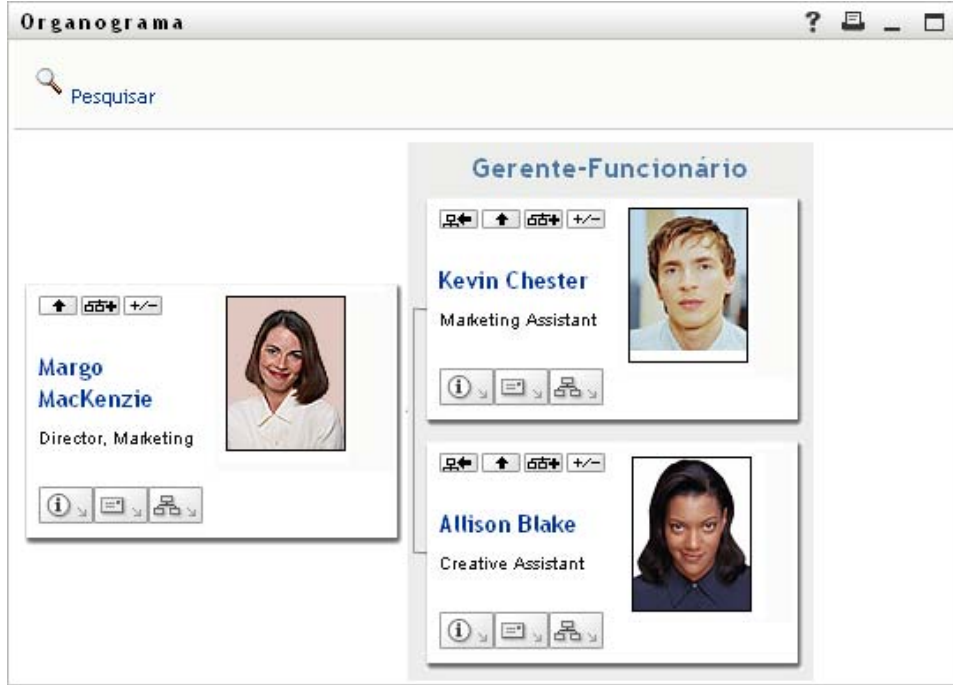

Em geral, a barra de título do portlet exibe um conjunto de botões em que você pode clicar para executar operações padrão. Por exemplo:

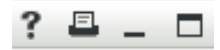

A [Tabela 2-1](#page-26-0) descreve o que esses botões fazem:

<span id="page-26-0"></span>*Tabela 2-1 Botões da barra de título do portlet e suas funções*

| <b>Botão</b>                                        | O que ela faz                      |  |
|-----------------------------------------------------|------------------------------------|--|
|                                                     | Exibe a ajuda referente ao portlet |  |
| $\begin{array}{c} \mathbf{?} \\ \hline \end{array}$ | Imprime o conteúdo do portlet      |  |
| $\overline{a}$                                      | Minimiza o portlet                 |  |
|                                                     | Maximiza o portlet                 |  |

Se houver outros botões e você não tiver certeza sobre o que eles fazem, passe o ponteiro do mouse sobre eles para exibir as descrições.

### <span id="page-27-0"></span>**2.4 Ações do Auto-atendimento de Identidade que você pode executar**

A [Tabela 2-2](#page-27-1) fornece um resumo das ações disponíveis por padrão na guia *Auto-atendimento de Identidade*:

<span id="page-27-1"></span>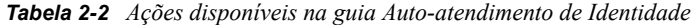

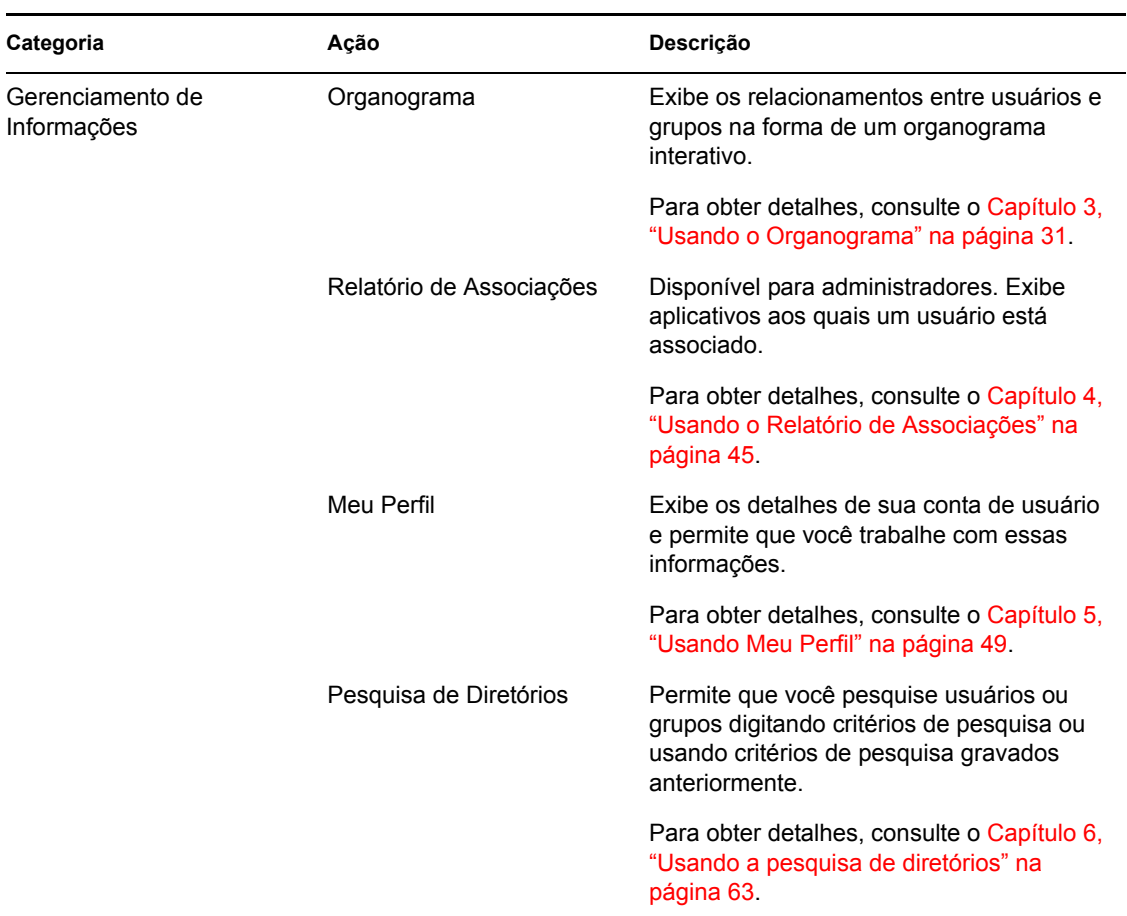

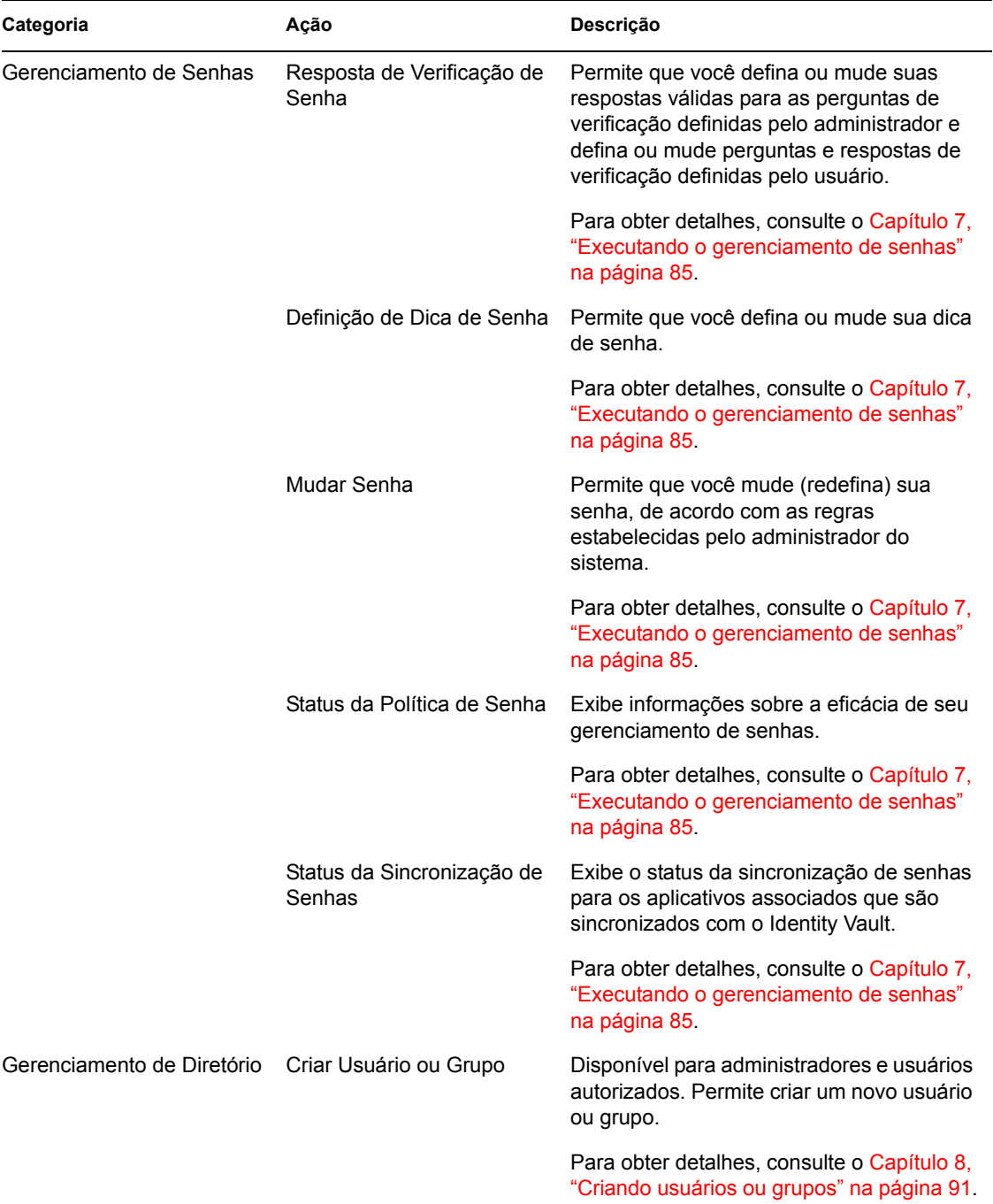

# <span id="page-30-2"></span><span id="page-30-0"></span><sup>3</sup>**Usando o Organograma**

Esta seção ensina a usar a página Organograma da guia *Auto-atendimento de Identidade* do Aplicativo do Usuário do Identity Manager. Os tópicos incluem:

- [Seção 3.1, "Sobre o Organograma" na página 31](#page-30-1)
- [Seção 3.2, "Navegando no gráfico" na página 34](#page-33-0)
- [Seção 3.3, "Exibindo informações detalhadas" na página 40](#page-39-0)
- [Seção 3.4, "Enviando e-mail de um gráfico de relacionamento" na página 41](#page-40-0)

**Observação:** Esta seção descreve os recursos padrão da página Organograma. Pode haver algumas diferenças devido ao seu cargo, ao seu nível de autoridade e às personalizações feitas para sua organização; consulte o administrador do sistema para obter detalhes.

Para obter mais informações gerais sobre como acessar e trabalhar com a guia *Auto-atendimento de Identidade*, consulte o [Capítulo 2, "Apresentando a guia Auto-atendimento de Identidade" na](#page-24-3)  [página 25](#page-24-3).

# <span id="page-30-1"></span>**3.1 Sobre o Organograma**

A página Organograma exibe relacionamentos. Ela pode exibir relacionamentos entre gerentes, funcionários e grupos de usuários em sua empresa, assim como outros tipos de relacionamentos definidos pelo administrador. A tela tem a forma de um organograma. No gráfico, cada pessoa, grupo ou outra entidade é representado em um formato semelhante a um cartão comercial. O cartão de comercial que é o ponto inicial ou de orientação do organograma é o cartão *raiz*.

O organograma é interativo. Você pode:

- Selecionar e exibir um tipo de relacionamento.
- Definir o tipo padrão preferido de relacionamento, como gerente-funcionário, grupo de usuários ou outro relacionamento fornecido pelo administrador.
- Definir o posicionamento padrão de um gráfico de relacionamento à esquerda ou à direita do cartão raiz.
- Adicionar até dois níveis acima do cartão raiz para a tela do gráfico.
- Tornar outro usuário a raiz do gráfico.
- Fechar (contrair) ou abrir (expandir) um gráfico abaixo de um cartão.
- Pesquisar um usuário para exibi-lo no gráfico.
- Exibir detalhes (página Perfil) de um usuário selecionado.
- Enviar detalhes de usuários (na forma de link) para alguém via e-mail.
- Enviar um novo e-mail para um usuário selecionado ou para a equipe de um gerente.

O exemplo a seguir apresenta o uso do Organograma. Quando você exibe pela primeira vez a página Organograma, ela mostra seus próprios relacionamentos gerente-funcionário. Por exemplo, Margo MacKenzie (Diretora de Marketing) efetua login e vê a seguinte tela padrão da página Organograma:

*Figura 3-1 Tela padrão no login*

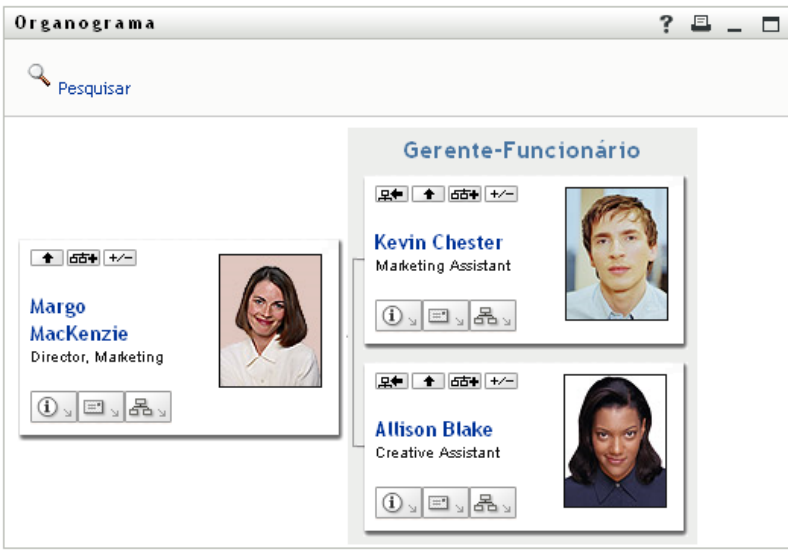

Em seu cartão comercial, Margo MacKenzie clica no botão do ícone em linha *Subir um Nível* para expandir o gráfico e exibir seu gerente:

*Figura 3-2 Margo clica em "Subir um Nível" para mostrar seu gerente*

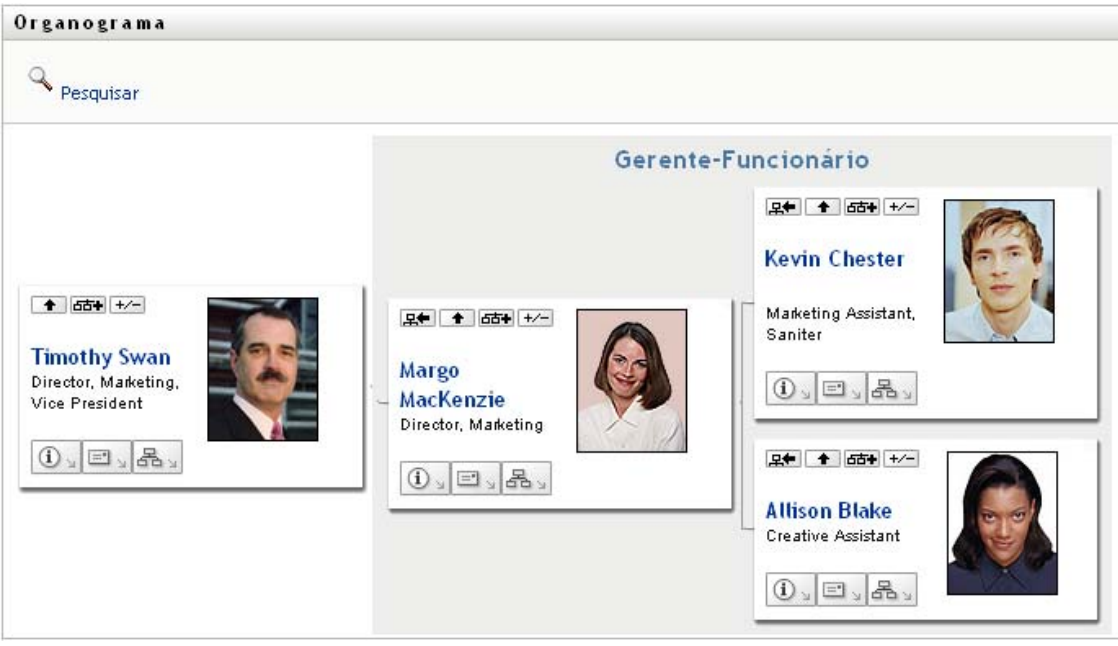

Margo clica então em *Subir um Nível*  $\Box$  no cartão de seu gerente para ver o gerente de seu gerente:

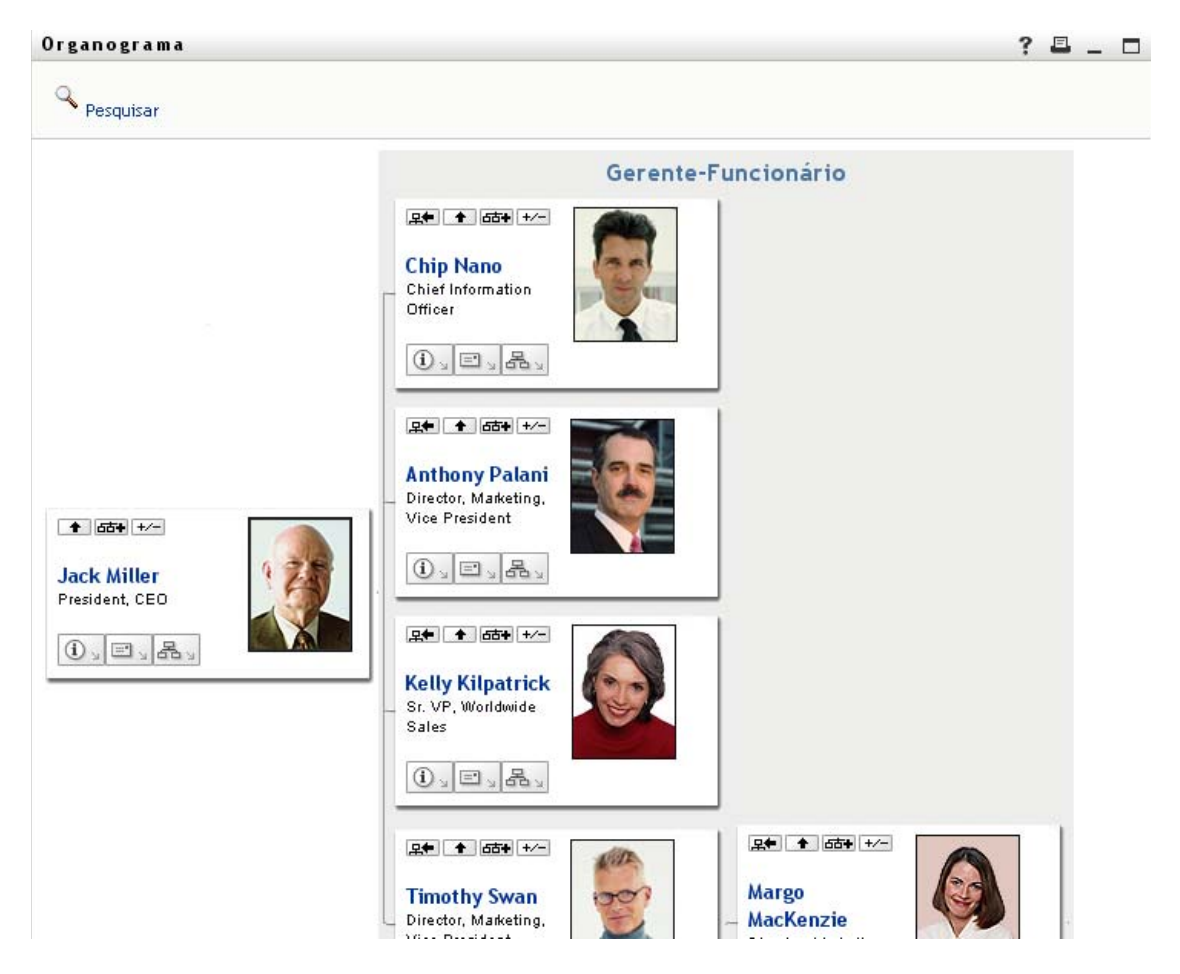

*Figura 3-3 Margo clica em "Subir um Nível" pela segunda vez para mostrar o gerente de seu gerente*

Margo clica em *Tornar esta Entidade a Nova Raiz* <sup>em</sup> em seu próprio cartão. Isso torna seu cartão a raiz da tela novamente:

*Figura 3-4 Margo clica em "Tornar esta Entidade a Nova Raiz" em seu cartão*

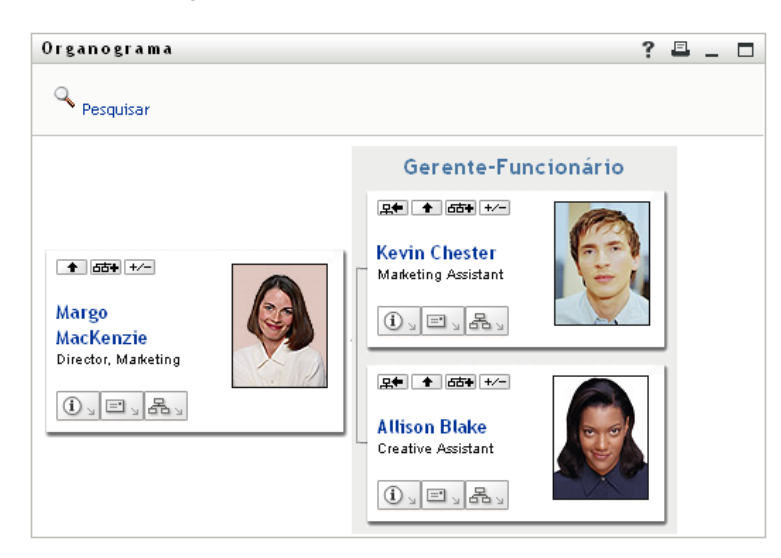

# <span id="page-33-0"></span>**3.2 Navegando no gráfico**

Esta seção descreve como se mover em um gráfico de relacionamento:

- [Seção 3.2.1, "Navegando para o próximo nível acima" na página 34](#page-33-1)
- [Seção 3.2.2, "Redefinindo a raiz do relacionamento" na página 35](#page-34-0)
- [Seção 3.2.3, "Comutando o relacionamento padrão" na página 36](#page-35-0)
- [Seção 3.2.4, "Expandindo ou recolhendo o gráfico padrão" na página 36](#page-35-1)
- [Seção 3.2.5, "Escolhendo um relacionamento para expandir ou recolher" na página 37](#page-36-0)
- [Seção 3.2.6, "Pesquisando um usuário no Organograma" na página 39](#page-38-0)

#### <span id="page-33-1"></span>**3.2.1 Navegando para o próximo nível acima**

Para navegar e expandir para o próximo nível acima na árvore de relacionamentos:

**1** Clique no ícone *Subir um Nível*  $\rightarrow$  no cartão de nível superior atual.

Por exemplo, suponha que Margo clique em *Subir um Nível* nesta tela:

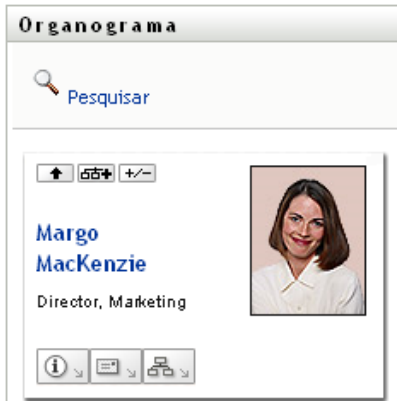

A tela é expandida para incluir o nível superior:

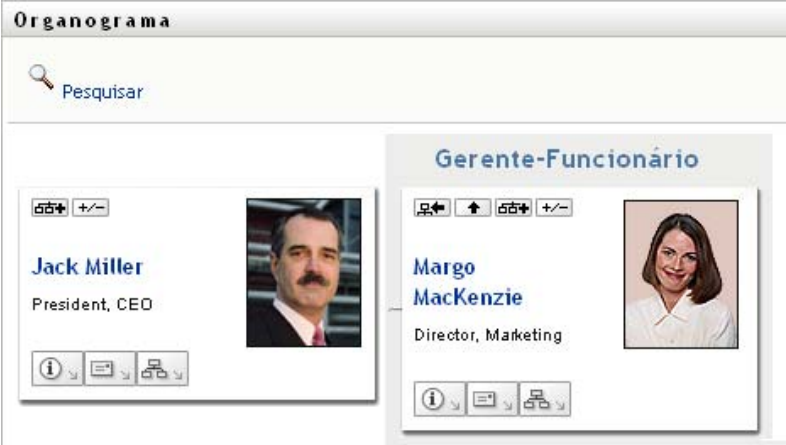

*Subir um Nível* estará disponível somente se houver um gerente designado para o usuário no cartão. Se essa função não estiver disponível para você, consulte o administrador.

Você pode subir um nível duas vezes para um cartão.

#### <span id="page-34-0"></span>**3.2.2 Redefinindo a raiz do relacionamento**

Para redefinir a raiz da tela do gráfico de relacionamento:

- **1** Localize o cartão do usuário que deseja tornar a nova raiz.
- **2** Clique em *Tornar esta Entidade a Nova Raiz* **2** ou clique no nome do usuário (o nome é um link) nesse cartão. O cartão escolhido torna-se a raiz do organograma.

Por exemplo, suponha que Margo Mackenzie clique em Tornar esta Entidade a Nova Raiz em seu próprio cartão nesta tela:

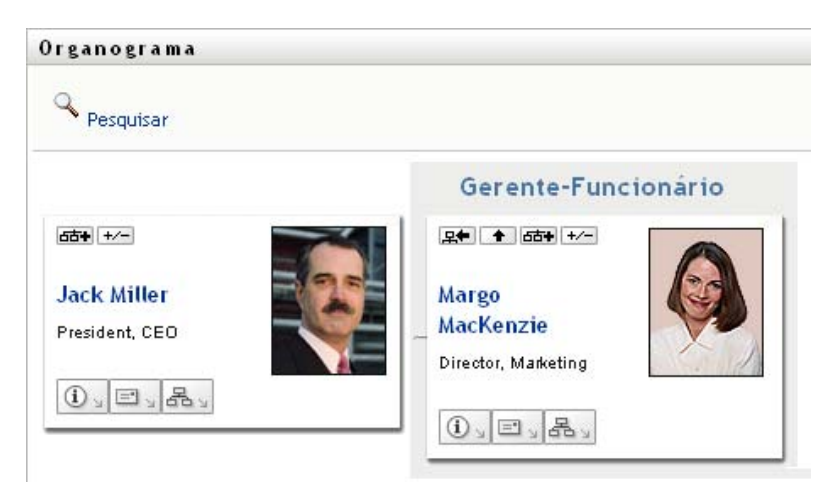

Seu cartão se torna a nova raiz e agora está no topo do organograma:

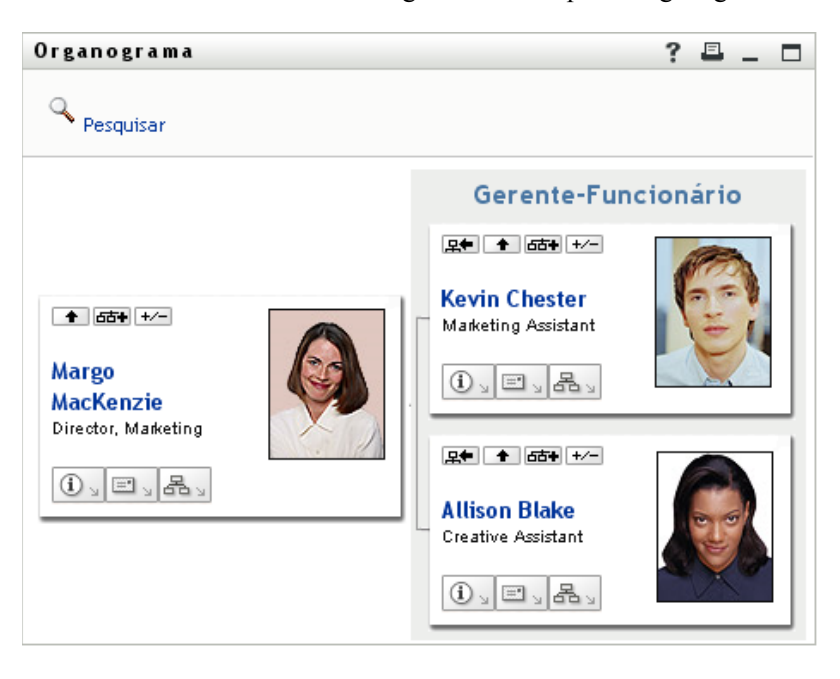

#### <span id="page-35-0"></span>**3.2.3 Comutando o relacionamento padrão**

- **1** Clique em *Comutar para Organograma*  $\mathbb{R}$  para mudar o relacionamento padrão.
- **2** Selecione o tipo de relacionamento a ser exibido. O administrador pode usar relacionamentos fornecidos pela Novell (consulte a [Tabela 3-1](#page-35-2)) e também pode definir relacionamentos personalizados.

<span id="page-35-2"></span>*Tabela 3-1 Tipos de relacionamentos de organogramas fornecidos pela Novell*

| Tipo de organograma   | Descrição                                                         |
|-----------------------|-------------------------------------------------------------------|
| Gerente - funcionário | Mostra a estrutura de subordinação de gerentes<br>e funcionários. |
| Grupo de Usuários     | Mostra usuários e os grupos dos quais eles<br>participam.         |

Margo Mackenzie muda sua tela de relacionamento padrão para Grupos de Usuários:

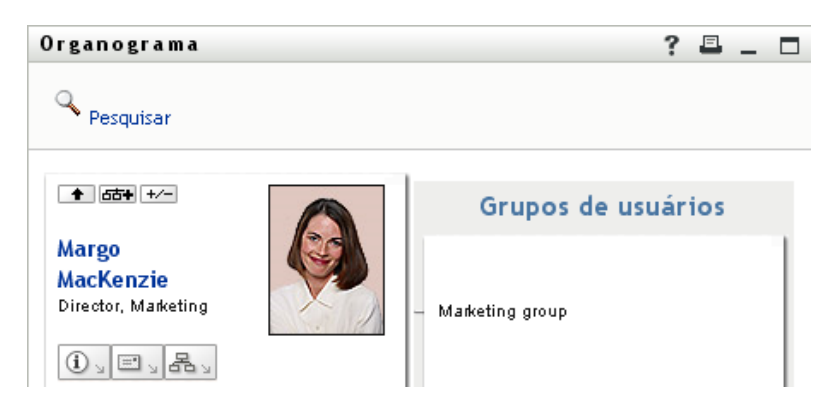

#### <span id="page-35-1"></span>**3.2.4 Expandindo ou recolhendo o gráfico padrão**

O gráfico de relacionamento padrão é Gerente-Funcionário, a menos que você ou o administrador defina outro tipo. Para expandir ou recolher o gráfico padrão:

- **1** Localize um cartão para o qual você deseja expandir ou recolher a tela de relacionamento padrão.
- **2** Clique no botão de alternância *Expandir/Recolher relacionamento atual* .
O gráfico é expandido ou comprimido para exibir ou ocultar os cartões subsidiários que estão relacionados ao cartão escolhido. Por exemplo, as duas telas a seguir mostram a tela Expandir e, em seguida, a tela Recolher.

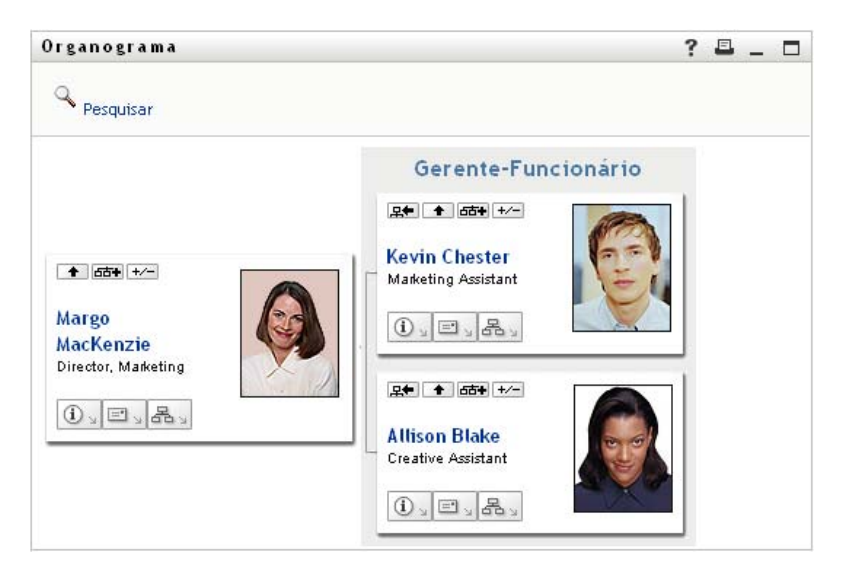

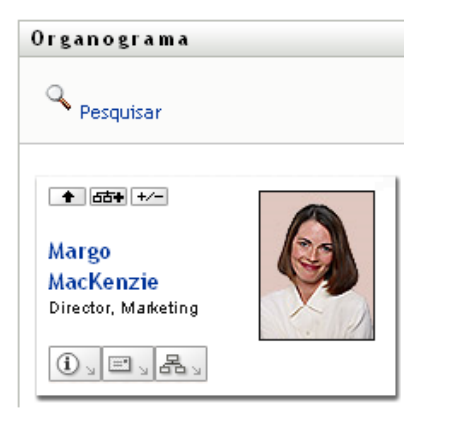

### **3.2.5 Escolhendo um relacionamento para expandir ou recolher**

- **1** Identifique um cartão cujos relacionamentos você deseje ver.
- 2 Clique em *Escolher relacionamento para Expandir/Recolher* **FEM** no cartão. Será aberta uma lista suspensa.
- **3** Selecione um relacionamento e uma ação na lista suspensa:

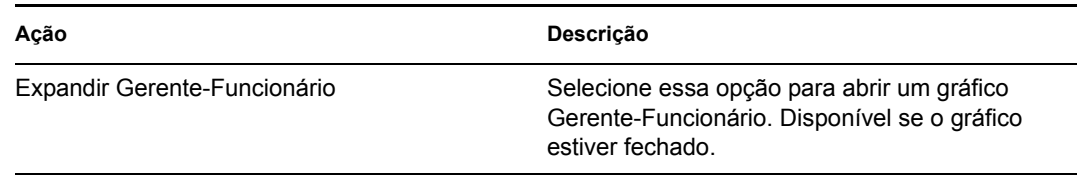

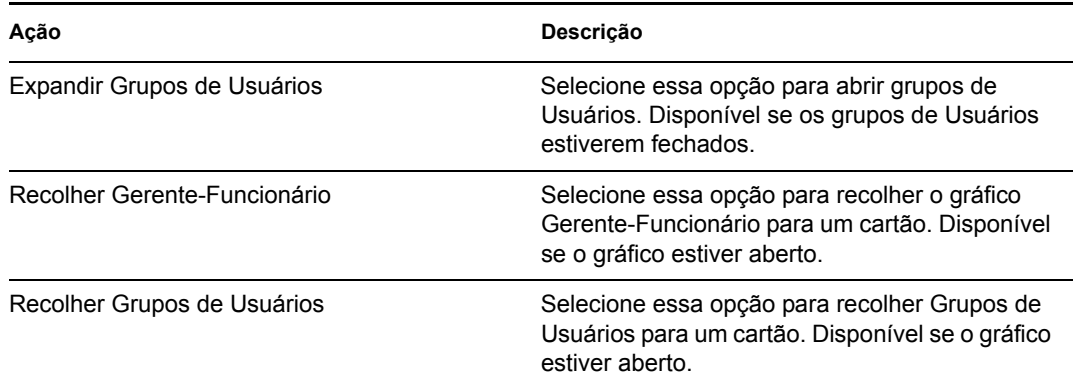

Relacionamentos adicionais estarão disponíveis na lista se o administrador os definir.

No exemplo a seguir, Margo MacKenzie clica em *Escolher relacionamento para Expandir/Recolher* e seleciona *Expandir grupos de Usuários*:

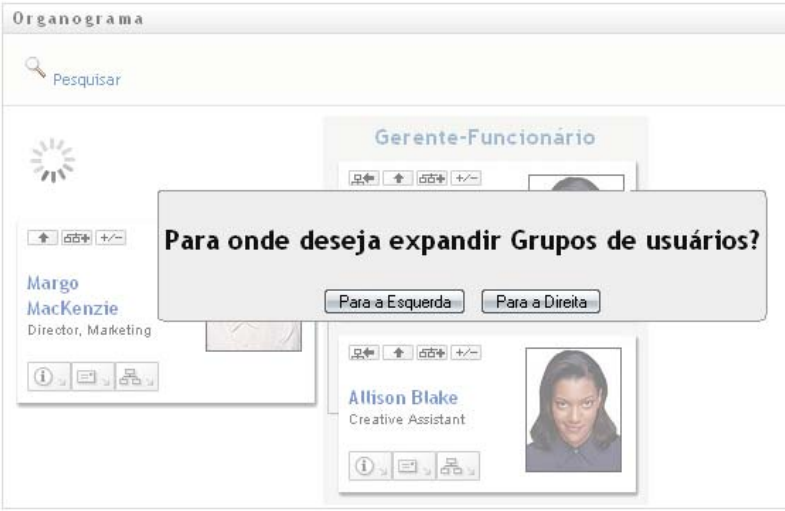

Em seguida, ela clica em *Para a Esquerda* e vê o seguinte:

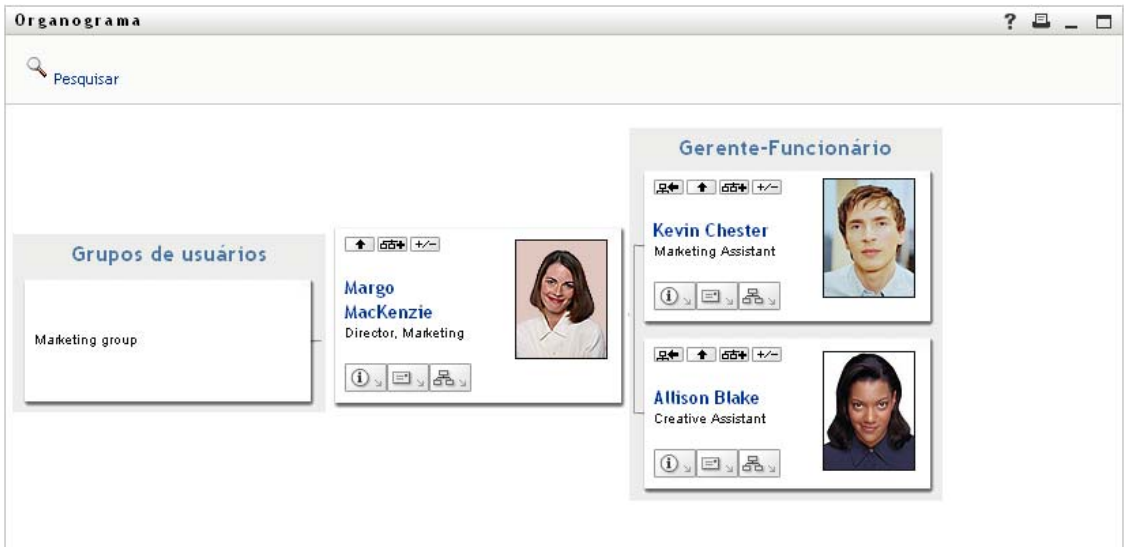

### **3.2.6 Pesquisando um usuário no Organograma**

Você pode pesquisar um usuário no Organograma. Essa pesquisa é uma maneira rápida de localizar um usuário que não está na tela nem no gráfico de relacionamento atual. O usuário pesquisado se torna a nova raiz da tela.

**1** Clique no link *Pesquisar* no canto superior esquerdo do gráfico.

A página Pesquisar é exibida:

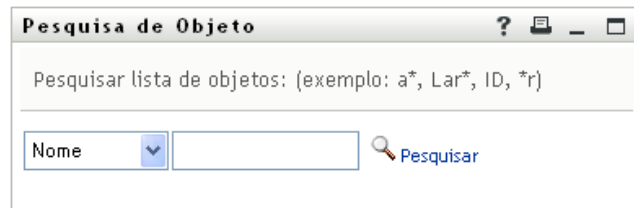

- <span id="page-38-0"></span>**2** Especifique os critérios de pesquisa referentes ao usuário desejado:
	- **2a** Use a lista suspensa para selecionar se a pesquisa deve ser por *Nome* ou *Sobrenome*.
	- **2b** Na caixa de texto ao lado da lista suspensa, digite o nome completo ou parte do nome a ser pesquisado.

A pesquisa encontrará todos os nomes que começarem com o texto digitado. Não há distinção entre maiúsculas e minúsculas. Opcionalmente, você pode usar o asterisco (\*) como curinga no texto para representar zero ou mais caracteres.

Por exemplo, todos os exemplos a seguir encontrarão o nome Chip:

Chip chip c c\* \*p

\*h\*

**3** Clique em *Pesquisar*.

A página Pesquisar exibe os resultados da pesquisa:

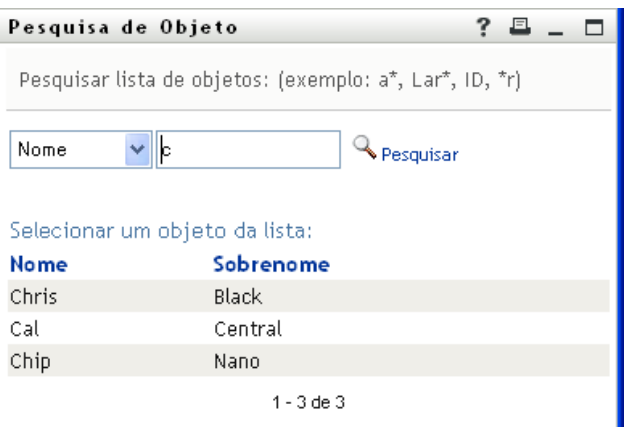

Se você vir uma lista de usuários que contenha o usuário desejado, vá para a [Etapa 4.](#page-39-0) Caso contrário, volte para a [Etapa 2.](#page-38-0)

Você pode classificar os resultados da pesquisa na ordem crescente ou decrescente clicando nos cabeçalhos das colunas.

<span id="page-39-0"></span>**4** Selecione na lista o usuário desejado.

A página Pesquisar é fechada e torna esse usuário a nova raiz na tela do gráfico.

### **3.3 Exibindo informações detalhadas**

Você pode exibir detalhes (a página Perfil) referentes a um usuário selecionado no gráfico:

- **1** Localize o cartão de um usuário cujos detalhes você deseja exibir.
- **2** Clique em *Ações de Identidade*  $\boxed{0}$  meste cartão: Será exibida uma lista suspensa.
- **3** Clique em *Mostrar Informações* na lista suspensa. Opções adicionais serão listadas se o administrador as definir.

A página de perfil é exibida, mostrando informações detalhadas sobre o usuário escolhido:

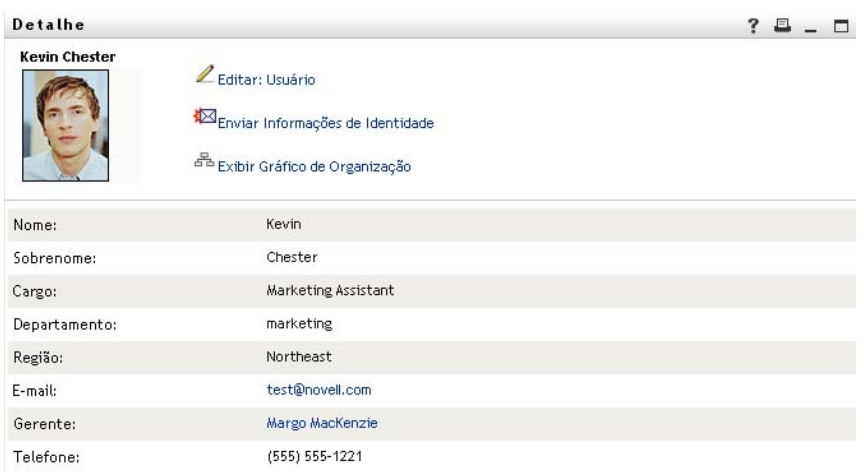

Essa página é semelhante à sua própria página Meu Perfil na guia *Auto-atendimento de Identidade*. No entanto, ao ver detalhes sobre outro usuário, você talvez não esteja autorizado a ver alguns dos dados ou executar algumas das ações na página. Consulte o administrador do sistema para obter ajuda.

Para aprender a usar os recursos da página Perfil, consulte o [Capítulo 5, "Usando Meu Perfil"](#page-48-0)  [na página 49.](#page-48-0)

**4** Quando você terminar de usar a página Perfil, feche a respectiva janela.

# **3.4 Enviando e-mail de um gráfico de relacionamento**

Esta seção descreve:

- [Seção 3.4.1, "Enviando informações por e-mail sobre um usuário em um gráfico" na página 41](#page-40-0)
- [Seção 3.4.2, "Enviando um novo e-mail para um usuário no gráfico" na página 43](#page-42-0)
- [Seção 3.4.3, "Enviando um e-mail à equipe de um gerente" na página 43](#page-42-1)

### <span id="page-40-0"></span>**3.4.1 Enviando informações por e-mail sobre um usuário em um gráfico**

- **1** Localize o cartão de um usuário cujos detalhes você deseja enviar por e-mail para alguém.
- **2** Clique no ícone de e-mail  $\boxed{\equiv}$  no cartão:

Um menu popup é exibido.

**3** Selecione *Informações de E-mail*.

Uma nova mensagem é criada no cliente de e-mail padrão. As partes da mensagem a seguir já estão preenchidas para você:

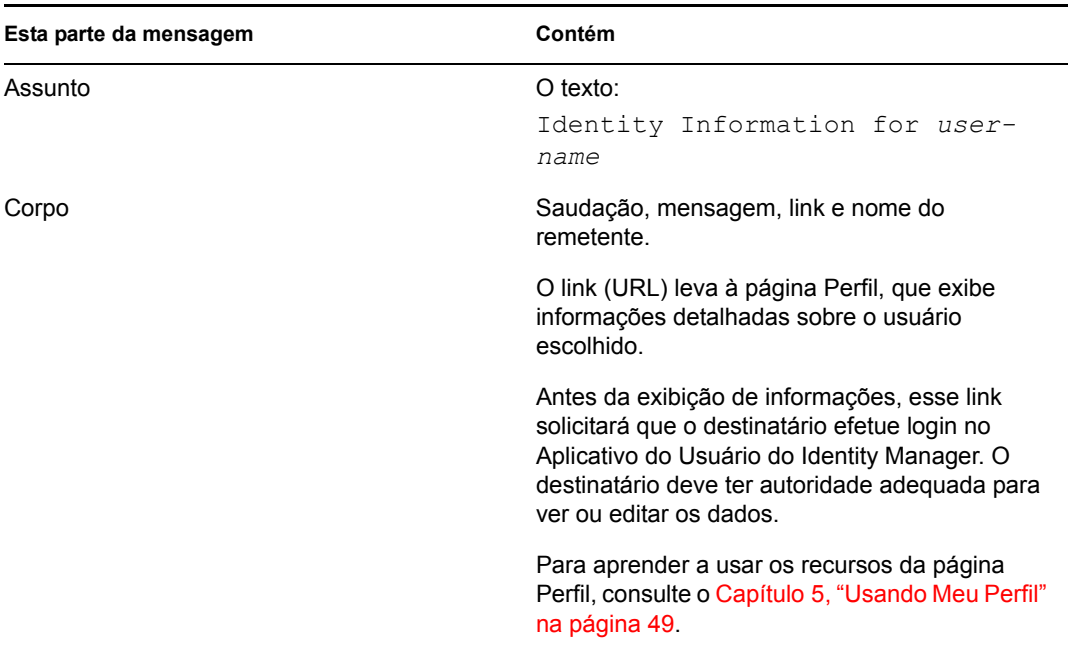

#### Por exemplo:

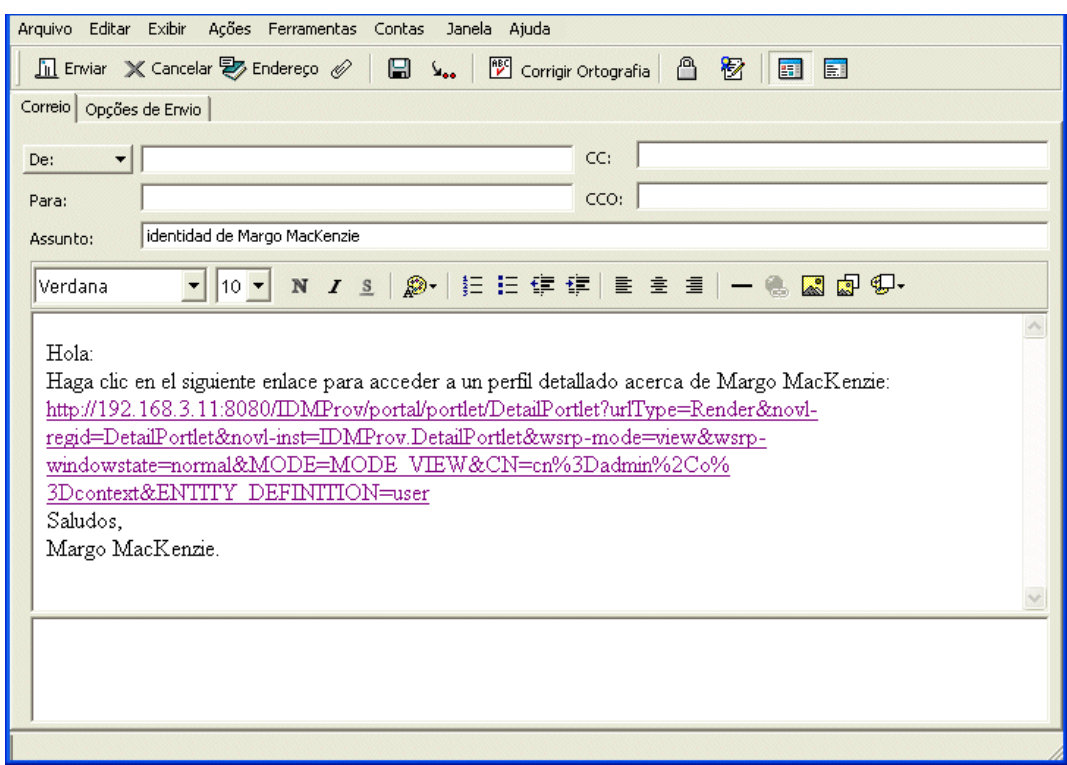

- **4** Especifique os destinatários da mensagem (e qualquer conteúdo adicional desejado).
- **5** Envie a mensagem.

### <span id="page-42-0"></span>**3.4.2 Enviando um novo e-mail para um usuário no gráfico**

- **1** Localize o cartão de um usuário para o qual você deseja enviar o e-mail.
- **2** Clique no ícone de e-mail  $\boxed{=}$  no cartão.

Um menu popup é exibido.

**3** Selecione *Novo E-mail*.

Uma nova mensagem é criada no seu cliente de e-mail padrão. A mensagem estará em branco, exceto no caso da lista *Para*, que especifica o usuário escolhido como destinatário.

- **4** Preencha o conteúdo da mensagem.
- **5** Envie a mensagem.

### <span id="page-42-1"></span>**3.4.3 Enviando um e-mail à equipe de um gerente**

- **1** Localize o cartão de um usuário que gerencie uma equipe à qual você deseja enviar e-mails.
- **2** Clique no ícone de e-mail  $\boxed{\square}$  no cartão:

Um menu popup é exibido.

**3** Selecione *E-mail para a equipe*.

Uma nova mensagem é criada no seu cliente de e-mail padrão. A mensagem estará em branco, exceto no caso da lista *Para*, que especifica como destinatário cada subordinado imediato do usuário escolhido (gerente).

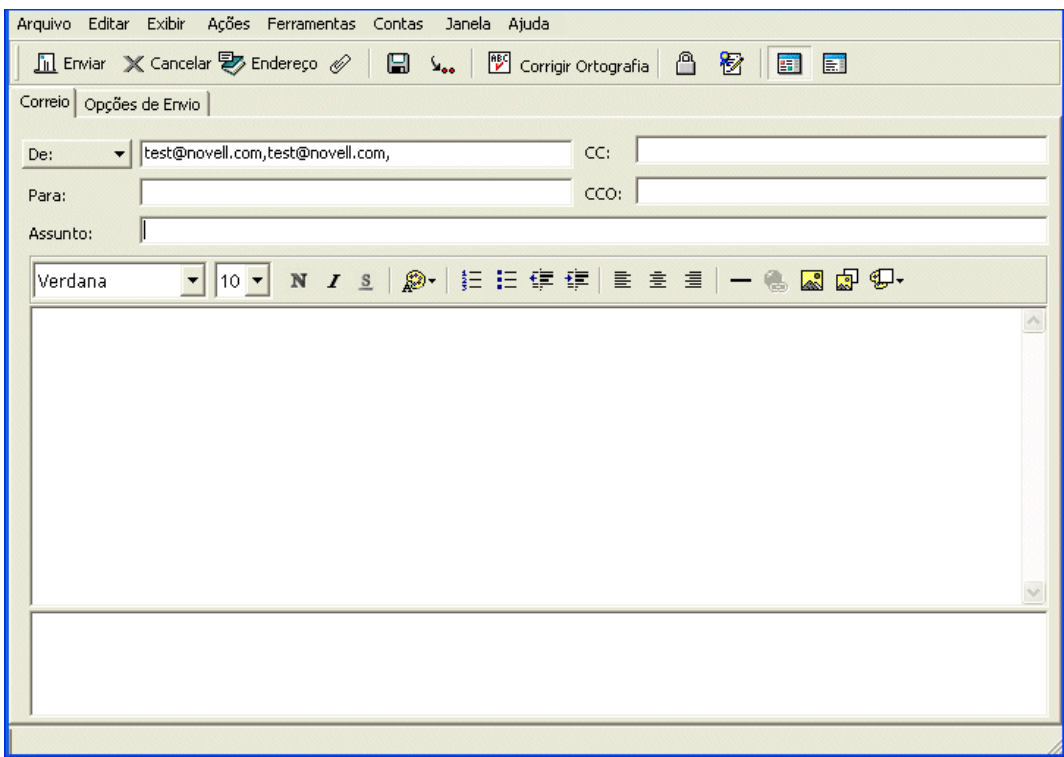

- **4** Preencha o conteúdo da mensagem.
- **5** Envie a mensagem.

# <sup>4</sup>**Usando o Relatório de Associações**

Esta seção ensina a usar a página Relatório de Associações da guia *Auto-atendimento de Identidade* do Aplicativo do Usuário do Identity Manager. Os tópicos incluem:

- [Seção 4.1, "Sobre o Relatório de Associações" na página 45](#page-44-0)
- [Seção 4.2, "Exibindo associações" na página 46](#page-45-0)

**Observação:** Esta seção descreve os recursos padrão da página Relatório de Associações. Pode haver algumas diferenças devido ao seu cargo, ao seu nível de autoridade e às personalizações feitas para sua organização; consulte o administrador do sistema para obter detalhes.

Para obter mais informações gerais sobre como acessar e trabalhar com a guia *Auto-atendimento de Identidade*, consulte o [Capítulo 2, "Apresentando a guia Auto-atendimento de Identidade" na](#page-24-0)  [página 25](#page-24-0).

# <span id="page-44-0"></span>**4.1 Sobre o Relatório de Associações**

Como administrador, você pode usar a página Relatório de Associações para listar ou solucionar problemas de algumas das associações com as quais os usuários foram aprovisionados. A tabela do aplicativo mostra:

- Nomes de aplicativo ou do sistema para os quais o usuário tem uma associação na tabela Associações do DirXML no Identity Vault. (A tabela de associações é preenchida quando o Identity Vault sincroniza uma conta de usuário com um sistema conectado por meio de uma política ou de um direito.)
- A instância da associação.
- O status da associação. Consulte a [Tabela 4-1](#page-44-1) para obter descrições de status.

| <b>Status</b> | Indica                                                                                                    |
|---------------|----------------------------------------------------------------------------------------------------|
| Processado    | Um driver reconhece o usuário para o aplicativo de destino do driver. Os<br>usuários podem verificar se precisam emitir uma solicitação de<br>aprovisionamento para um aplicativo ou sistema que não aparece em suas<br>listas de associações. Ou então, se um aplicativo estiver em suas listas, mas<br>não for possível acessá-lo, os usuários poderão consultar os administradores<br>do aplicativo para determinar o problema. |
| Desabilitado  | O aplicativo provavelmente não está disponível para o usuário.                                                                                                    |
| pendentes     | A associação está aguardando por algo.                                                                                                    |
| Manual        | Um processo manual é necessário para implementar a associação.                                                                                                    |
| Migrar        | A migração é necessária.                                                                                                    |

<span id="page-44-1"></span>*Tabela 4-1 Tabela de status de associação*

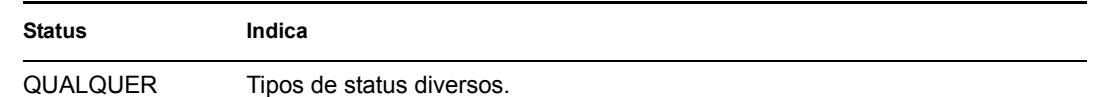

Nem todos os recursos aprovisionados são representados no Identity Vault.

A [Figura 4-1 na página 46](#page-45-1) mostra um exemplo da página Relatório de Associações.

<span id="page-45-1"></span>*Figura 4-1 A página Relatório de Associações*

| Novell <sub>®</sub> Identity Manager                 |      |                                                                     |                           |                                    |        | Quinta-feira, 15 de Marco de 2007 |     |
|------------------------------------------------------|------|---------------------------------------------------------------------|---------------------------|------------------------------------|--------|-----------------------------------|-----|
| Bem-vindo, Margo                                     |      | Auto-atendimento de Identidade                                      | Solicitações e Aprovações | Administração                      | Logout | Ajuda                             | N   |
| 会<br>Gerenciamento de<br>Informações                 |      | Relatório de Associações                                            |                           |                                    |        | ?                                 | - - |
| Organograma<br>Meu Perfil                            |      | Pesquisar                                                           |                           |                                    |        |                                   |     |
| · Relatório de Associações<br>Pesquisa de Diretórios |      | Resolvendo admin                                                    |                           |                                    |        |                                   |     |
| 会<br>Gerenciamento de Senhas                         |      |                                                                     |                           |                                    |        |                                   |     |
| Mudar Dica de Senha                                  | Nome |                                                                     |                           | Instância                          |        | Estado                            |     |
| Resposta de Verificação de<br>Senha<br>Mudar Senha   |      | Driver de Servico de Aplicativo do Usuário com<br>workflow          |                           | <b>UserApplication</b>             |        | Desabilitado                      |     |
| Status da Política de Senha                          |      | Driver de Servico de Direitos                                       |                           | <b>Entitlements Service Driver</b> |        | Desabilitado.                     |     |
| Status da Sincronização de<br>Senhas                 |      | Driver do Identity Manager para Active Directory e<br>Exchange 2000 |                           | <b>Active Directory</b>            |        | Desabilitado                      |     |
| Gerenciamento de Diretório                           |      |                                                                     |                           |                                    |        |                                   |     |
| Criar Usuário ou Grupo                               |      | O Nome do Driver é Desconhecido                                     |                           | <b>Delimited Text</b>              |        | Desabilitado                      |     |

# <span id="page-45-0"></span>**4.2 Exibindo associações**

Quando você clica em *Relatório de Associações*, as primeiras associações mostradas são as suas. Para exibir as associações de outro usuário:

- **1** Na guia *Auto-atendimento de Identidade*, em *Gerenciamento de Informações*, clique em *Relatório de Associações*.
- **2** Acima da tabela de associações, clique em *Pesquisar*.

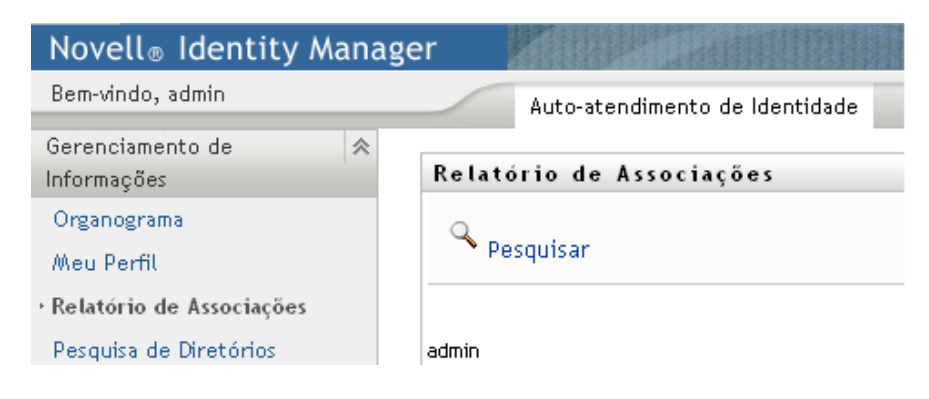

**3** Na janela Pesquisa de Objeto, selecione *Nome* ou *Sobrenome* no menu suspenso e especifique uma string de pesquisa. A janela Pesquisa de Objeto exibe *Nome* e *Sobrenome*.

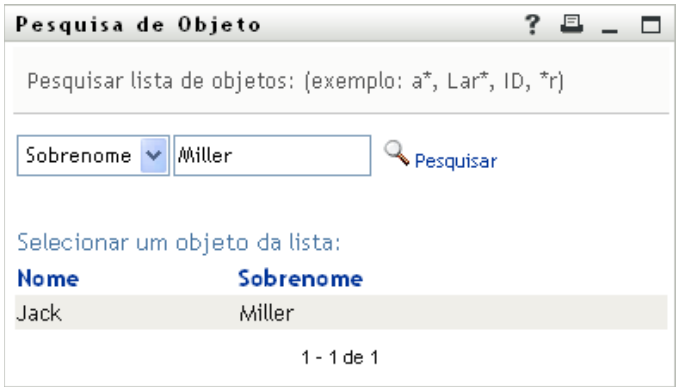

**4** Selecione um nome. A tabela de associações exibe as associações para esse nome.

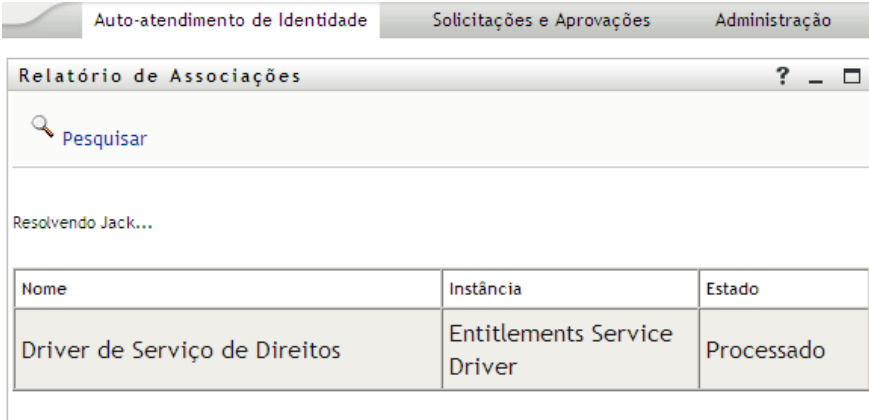

# <span id="page-48-0"></span><sup>5</sup>**Usando Meu Perfil**

Esta seção ensina a usar a página Meu Perfil da guia *Auto-atendimento de Identidade* do Aplicativo do Usuário do Identity Manager. Os tópicos incluem:

- [Seção 5.1, "Sobre Meu Perfil" na página 49](#page-48-1)
- [Seção 5.2, "Editando suas informações" na página 50](#page-49-0)
- [Seção 5.3, "Enviando suas informações por e-mail" na página 55](#page-54-0)
- [Seção 5.4, "Exibindo seu organograma" na página 56](#page-55-0)
- [Seção 5.5, "Vinculando a outros usuários ou grupos" na página 57](#page-56-0)

**Observação:** Esta seção descreve os recursos padrão da página Meu Perfil. Pode haver algumas diferenças devido ao seu cargo, ao seu nível de autoridade e às personalizações feitas para sua organização; consulte o administrador do sistema para obter detalhes.

Para obter mais informações gerais sobre como acessar e trabalhar com a guia *Auto-atendimento de Identidade*, consulte o [Capítulo 2, "Apresentando a guia Auto-atendimento de Identidade" na](#page-24-0)  [página 25](#page-24-0).

# <span id="page-48-1"></span>**5.1 Sobre Meu Perfil**

Você pode usar a página Meu Perfil para exibir os detalhes sobre sua conta de usuário e para trabalhar com essas informações, quando necessárias. Por exemplo, aqui está o que Kevin Chester (Assistente de Marketing) vê quando vai para a página Meu Perfil:

| Detathe              |                                                                                                    | $\mathbf{z}$ | 且 | п |
|----------------------|----------------------------------------------------------------------------------------------------|--------------|---|---|
| <b>Kevin Chester</b> | Editar Suas Informações<br>Enviar Informações de Identidade<br>Ba Exibir Gráfico de Organização<br>Editar Local Preferido |              |   |   |
| Nome:                | Kevin                                                                                                    |              |   |   |
| Sobrenome:           | Chester                                                                                                    |              |   |   |
| Cargo:               | Marketing Assistant                                                                                                    |              |   |   |
| Departamento:        | marketing                                                                                                    |              |   |   |
| Região:              | Northeast                                                                                                    |              |   |   |
| E-mail:              | test@novell.com                                                                                                    |              |   |   |
| Gerente:             | Margo MacKenzie                                                                                                    |              |   |   |
| Telefone:            | (555) 555-1221                                                                                                    |              |   |   |

*Figura 5-1 Página Detalhe de Meu Perfil*

Se você deseja mudar alguns desses detalhes, edite suas informações (embora esteja a cargo do administrador do sistema determinar exatamente o que você está autorizado a editar). Por exemplo, suponha que Kevin Chester clique em *Editar Suas Informações* Ele verá uma página em que poderá editar as informações do Perfil, depois que o administrador lhe der privilégios para fazer isso:

*Figura 5-2 Página Editar Perfil*

| <b>Detathe</b>                                                                                                    | ?<br>且<br>п         |
|----------------------------------------------------------------------------------------------------|---------------------|
| Editar: Usuário<br>*- indica que é necessário.                                                                                                    |                     |
| Este objeto não é editável ou você não possui direitos suficientes para modificá-lo. Clique no botão Retornar para voltar para o modo de<br>visualização. |                     |
| Atributo                                                                                                    | Valor               |
| Nome:                                                                                                    | Kevin               |
| Sobrenome:                                                                                                    | Chester             |
| Cargo:                                                                                                    | Marketing Assistant |
| Departamento:                                                                                                    | marketing           |
| Região:                                                                                                    | Northeast           |
| E-mail:                                                                                                    | test@novell.com     |
| Gerente:                                                                                                    | Margo MacKenzie     |
| Grupo:                                                                                                    |                     |
| Telefone:                                                                                                    | (555) 555-1221      |
| Fotografia do Usuário:                                                                                                    |                     |
| Retornar                                                                                                    |                     |

De volta à página principal (visualização), a página Meu Perfil fornece links para a execução de outras ações úteis em suas informações. Você pode:

- Enviar seus detalhes (na forma de link) para alguém via e-mail
- Alternar para a exibição de seu organograma em vez de seus detalhes
- Se estiver autorizado, selecionar outro usuário ou grupo no organograma cujos detalhes você deseja exibir
- Clicar em um endereço de e-mail para enviar uma mensagem a essa conta
- Especifique um local (idioma) para a instância do Aplicativo do Usuário que você usa

# <span id="page-49-0"></span>**5.2 Editando suas informações**

A página Meu Perfil fornece uma página de edição para a qual você pode alternar quando quiser fazer mudanças.

Alguns valores podem não ser editáveis. Os valores não editáveis aparecem na página de edição como texto apenas leitura ou como links. Se você tiver perguntas sobre o que está autorizado a editar, consulte o administrador do sistema.

Para editar suas informações:

- **1** Clique no link *Editar Suas Informações* na parte superior da página Meu Perfil.
- **2** Quando a página de edição for exibida, faça as mudanças conforme o necessário. Use os botões de edição da [Tabela 5-1](#page-50-0)
- **3** Quando você terminar a edição, clique em *Gravar Mudanças* e em *Retornar*.

### **5.2.1 Ocultando informações**

Se você ocultar uma informação, ela ficará oculta para todas as pessoas que estiverem usando o Aplicativo do Usuário do Identity Manager, exceto você e o administrador do sistema.

- **1** Clique no link *Editar Suas Informações* na parte superior da página Meu Perfil.
- **2** Na página de edição, localize um item que você deseja ocultar.
- **3** Clique em *Ocultar* ao lado do item.

*Ocultar* pode ser desabilitado para alguns itens. O administrador do sistema pode habilitar esse recurso para itens específicos.

### **5.2.2 Usando os botões de edição**

A [Tabela 5-1](#page-50-0) lista os botões de edição que você pode usar para editar os detalhes de seu perfil.

<span id="page-50-0"></span>*Tabela 5-1 Botões de edição*

| <b>Botão</b> | O que faz                                                         |  |
|--------------|-------------------------------------------------------------------|--|
| Q            | Pesquisa um valor para usar em uma entrada                        |  |
| 怡            | Exibe uma lista <i>Histórico</i> de valores usados em uma entrada |  |
| $\ddot{}$    | Adiciona outra entrada                                            |  |
| $\checkmark$ | Exibe todas as entradas para o atributo                           |  |
| ×            | Apaga uma entrada existente e seu valor                           |  |
| P            | Permite editar (especificar e exibir) uma imagem                  |  |
|              |                                                                   |  |

**Observação:** Adicione e apague grupos em operações de edição separadas. Se você remover e adicionar grupos na mesma operação de edição, o nome do grupo apagado será reexibido quando o botão + (adição) for clicado.

As seções a seguir fornecem mais informações sobre como usar alguns desses botões de edição:

- ["Pesquisando um usuário" na página 51](#page-50-1)
- ["Pesquisando um grupo" na página 53](#page-52-0)
- ["Utilizando a lista de histórico" na página 54](#page-53-0)
- ["Editando uma imagem" na página 55](#page-54-1)

#### <span id="page-50-1"></span>**Pesquisando um usuário**

**1** Clique em *Pesquisar*  $\Box$  à direita de uma entrada (para a qual você deseja pesquisar um usuário).

A página Pesquisar é exibida:

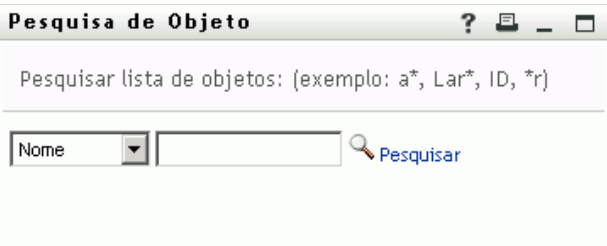

- <span id="page-51-0"></span>**2** Especifique os critérios de pesquisa referentes ao usuário desejado:
	- **2a** Use a lista suspensa para selecionar se a pesquisa deve ser por *Nome* ou *Sobrenome*.
	- **2b** Na caixa de texto ao lado da lista suspensa, digite o nome completo ou parte do nome a ser pesquisado.

A pesquisa encontrará todos os nomes que começarem com o texto digitado. Não há distinção entre maiúsculas e minúsculas. Opcionalmente, você pode usar o asterisco (\*) como curinga no texto para representar zero ou mais caracteres.

Por exemplo, todos os exemplos a seguir encontrarão o nome Chip:

```
Chip
chip
c
c*
*p
*h*
```
Uma pesquisa de gerente procurará somente os usuários que são gerentes.

**3** Clique em *Pesquisar*.

A página Pesquisar exibe os resultados da pesquisa:

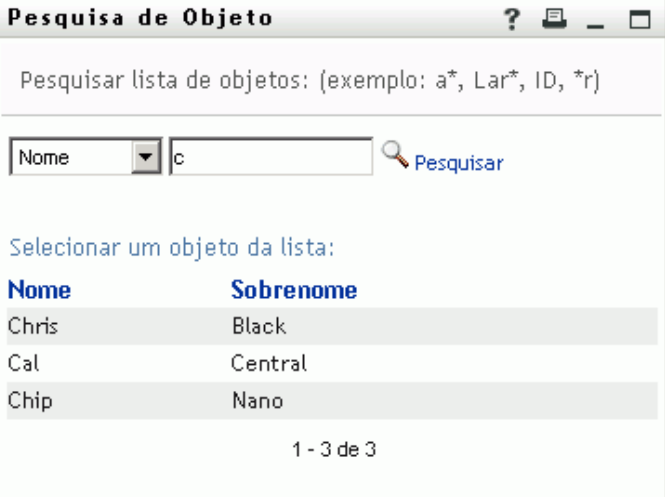

Se você vir uma lista de usuários que contenha o usuário desejado, vá para a [Etapa 4.](#page-52-1) Caso contrário, volte para a [Etapa 2.](#page-51-0)

Você pode classificar os resultados da pesquisa na ordem crescente ou decrescente clicando nos cabeçalhos das colunas.

<span id="page-52-1"></span>**4** Selecione na lista o usuário desejado.

A página Pesquisar fecha, e o nome desse usuário é inserido na entrada adequada da página de edição.

#### <span id="page-52-0"></span>**Pesquisando um grupo**

**1** Clique em *Pesquisar*  $\Box$  à direita de uma entrada (para a qual você deseja pesquisar um grupo).

A página Pesquisar é exibida:

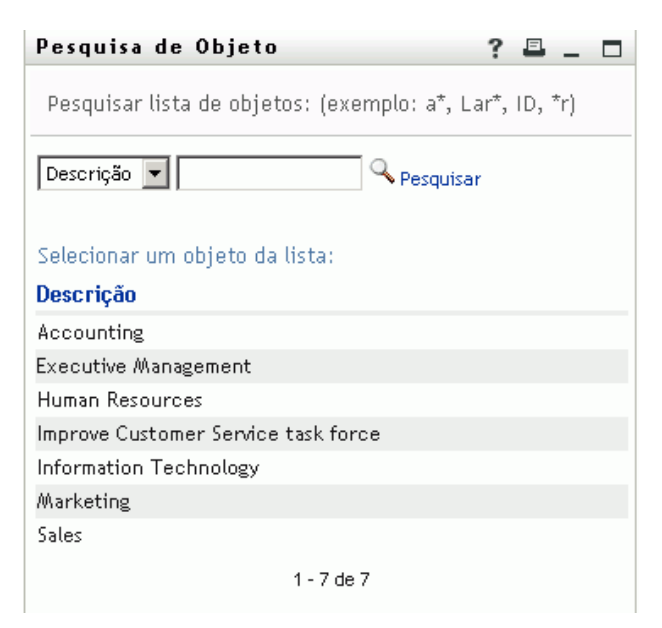

- <span id="page-52-2"></span>**2** Especifique os critérios de pesquisa referentes ao grupo desejado:
	- **2a** Na lista suspensa, sua única opção é pesquisar por *Descrição*.
	- **2b** Na caixa de texto ao lado da lista suspensa, digite a descrição completa ou parte da descrição a ser pesquisada.

A pesquisa encontrará todas as descrições que começarem com o texto digitado. Não há distinção entre maiúsculas e minúsculas. Opcionalmente, você pode usar o asterisco (\*) como curinga no texto para representar zero ou mais caracteres.

Por exemplo, todos os exemplos a seguir encontrarão a descrição Marketing:

```
Marketing
marketing
m
m*
*g
*_{k}*
```
**3** Clique em *Pesquisar*.

A página Pesquisar exibe os resultados da pesquisa:

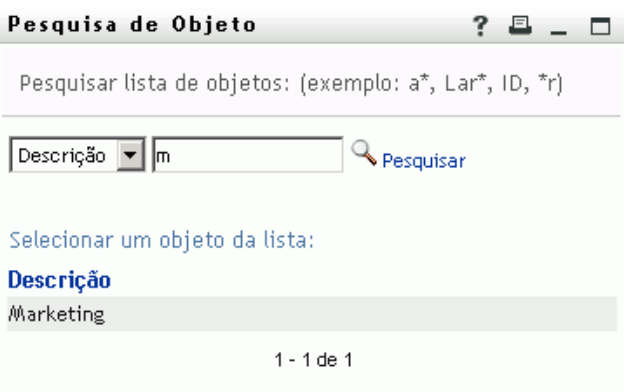

Se for exibida uma lista de grupos que inclua o grupo desejado, vá para a [Etapa 4](#page-53-1). Caso contrário, volte para a [Etapa 2.](#page-52-2)

Você pode classificar os resultados da pesquisa na ordem crescente ou decrescente clicando no cabeçalho da coluna.

<span id="page-53-1"></span>**4** Selecione na lista o grupo desejado.

A página Pesquisar será fechada, e o nome desse grupo será inserido na entrada adequada da página de edição.

#### <span id="page-53-0"></span>**Utilizando a lista de histórico**

**1** Clique no ícone *Histórico* **h**à direita de uma entrada (cujos valores anteriores você deseja ver).

A lista *Histórico* será exibida. Os valores são mostrados em ordem alfabética.

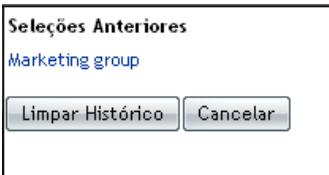

**2** Siga um destes procedimentos:

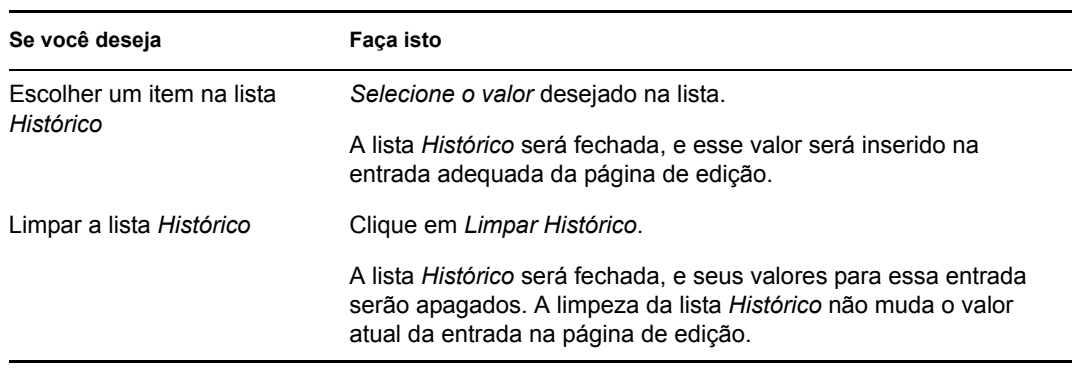

#### <span id="page-54-1"></span>**Editando uma imagem**

A edição das informações pode envolver adicionar, substituir ou exibir uma imagem:

- **1** Na página de edição, clique em *Exibir* para exibir uma imagem.
- **2** Clique no ícone do sinal de adição  $\frac{1}{\sqrt{2}}$  Adicionar Imagem para adicionar uma imagem.

Se uma imagem já existir, você poderá clicar no ícone de lápis  $\log_{\text{Substituir ou Apagar Imagem}}$  para substituí-la ou removê-la.

**3** Clique nesse botão para exibir a página Upload de Arquivo:

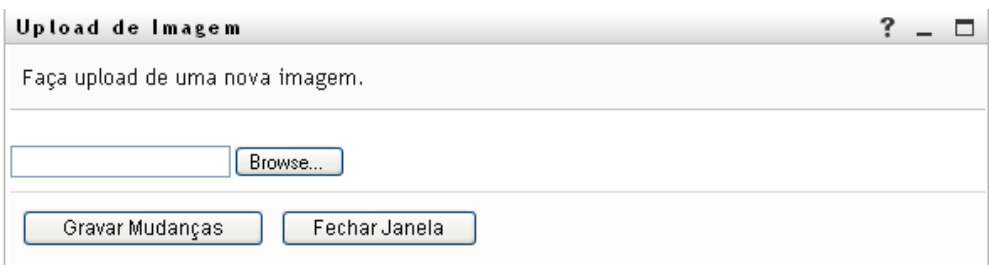

Se esse item já tiver uma imagem, ela será exibida aqui.

- **4** Para adicionar uma imagem ou substituir a atual:
	- **4a** Clique em *Pesquisar* e selecione o arquivo de imagem adequado (como GIF ou JPG).
	- **4b** Clique em *Gravar Mudanças* para fazer upload do arquivo de imagem selecionado para o servidor.
- **5** Clique em *Fechar Janela* para retornar à página de edição.

# <span id="page-54-0"></span>**5.3 Enviando suas informações por e-mail**

A página Meu Perfil permite enviar detalhes por e-mail como links:

**1** Clique no link *Enviar Informações de Identidade* na parte superior da página Meu Perfil.

Uma nova mensagem é criada no cliente de e-mail padrão. As partes da mensagem a seguir já estão preenchidas para você:

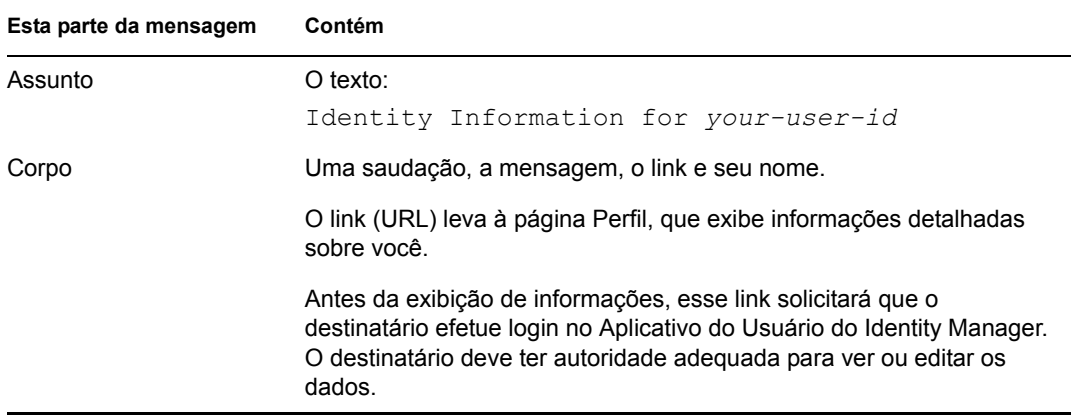

Por exemplo:

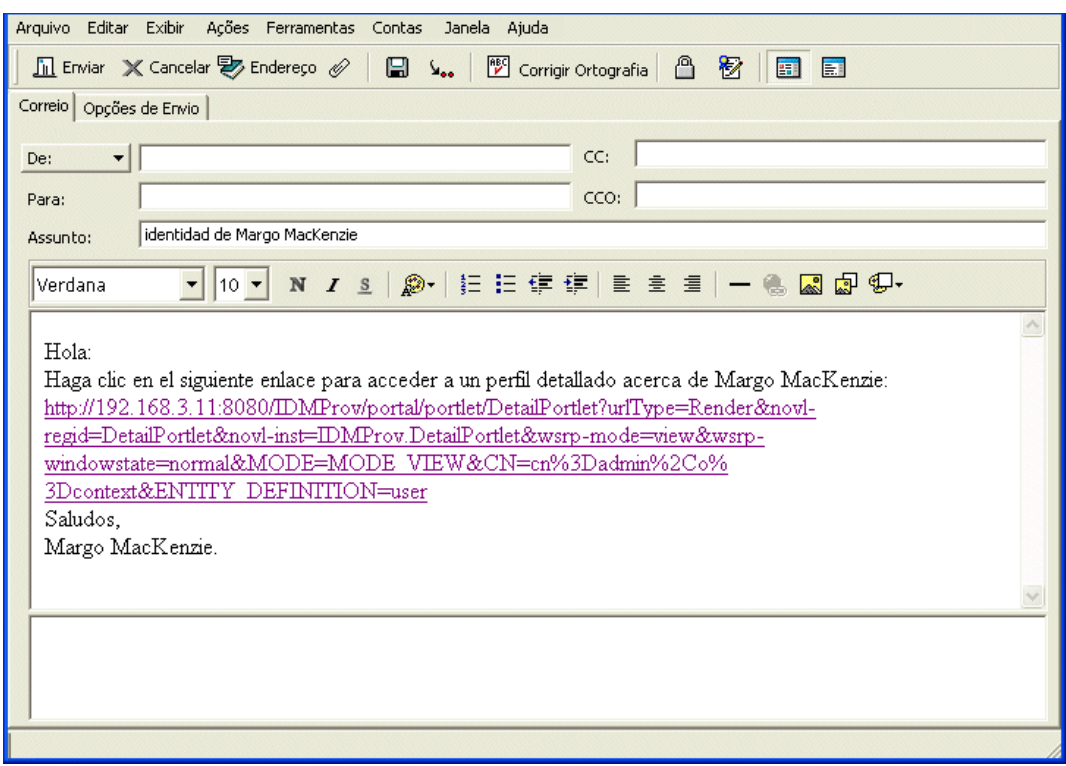

- **2** Especifique os destinatários da mensagem (e qualquer conteúdo adicional desejado).
- **3** Envie a mensagem.

# <span id="page-55-0"></span>**5.4 Exibindo seu organograma**

Para alternar de Meu Perfil para o Organograma, clique no link *Exibir Organograma* na parte central da página Meu Perfil.

É exibido o organograma. Por exemplo:

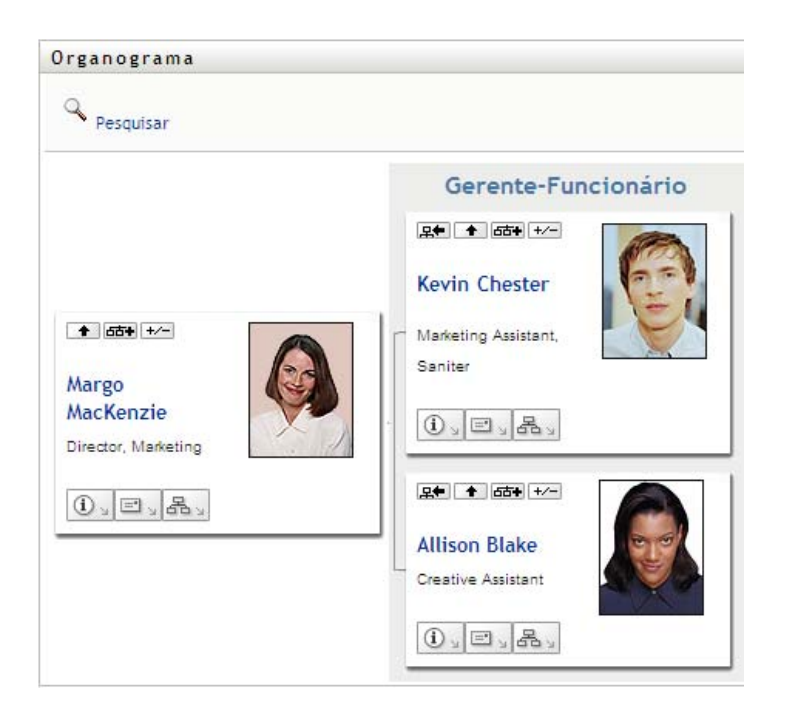

Para aprender a usar os recursos dessa página, consulte o [Capítulo 3, "Usando o Organograma" na](#page-30-0)  [página 31](#page-30-0).

# <span id="page-56-0"></span>**5.5 Vinculando a outros usuários ou grupos**

A página Detalhe de seu perfil pode incluir links para outros usuários ou grupos. Você pode exibir os detalhes (página Perfil) de qualquer outro usuário ou grupo listado como link nos seus detalhes.

Para exibir informações detalhadas sobre outro usuário ou grupo:

- **1** Ao ver ou editar informações na página Meu Perfil, procure links referentes aos nomes de usuários ou grupos. Mova o cursor do mouse sobre o texto para revelar o sublinhado que indica um link.
- **2** Clique em um link para exibir os detalhes desse usuário ou grupo (em uma janela separada).
- **3** Quando você terminar de usar a janela de detalhes, feche-a.

Veja a seguir um cenário que mostra como alguém pode se vincular aos detalhes de outro usuário ou grupo. Timothy Swan (Vice-presidente de Marketing) efetua login no Aplicativo do Usuário do Identity Manager e vai para a página Meu Perfil:

| Novell <sub>®</sub> Identity Manager<br>Bem-vindo, Timothy |                                           |                                 |                                     |
|------------------------------------------------------------|-------------------------------------------|---------------------------------|-------------------------------------|
| Gerenciamento de<br>仌<br>Informações                       | Auto-atendimento de Identidade<br>Detathe |                                 | Solicitações e Aprovações           |
| Organograma<br>· Meu Perfil<br>Pesquisa de Diretórios      | <b>Timothy Swan</b>                       | Editar Suas Informações         | Enviar Informações de Identidade    |
| Gerenciamento de Senhas<br>会                               |                                           |                                 |                                     |
| Mudar Dica de Senha                                        |                                           | a Exibir Gráfico de Organização |                                     |
| Resposta de Verificação de<br>Senha                        |                                           | Editar Local Preferido          |                                     |
| Mudar Senha                                                | Nome:                                     | Timothy                         |                                     |
| Status da Política de Senha                                | Sobrenome:                                | Swan                            |                                     |
| Status da Sincronização de<br>Senhas                       | Cargo:                                    |                                 | Director, Marketing, Vice President |
|                                                            | Departamento:                             |                                 | management                          |
|                                                            | Região:                                   |                                 | Northeast                           |
|                                                            | E-mail:                                   |                                 | test@novell.com                     |
|                                                            | Gerente:                                  |                                 | Jack Miller                         |
|                                                            | Telefone:                                 |                                 | (555) 555-1204                      |

*Figura 5-3 A página Meu Perfil mostra detalhes do perfil e lista ações do perfil*

Ele clica em *Editar Suas Informações*.

#### *Figura 5-4 A página Editar Detalhe*

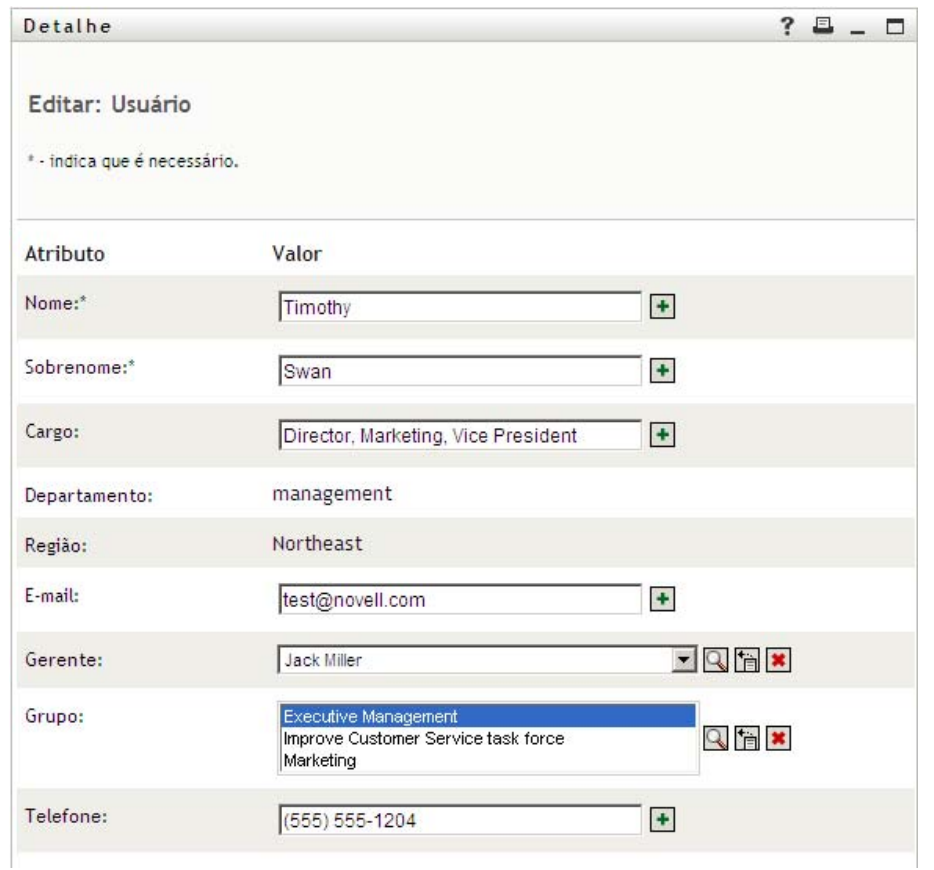

Ele observa nomes de usuários (Terry Mellon) e nomes de grupos (Gerenciamento Executivo, Marketing, grupo para Aprimorar o Atendimento ao Cliente) que aparecem como links. Ele clica em *Marketing* e vê uma nova janela:

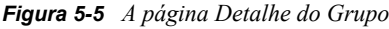

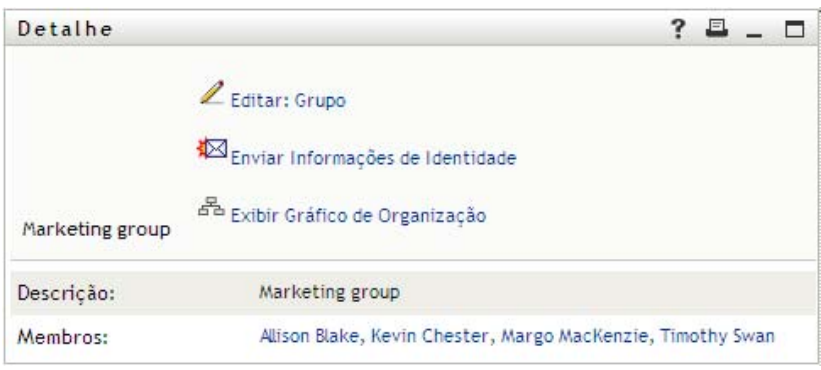

Essas são as informações detalhadas sobre o grupo Marketing. Se tiver permissão, ele poderá clicar em *Editar Grupo* e usar a página *Editar Grupo* para adicionar ou remover membros do grupo, mudar a descrição do grupo ou até mesmo apagar o grupo.

Os nomes dos membros do grupo Marketing também são links. Ele clica em *Allison Blake* e vê o seguinte:

*Figura 5-6 A página Detalhe do Grupo é vinculada aos perfis de membros do grupo*

| Detalhe              |                                                                                                  | 7 |  |
|----------------------|--------------------------------------------------------------------------------------------------|---|--|
| <b>Allison Blake</b> | Editar Usuário<br>Enviar Informações de Identidade<br><sup>품</sup> Exibir Gráfico de Organização |   |  |
| Nome:                | Allison                                                                                          |   |  |
| Sobrenome:           | Blake                                                                                            |   |  |
| Cargo:               | Creative Assistant                                                                               |   |  |
| Departamento:        | Marketing                                                                                        |   |  |
| Região:              | Northeast                                                                                        |   |  |
| E-mail:              | ablake@whateverco.com                                                                            |   |  |
| Gerente:             | Margo MacKenzie                                                                                  |   |  |
| Telefone:            | (555) 555-1222                                                                                   |   |  |

Essas são as informações detalhadas sobre o usuário Allison Blake (uma de suas funcionárias).

Ele pode clicar em *Editar: Usuário* e, se o administrador do sistema tiver lhe dado a capacidade de fazer isso, editar os detalhes desse usuário (exceto os atributos Departamento e Região) ou apagar o usuário.

O endereço de e-mail de Allison também é um link. Quando ele clica no link, seu cliente de e-mail cria uma nova mensagem para ela:

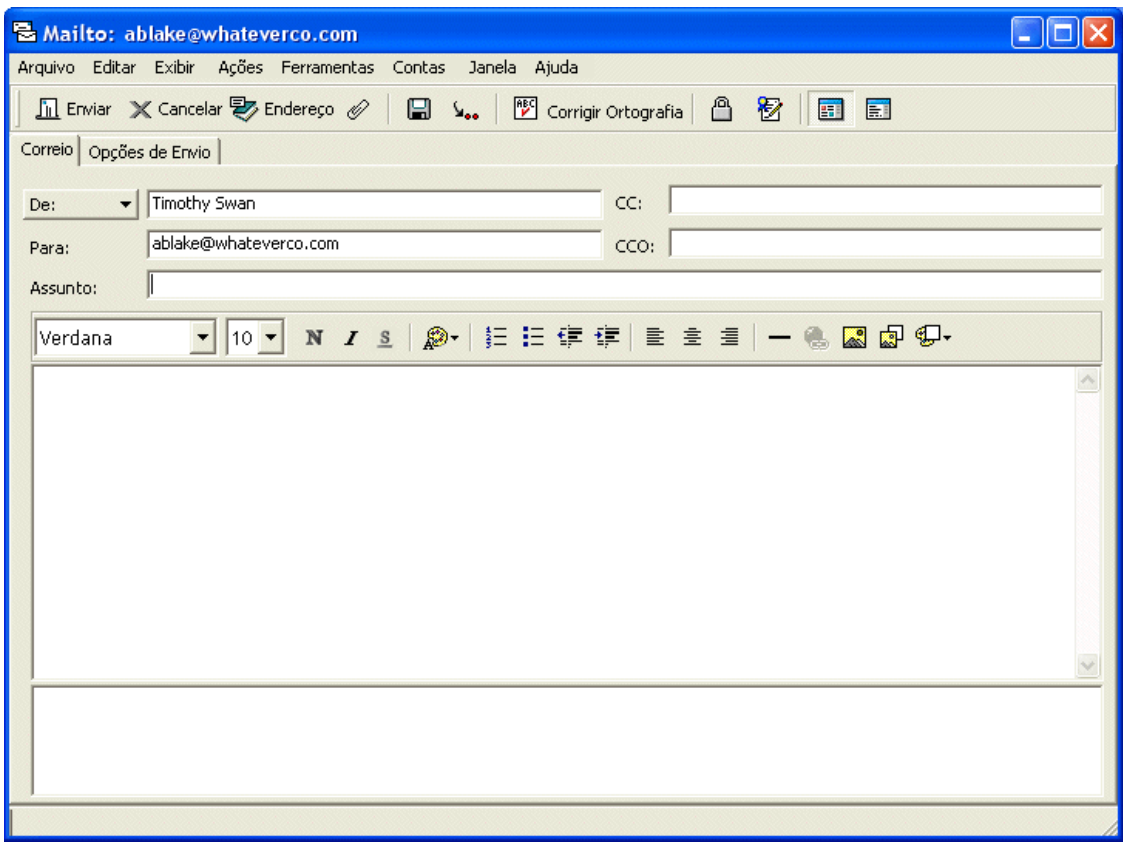

*Figura 5-7 Mensagem de e-mail para o usuário da página de perfil do usuário*

Agora, ele pode digitar o conteúdo da mensagem e enviá-la.

# **5.6 Escolhendo um idioma preferido**

Você pode selecionar o local (idioma) que prefere usar no Aplicativo do Usuário do Identity Manager. Você pode definir o local preferido a qualquer momento em *Meu Perfil*.

- **1** Clique em *Auto-atendimento de Identidade > Gerenciamento de Informações > Meu Perfil > Editar Local Preferido*. A página *Editar Local Preferido* será aberta.
- **2** Adicione um local abrindo a lista suspensa *Locais Disponíveis*, selecionando um local e clicando em *Adicionar*.
- **3** Mude a ordem de preferência selecionando um local da lista *Locais em ordem de preferência* e escolhendo *Mover para Cima, Mover para Baixo* ou *Remover*.
- **4** Clique em *Gravar Mudanças*.

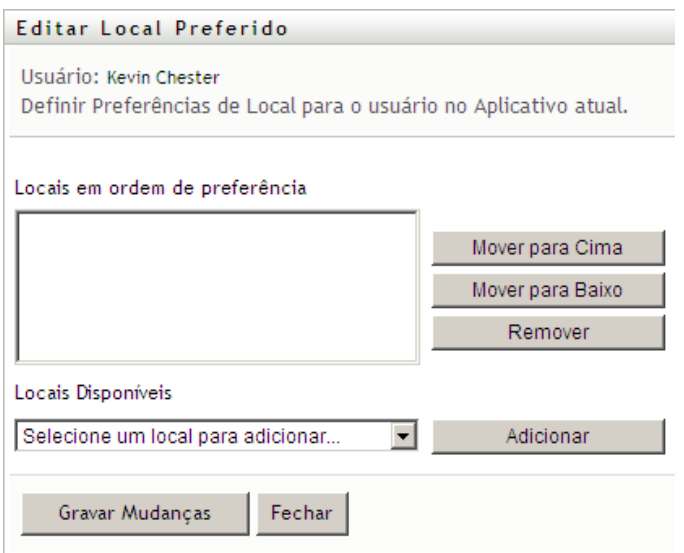

As páginas do Aplicativo do Usuário do Identity Manager são exibidas em um ou mais idiomas preferidos (locais) de acordo com estas regras:

- 1. O Aplicativo do Usuário usa locais definidos nele, de acordo com a ordem na lista de locais preferidos.
- 2. Se nenhum local preferido estiver definido para o Aplicativo do Usuário, ele usará os idiomas preferidos do browser na ordem listada.
- 3. Se nenhum local preferido estiver definido para o Aplicativo do Usuário ou o browser, o padrão do Aplicativo do Usuário será usado.

### **5.6.1 Definindo um idioma preferido no browser**

No Firefox\*, adicione idiomas por meio de *Ferramentas > Geral > Idiomas > Idiomas*. Coloque o idioma preferido no início da lista. No Internet Explorer, defina o idioma por meio de *Exibir > Codificação*.

# <sup>6</sup>**Usando a pesquisa de diretórios**

Esta seção ensina a usar a página Pesquisa de Diretórios da guia *Auto-atendimento de Identidade* do Aplicativo do Usuário do Identity Manager. Os tópicos incluem:

- [Seção 6.1, "Sobre a pesquisa de diretórios" na página 63](#page-62-0)
- [Seção 6.2, "Realizando pesquisas básicas" na página 66](#page-65-0)
- [Seção 6.3, "Executando pesquisas avançadas" na página 66](#page-65-1)
- [Seção 6.4, "Trabalhando com resultados de pesquisa" na página 76](#page-75-0)
- [Seção 6.5, "Usando pesquisas gravadas" na página 82](#page-81-0)

**Observação:** Esta seção descreve os recursos padrão da página Pesquisa de Diretórios. Pode haver algumas diferenças devido ao seu cargo, ao seu nível de autoridade e às personalizações feitas para sua organização; consulte o administrador do sistema para obter detalhes.

Para obter mais informações gerais sobre como acessar e trabalhar com a guia *Auto-atendimento de Identidade*, consulte o [Capítulo 2, "Apresentando a guia Auto-atendimento de Identidade" na](#page-24-0)  [página 25](#page-24-0).

# <span id="page-62-0"></span>**6.1 Sobre a pesquisa de diretórios**

Você pode usar a página Pesquisa de Diretórios para pesquisar usuários, grupos ou equipes digitando critérios de pesquisa ou usando critérios de pesquisa anteriormente gravados.

Por exemplo, suponha que Timothy Swan (Diretor de Marketing) precise procurar informações sobre alguém em sua organização. Ele vai para a página Pesquisa de Diretórios e vê isto por padrão:

*Figura 6-1 Página Pesquisa de Diretórios*

| Bem-vindo, Timothy                   |                         | Auto-atendimento de Identidade                                     | Solicitações e Aprovações |                |
|--------------------------------------|-------------------------|--------------------------------------------------------------------|---------------------------|----------------|
| 会<br>Gerenciamento de<br>Informações | Lista de Pesquisa       |                                                                    |                           | ? B<br>$ \Box$ |
| Organograma<br>Meu Perfil            |                         | Minhas Pesquisas Gravadas. Clique em uma pesquisa para executá-la. |                           |                |
| · Pesquisa de Diretórios             | Modificar               | Remover                                                            | Nome da Pesquisa          |                |
| 会<br>Gerenciamento de Senhas         | <b>QE</b> Nova Pesquisa |                                                                    |                           |                |
| Mudar Dica de Senha                  |                         |                                                                    |                           |                |
| Resposta de Verificação de<br>Senha  |                         |                                                                    |                           |                |
| Mudar Senha                          |                         |                                                                    |                           |                |
| Status da Política de Senha          |                         |                                                                    |                           |                |
| Status da Sincronização de<br>Senhas |                         |                                                                    |                           |                |

Ele ainda não tem pesquisas gravadas para selecionar; portanto, seleciona *Nova Pesquisa*.

Há um usuário que ele deseja contatar, cujo nome começa com a letra C, mas ele não lembra do nome completo. Ele precisa apenas especificar uma pesquisa básica com este critério:

#### *Figura 6-2 Especificar um critério de pesquisa na página Lista de Pesquisa*

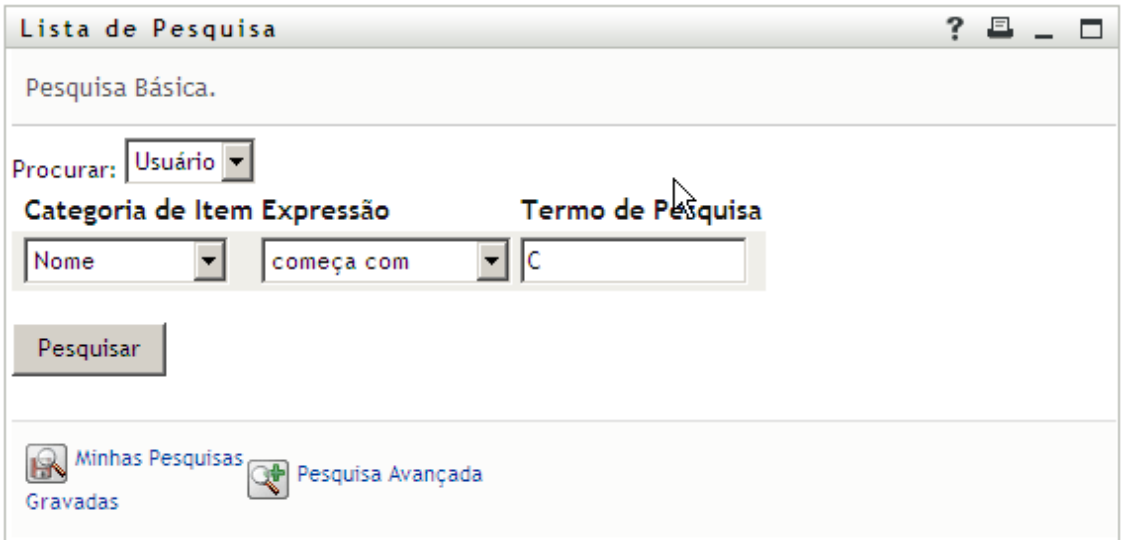

Os resultados da pesquisa são exibidos, permitindo que Timothy examine e trabalhe com suas informações solicitadas. Por padrão, informações da guia *Identidade* são exibidas:

*Figura 6-3 Resultados da Pesquisa*

| resultados. |                                                                                             |             | Resultados da Pesquisa. Use as guias abaixo para obter diferentes exibições do seu conjunto de |        |                |
|-------------|---------------------------------------------------------------------------------------------|-------------|------------------------------------------------------------------------------------------------|--------|----------------|
| Identidade  | Usuário: (Nome começa com C)<br>Classificado por: Sobrenome<br>Total de Correspondências: 3 | Localização | Organização                                                                                    |        |                |
| Nome        | Sobrenome                                                                                   |             | Cargo                                                                                          | E-mail | Telefone       |
| Chris       | Black                                                                                       |             | Sales Director, Black                                                                          | M      | (555) 555-1338 |
|             | Central                                                                                     |             | VP, North American Sales                                                                       | ⊠      | (555) 555-1209 |
|             |                                                                                             |             | Chief Information Officer                                                                      | ⊠      | (555) 555 1222 |
| Cal<br>Chip | Nano                                                                                        |             |                                                                                                |        |                |

Timothy clica na guia *Organização* nos resultados da pesquisa para obter outra tela com as informações. Ele se lembra de que a pessoa que está procurando trabalha para Kip Keller; portanto, restringe a pesquisa para Cal Central:

*Figura 6-4 Usar guias para mudar as telas de resultados de pesquisa*

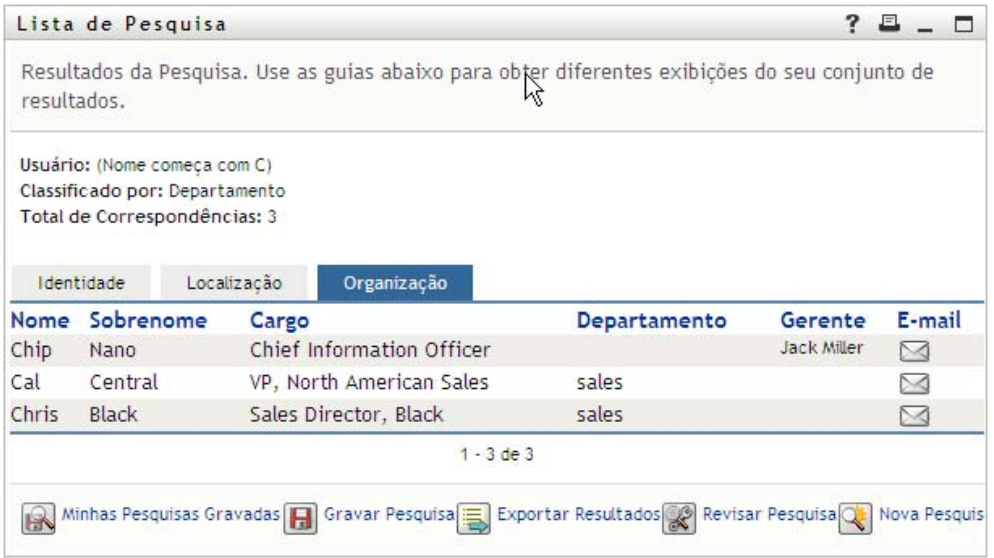

Além das guias de diferentes telas, a página de resultados da pesquisa fornece links e botões para a execução de ações nas respectivas informações. Você pode:

- Classificar as linhas de informações clicando nos cabeçalhos das colunas
- Exibir os detalhes (página Perfil) de um usuário ou grupo clicando em sua linha
- Enviar um novo e-mail a um usuário clicando no ícone de e-mail na linha desse usuário
- Gravar a pesquisa para futura reutilização
- Exportar os resultados para um arquivo de texto
- Revisar a pesquisa mudando seus critérios

Durante a geração de resultados da pesquisa, talvez mais de uma pesquisa básica seja necessária para descrever as informações desejadas. Você pode usar uma pesquisa avançada para especificar critérios complexos.

Se houver uma pesquisa avançada que você precise realizar novamente, é possível retê-la como uma pesquisa gravada. As pesquisas gravadas são também úteis para pesquisas básicas realizadas com freqüência. Por exemplo, Timothy Swan adicionou algumas pesquisas gravadas que ele usa com freqüência:

*Figura 6-5 Pesquisas gravadas, na página Lista de Pesquisa*

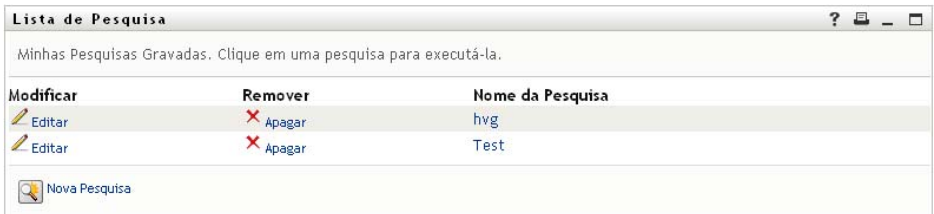

### <span id="page-65-0"></span>**6.2 Realizando pesquisas básicas**

**1** Vá para a página Pesquisa de Diretórios e clique em *Nova Pesquisa*. A página Pesquisa Básica é exibida por padrão:

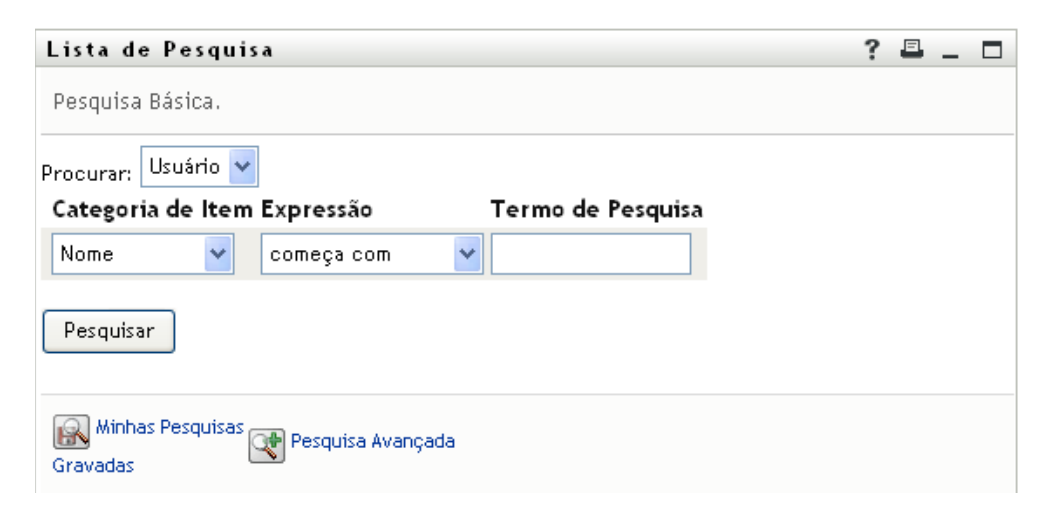

- **2** Na lista suspensa *Procurar*, especifique o tipo de informação a ser localizada selecionando *Grupo* ou *Usuário*.
- **3** Na lista suspensa *Categoria de Item*, selecione um atributo para a pesquisa. Por exemplo: Last Name

A lista de atributos disponíveis é determinada pelo que você está procurando (usuários ou grupos).

**4** Na lista suspensa *Expressão*, selecione uma operação de comparação a ser executada em relação ao atributo de sua escolha. Por exemplo:

equals

Para obter mais informações, consulte a [Seção 6.3.1, "Selecionando uma expressão" na](#page-68-0)  [página 69](#page-68-0).

**5** Na caixa de entrada *Termo de Pesquisa* , especifique um valor para comparar ao atributo escolhido. Por exemplo:

Smith

Para obter mais informações, consulte a [Seção 6.3.2, "Especificando um valor para a](#page-70-0)  [comparação" na página 71.](#page-70-0)

**6** Clique em *Pesquisar*.

Os resultados da pesquisa são exibidos.

Para saber o que fazer depois disso, consulte a [Seção 6.4, "Trabalhando com resultados de](#page-75-0)  [pesquisa" na página 76](#page-75-0).

### <span id="page-65-1"></span>**6.3 Executando pesquisas avançadas**

Se você precisa especificar vários critérios ao procurar usuários ou grupos, poderá usar uma pesquisa avançada. Por exemplo:

Last Name *equals* Smith *AND* Title *contains* Rep

Se você especificar vários agrupamentos de critérios (para controlar a ordem em que eles são avaliados), usará as mesmas operações lógicas para conectá-los. Por exemplo, para executar uma pesquisa avançada com os seguintes critérios (dois agrupamentos de critérios ligados por "ou"):

(Last Name *equals* Smith *AND* Title *contains* Rep) *OR* (First Name *starts with* k *AND* Department *equals* Sales)

especifique o seguinte mostrado na [Figura 6-6 na página 67](#page-66-0):

<span id="page-66-0"></span>*Figura 6-6 Especificando uma Pesquisa Avançada na página Lista de Pesquisa*

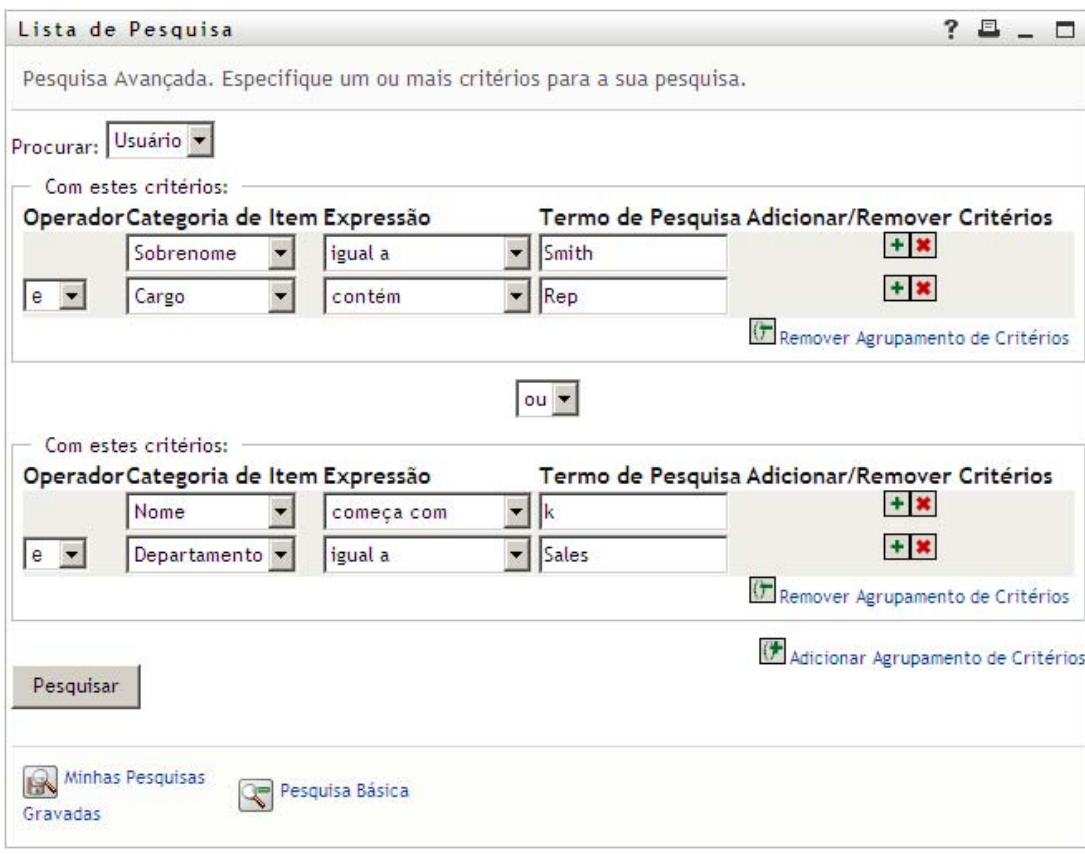

O resultado dessa pesquisa é mostrado na [Figura 6-7 na página 68](#page-67-0).

<span id="page-67-0"></span>*Figura 6-7 Resultado da Pesquisa Avançada*

|             | Lista de Pesquisa                                                            |             |                                                                                                    |                            | ?                |               |
|-------------|------------------------------------------------------------------------------|-------------|----------------------------------------------------------------------------------------------------|----------------------------|------------------|---------------|
|             |                                                                              |             | Resultados da Pesquisa. Use as guias abaixo para obter diferentes exibições do seu conjunto de resultados.                 |                            |                  |               |
|             | Classificado por: Departamento<br>Total de Correspondências: 3<br>Identidade | Localização | Usuário: (Sobrenome igual a Smith e Cargo contém Rep) -ou- (Nome começa com k e Departamento igual a Sales)<br>Organização |                            |                  |               |
| <b>Nome</b> | Sobrenome                                                                    | Cargo       |                                                                                                    | Departamento               | Gerente          | E-mail        |
| Jane        | Smith                                                                        |             | HR, Representative                                                                                                    | hr                         | Ned North        | ▷⊲            |
| Kate        | Smith                                                                        |             | Sales Representative                                                                                                    | sales                      | Saily South      |               |
| Kip         | Keller                                                                       |             | VP, North Amercian Sales                                                                                                   | sales                      | Kelly Kilpatrick |               |
|             |                                                                              |             | $1 - 3$ de $3$                                                                                                    |                            |                  |               |
|             |                                                                              |             |                                                                                                    |                            |                  |               |
|             | Minhas Pesquisas Gravadas                                                    |             | Gravar Pesquisa<br>悹                                                                                                    | <b>Exportar Resultados</b> | Revisar Pesquisa | Nova Pesquisa |
|             |                                                                              |             |                                                                                                    |                            |                  |               |

Para executar uma pesquisa avançada:

- **1** Vá para a página Pesquisa de Diretórios e clique em *Nova Pesquisa*. A página Pesquisa Básica é exibida por padrão.
- **2** Clique em *Pesquisa Avançada*. A página Pesquisa Avançada é exibida:

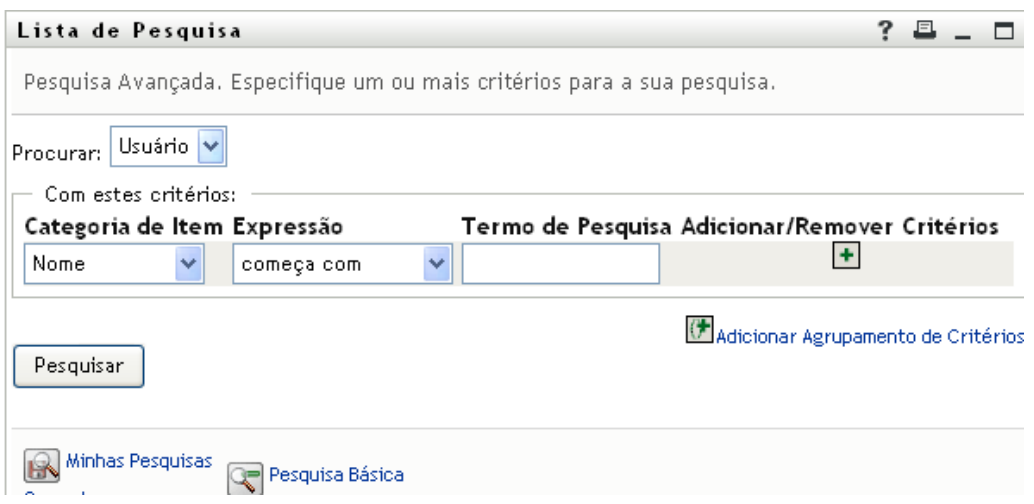

- **3** Na lista suspensa *Procurar*, especifique o tipo de informação a ser encontrado selecionando uma das seguintes opções:
	- Grupo
	- Usuário

Agora, você pode preencher a seção *Com estes critérios*.

- <span id="page-67-1"></span>**4** Especifique um critério de um agrupamento de critérios:
	- **4a** Use a lista suspensa *Categoria de Item* para selecionar um atributo para a pesquisa. Por exemplo:

Last Name

A lista de atributos disponíveis é determinada pelo que você está procurando (usuários ou grupos).

**4b** Use a lista suspensa *Expressão* para selecionar uma operação de comparação a ser executada em relação ao atributo de sua escolha. Por exemplo:

equals

Para obter mais informações, consulte a [Seção 6.3.1, "Selecionando uma expressão" na](#page-68-0)  [página 69](#page-68-0).

**4c** Use a entrada *Termo de Pesquisa* para especificar um valor para comparar ao atributo escolhido. Por exemplo:

Smith

Para obter mais informações, consulte a [Seção 6.3.2, "Especificando um valor para a](#page-70-0)  [comparação" na página 71.](#page-70-0)

- **5** Se você deseja especificar um outro critério de um agrupamento de critérios:
	- **5a** Clique em *Adicionar Critérios* no lado direito do agrupamento de critérios:

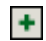

- **5b** No lado esquerdo do novo critério, use a lista suspensa *Operador Lógico de Critérios* para conectar esse critério ao anterior; selecione *e* ou *ou*. Você só pode usar um dos dois tipos de operadores lógicos em qualquer agrupamento de critérios.
- **5c** Repita esse procedimento, iniciando na [Etapa 4](#page-67-1).

Para apagar um critério, clique em *Remover Critérios* à direita:

- **6** Se você deseja especificar outro agrupamento de critérios:
	- **6a** Clique em *Adicionar Agrupamento de Critérios*:

(7 Adicionar Agrupamento de Critérios

- **6b** Acima do novo agrupamento de critérios, use a lista suspensa *Operador Lógico de Agrupamento de Critérios* para conectar esse agrupamento ao anterior; selecione *e* ou *ou*.
- **6c** Repita esse procedimento, iniciando na [Etapa 4](#page-67-1).

Para apagar um agrupamento de critérios, clique em *Remover Agrupamento de Critérios*, diretamente acima: ( PRemover Agrupamento de Critérios

**7** Clique em *Pesquisar*.

Os resultados da pesquisa são exibidos.

Para saber o que fazer depois disso, consulte a [Seção 6.4, "Trabalhando com resultados de](#page-75-0)  [pesquisa" na página 76](#page-75-0).

#### <span id="page-68-0"></span>**6.3.1 Selecionando uma expressão**

Clique em *Expressão* para selecionar um critério de comparação para a pesquisa. A lista de operações de comparação (relacionais) disponível em um critério é determinada pelo tipo de atributo especificado nesse critério:

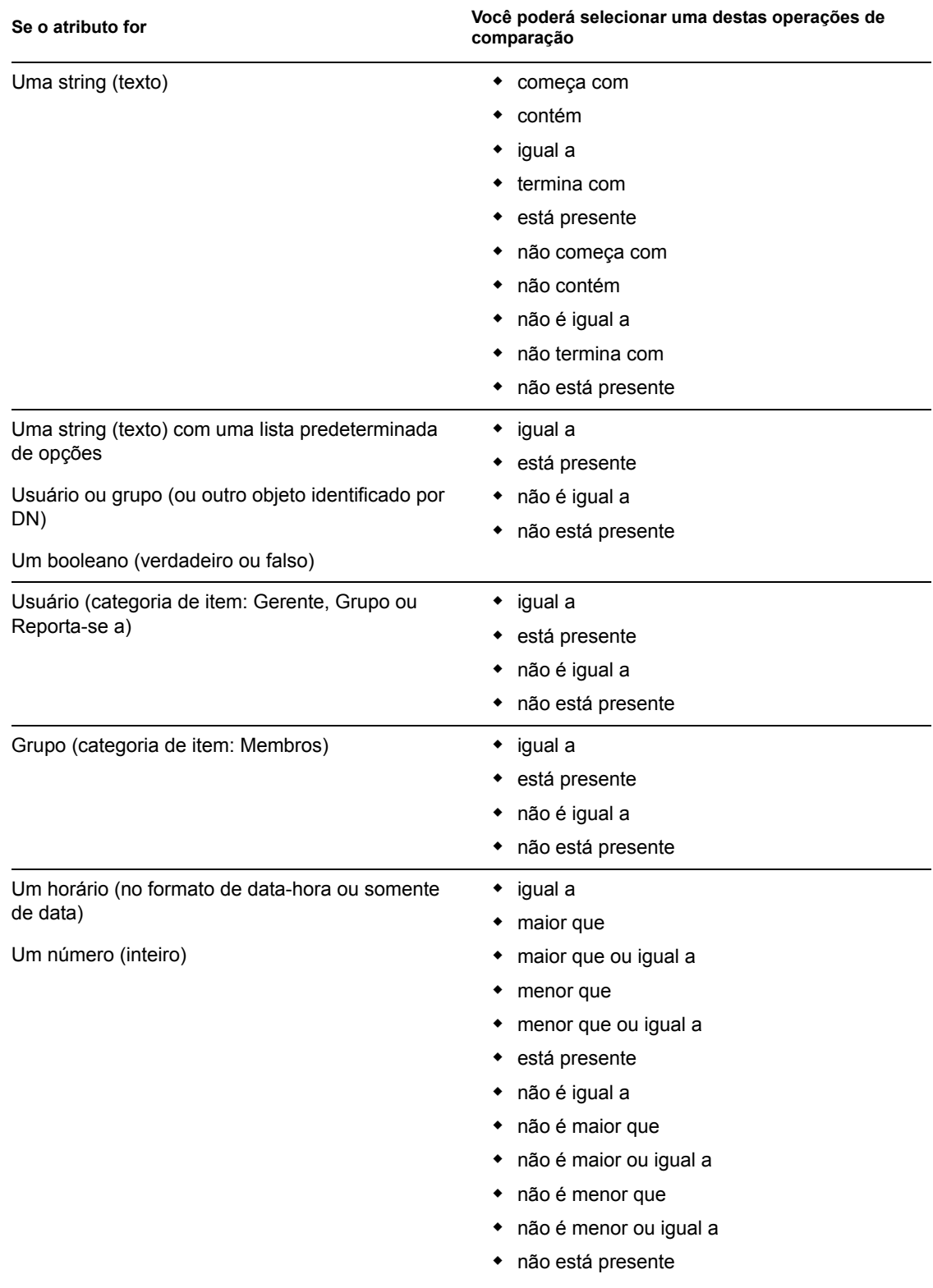

#### *Tabela 6-1 Operações de comparação para pesquisa*

### <span id="page-70-0"></span>**6.3.2 Especificando um valor para a comparação**

O tipo de atributo especificado em um critério também determina como você especifica o valor de uma comparação nesse critério:

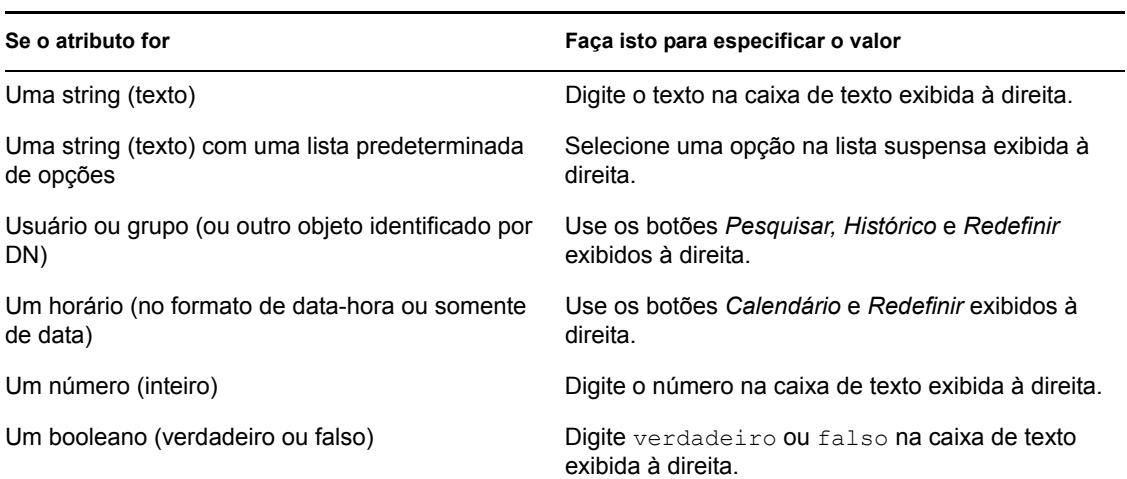

*Tabela 6-2 Método para digitar o valor de comparação*

Não especifique um valor quando a operação de comparação for uma das seguintes:

- está presente
- não está presente

#### **Maiúsculas e minúsculas no texto**

Pesquisas de texto não reconhecem maiúsculas e minúsculas. Você obterá os mesmos resultados independentemente do uso de maiúsculas ou minúsculas no valor. Por exemplo, os valores a seguir são equivalentes:

McDonald mcdonald MCDONALD

#### **Curingas no texto**

Opcionalmente, você pode usar o asterisco (\*) como curinga no texto para representar zero ou mais caracteres. Por exemplo:

```
Mc*
*Donald
*Don*
McD*d
```
#### **Usando os botões Pesquisar, Histórico e Redefinir**

Alguns critérios de pesquisa exibem os botões Pesquisar, Histórico e Redefinir. Esta seção descreve como usar estes botões:

#### *Tabela 6-3 Botões Pesquisar, Histórico e Redefinir nos critérios de pesquisa*

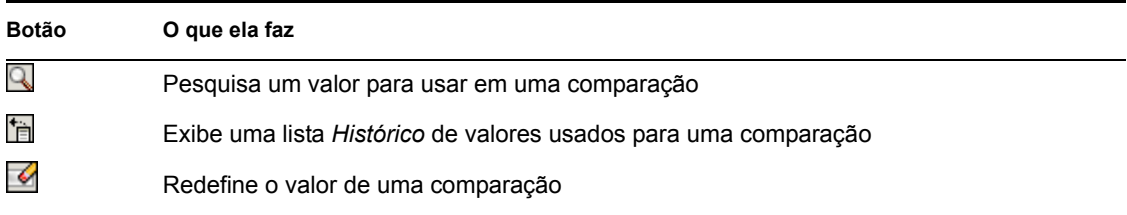

Para pesquisar um usuário:

**1** Clique em *Pesquisar* à direita de uma entrada (referente à qual você deseja pesquisar o usuário):

Q

A página Pesquisar é exibida:

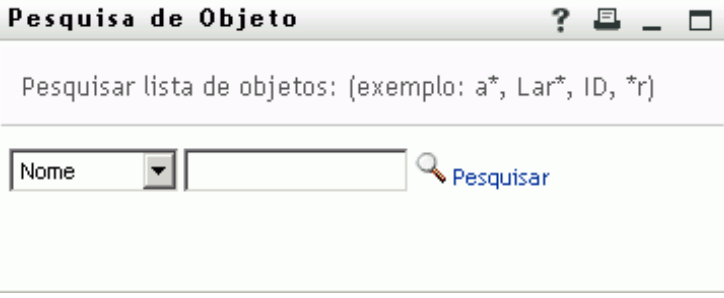

- **2** Especifique os critérios de pesquisa referentes ao usuário desejado:
	- **2a** Use a lista suspensa para selecionar se a pesquisa deve ser por *Nome* ou *Sobrenome*.
	- **2b** Na caixa de texto ao lado da lista suspensa, digite o nome completo ou parte do nome a ser pesquisado.

A pesquisa encontrará todos os nomes que começarem com o texto digitado. Não há distinção entre maiúsculas e minúsculas. Opcionalmente, você pode usar o asterisco (\*) como curinga no texto para representar zero ou mais caracteres.

Por exemplo, todos os exemplos a seguir encontrarão o nome Chip:

- Chip chip c c\* \*p \*h\*
- **3** Clique em *Pesquisar*.
A página Pesquisar exibe os resultados da pesquisa:

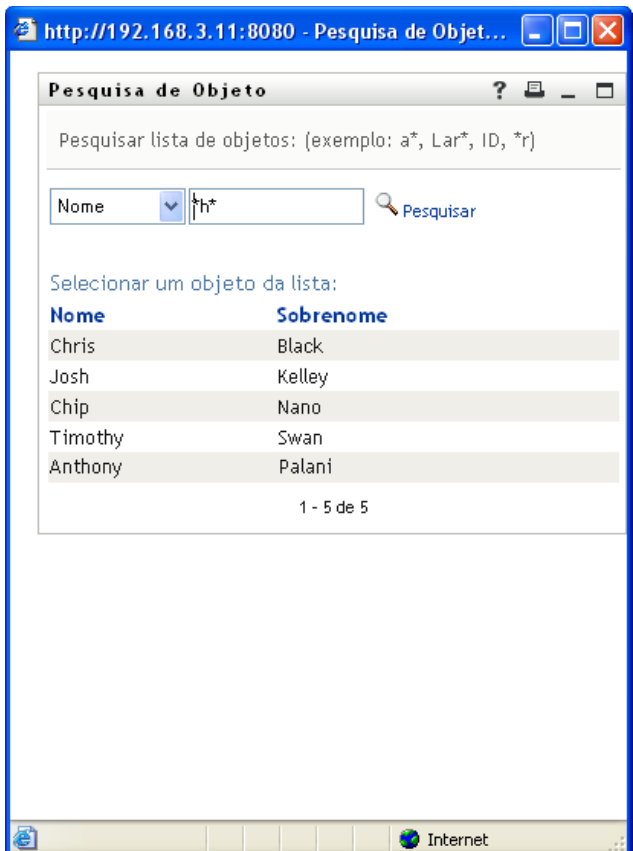

Se você vir uma lista de usuários que contenha o usuário desejado, vá para a [Etapa 4.](#page-72-0) Caso contrário, volte para a [Etapa 2.](#page-71-0)

Você pode classificar os resultados da pesquisa na ordem crescente ou decrescente clicando nos cabeçalhos das colunas.

<span id="page-72-0"></span>**4** Selecione na lista o usuário desejado.

A página Pesquisar fecha, e o nome desse usuário é inserido na entrada adequada como o valor a ser usado na comparação.

Para pesquisar um grupo como um critério de pesquisa para um usuário:

**1** Adicione *Grupo* como critério de pesquisa e clique em *Pesquisar* q à direita do campo *Termo de Pesquisa*:

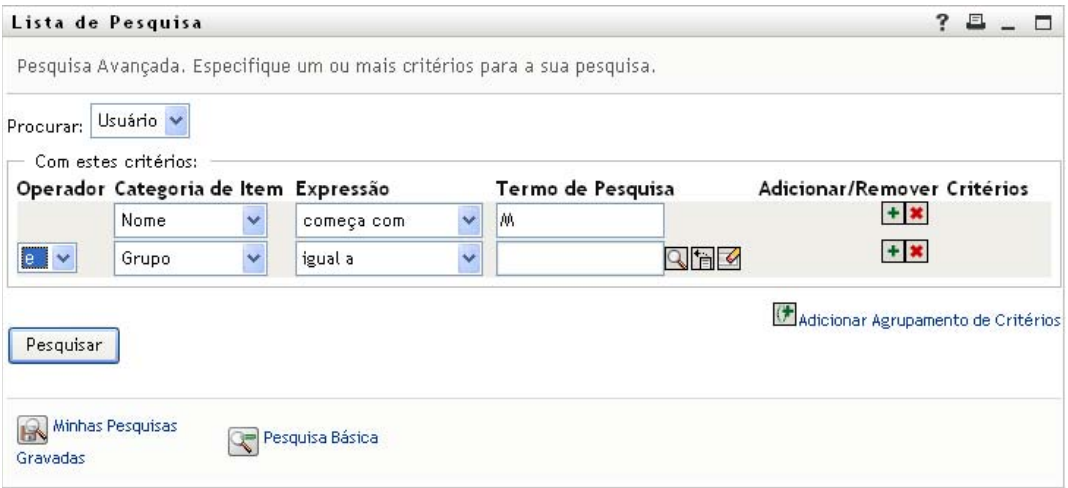

A página Pesquisar exibe os resultados da pesquisa:

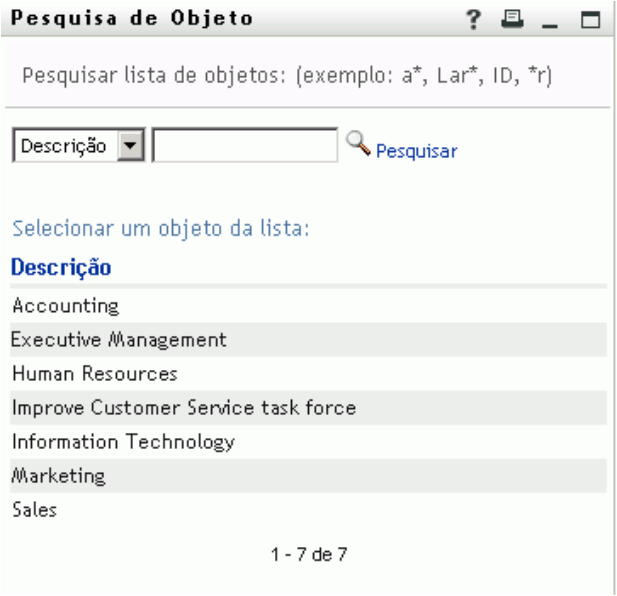

- <span id="page-73-0"></span>**2** Especifique os critérios de pesquisa referentes ao grupo desejado:
	- **2a** Na lista suspensa, sua única opção é pesquisar por *Descrição*.
	- **2b** Na caixa de texto ao lado da lista suspensa, digite a descrição completa ou parte da descrição a ser pesquisada.

A pesquisa encontrará todas as descrições que começarem com o texto digitado. Não há distinção entre maiúsculas e minúsculas. Opcionalmente, você pode usar o asterisco (\*) como curinga no texto para representar zero ou mais caracteres.

Por exemplo, todos os exemplos a seguir encontrarão a descrição Marketing:

Marketing marketing

- m m\* \*g \*k\*
- **3** Clique em *Pesquisar*.

A página Pesquisar exibe os resultados da pesquisa:

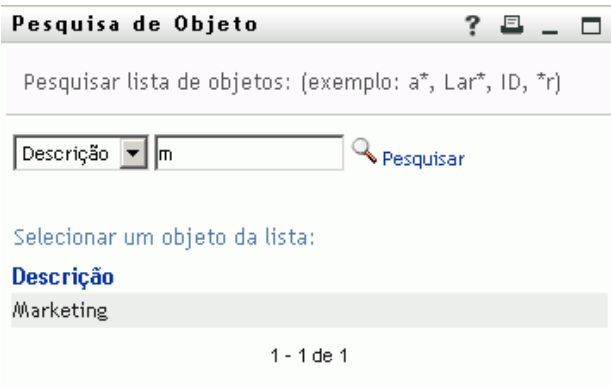

Se for exibida uma lista de grupos que inclua o grupo desejado, vá para a [Etapa 4](#page-74-0). Caso contrário, volte para a [Etapa 2.](#page-73-0)

Você pode classificar os resultados da pesquisa na ordem crescente ou decrescente clicando no cabeçalho da coluna.

<span id="page-74-0"></span>**4** Selecione na lista o grupo desejado.

A página Pesquisar é fechada, e a descrição desse grupo é inserida na entrada adequada como o valor a ser usado na comparação.

Para usar a lista *Histórico*:

**1** Clique no botão *Histórico* **h**à direita de uma entrada (cujos valores anteriores você deseja ver):

A lista *Histórico* exibe os valores anteriores para esse critério em ordem alfabética.

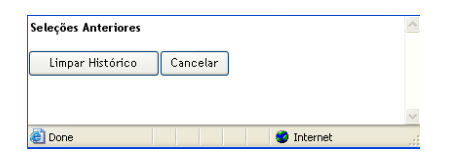

**2** Siga um destes procedimentos:

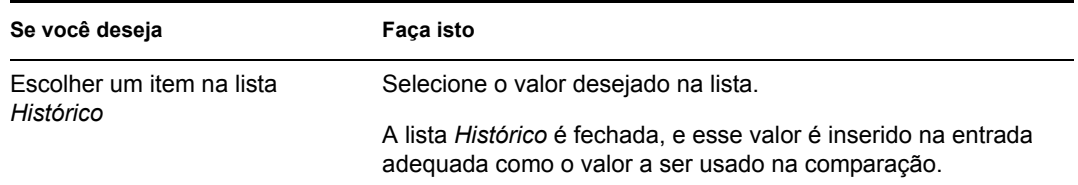

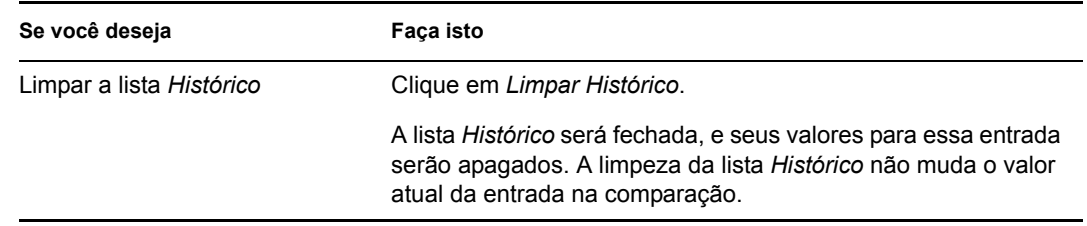

## <span id="page-75-2"></span>**6.4 Trabalhando com resultados de pesquisa**

Esta seção ensina a trabalhar com os resultados exibidos após uma pesquisa bem-sucedida:

- [Seção 6.4.1, "Sobre resultados de pesquisa" na página 76](#page-75-0)
- [Seção 6.4.2, "Usando a Lista de Pesquisa" na página 78](#page-77-0)
- [Seção 6.4.3, "Outras ações que você pode executar" na página 80](#page-79-0)

### <span id="page-75-0"></span>**6.4.1 Sobre resultados de pesquisa**

O conteúdo dos resultados de sua pesquisa depende do tipo de pesquisa executado:

- ["Para uma pesquisa de usuário" na página 76](#page-75-1)
- ["Para uma pesquisa de grupo" na página 77](#page-76-0)

Em qualquer página de resultados de pesquisa, você pode selecionar

- Exibir Minhas Pesquisas Gravadas
- Gravar Pesquisa
- Revisar Pesquisa
- Exportar Resultados
- Iniciar uma nova pesquisa

#### <span id="page-75-1"></span>**Para uma pesquisa de usuário**

Nos resultados de uma pesquisa de usuário, a lista de usuários contém guias com três telas das informações:

- *Identidade* (informações sobre contatos)
- *Localização* (informações geográficas)
- *Organização* (informações organizacionais)

#### *Figura 6-8 Resultados da pesquisa do usuário*

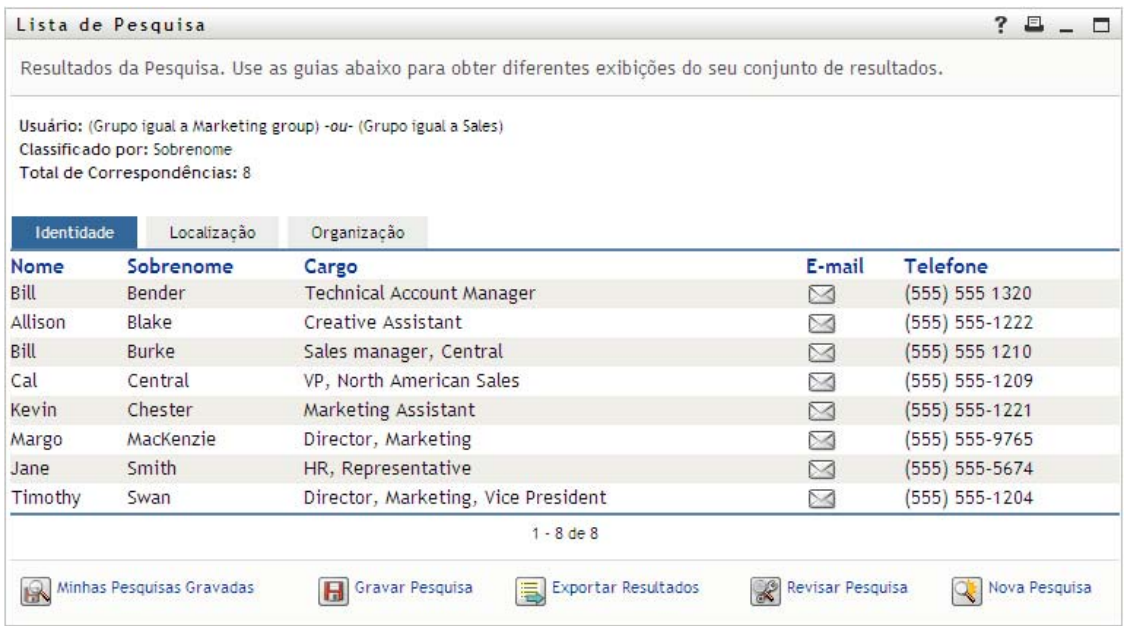

#### <span id="page-76-0"></span>**Para uma pesquisa de grupo**

Os resultados de uma pesquisa de grupo fornecem apenas a tela Organização das informações:

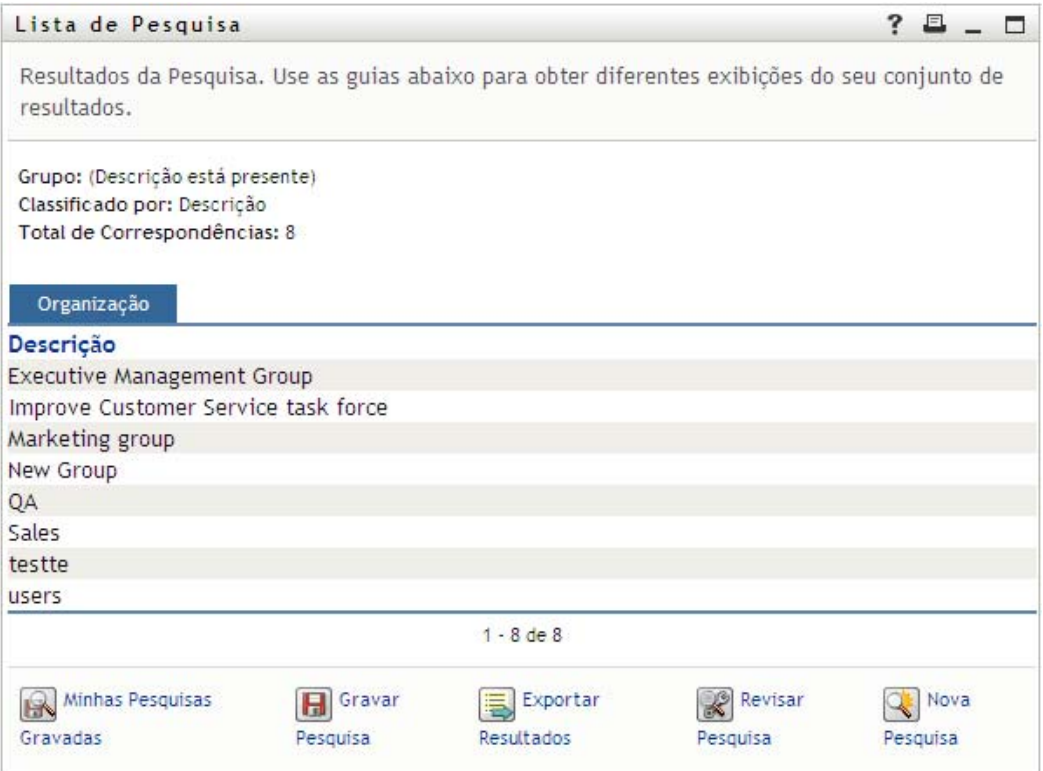

*Figura 6-9 Resultados da pesquisa de grupo*

### <span id="page-77-0"></span>**6.4.2 Usando a Lista de Pesquisa**

Você pode fazer o seguinte com a lista de linhas exibida para representar os seus resultados:

- ["Para alternar para uma tela diferente" na página 78](#page-77-1)
- ["Para classificar as linhas de informações" na página 78](#page-77-2)
- ["Para exibir detalhes de um usuário ou grupo" na página 78](#page-77-3)
- ["Para enviar e-mail a um usuário da Lista de Pesquisa" na página 79](#page-78-0)

#### <span id="page-77-1"></span>**Para alternar para uma tela diferente**

**1** Clique na guia referente à tela que você deseja exibir.

#### <span id="page-77-2"></span>**Para classificar as linhas de informações**

**1** Clique no cabeçalho da coluna que você deseja classificar.

A classificação inicial é na ordem crescente.

**2** Você pode alternar entre a ordem crescente e decrescente clicando novamente no cabeçalho da coluna (com a freqüência desejada).

#### <span id="page-77-3"></span>**Para exibir detalhes de um usuário ou grupo**

**1** Clique na linha referente ao usuário ou grupo cujos detalhes você deseja ver (mas não clique diretamente no ícone de e-mail, a menos que queira enviar uma mensagem).

A página Perfil é exibida, mostrando informações detalhadas sobre o usuário ou grupo escolhido:

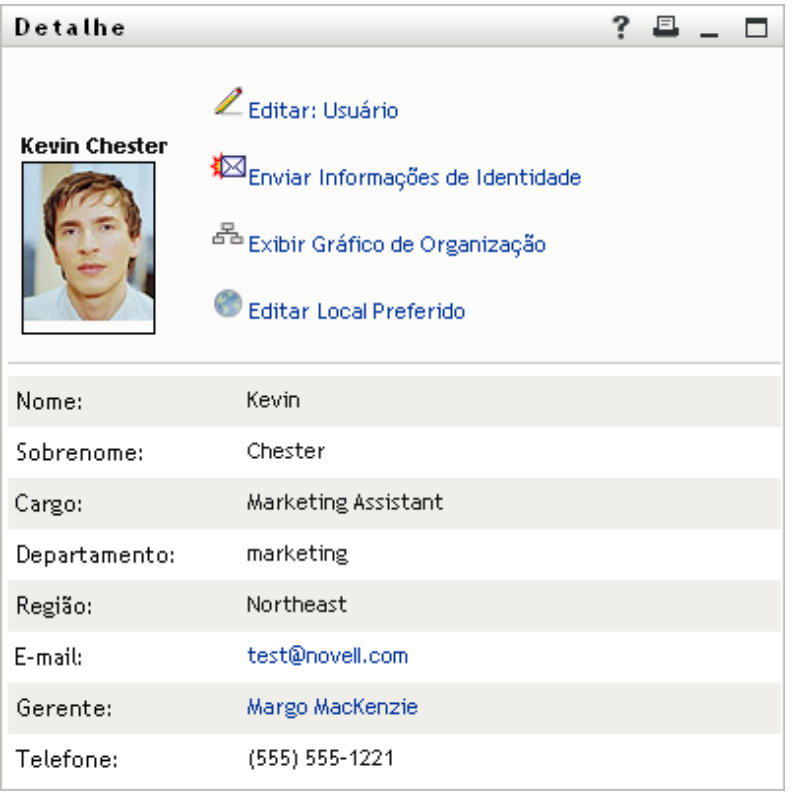

Essa página é semelhante à página Meu Perfil da guia *Auto-atendimento de Identidade*. A única diferença é que, ao ver detalhes sobre outro usuário ou grupo (em vez dos seus), talvez você não esteja autorizado a ver alguns dos dados nem executar algumas das ações na página. Consulte o administrador do sistema para obter ajuda.

Para aprender a usar os recursos da página Perfil, consulte o [Capítulo 5, "Usando Meu Perfil"](#page-48-0)  [na página 49.](#page-48-0)

**2** Quando você terminar de usar a página Perfil, feche a respectiva janela.

#### <span id="page-78-0"></span>**Para enviar e-mail a um usuário da Lista de Pesquisa**

- **1** Localize a linha de um usuário para o qual você deseja enviar o e-mail.
- **2** Clique em *Enviar E-mail*  $\Box$  na linha desse usuário:

Uma nova mensagem é criada no seu cliente de e-mail padrão. A mensagem estará em branco, exceto no caso da lista *Para*, que especifica o usuário escolhido como destinatário.

- **3** Preencha o conteúdo da mensagem.
- **4** Envie a mensagem.

### <span id="page-79-0"></span>**6.4.3 Outras ações que você pode executar**

Ao exibir os resultados da pesquisa, você também pode:

- ["Gravar uma pesquisa" na página 80](#page-79-1)
- ["Exportar resultados da pesquisa" na página 80](#page-79-2)
- ["Revisar os critérios de pesquisa" na página 82](#page-81-0)

#### <span id="page-79-1"></span>**Gravar uma pesquisa**

Para gravar o conjunto atual de critérios de pesquisa para reutilização futura:

- **1** Clique em *Gravar Pesquisa* (na parte inferior da página).
- **2** Quando solicitado, especifique um nome para a pesquisa.

Se você estiver vendo os resultados de uma pesquisa gravada existente, o nome dessa pesquisa será exibido como padrão. Isso permite que você atualize uma pesquisa gravada com qualquer mudança que tenha feito nos critérios.

Caso contrário, se você digitar um nome de pesquisa que esteja em conflito com o nome de uma pesquisa gravada existente, um número de versão será adicionado automaticamente ao final do nome quando a nova pesquisa for gravada.

**3** Clique em *OK* para gravar a pesquisa.

A página Lista de Pesquisa exibe uma lista de Minhas Pesquisas Gravadas.

Para obter mais informações sobre como trabalhar com pesquisas gravadas, consulte a [Seção 6.5, "Usando pesquisas gravadas" na página 82.](#page-81-1)

#### <span id="page-79-2"></span>**Exportar resultados da pesquisa**

Para exportar os resultados da pesquisa para um arquivo de texto:

**1** Clique em *Exportar Resultados* (na parte inferior da página).

#### A página Exportar é exibida:

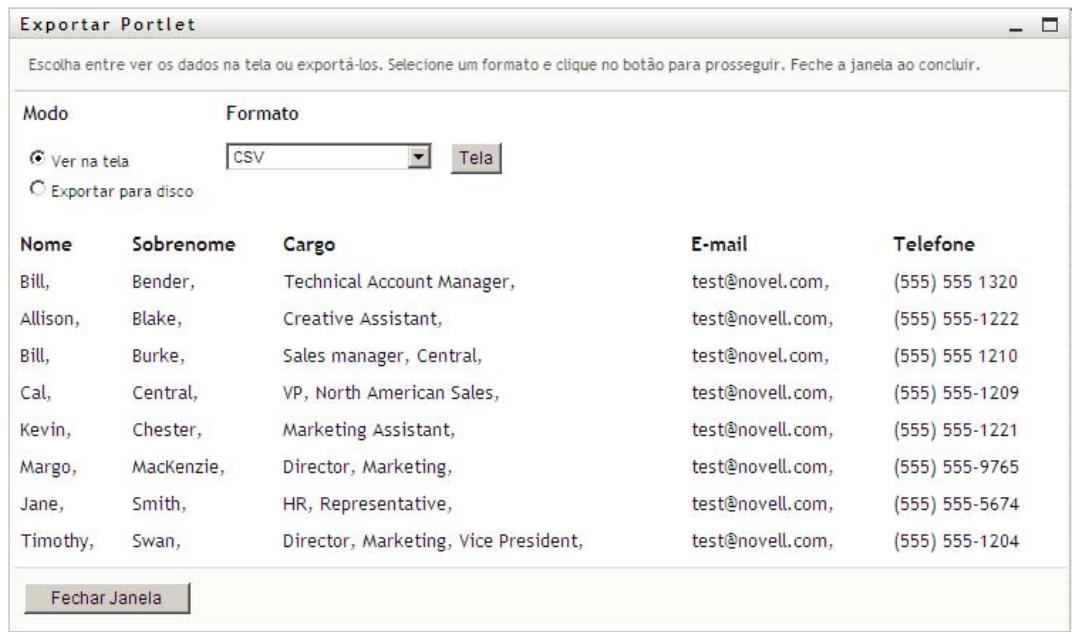

Por padrão, *Ver na tela* é selecionado, e *CSV* é escolhido na lista suspensa de formatos. Conseqüentemente, a página Exportar mostra os resultados de sua pesquisa atual no formato CSV (Comma Separated Value - Valor Separado por Vírgula).

- **2** Se você quiser saber qual é a aparência desses resultados de pesquisa no formato Delimitado por Tabulação, selecione *Delimitado por Tabulação* na lista suspensa e clique em *Continuar*.
- **3** Quando você estiver pronto para exportar os resultados da pesquisa atual para um arquivo de texto, marque a opção *Exportar para disco*.

A página Exportar é exibida:

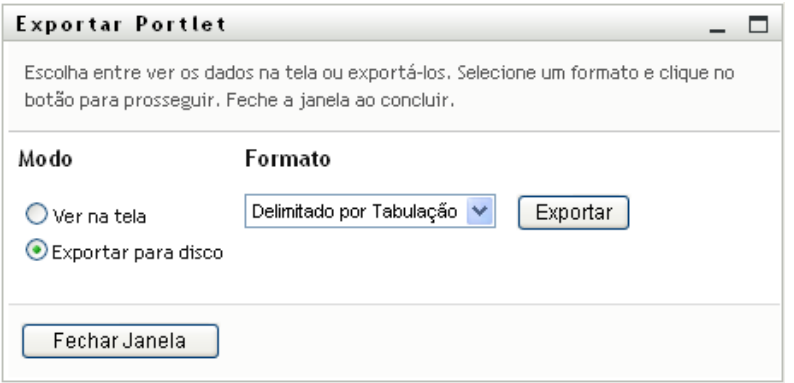

**4** Use a lista suspensa *Formato* para selecionar um formato de exportação para os resultados da pesquisa:

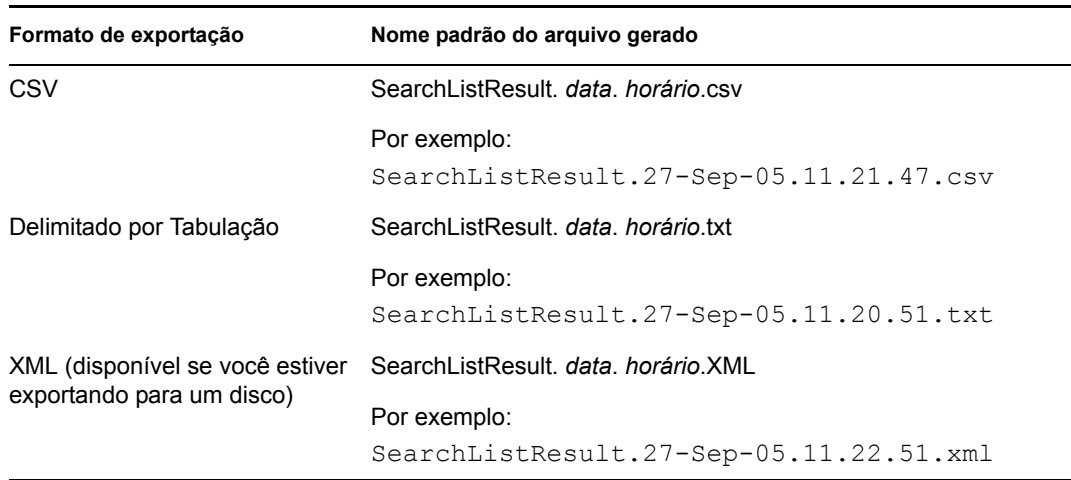

- **5** Clique em *Exportar*.
- **6** Quando solicitado, especifique onde gravar o arquivo de resultados da pesquisa exportados.
- **7** Quando terminar a exportação, clique em *Fechar Janela*.

#### <span id="page-81-0"></span>**Revisar os critérios de pesquisa**

**1** Clique em *Revisar Pesquisa* (na parte inferior da página).

Você retornará à página da pesquisa anterior para editar seus critérios de pesquisa.

- **2** Faça as revisões nos critérios da pesquisa de acordo com as instruções contidas nestas seções:
	- [Seção 6.2, "Realizando pesquisas básicas" na página 66](#page-65-0)
	- [Seção 6.3, "Executando pesquisas avançadas" na página 66](#page-65-1)

### <span id="page-81-1"></span>**6.5 Usando pesquisas gravadas**

Quando você vai para Pesquisa de Diretórios, a página Minhas Pesquisas Gravadas é exibida por padrão. Esta seção descreve o que você pode fazer com pesquisas gravadas:

- [Seção 6.5.1, "Para listar as pesquisas gravadas" na página 83](#page-82-0)
- [Seção 6.5.2, "Para executar uma pesquisa gravada" na página 83](#page-82-1)
- [Seção 6.5.3, "Para editar uma pesquisa gravada" na página 83](#page-82-2)
- [Seção 6.5.4, "Para apagar uma pesquisa gravada" na página 83](#page-82-3)

### <span id="page-82-0"></span>**6.5.1 Para listar as pesquisas gravadas**

**1** Clique no botão *Minhas Pesquisas Gravadas* na parte inferior da página Pesquisa de Diretórios. A página Minhas Pesquisas Gravadas é exibida. [Figura 6-10 na página 83](#page-82-4) mostra um exemplo.

| Lista de Pesquisa                                                  | E               |                  |  |  |
|--------------------------------------------------------------------|-----------------|------------------|--|--|
| Minhas Pesquisas Gravadas. Clique em uma pesquisa para executá-la. |                 |                  |  |  |
| Modificar                                                          | Remover         | Nome da Pesquisa |  |  |
| $\mathbb Z$ Editar                                                 | $x$ Apagar      | hvg              |  |  |
| $\mathbb Z$ Editar                                                 | $\times$ Apagar | Test             |  |  |

<span id="page-82-4"></span>*Figura 6-10 A página Minhas Pesquisas Gravadas*

### <span id="page-82-1"></span>**6.5.2 Para executar uma pesquisa gravada**

- **1** Na lista *Minhas Pesquisas Gravadas*, localize uma pesquisa gravada que você queira executar.
- **2** Clique no nome da pesquisa gravada (ou clique no início dessa linha).

Os resultados da pesquisa são exibidos.

Para saber o que fazer depois disso, consulte a [Seção 6.4, "Trabalhando com resultados de](#page-75-2)  [pesquisa" na página 76](#page-75-2).

### <span id="page-82-2"></span>**6.5.3 Para editar uma pesquisa gravada**

- **1** Na lista *Minhas Pesquisas Gravadas*, localize uma pesquisa gravada que você queira revisar.
- **2** Clique em *Editar* na linha referente a essa pesquisa gravada.

Você será levado para a página de pesquisa para editar os critérios de pesquisa.

- **3** Faça as revisões nos critérios da pesquisa de acordo com as instruções contidas nestas seções:
	- [Seção 6.2, "Realizando pesquisas básicas" na página 66](#page-65-0)
	- [Seção 6.3, "Executando pesquisas avançadas" na página 66](#page-65-1)
- **4** Para gravar as mudanças feitas na pesquisa, consulte a [Seção 6.4, "Trabalhando com resultados](#page-75-2)  [de pesquisa" na página 76.](#page-75-2)

### <span id="page-82-3"></span>**6.5.4 Para apagar uma pesquisa gravada**

- **1** Na lista *Minhas Pesquisas Gravadas*, localize uma pesquisa gravada que você queira apagar.
- **2** Clique em *Apagar* na linha referente a essa pesquisa gravada.
- **3** Ao ser solicitado, clique em *OK* para confirmar a exclusão.

# <sup>7</sup>**Executando o gerenciamento de senhas**

Esta seção ensina a usar as páginas Gerenciamento de Senhas da guia *Auto-atendimento de Identidade* do Aplicativo do Usuário do Identity Manager. Os tópicos incluem:

- [Seção 7.1, "Sobre o gerenciamento de senhas" na página 85](#page-84-0)
- [Seção 7.2, "Resposta de Verificação de Senha" na página 86](#page-85-0)
- [Seção 7.3, "Mudança da dica de senha" na página 87](#page-86-0)
- [Seção 7.4, "Mudar Senha" na página 87](#page-86-1)
- [Seção 7.5, "Status da Política de Senha" na página 89](#page-88-0)
- [Seção 7.6, "Status da Sincronização de Senhas" na página 89](#page-88-1)

**Observação:** Este capítulo descreve os recursos padrão das páginas Gerenciamento de Senhas. Pode haver algumas diferenças devido ao seu cargo, ao seu nível de autoridade e às personalizações feitas para sua organização; consulte o administrador do sistema para obter detalhes.

Para obter mais informações gerais sobre como acessar e trabalhar com a guia *Auto-atendimento de Identidade*, consulte o [Capítulo 2, "Apresentando a guia Auto-atendimento de Identidade" na](#page-24-0)  [página 25](#page-24-0).

## <span id="page-84-0"></span>**7.1 Sobre o gerenciamento de senhas**

Você pode usar as páginas Gerenciamento de Senhas para executar uma das funções listadas na [Tabela 7-1](#page-84-1):

| Esta página de Gerenciamento de<br><b>Senhas</b> | Permite que você                                                                                      |
|--------------------------------------------------|----------------------------------------------------------------------------------------------------|
| Resposta de Verificação de Senha                 | Defina ou mude um destes itens:                                                                       |
|                                                  | • Suas respostas válidas às perguntas de verificação<br>definidas pelo administrador                  |
|                                                  | ◆ As perguntas e respostas de verificação definidas pelo<br>usuário                                   |
| Mudança da dica de senha                         | Defina ou mude sua dica de senha                                                                      |
| Mudar Senha                                      | Mude (redefina) sua senha, de acordo com as regras<br>estabelecidas pelo administrador do sistema     |
| Status da Política de Senha                      | Revisar os requisitos de sua política de senha. Você pode mudar<br>os reguisitos marcados como Válido |

<span id="page-84-1"></span>*Tabela 7-1 Funções de Gerenciamento de Senhas*

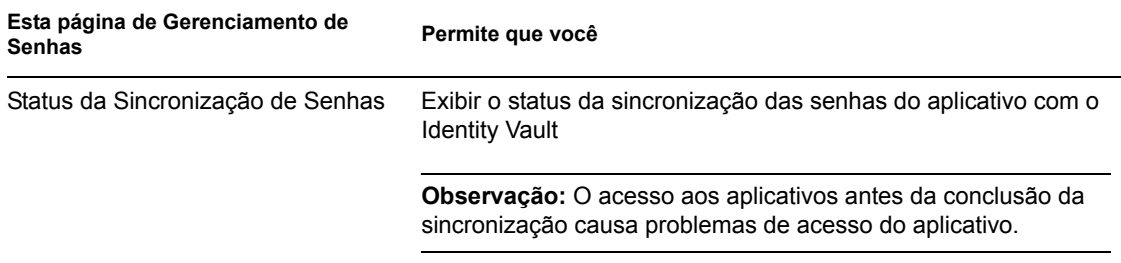

## <span id="page-85-0"></span>**7.2 Resposta de Verificação de Senha**

As perguntas de verificação são usadas para verificar sua identidade durante o login quando você esquece sua senha. Se o administrador do sistema tiver configurado uma política de senha que habilite esse recurso, você poderá usar a página Resposta de Verificação de Senha para:

- Especificar respostas que sejam válidas para quando você for responder às perguntas definidas pelo administrador
- Especificar suas próprias perguntas e as respostas válidas para elas (se isso for permitido pela sua política de senha)

Para usar a página Resposta de Verificação de Senha:

**1** Na guia *Auto-atendimento de Identidade*, clique em *Resposta de Verificação de Senha* no menu (em *Gerenciamento de Senhas*).

A página Resposta de Verificação de Senha é exibida. Por exemplo:

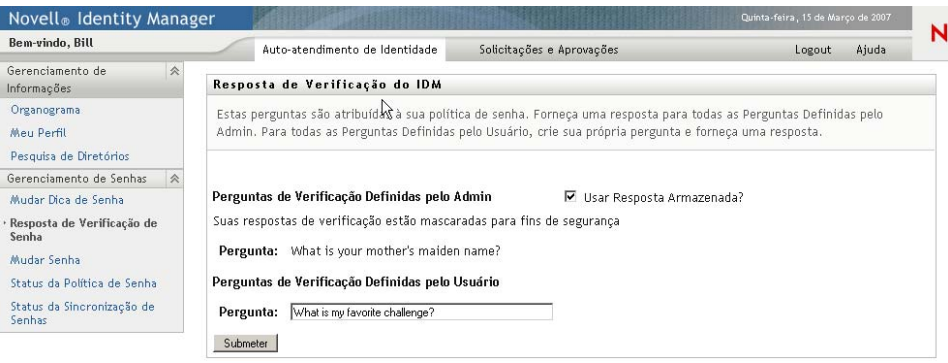

As caixas de texto *Resposta* são exibidas em branco (mesmo que você tenha definido respostas anteriormente).

**2** Digite uma resposta apropriada em cada caixa de texto *Resposta* (todas são necessárias) ou use sua resposta armazenada anteriormente.

Verifique se você especificou respostas das quais possa se lembrar posteriormente.

- **3** Especifique ou mude as perguntas definidas pelo usuário necessárias. Não é possível usar a mesma pergunta mais de uma vez.
- **4** Clique em *Submeter*.

O status da sua solicitação é exibido. Por exemplo:

Resposta de Verificação do IDM Resposta de Verificação

Concluir: As respostas de verificação foram gravadas com êxito

Mudar novamente

## <span id="page-86-0"></span>**7.3 Mudança da dica de senha**

Uma dica de senha é usada durante o login para ajudá-lo a lembrar a senha, caso a tenha esquecido. Use a página Mudar Dica de Senha para definir ou mudar sua dica de senha.

**1** Na guia *Auto-atendimento de Identidade*, clique em *Mudar Dica de Senha* no menu (em *Gerenciamento de Senhas*).

A página Definição de Dica de Senha é exibida:

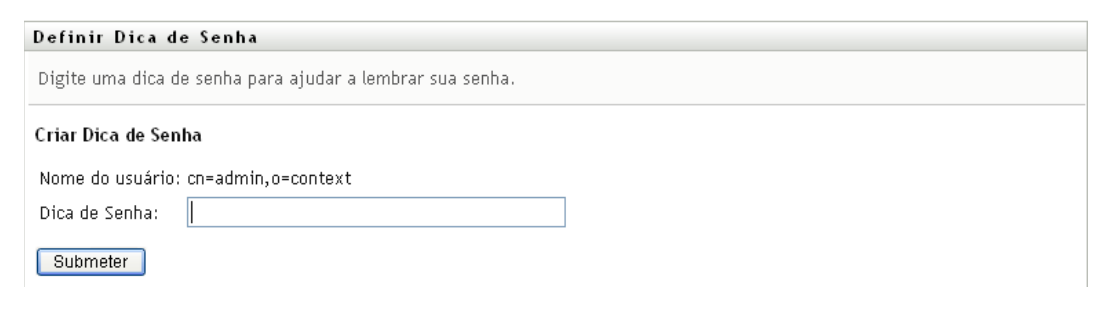

**2** Digite o nome texto para a sua dica.

Sua senha não pode aparecer no texto da dica.

**3** Clique em *Submeter*.

O status da sua solicitação é exibido. Por exemplo:

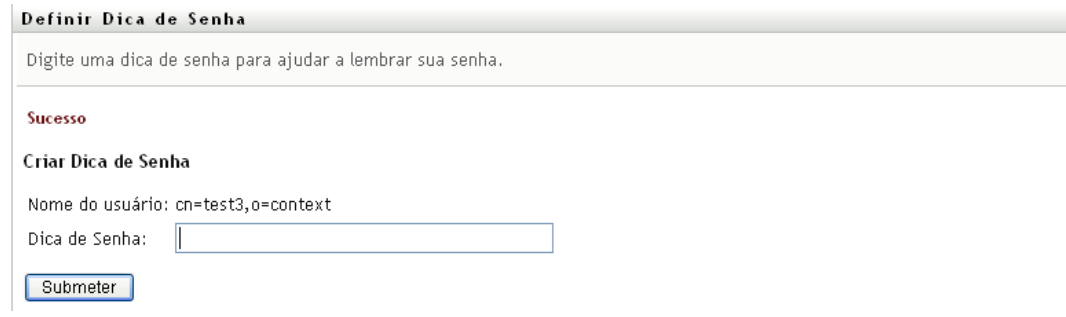

## <span id="page-86-1"></span>**7.4 Mudar Senha**

Você pode usar esta página sempre que precisar mudar sua senha (desde que o administrador do sistema lhe tenha dado autorização para tal).

**1** Na guia *Auto-atendimento de Identidade*, clique em *Mudar Senha* no menu (em *Gerenciamento de Senhas*).

 $? - \Box$ 

A página Mudar Senha é exibida. Se o administrador do sistema tiver configurado uma política de senha para você, a página Mudar Senha normalmente fornecerá informações sobre como especificar uma senha que atenda aos requisitos da política. Por exemplo:

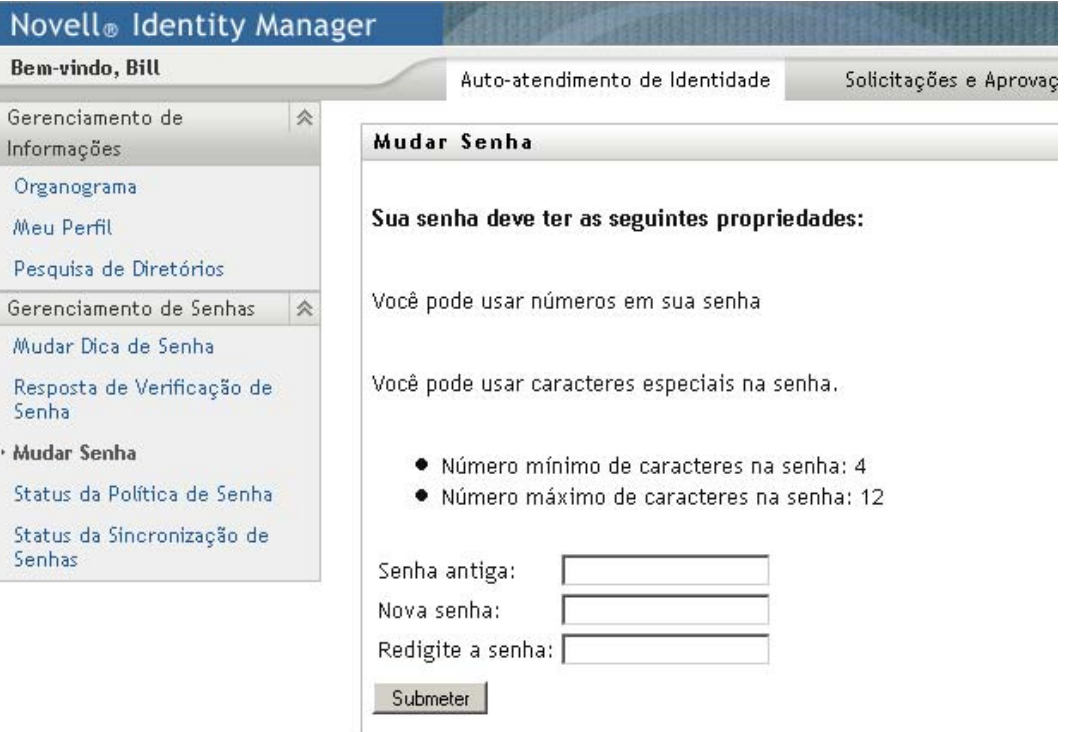

Se nenhuma política de senha se aplicar, você verá a página Mudar Senha básica:

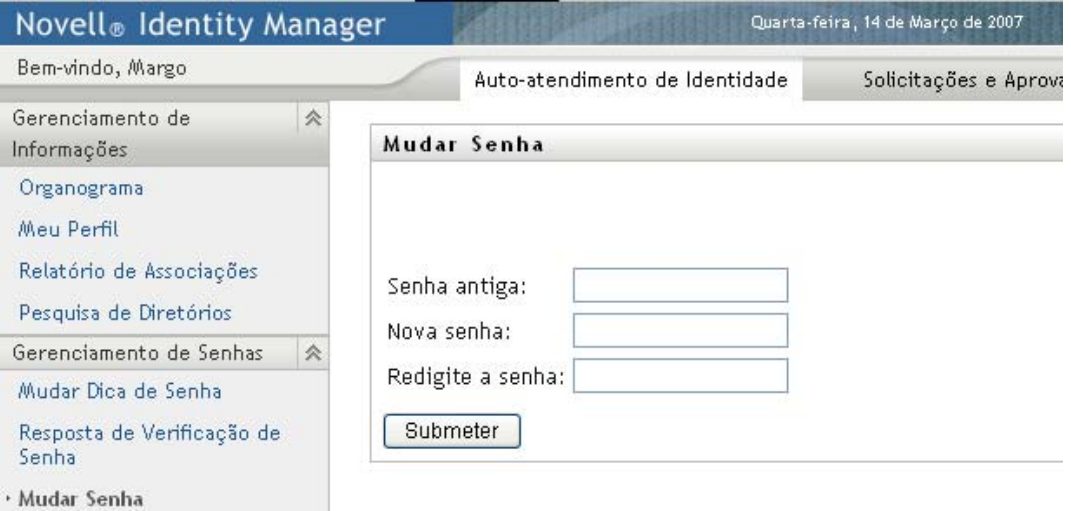

- **2** Digite a senha atual na caixa de texto *Senha antiga*.
- **3** Digite sua nova senha na caixa de texto *Nova senha*.
- **4** Digite sua nova senha novamente na caixa de texto *Redigite a senha*.
- **5** Clique em *Submeter*.
- **6** Talvez seja solicitada uma dica de senha, se o administrador tiver configurado a política de segurança para fazer isso. Nesse caso, consulte a [Seção 7.3, "Mudança da dica de senha" na](#page-86-0)  [página 87](#page-86-0).
- **7** O status da solicitação é exibido. Por exemplo:

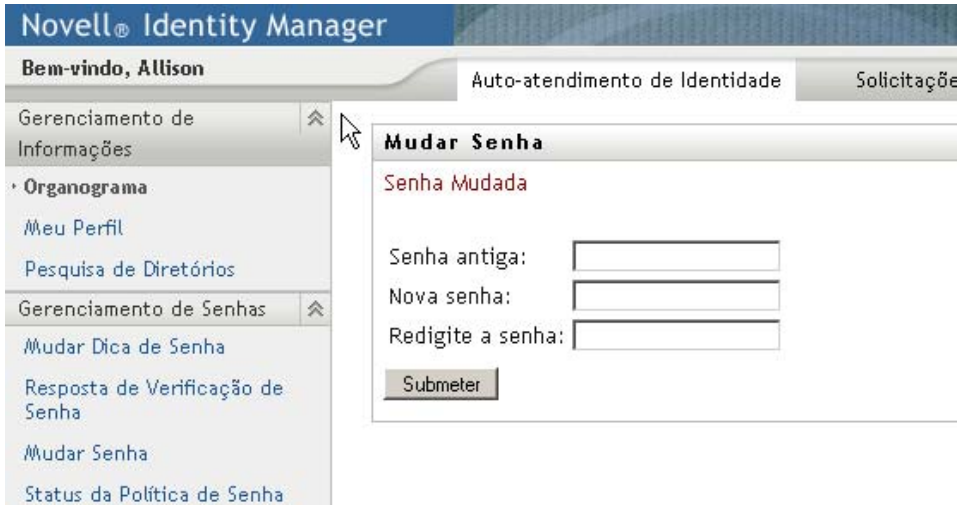

## <span id="page-88-0"></span>**7.5 Status da Política de Senha**

Uma política de senha é designada para você pelo administrador. A política determina as medidas de segurança associadas à sua senha. Você pode verificar os requisitos de sua política de senha da seguinte maneira:

**1** Na guia *Auto-atendimento de Identidade*, clique em *Status da Política de Senha* no menu (em *Gerenciamento de Senhas*). A página *Status da Política de Senha* é exibida. Por exemplo:

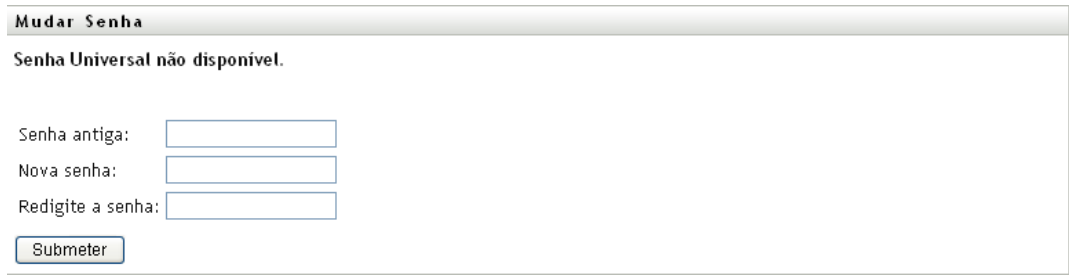

Os itens rotulados como inválidos são aqueles que você não pode mudar.

### <span id="page-88-1"></span>**7.6 Status da Sincronização de Senhas**

Use a página Status da Sincronização de Senhas para determinar se a sua senha foi sincronizada entre aplicativos. Acesse outro aplicativo somente se a sua senha tiver sido sincronizada. O acesso aos aplicativos antes da conclusão da sincronização causa problemas de acesso do aplicativo.

**1** Na guia *Auto-atendimento de Identidade*, clique em *Status da Sincronização de Senhas* no menu (em *Gerenciamento de Senhas*). A página *Status da Sincronização de Senhas* é exibida. Os ícones em cores indicam os aplicativos para os quais a senha é sincronizada. Os ícones esmaecidos indicam os aplicativos que ainda não estão sincronizados. Por exemplo:

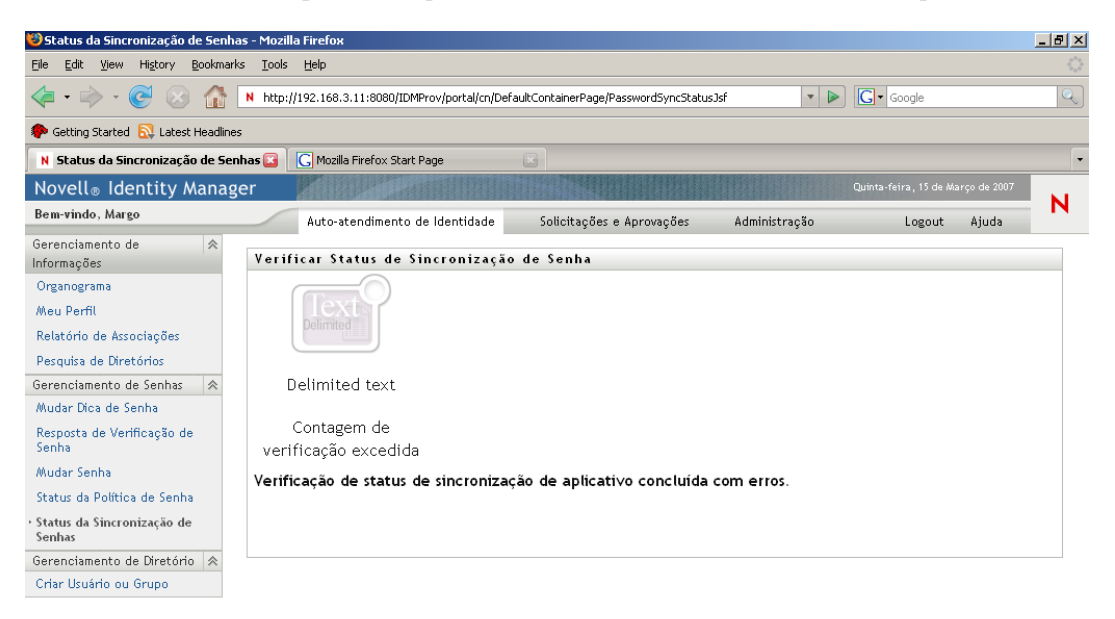

# <sup>8</sup>**Criando usuários ou grupos**

Esta seção ensina a usar a página Criar Usuário ou Grupo da guia *Auto-atendimento de Identidade* do Aplicativo do Usuário do Identity Manager. Os tópicos incluem:

- [Seção 8.1, "Sobre a criação de usuários ou grupos" na página 91](#page-90-0)
- [Seção 8.2, "Criando um usuário" na página 91](#page-90-1)
- [Seção 8.3, "Criando um grupo" na página 94](#page-93-0)
- [Seção 8.4, "Usando os botões de edição" na página 95](#page-94-0)

Para obter mais informações gerais sobre como acessar e trabalhar com a guia *Auto-atendimento de Identidade*, consulte o [Capítulo 2, "Apresentando a guia Auto-atendimento de Identidade" na](#page-24-0)  [página 25](#page-24-0).

## <span id="page-90-0"></span>**8.1 Sobre a criação de usuários ou grupos**

Os administradores do sistema podem usar a página Criar Usuário ou Grupo para criar usuários e grupos. O administrador do sistema pode conceder a outras pessoas (em geral, pessoas selecionadas em cargos de administração ou gerenciamento) acesso a essa página.

Talvez você encontre algumas diferenças nas funções documentadas nesta seção, conforme seu cargo, seu nível de autoridade e as personalizações feitas para a sua organização. Consulte o administrador do sistema para obter detalhes.

A seção "Page Administration" (Administração de Página) do *[Aplicativo do Usuário do Identity](http://www.novell.com/documentation/idm35/index.html)  [Manager: Guia de Administração](http://www.novell.com/documentation/idm35/index.html)* (http://www.novell.com/documentation/idm35/index.html) fornece detalhes sobre como habilitar o acesso à página Criar Usuário ou Grupo. Para habilitar o acesso, abra o iManager, adicione o usuário como um trustee e adicione o Direito Atribuído chamado Criar para o Trustee.

Para verificar quais usuários ou grupos já existem, use a página Pesquisa de Diretórios. Consulte o [Capítulo 6, "Usando a pesquisa de diretórios" na página 63](#page-62-0).

## <span id="page-90-1"></span>**8.2 Criando um usuário**

**1** Na guia *Auto-atendimento de Identidade*, clique em *Criar Usuário ou Grupo* no menu (em *Gerenciamento de Diretório*, se for exibido).

O painel *Selecionar um objeto a ser criado* é exibido.

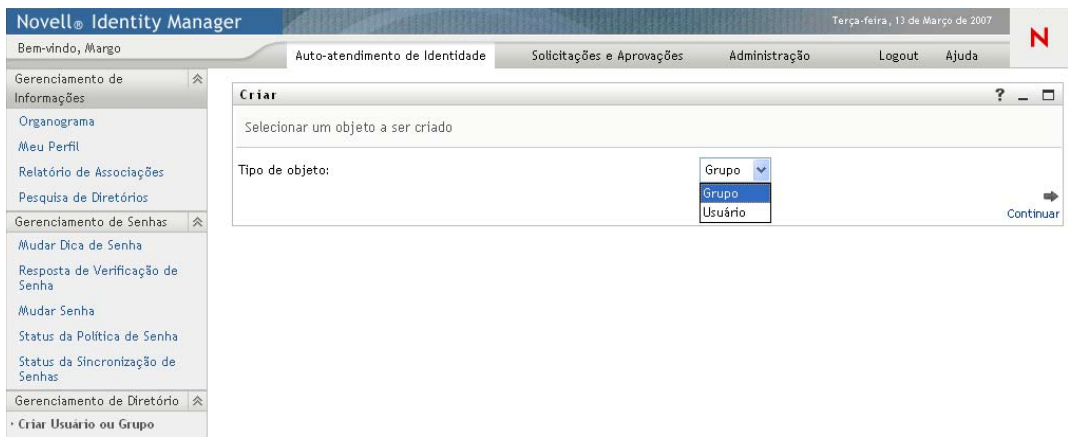

**2** Use a lista suspensa *Tipo de objeto* para selecionar *Usuário* e clique em *Continuar*. O painel *Usuário - Definir Atributos* exibe:

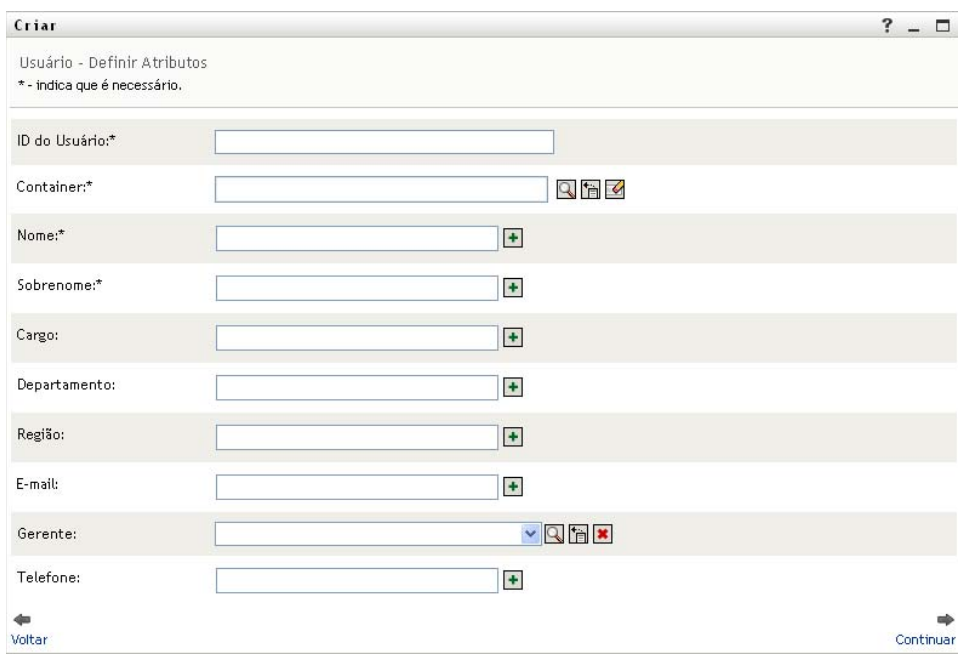

**3** Especifique valores para os seguintes atributos obrigatórios:

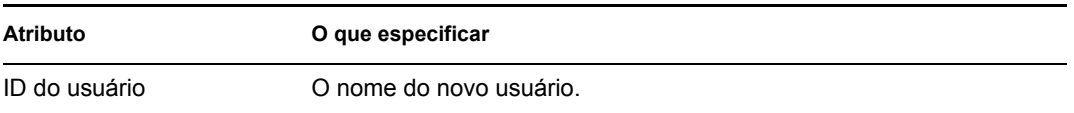

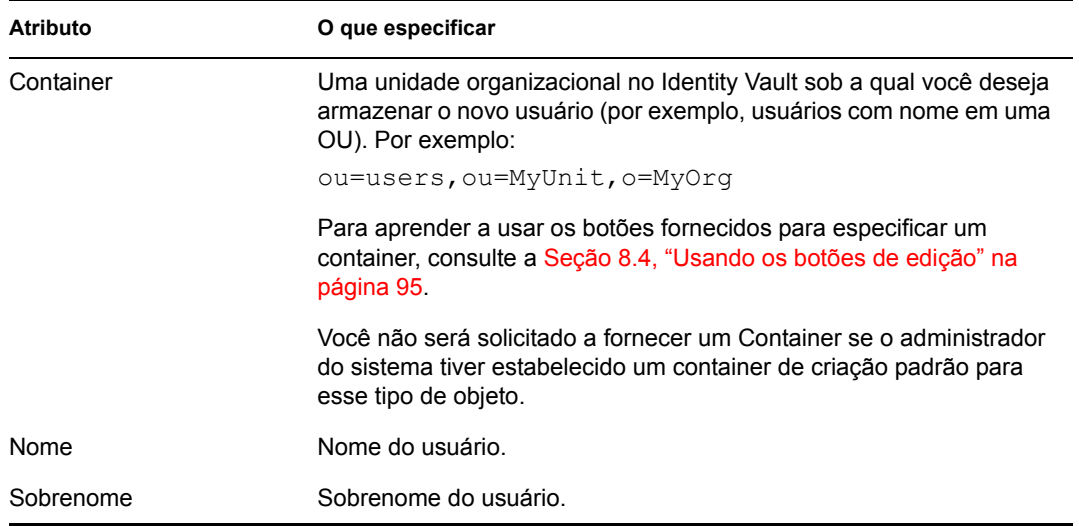

**4** Especifique detalhes opcionais sobre esse novo usuário, como Cargo, Departamento, Região, E-mail, Gerente ou Número de Telefone.

Para aprender a usar os botões fornecidos para especificar valores para determinados atributos, consulte a [Seção 8.2, "Criando um usuário" na página 91.](#page-90-1)

#### **5** Clique em *Continuar*.

O painel *Criar Senha* é exibido:

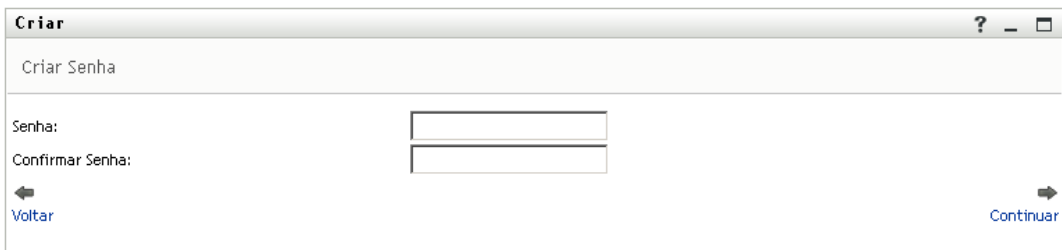

Se uma política de senha estiver em vigor para o container de destino, esse painel fornecerá informações sobre como especificar uma senha que atenda aos requisitos da política. A senha também será validada em relação a essa política.

**6** Digite uma senha para o novo usuário nas caixas de texto *Senha* e *Confirmar Senha* e clique em *Continuar*.

Isso define a senha inicial do novo usuário. Quando esse usuário efetuar login pela primeira vez, o Aplicativo do Usuário do Identity Manager pedirá que o usuário mude a senha.

O usuário e a senha são criados e, em seguida, o painel *Revisar* é exibido para resumir o resultado:

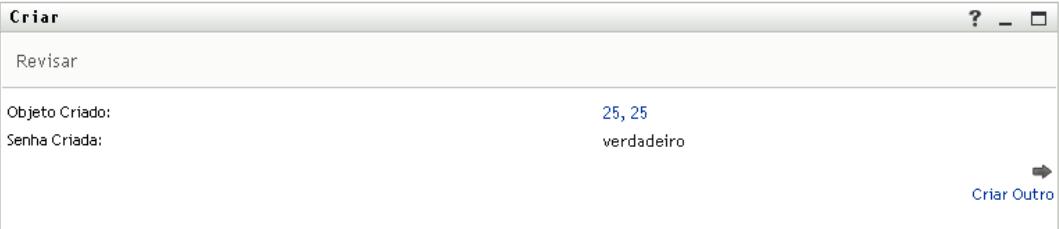

O painel *Revisar* fornece links opcionais que podem ser úteis:

- Clicar no nome do novo usuário para exibir a página Perfil das informações detalhadas desse usuário. Na página Perfil, você pode editar os detalhes do usuário para fazer mudanças ou apagar o usuário
- Clicar em *Criar Outro* para retornar ao painel inicial da página Criar Usuário ou Grupo

## <span id="page-93-0"></span>**8.3 Criando um grupo**

**1** Na guia *Auto-atendimento de Identidade*, clique em *Criar Usuário ou Grupo* no menu (em *Gerenciamento de Diretório*, se for exibido).

O painel *Selecionar um objeto a ser criado* é exibido.

**2** Use a lista suspensa *Tipo de objeto* para selecionar *Grupo* e clique em *Continuar*.

O painel *Definir atributos para este Grupo* é exibido:

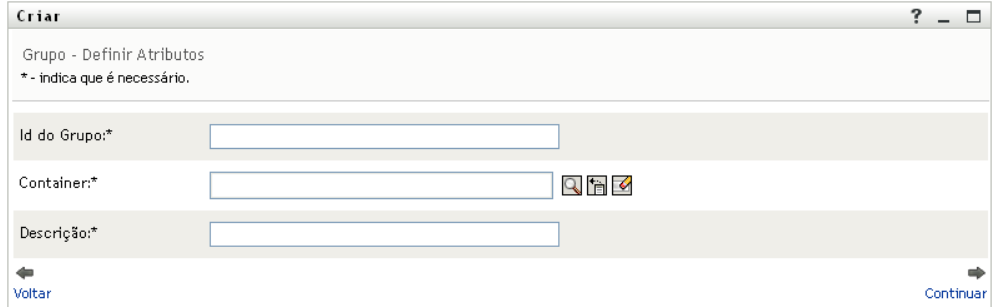

**3** Especifique valores para os seguintes atributos obrigatórios:

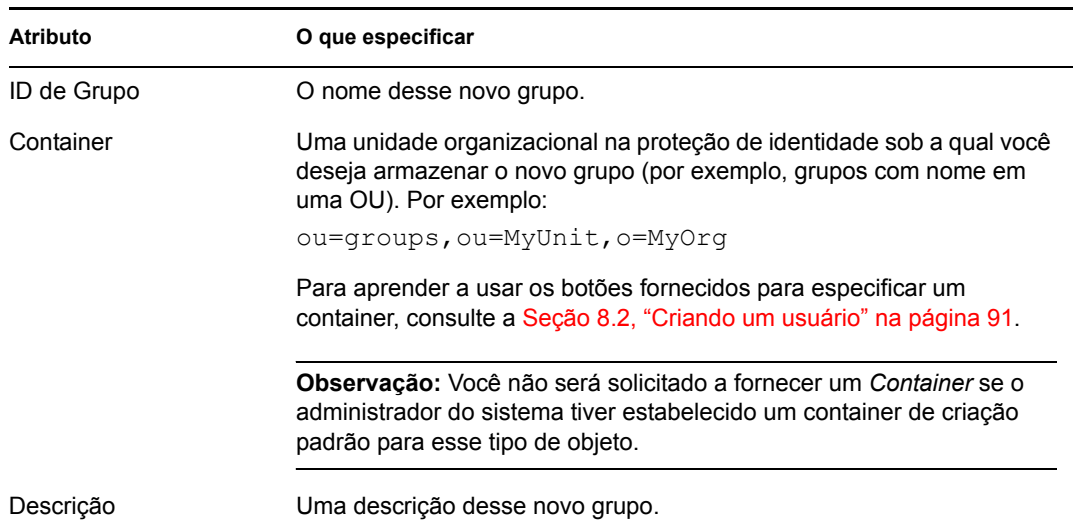

**4** Clique em *Continuar*.

O grupo é criado e, em seguida, o painel *Revisar* é exibido para resumir o resultado:

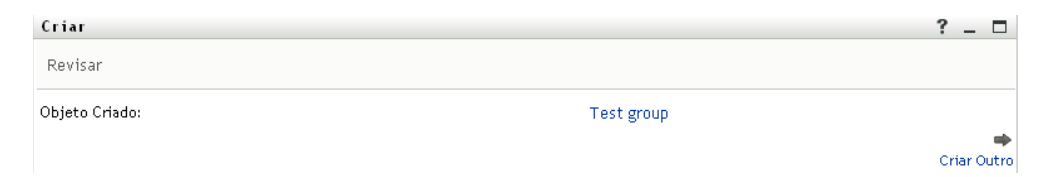

O painel *Revisar* fornece links opcionais que podem ser úteis:

 Clicar no nome do novo grupo para exibir a página Perfil das informações detalhadas desse grupo

Na página Perfil, você pode editar os detalhes do grupo para fazer mudanças ou apagar o grupo.

Clicar em *Criar Outro* para retornar ao painel inicial da página Criar Usuário ou Grupo

### <span id="page-94-0"></span>**8.4 Usando os botões de edição**

A [Tabela 8-1](#page-94-1) lista os botões de edição que podem ser usados para especificar valores de atributos.

<span id="page-94-1"></span>*Tabela 8-1 Botões de edição para especificar usuários e grupos*

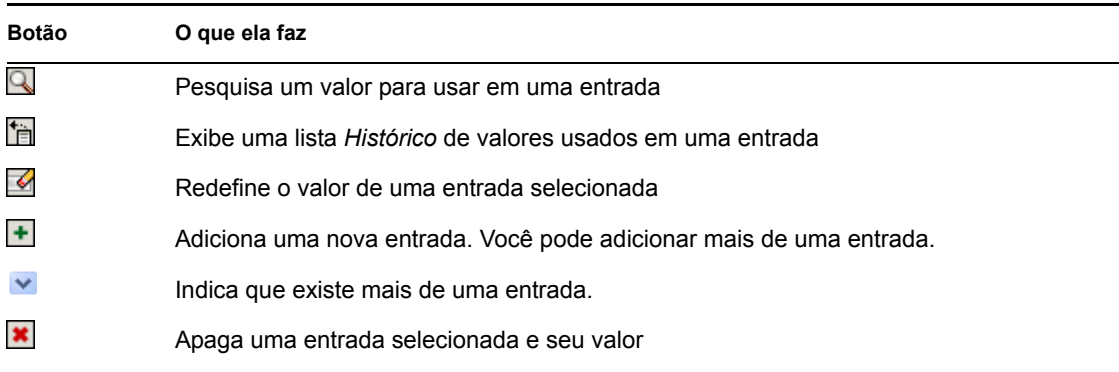

**Importante:** É possível usar a página Editar Usuário da guia *Auto-atendimento de Identidade* para separar a estrutura hierárquica de relatórios. Por exemplo, você pode adicionar alguém que se reporte diretamente a um gerente, mesmo que essa pessoa tenha outro gerente atribuído, ou pode fazer com que um gerente se reporte a uma pessoa em sua própria organização.

### **8.4.1 Para pesquisar um container**

**1** Clique no botão *Pesquisar* à direita de uma entrada para a qual deseja pesquisar um container:

Q

A página Pesquisar exibe uma árvore de containers:

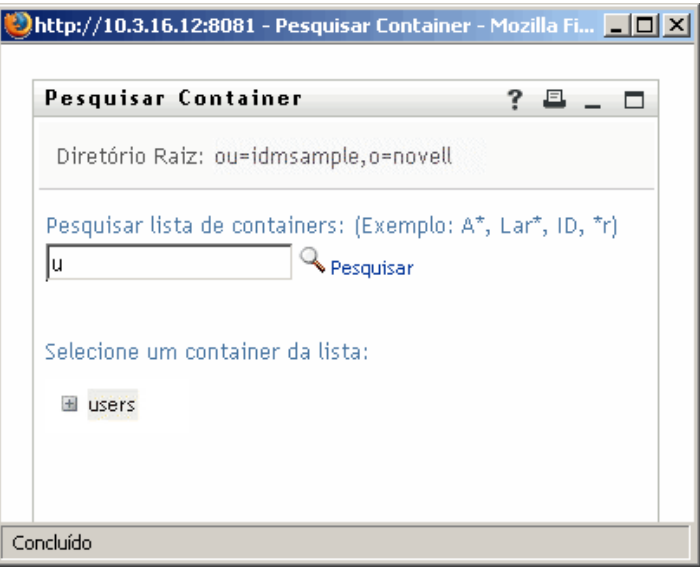

Você pode expandir ou recolher os nós dessa árvore (clicando nos botões + ou -) para procurar o container desejado.

**2** Se necessário, especifique os critérios de pesquisa referentes ao container desejado:

Na caixa de texto, digite o nome completo ou parte do nome do container a ser procurado. A pesquisa encontrará todos os nomes de containers que começarem com o texto digitado. Não há distinção entre maiúsculas e minúsculas. Opcionalmente, você pode usar o asterisco (\*) como curinga no texto para representar zero ou mais caracteres.

Por exemplo, todos os exemplos a seguir encontrarão os usuários nomeados do container:

Users users u u\* \*s \*r\*

**3** Clique em *Pesquisar*.

A página Pesquisar exibe os resultados da pesquisa:

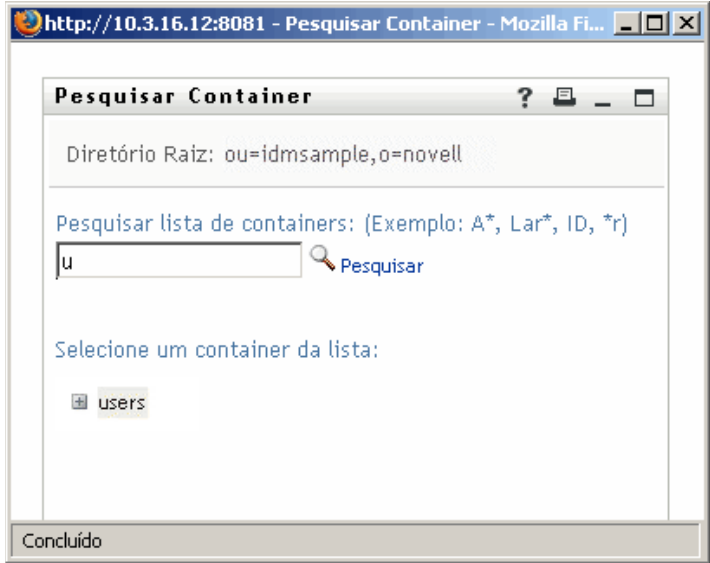

**4** Selecione na árvore o container desejado.

A página Pesquisar fecha, e o nome desse container é inserido na entrada adequada.

### **8.4.2 Para pesquisar um usuário**

**1** Clique no botão *Pesquisar* à direita de uma entrada (referente à qual você deseja pesquisar um usuário):

#### Q

A página Pesquisar é exibida:

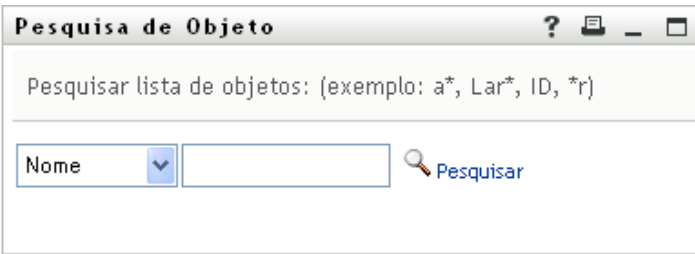

- <span id="page-96-0"></span>**2** Especifique os critérios de pesquisa referentes ao usuário desejado:
	- **2a** Use a lista suspensa para selecionar se a pesquisa deve ser por *Nome* ou *Sobrenome*.
	- **2b** Na caixa de texto ao lado da lista suspensa, digite o nome completo ou parte do nome a ser pesquisado.

A pesquisa encontrará todos os nomes que começarem com o texto digitado. Não há distinção entre maiúsculas e minúsculas. Opcionalmente, você pode usar o asterisco (\*) como curinga no texto para representar zero ou mais caracteres.

Por exemplo, todos os exemplos a seguir encontrarão o nome Chip:

Chip chip c c\* \*p \*h\*

Uma pesquisa de gerente procurará somente os usuários que são gerentes.

**3** Clique em *Pesquisar*.

A página Pesquisar exibe os resultados da pesquisa:

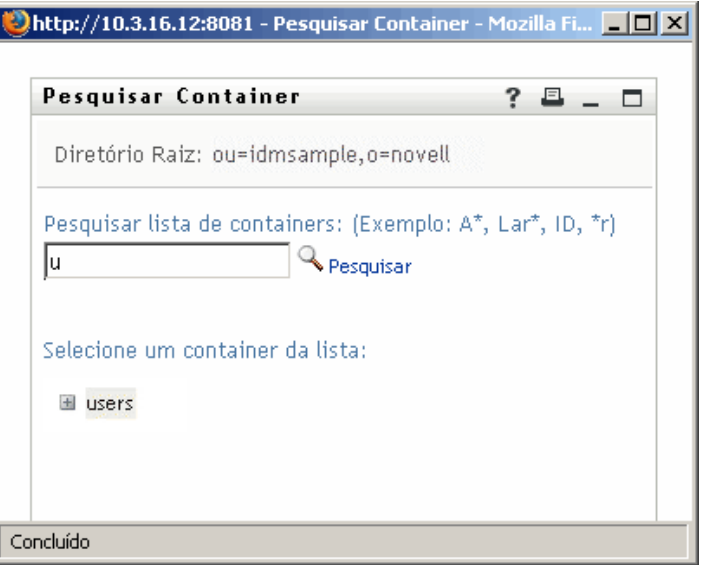

Se você vir uma lista de usuários que contenha o usuário desejado, vá para a [Etapa 4.](#page-97-0) Caso contrário, volte para a [Etapa 2.](#page-96-0)

Você pode classificar os resultados da pesquisa na ordem crescente ou decrescente clicando nos cabeçalhos das colunas.

<span id="page-97-0"></span>**4** Selecione na lista o usuário desejado.

A página Pesquisar fecha, e o nome desse usuário é inserido na entrada adequada.

### **8.4.3 Para usar a lista Histórico**

**1** Clique no botão *Histórico* à direita de uma entrada (cujos valores anteriores você deseja ver):

们

A lista *Histórico* é exibida, com os valores em ordem alfabética:

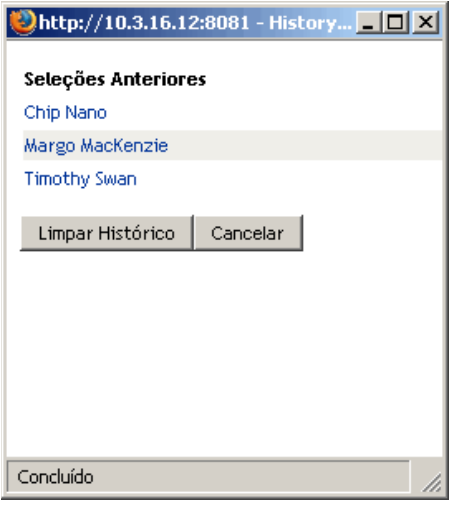

**2** Siga um destes procedimentos:

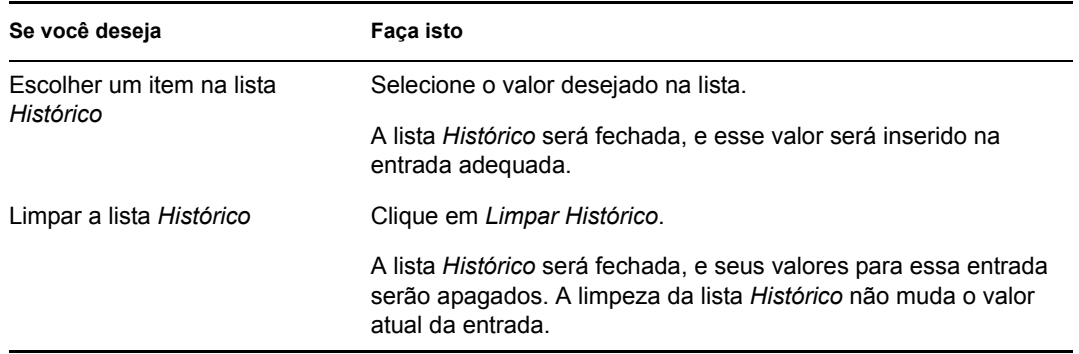

# II**Usando a guia Solicitações e Aprovações**

Estas seções mostram como usar a guia *Solicitações e Aprovações* do Aplicativo do Usuário do Identity Manager.

- [Capítulo 9, "Apresentando a guia Solicitações e Aprovações" na página 103](#page-102-0)
- [Capítulo 10, "Gerenciando seu trabalho" na página 113](#page-112-0)
- [Capítulo 11, "Definindo as configurações de aprovisionamento" na página 133](#page-132-0)
- [Capítulo 12, "Gerenciando seu trabalho em equipe" na página 151](#page-150-0)
- [Capítulo 13, "Definindo as configurações de aprovisionamento de sua equipe" na página 181](#page-180-0)

III

# <span id="page-102-0"></span><sup>9</sup>**Apresentando a guia Solicitações e Aprovações**

Esta seção fornece uma visão geral da guia *Solicitações e Aprovações*. Os tópicos incluem:

- [Seção 9.1, "Sobre a guia Solicitações e Aprovações" na página 103](#page-102-1)
- [Seção 9.2, "Acessando a guia Solicitações e Aprovações" na página 104](#page-103-0)
- [Seção 9.3, "Explorando os recursos da guia" na página 104](#page-103-1)
- [Seção 9.4, "Ações de Solicitações e Aprovações que você pode executar" na página 106](#page-105-0)
- [Seção 9.5, "Informações sobre a legenda Solicitações e Aprovações" na página 109](#page-108-0)

Para obter mais informações gerais sobre como acessar e trabalhar com a interface de usuário do Identity Manager, consulte o [Capítulo 1, "Introdução" na página 13](#page-12-0).

## <span id="page-102-1"></span>**9.1 Sobre a guia Solicitações e Aprovações**

A finalidade da guia *Solicitações e Aprovações* é oferecer uma maneira fácil de executar ações de aprovisionamento baseadas em workflow. Essas ações permitem gerenciar o acesso do usuário a recursos seguros na sua organização. Esses recursos podem incluir entidades digitais, como contas de usuário, computadores e bancos de dados. Por exemplo, você pode usar a guia *Solicitações e Aprovações* para:

- Fazer solicitações de aprovisionamento para você mesmo ou sua equipe
- Gerenciar o trabalho de aprovisionamento (tarefas e solicitações de recursos) para você mesmo ou sua equipe
- Definir configurações de aprovisionamento para você mesmo ou sua equipe

Quando uma solicitação de aprovisionamento requer permissão de uma ou mais pessoas em uma organização, a solicitação inicia um workflow. O workflow coordena as aprovações necessárias para atender à solicitação. Algumas solicitações de recursos requerem aprovação de uma única pessoa, enquanto outras requerem aprovação de várias. Em algumas situações, uma solicitação pode ser atendida sem aprovações.

Quando uma solicitação de aprovisionamento é iniciada, o Sistema de Aprovisionamento controla o iniciador e o destinatário. O iniciador é a pessoa que fez a solicitação. O destinatário é a pessoa para a qual a solicitação foi feita.

O designer de workflow e o administrador do sistema são responsáveis pela configuração do conteúdo da guia *Solicitações e Aprovações* para você e outras pessoas da sua organização. O fluxo de controle para um workflow de aprovisionamento e a aparência dos formulários podem variar dependendo de como a solicitação de aprovisionamento foi definida no Designer do Identity Manager. Além disso, o que você pode ver e fazer é normalmente determinado pelos requisitos de seu cargo e pelo seu nível de autoridade.

Para obter detalhes sobre como personalizar o design de um workflow de aprovisionamento, consulte o *[Identity Manager User Application: Design Guide](http://www.novell.com/documentation/idm35/index.html)* (http://www.novell.com/ documentation/idm35/index.html) (Aplicativo do Usuário do Identity Manager: Guia de Design). Para obter detalhes sobre a administração de workflow, consulte o *[Aplicativo do Usuário do Identity](http://www.novell.com/documentation/idm35/index.html)  [Manager: Guia de Administração](http://www.novell.com/documentation/idm35/index.html)* (http://www.novell.com/documentation/idm35/index.html).

**Observação:** A guia *Solicitações e Aprovações* estará disponível somente se você tiver o Módulo de Aprovisionamento do Identity Manager.

## <span id="page-103-0"></span>**9.2 Acessando a guia Solicitações e Aprovações**

Por padrão, depois que você efetua login na interface de usuário do Identity Manager, a guia *Solicitações e Aprovações* é aberta e exibe a página Minhas Tarefas:

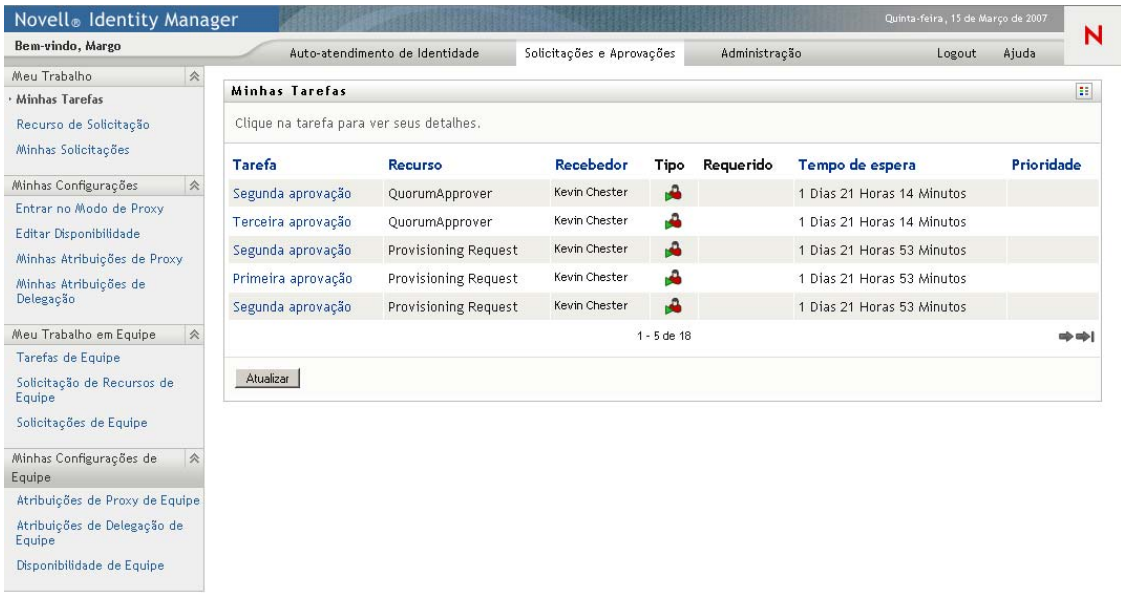

Se você acessar outra guia da interface de usuário do Identity Manager e quiser retornar, basta clicar na guia *Solicitações e Aprovações* para abri-la novamente.

## <span id="page-103-1"></span>**9.3 Explorando os recursos da guia**

Esta seção descreve os recursos padrão da guia *Solicitações e Aprovações*. (Talvez sua guia tenha aparência diferente devido às personalizações feitas para sua organização; consulte o administrador do sistema ou o designer de workflow.)

O lado esquerdo da guia *Solicitações e Aprovações* exibe um menu de ações que você pode executar. As ações são listadas por categoria (*Meu Trabalho, Minhas Configurações, Meu Trabalho em Equipe* e *Minhas Configurações de Equipe*):

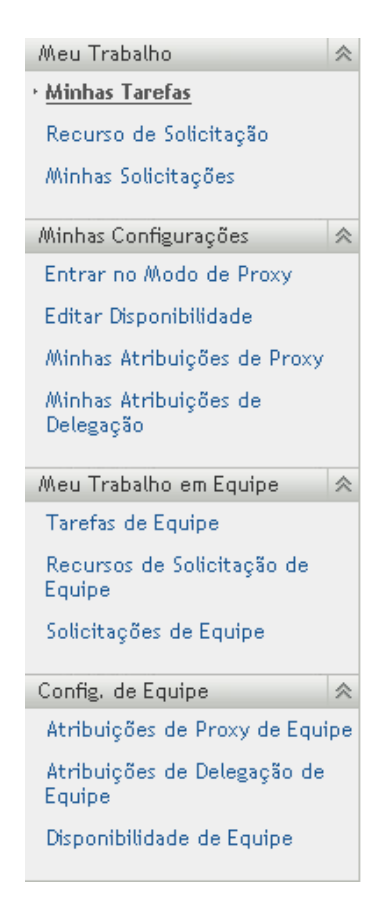

As ações *Meu Trabalho em Equipe* e *Minhas Configurações de Equipe* só serão exibidas se você for um gerente de equipe.

Quando você clica em uma ação, ela exibe uma página correspondente à direita. A página geralmente contém uma janela que mostra os detalhes dessa ação. Por exemplo, ela pode exibir uma lista ou um formulário em que você pode inserir dados ou fazer uma seleção, como mostrado abaixo:

#### *Figura 9-1 Página exibida para uma ação*

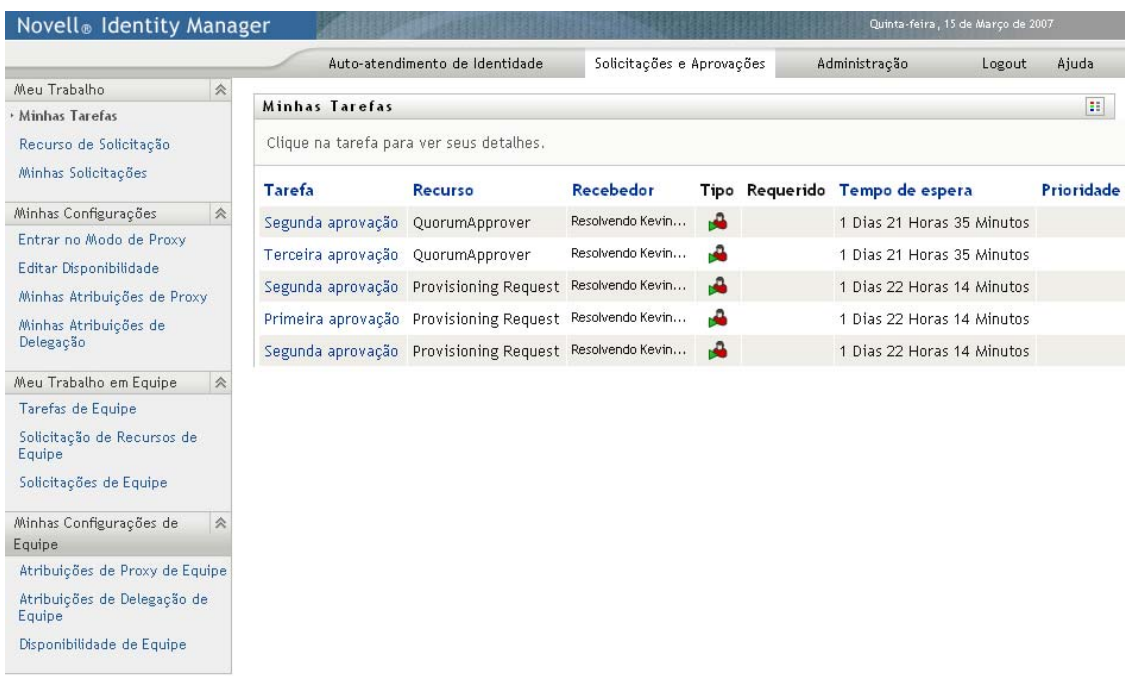

A maioria das páginas com as quais você trabalha na guia *Solicitações e Aprovações* contém um botão no canto superior direito que permite exibir a legenda *Solicitações e Aprovações*:

#### $\Xi$

Para obter detalhes sobre a legenda *Solicitações e Aprovações*, consulte a [Seção 9.5, "Informações](#page-108-0)  [sobre a legenda Solicitações e Aprovações" na página 109.](#page-108-0)

### <span id="page-105-0"></span>**9.4 Ações de Solicitações e Aprovações que você pode executar**

Este é um resumo das ações disponíveis por padrão na guia *Solicitações e Aprovações*:

#### *Tabela 9-1 Ações de Solicitações e Aprovações*

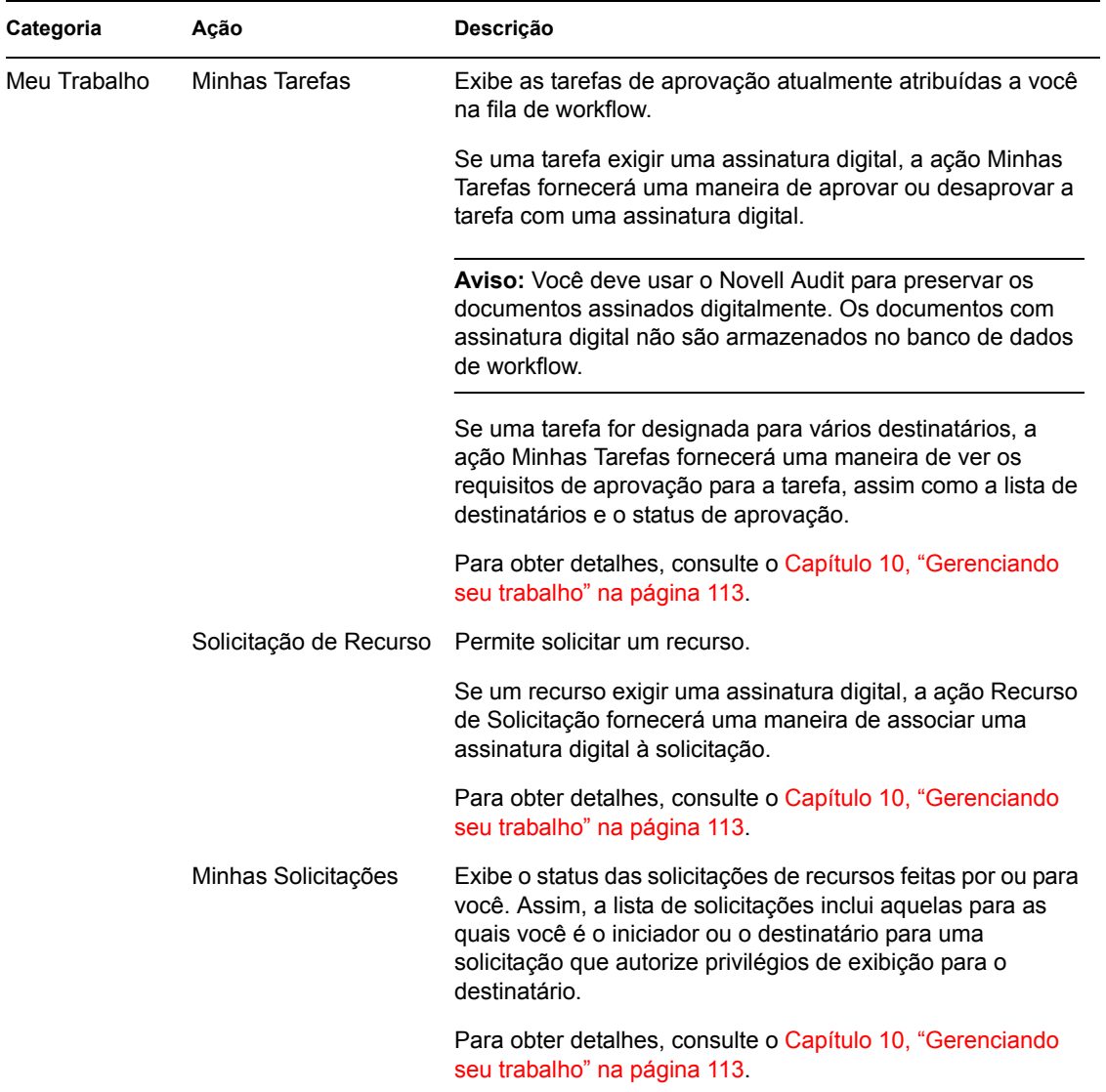

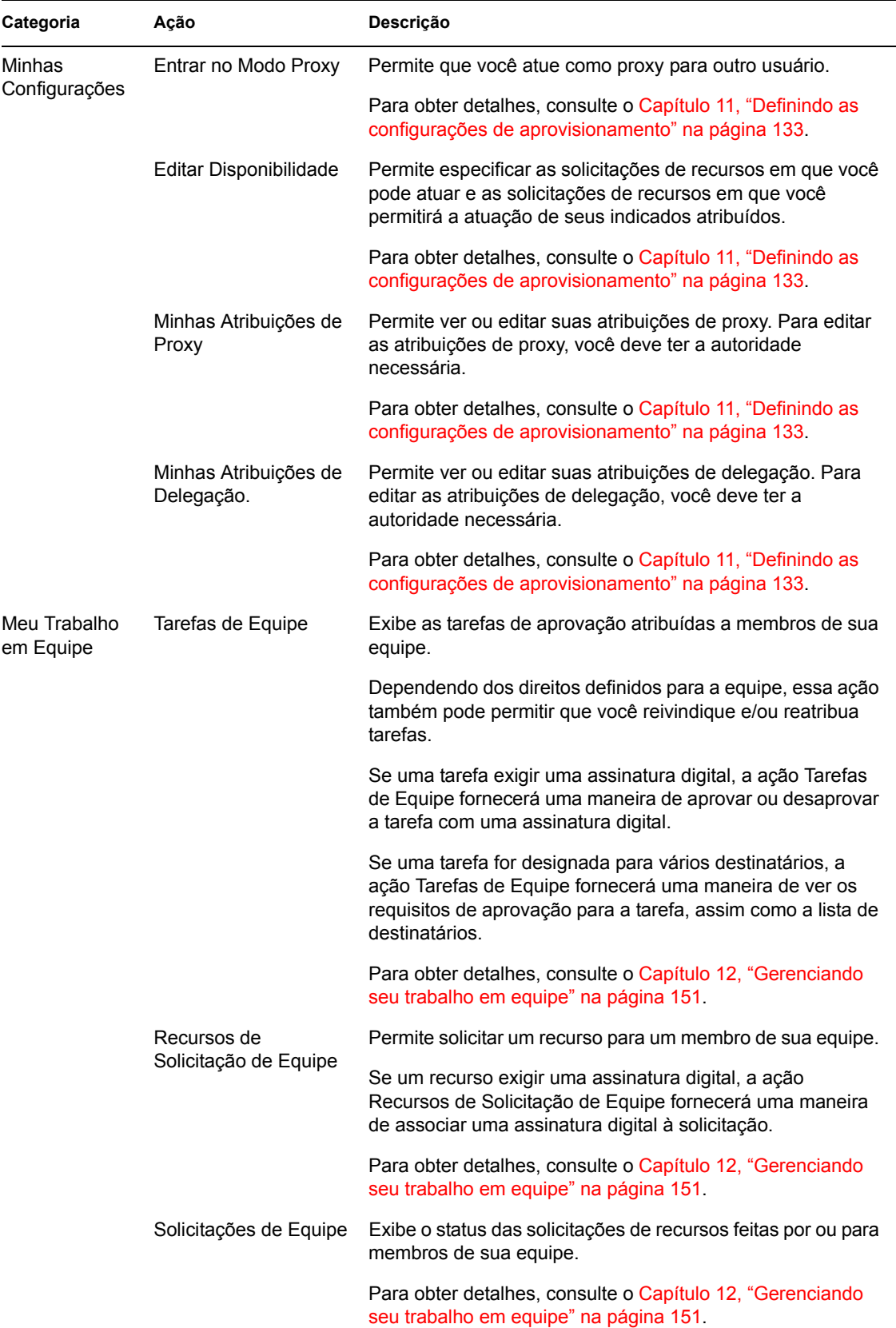
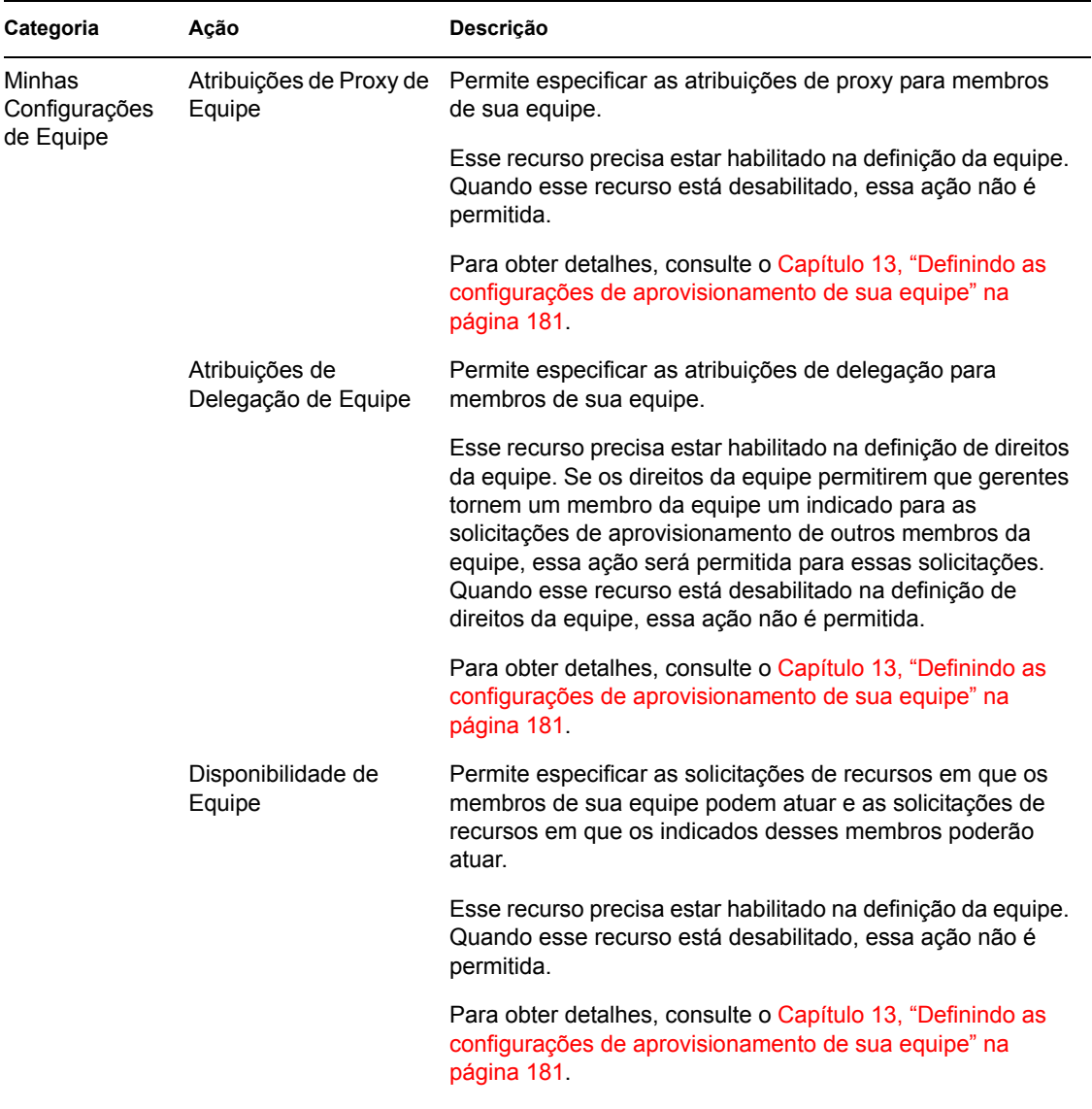

## **9.5 Informações sobre a legenda Solicitações e Aprovações**

A maioria das páginas com as quais você trabalha na guia *Solicitações e Aprovações* contém um botão no canto superior direito que permite exibir a legenda *Solicitações e Aprovações*. Para exibir a legenda, clique no botão Legenda, mostrado na [Figura 9-2:](#page-108-0)

<span id="page-108-0"></span>*Figura 9-2 O botão Legenda*

EE.

A legenda fornece uma breve descrição dos ícones usados na guia *Solicitações e Aprovações*. A [Figura 9-3 na página 110](#page-109-0) mostra a legenda.

<span id="page-109-0"></span>*Figura 9-3 A legenda Solicitações e Aprovações*

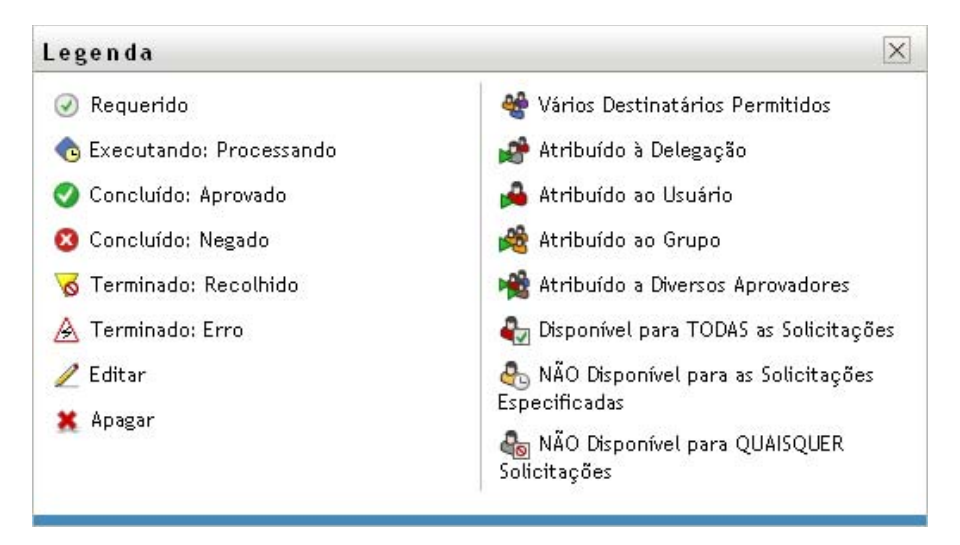

A tabela a seguir fornece descrições detalhadas dos ícones da legenda:

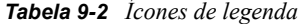

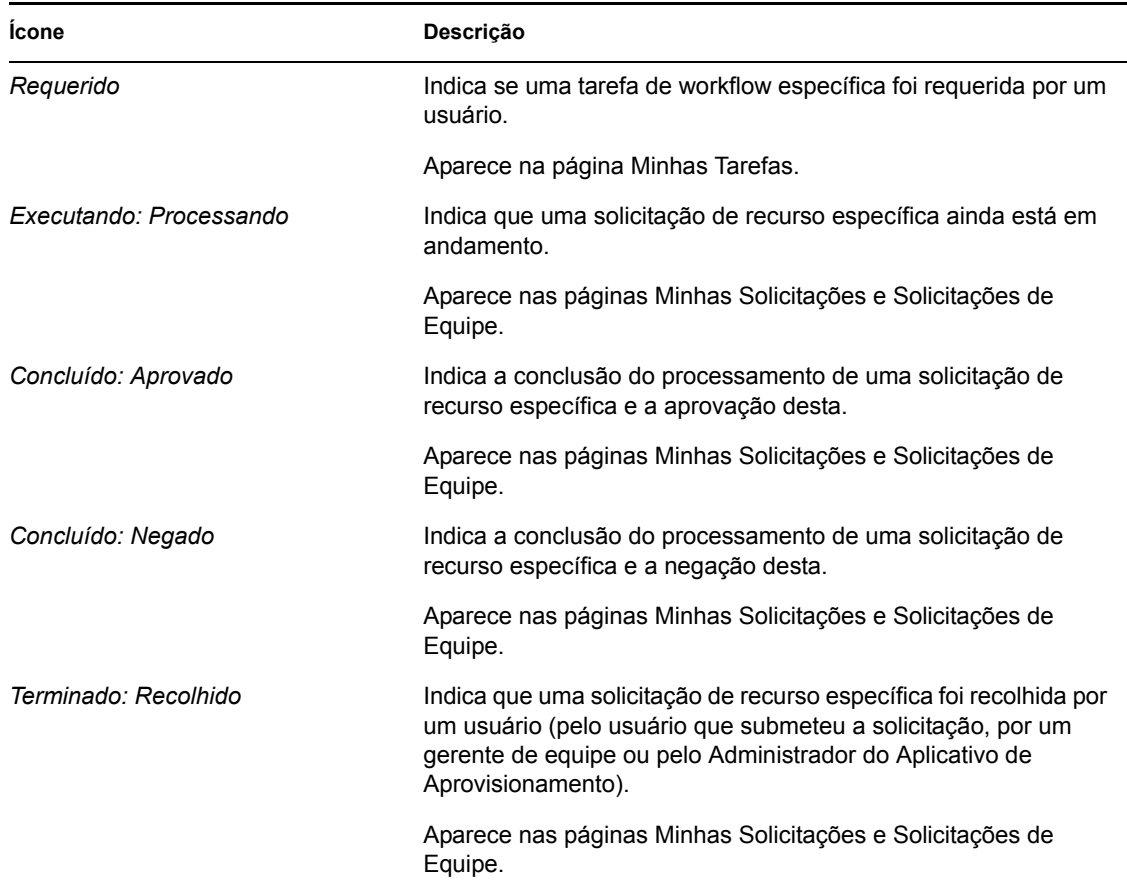

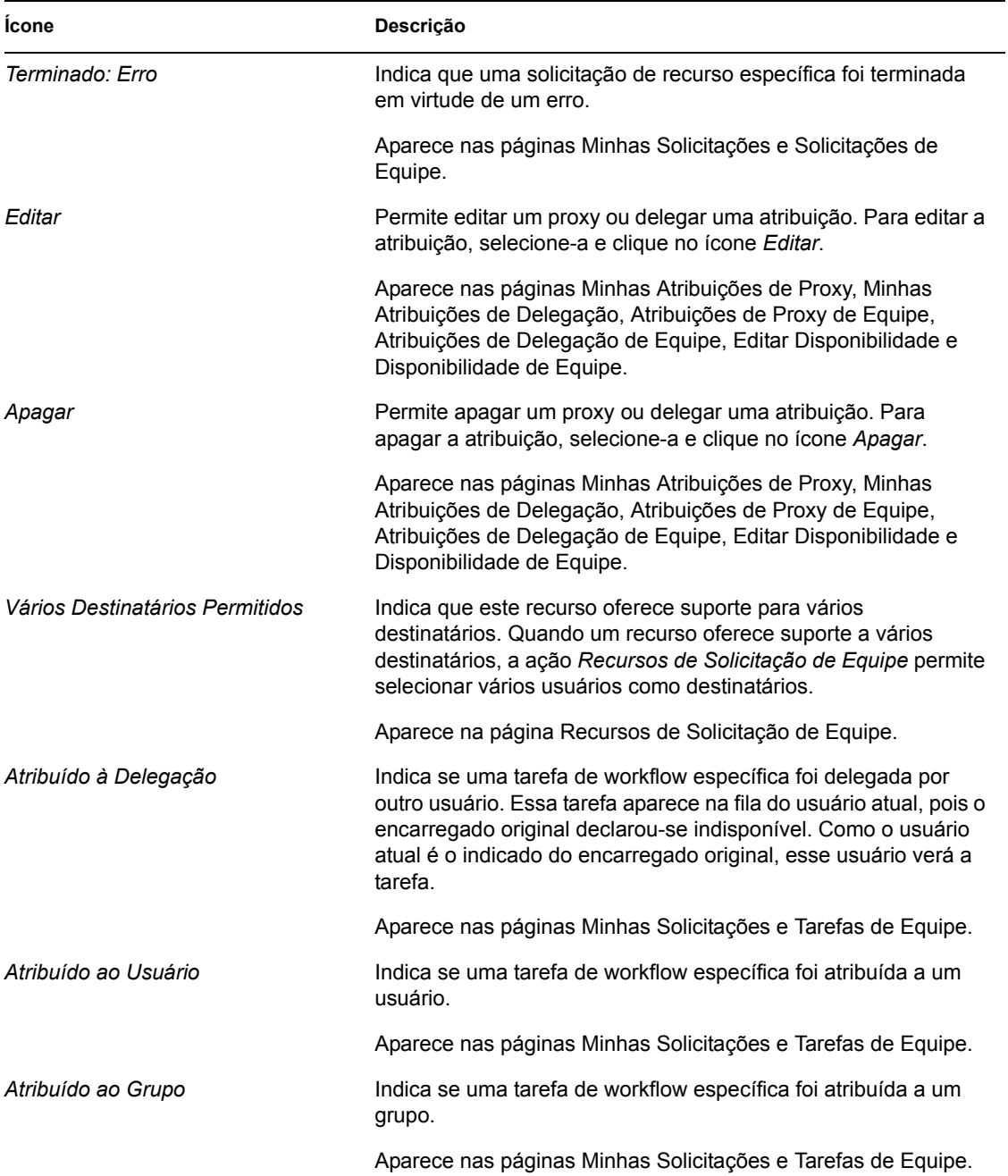

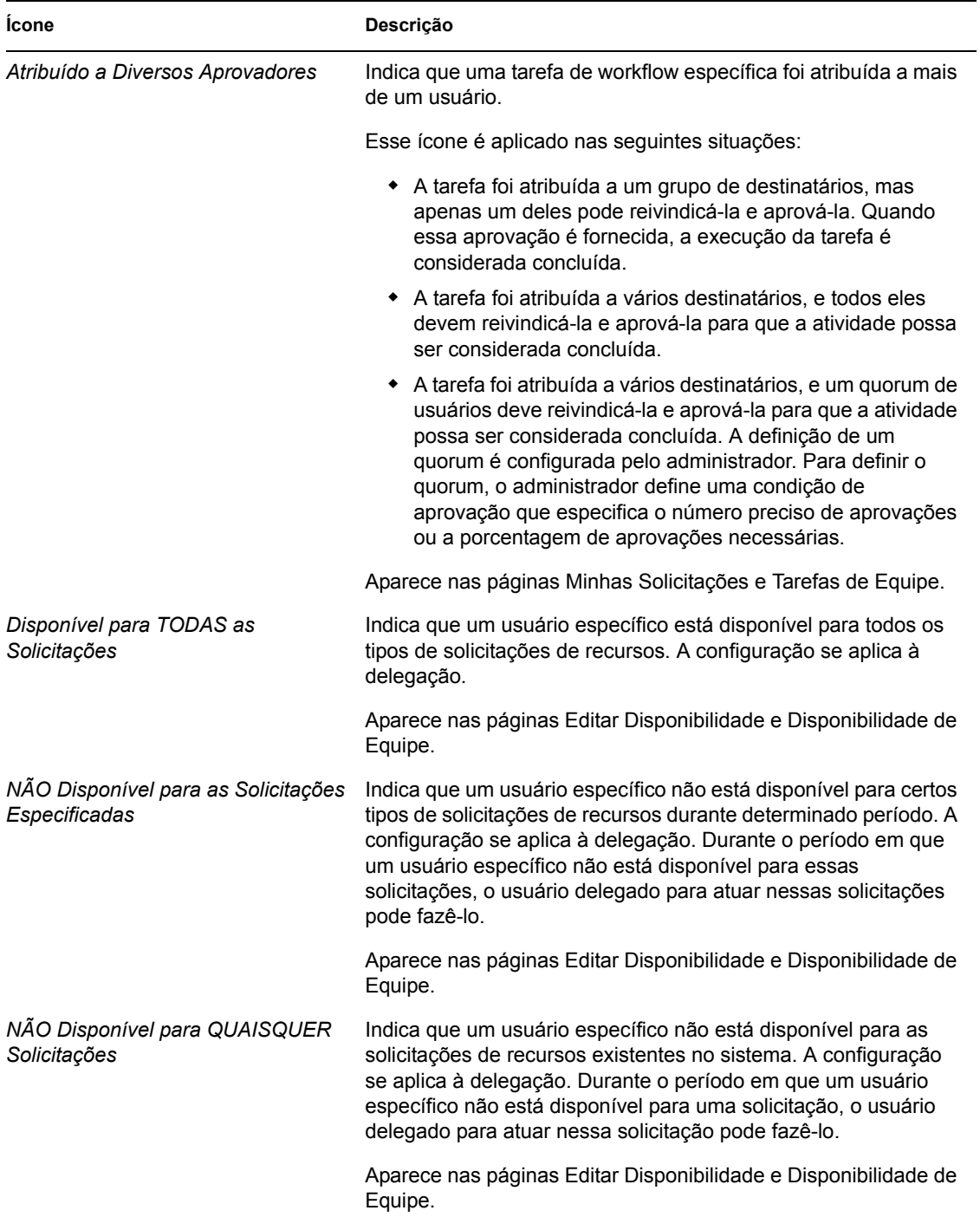

# <sup>10</sup>**Gerenciando seu trabalho**

# 10

Esta seção fornece instruções sobre como gerenciar seu trabalho de aprovisionamento. Os tópicos incluem:

- [Seção 10.1, "Sobre as ações Meu Trabalho" na página 113](#page-112-0)
- [Seção 10.2, "Gerenciando suas tarefas" na página 113](#page-112-1)
- [Seção 10.3, "Solicitando um recurso" na página 122](#page-121-0)
- [Seção 10.4, "Verificando o status das suas solicitações" na página 129](#page-128-0)

## <span id="page-112-0"></span>**10.1 Sobre as ações Meu Trabalho**

A guia *Solicitações e Aprovações* do aplicativo do usuário do Identity Manager contém um grupo de ações chamado *Meu Trabalho*. As ações de *Meu Trabalho* permitem fazer solicitações de recursos, verificar o status das solicitações feitas por você e executar tarefas que foram atribuídas a você ou a um grupo ao qual pertença.

As ações de *Meu Trabalho* também permitem que você execute tarefas como indicado de outro usuário. Uma tarefa delegada aparecerá na sua fila quando o encarregado original da tarefa tiver se declarado indisponível e o tiver designado como indicado.

**Observação:** O fluxo de controle para um workflow de aprovisionamento e a aparência dos formulários podem variar dependendo de como a solicitação de aprovisionamento foi definida no Designer do Identity Manager. Para obter detalhes sobre como personalizar o design de um workflow de aprovisionamento, consulte o *[Identity Manager User Application: Design Guide](http://www.novell.com/documentation/idm35/index.html)* (http://www.novell.com/documentation/idm35/index.html).

## <span id="page-112-1"></span>**10.2 Gerenciando suas tarefas**

A ação *Minhas Tarefas* permite verificar na sua fila de workflow se existem tarefas atribuídas a você. Quando uma tarefa está na sua fila, você precisa executar uma das seguintes ações:

- Requerer a tarefa para que comece a trabalhar nela
- Reatribuir a tarefa a outro usuário

**Observação:** Você deve ter a autoridade adequada para reatribuir tarefas. Para redistribuir uma tarefa, você deve ser um Administrador de Aplicativo de Aprovisionamento ou um Gerente de Equipe que tenha recebido essa permissão na definição de direitos da equipe.

Após reivindicar uma tarefa na qual trabalhar, você poderá executar uma ação para encaminhar o item de trabalho à próxima atividade no workflow. As ações que você pode executar em uma tarefa requerida são descritas a seguir:

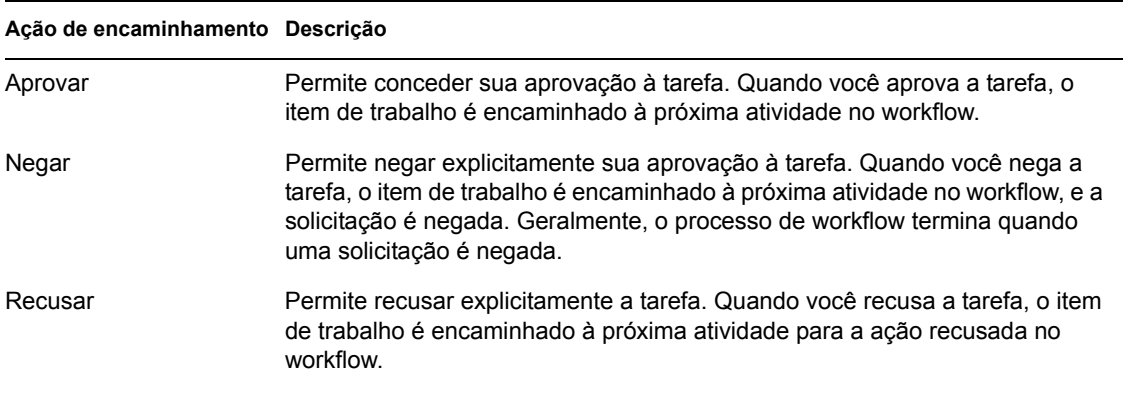

#### **10.2.1 Vendo suas tarefas**

Para ver as tarefas atribuídas a você:

**1** Clique em *Minhas Tarefas* no grupo de ações *Meu Trabalho*.

A lista de tarefas da sua fila será exibida.

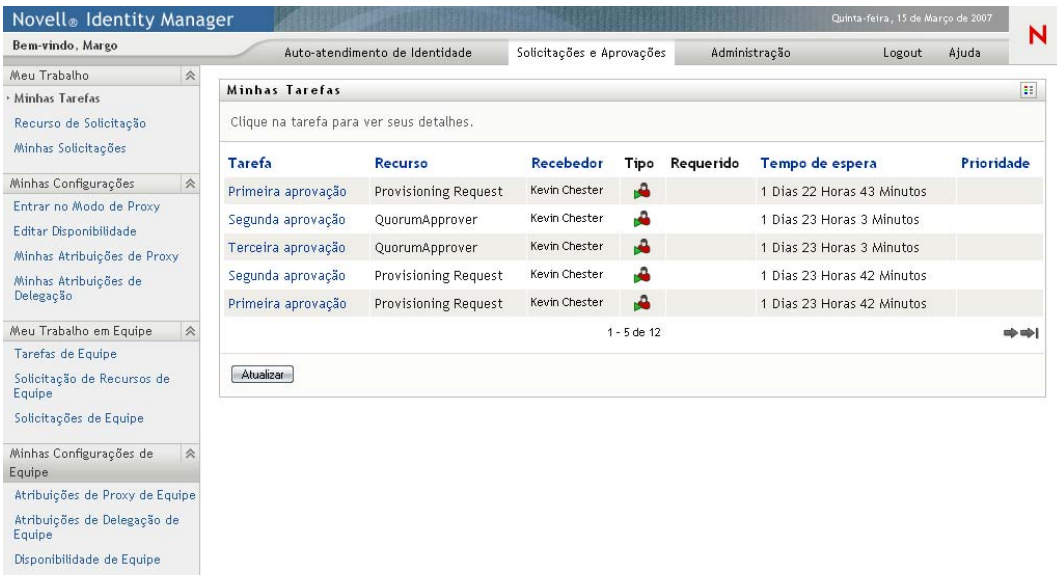

A coluna *Tipo* na lista de tarefas inclui um ícone que indica se a tarefa está atribuída atualmente a um usuário, grupo, indicado ou vários aprovadores. O tipo *Atribuído a Diversos Aprovadores* é aplicado nas seguintes situações:

- A tarefa foi atribuída a um grupo de destinatários, mas apenas um deles pode reivindicá-la e aprová-la. Quando essa aprovação é fornecida, a execução da tarefa é considerada concluída.
- A tarefa foi atribuída a vários destinatários, e todos eles devem reivindicá-la e aprová-la para que a atividade possa ser considerada concluída.

 A tarefa foi atribuída a vários destinatários, e um quorum de usuários deve reivindicá-la e aprová-la para que a atividade possa ser considerada concluída. A definição de um quorum é configurada pelo administrador. Para definir o quorum, o administrador define uma condição de aprovação que especifica o número preciso de aprovações ou a porcentagem de aprovações necessárias.

O sistema de workflow executa uma *avaliação de curto-circuito* para otimizar quoruns. Sempre que uma condição de aprovação de quorum atinge o ponto em que um quorum não é possível, a atividade é negada e a tarefa é removida das filas de todos os destinatários.

A coluna *Prioridade* mostra um flag para as tarefas de alta prioridade. Você pode classificar a lista de tarefas por prioridade clicando na coluna *prioridade*.

#### **10.2.2 Selecionando uma tarefa**

Para selecionar uma tarefa na lista de tarefas:

**1** Clique no nome da tarefa na fila.

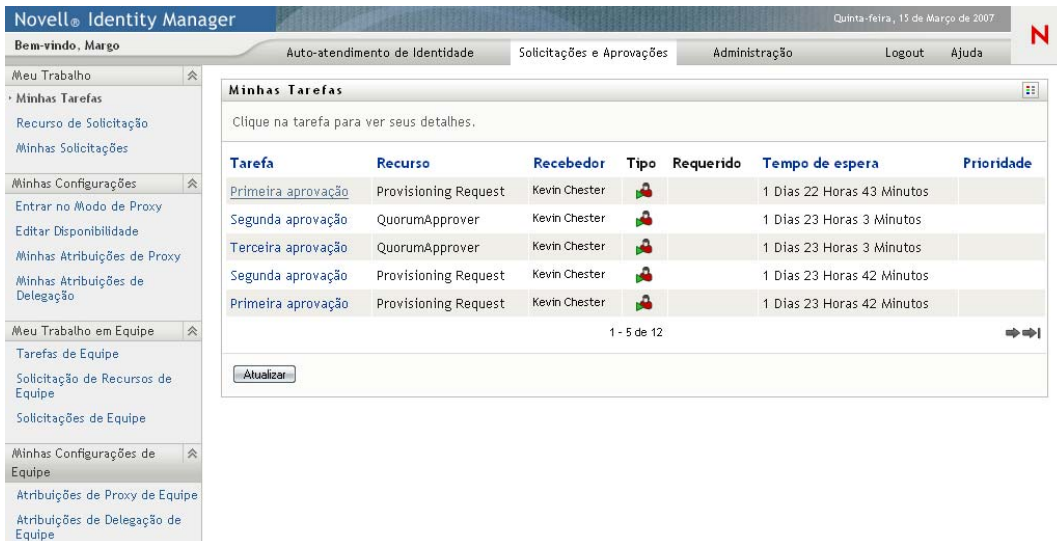

Disponibilidade de Equipe

O formulário Detalhe da Tarefa é exibido.

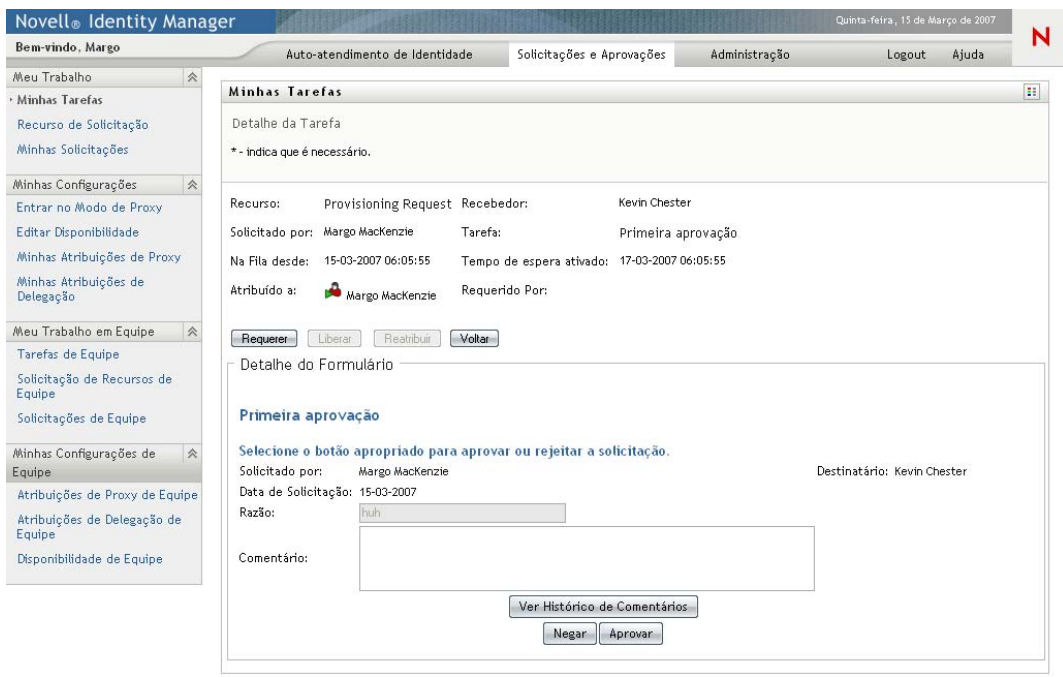

Quando uma tarefa é atribuída a vários aprovadores, o formulário Detalhe da Tarefa exibe o ícone *Diversos Aprovadores* junto ao campo *Atribuído a* e exibe texto abaixo do ícone para indicar que várias aprovações são necessárias.

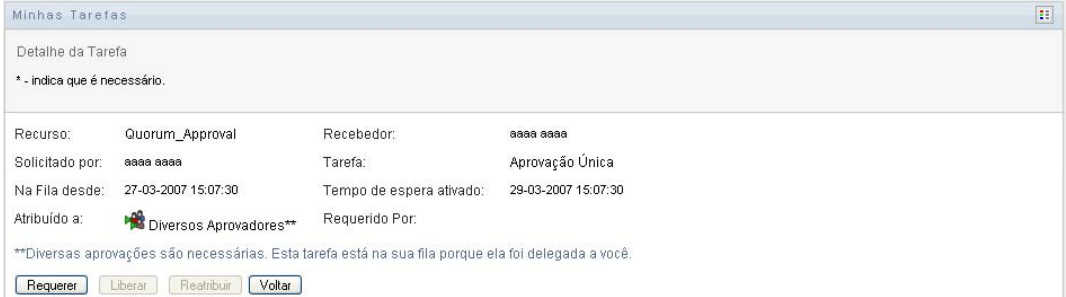

**2** Para exibir mais informações sobre uma tarefa atribuída a vários aprovadores, clique no texto abaixo do ícone *Diversos Aprovadores*:

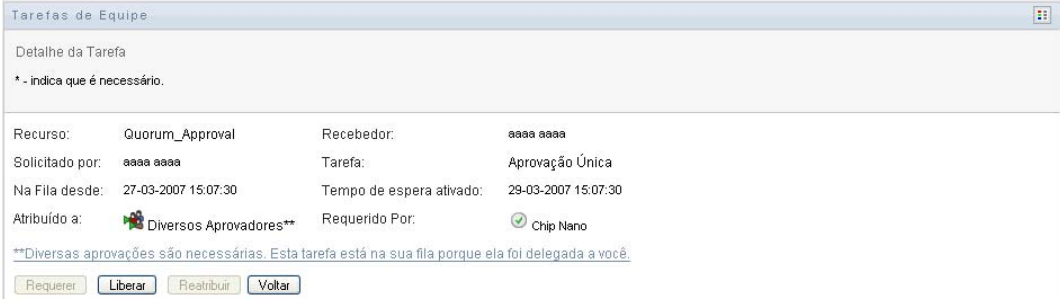

Uma janela popup é exibida para indicar quantas aprovações são necessárias, quem são os destinatários atuais e qual é o status de aprovação atualmente.

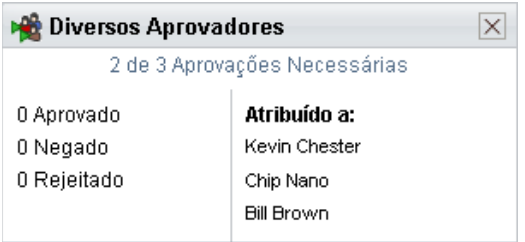

Os requisitos para a tarefa dependem de como ela foi configurada pelo administrador:

- Se o tipo de aprovação for *grupo*, a tarefa foi atribuída a vários usuários em um grupo, mas apenas um deles deve reivindicar e aprovar a tarefa.
- Se o tipo de aprovação for *diversos aprovadores*, a tarefa foi atribuída a vários destinatários, e todos eles devem reivindicar e aprovar a tarefa.
- Se o tipo de aprovação for *quorum*, a tarefa foi atribuída a vários destinatários, e um quorum de destinatários é suficiente para aprovar a tarefa. A definição de um quorum é configurada pelo administrador. Para definir o quorum, o administrador define uma condição de aprovação que especifica o número preciso de aprovações ou a porcentagem de aprovações necessárias.

O sistema de workflow executa uma *avaliação de curto-circuito* para otimizar quoruns. Sempre que uma condição de aprovação de quorum atinge o ponto em que um quorum não é possível, a atividade é negada e a tarefa é removida das filas de todos os destinatários.

- **3** Para requerer uma tarefa, siga as instruções na [Seção 10.2.3, "Reivindicando uma tarefa" na](#page-118-0)  [página 119.](#page-118-0)
- **4** Para ver o histórico de comentários da tarefa, clique em *Ver Histórico de Comentários*.

Uma janela popup permite ver os comentários de usuários e do sistema. A ordem em que os comentários aparecem é determinada pela marcação de horário associada a cada comentário. Os comentários inseridos primeiro são exibidos primeiro. Para fluxos de aprovação paralelos, a ordem de atividades processadas simultaneamente pode ser imprevisível.

**4a** Para exibir os comentários de usuários, clique em *Mostrar Comentários do Usuário*.

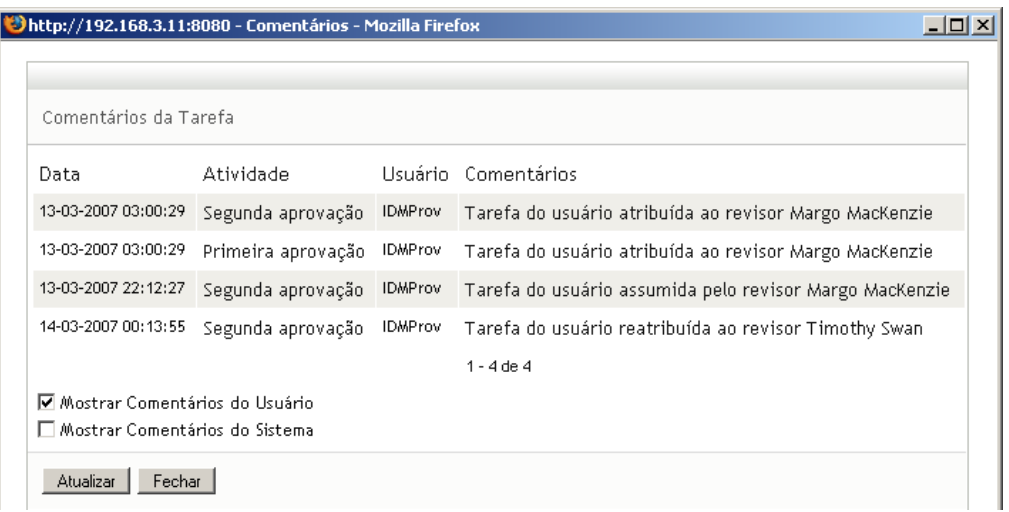

Os comentários do usuário incluem os seguintes tipos de informações:

- A data e o horário em que cada comentário foi adicionado.
- O nome da atividade à qual cada comentário se aplica. A lista de atividades exibidas inclui atividades de usuários e de aprovisionamento que foram processadas ou que estão sendo processadas atualmente.
- O nome do usuário que fez o comentário. Se o comentário for gerado pelo sistema de workflow, o nome do aplicativo (por exemplo, IDMProv) será o nome de usuário. Comentários gerados pelo sistema de workflow são localizados automaticamente.
- O texto do comentário, que inclui o nome do usuário que está encarregado atualmente de cada atividade.

O designer de workflow pode desabilitar a geração de comentários de usuários para um workflow. Para obter mais informações, consulte o *[Identity Manager User Application:](http://www.novell.com/documentation/idm35/index.html)  [Design Guide](http://www.novell.com/documentation/idm35/index.html)* (http://www.novell.com/documentation/idm35/index.html)*.*

**4b** Para exibir os comentários do sistema, clique em *Mostrar Comentários do Sistema*.

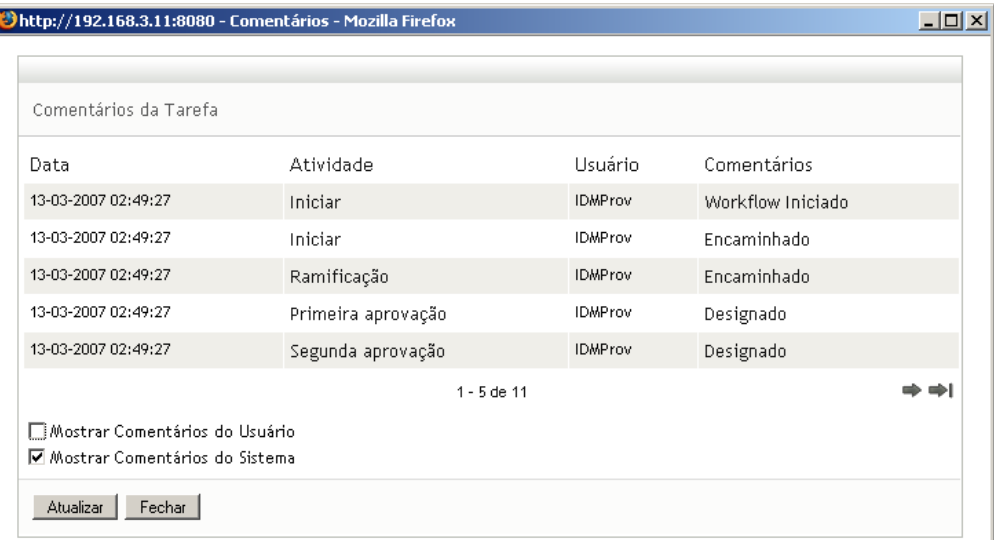

Os comentários do sistema incluem os seguintes tipos de informações:

- A data e o horário em que cada comentário foi adicionado.
- O nome da atividade à qual cada comentário se aplica. Quando você exibe comentários do sistema, todas as atividades no workflow são listadas. A lista de atividades inclui aquelas que foram processadas ou que estão sendo processadas atualmente.
- O nome do usuário que fez o comentário. Se o comentário for gerado pelo sistema de workflow, o nome do aplicativo (por exemplo, IDMProv) será o nome de usuário. Comentários gerados pelo sistema de workflow são localizados automaticamente.
- O texto do comentário, que indica a ação tomada para a atividade.

Os comentários do sistema se destinam basicamente à depuração. A maioria dos usuários comerciais não precisa verificar os comentários do sistema de um workflow.

**4c** Para mover a barra de rolagem em uma longa lista de comentários, clique nas setas na parte inferior da tela. Por exemplo, para mover a barra de rolagem para a página seguinte, clique na seta *Avançar*.

or or or<br>Avançar Último<br>|Avançar

- **4d** Clique em *Fechar* para fechar a janela.
- **5** Para retornar à lista de tarefas, clique em *Voltar*.

#### <span id="page-118-0"></span>**10.2.3 Reivindicando uma tarefa**

Para requerer uma tarefa na qual trabalhar:

**1** Clique em *Requerer*.

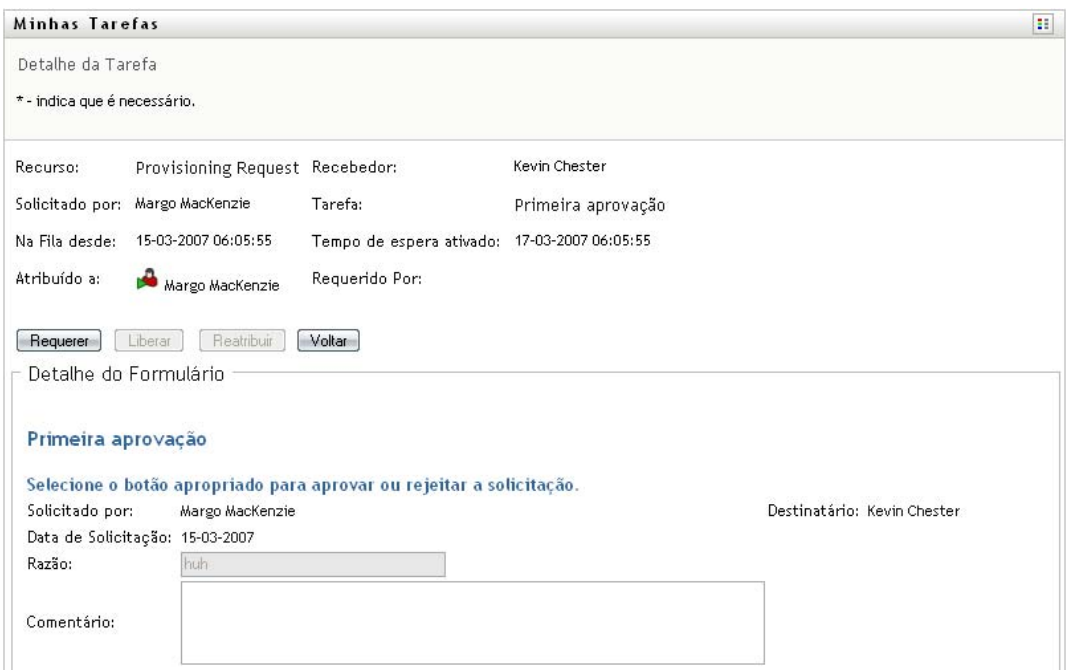

A seção *Detalhe do Formulário* da página é atualizada para incluir os botões *Negar* e *Aprovar*, assim como outros botões de ação incluídos pela definição de fluxo, e os campos apropriados tornam-se editáveis.

Se o recurso que você solicitou exigir uma assinatura digital, o ícone *Assinatura Digital Necessária* será exibido no canto superior direito da página.

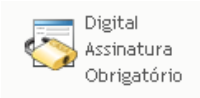

Além disso, no Internet Explorer, será exibida uma mensagem para indicar que você precisa pressionar a Barra de Espaço ou a tecla Enter para ativar o applet de assinatura digital.

Pressione a BARRA DE ESPAÇO ou ENTER para ativar e usar este controle

- **2** Se você estiver trabalhando em uma tarefa que exija uma assinatura digital, execute estas etapas:
	- **2a** Se estiver usando um cartão inteligente, insira-o no leitor de cartão inteligente.
	- **2b** No Internet Explorer, pressione a Barra de Espaço ou a tecla Enter para ativar o applet. Nesse momento, seu browser talvez exiba uma mensagem de aviso de segurança.

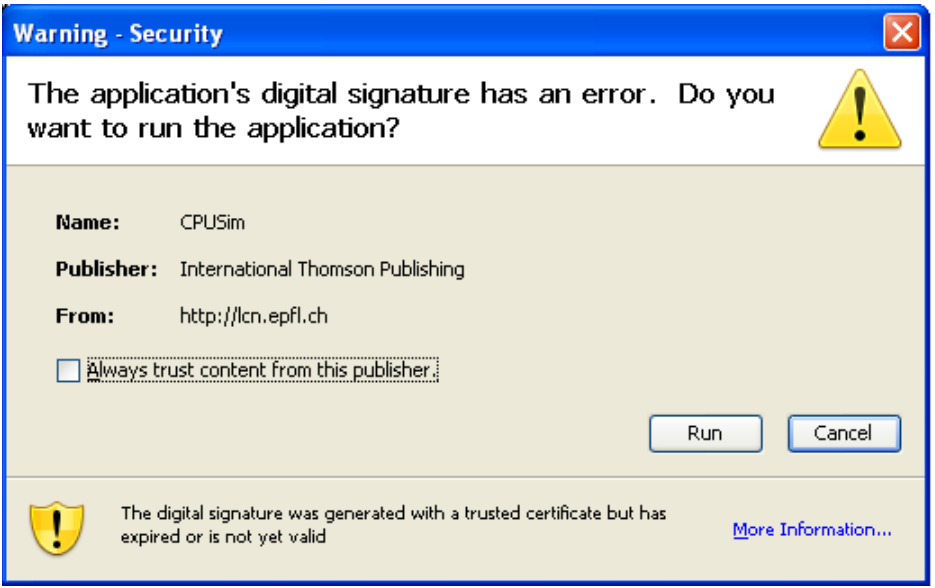

- **2c** Clique em *Executar* para prosseguir.
- **2d** Preencha os campos do formulário de aprovação. Os campos do formulário variarão de acordo com o recurso que você tiver solicitado.
- **2e** Clique na caixa de seleção junto à mensagem de confirmação de assinatura digital para indicar que você está pronto para assinar.

A mensagem de confirmação de assinatura digital variará dependendo de como o recurso de aprovisionamento tiver sido configurado pelo administrador.

O applet exibe então uma janela popup que permite selecionar um certificado. A janela popup lista certificados importados para o browser, assim como certificados importados para o cartão inteligente (se houver um conectado atualmente).

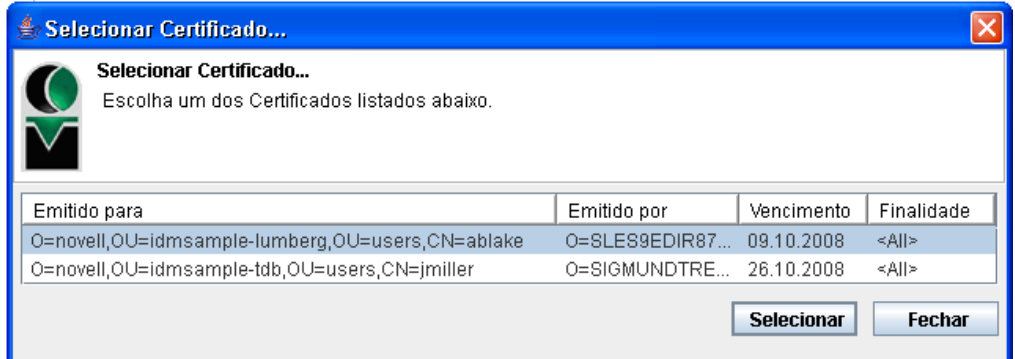

**2f** Selecione o certificado que deseja usar e clique em *Selecionar*.

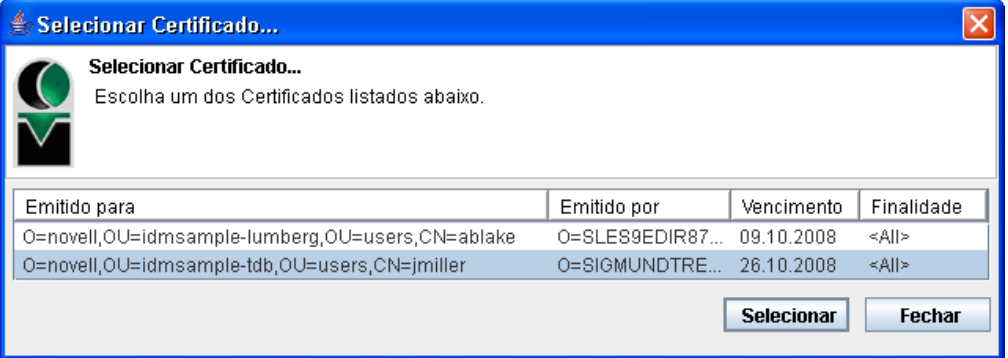

- **2g** Se você selecionar um certificado que tenha sido importado para seu browser, digite a senha do certificado no campo *Senha* do formulário de solicitação.
- **2h** Se você selecionar um certificado que tenha sido importado para o cartão inteligente, digite o PIN do cartão inteligente e clique em *OK*.

Você não precisará digitar a senha do certificado se estiver usando um cartão inteligente, pois essa senha já foi transmitida ao cartão.

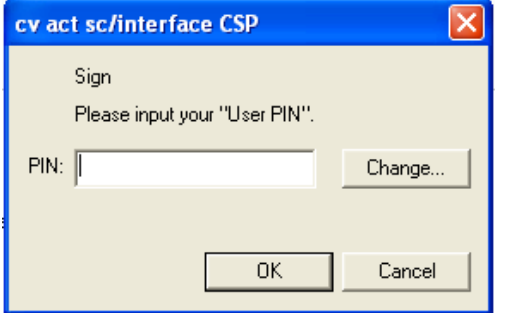

Se o administrador tiver habilitado a visualização do contrato do usuário, o botão *Visualizar* será habilitado.

**2i** Clique em *Visualizar* para ver o contrato do usuário.

Se o tipo de assinatura digital for definido como Formulário, um documento em PDF será exibido.

Se o tipo de assinatura digital for definido como dados, um documento em XML será exibido.

**3** Para negar a solicitação, clique em *Negar*.

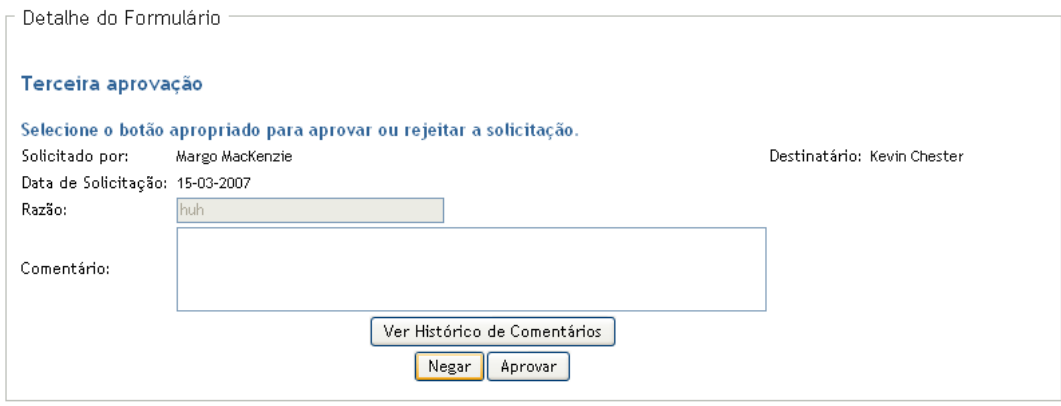

**4** Para aprovar a solicitação, clique em *Aprovar*.

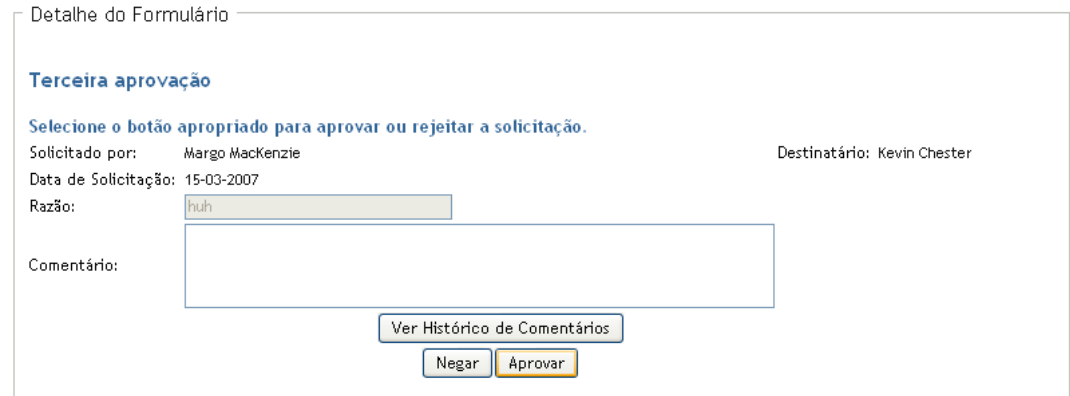

O aplicativo do usuário exibe uma mensagem indicando se a ação foi bem-sucedida.

### <span id="page-121-0"></span>**10.3 Solicitando um recurso**

A ação *Solicitação de Recurso* permite solicitar um recurso. Quando você inicia a solicitação, o aplicativo de usuário exibe o formulário de solicitação inicial. Esse formulário permite especificar todas as informações necessárias à solicitação.

Quando uma solicitação de recurso é submetida, a solicitação inicia um workflow. O workflow coordena as aprovações necessárias para atender à solicitação. Algumas solicitações de recursos requerem aprovação de uma única pessoa, enquanto outras requerem aprovação de várias. Em algumas situações, uma solicitação pode ser atendida sem aprovações.

Para solicitar um recurso:

**1** Clique em *Recurso de Solicitação* no grupo de ações *Meu Trabalho*.

A página Solicitação de Recurso é exibida.

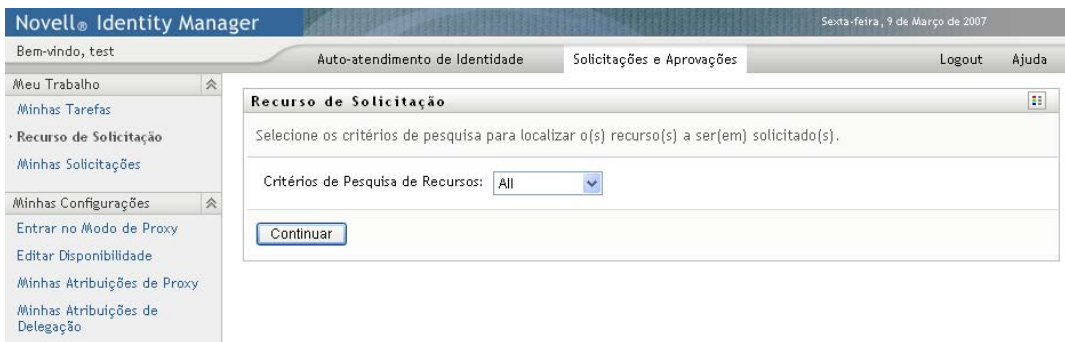

- **2** Selecione a categoria do recurso na lista suspensa *Critérios de Pesquisa de Recursos*. Selecione *Todos* para incluir os recursos de todas as categorias disponíveis.
- **3** Clique em *Continuar*.

A página Solicitação de Recurso exibe uma lista de recursos disponíveis ao usuário atual.

O aplicativo do usuário assegura o uso obrigatório de restrições de segurança para garantir que você veja somente os tipos de solicitação aos quais tem direito de acesso.

**4** Selecione o recurso desejado clicando no respectivo nome.

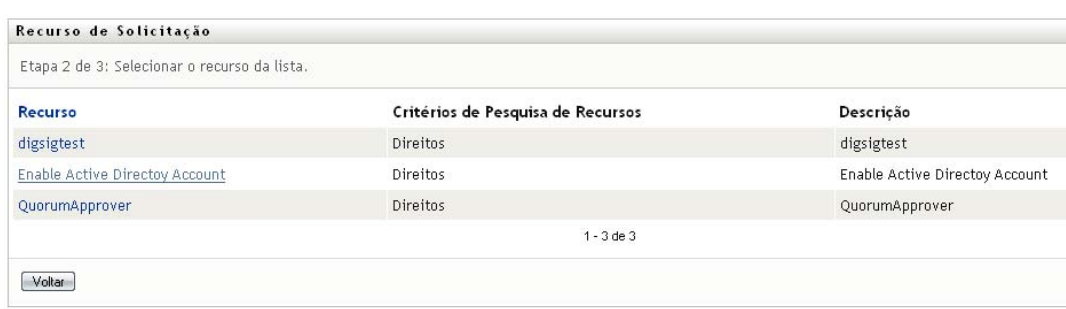

A página Solicitação de Recurso exibe o formulário de solicitação inicial.

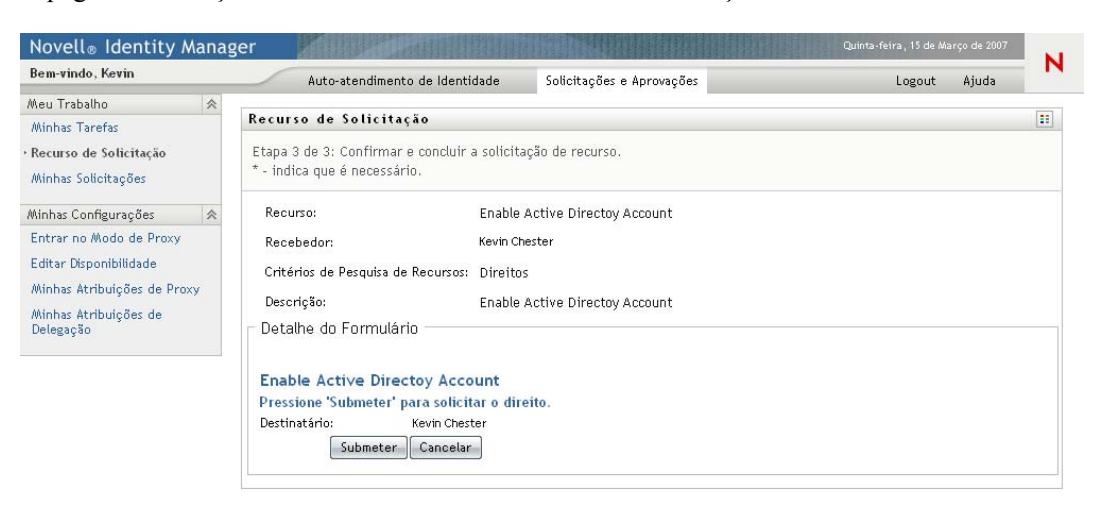

Se o recurso que você solicitou exigir uma assinatura digital, o ícone *Assinatura Digital Necessária* será exibido no canto superior direito da página. Além disso, no Internet Explorer, será exibida uma mensagem para indicar que você precisa pressionar a Barra de Espaço ou a tecla Enter para ativar o applet de assinatura digital:

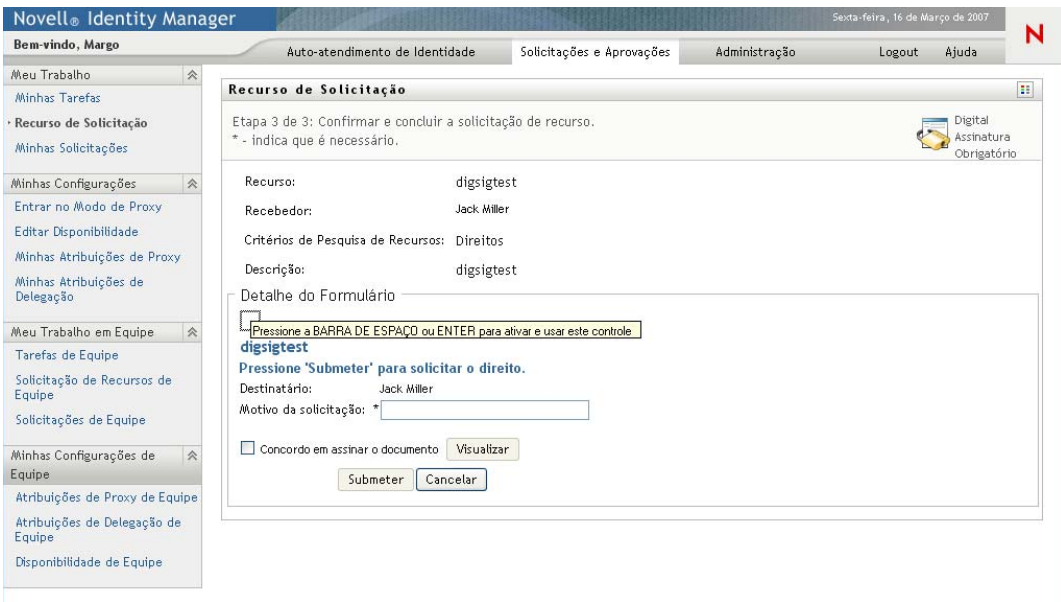

- **5** Se você estiver fazendo uma solicitação que exija uma assinatura digital, execute estas etapas:
	- **5a** Se estiver usando um cartão inteligente, insira-o no leitor de cartão inteligente.
	- **5b** No Internet Explorer, pressione a Barra de Espaço ou a tecla Enter para ativar o applet.

Nesse momento, seu browser talvez exiba uma mensagem de aviso de segurança.

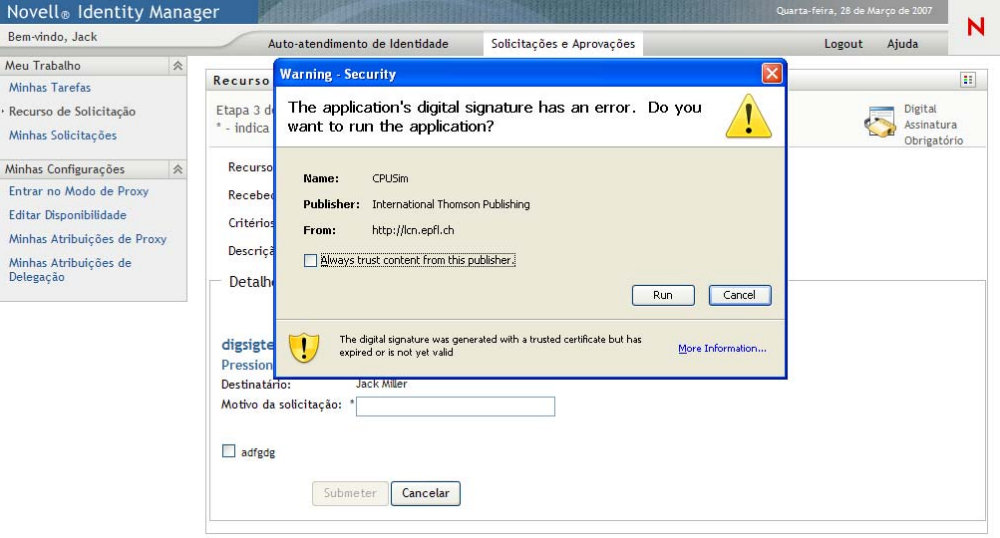

- **5c** Clique em *Executar* para prosseguir.
- **5d** Preencha os campos do formulário de solicitação inicial. Os campos do formulário variarão de acordo com o recurso que você tiver solicitado.

**5e** Clique na caixa de seleção junto à mensagem de confirmação de assinatura digital para indicar que você está pronto para assinar.

A mensagem de confirmação de assinatura digital variará dependendo de como o recurso de aprovisionamento tiver sido configurado pelo administrador.

O applet exibe então uma janela popup que permite selecionar um certificado. A janela popup lista certificados importados para o browser, assim como certificados importados para o cartão inteligente (se houver um conectado atualmente).

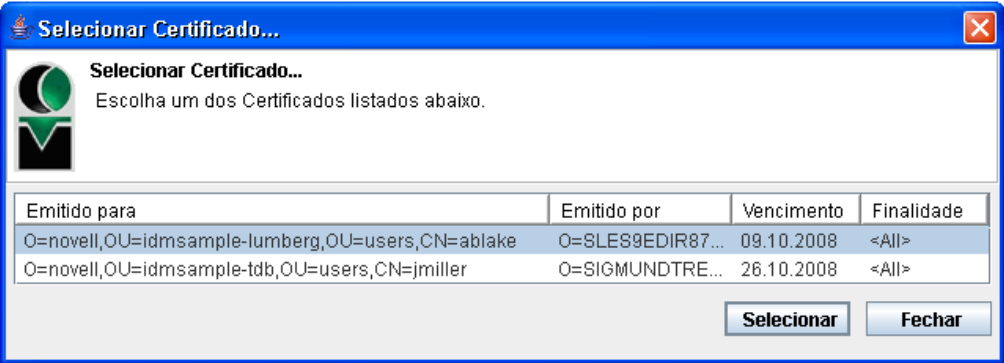

**5f** Selecione o certificado que deseja usar e clique em *Selecionar*.

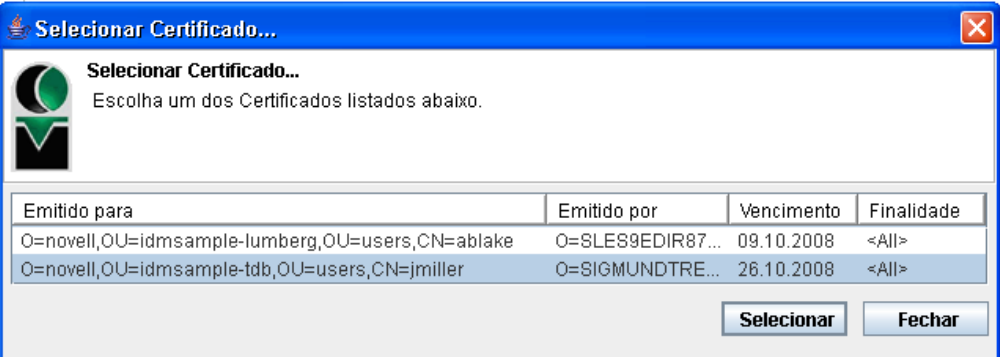

- **5g** Se você selecionar um certificado que tenha sido importado para o browser, precisará digitar a senha do certificado no campo *Senha* no formulário de solicitação.
- **5h** Se você selecionar um certificado que tenha sido importado para o cartão inteligente, digite o PIN do cartão inteligente e clique em *OK*.

Você não precisará digitar a senha do certificado se estiver usando um cartão inteligente, pois essa senha já foi transmitida ao cartão.

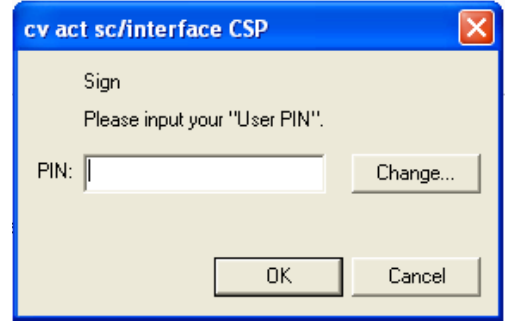

Se o administrador tiver habilitado a visualização do contrato do usuário, o botão *Visualizar* será habilitado.

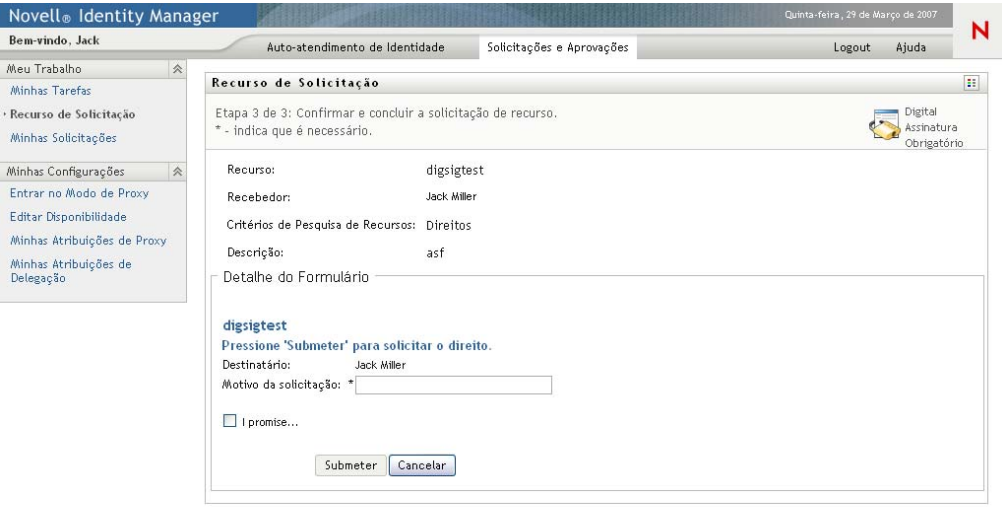

**5i** Clique em *Visualizar* para ver o contrato do usuário.

Se o tipo de assinatura digital for definido como Formulário, um documento em PDF será exibido.

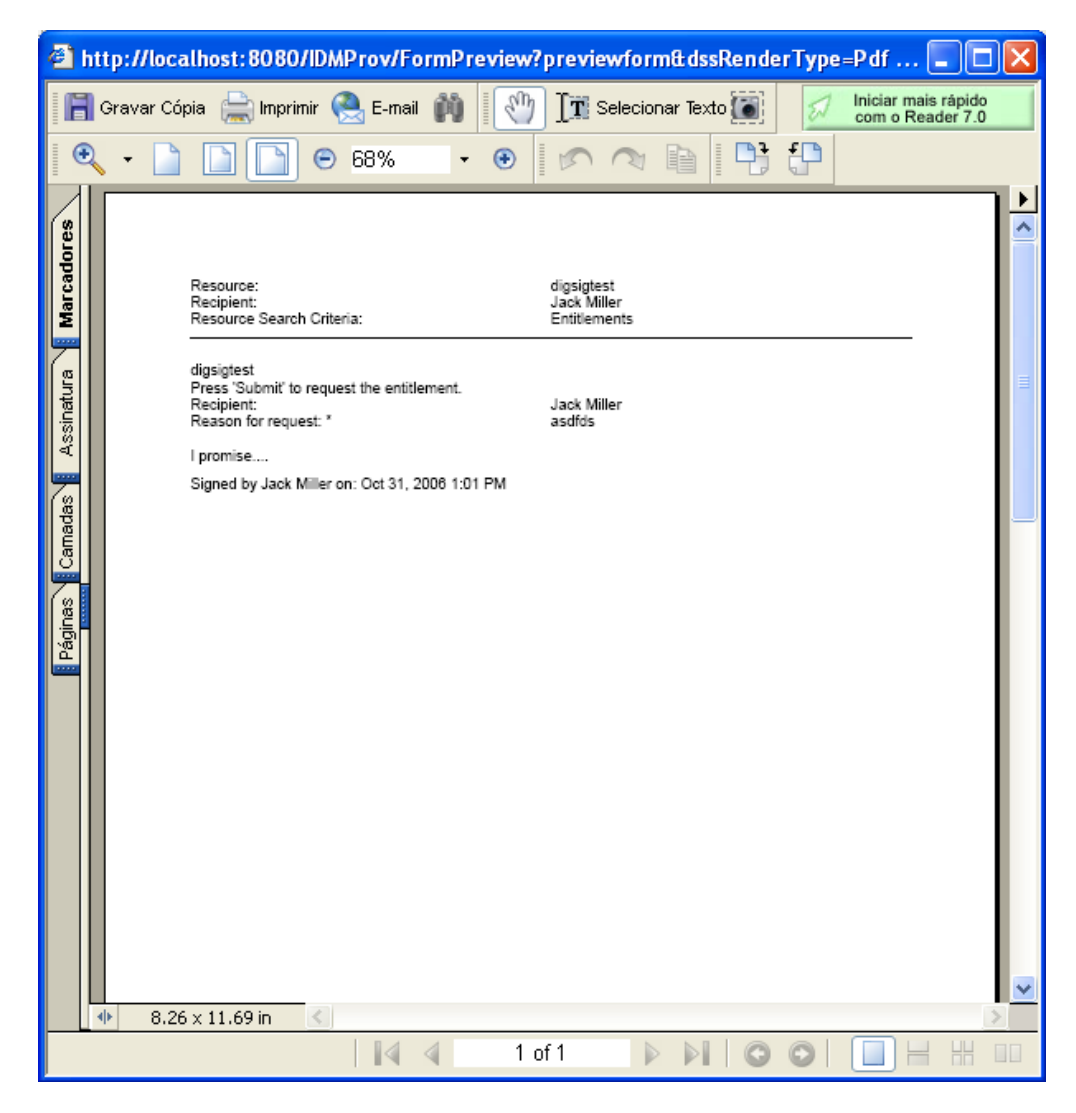

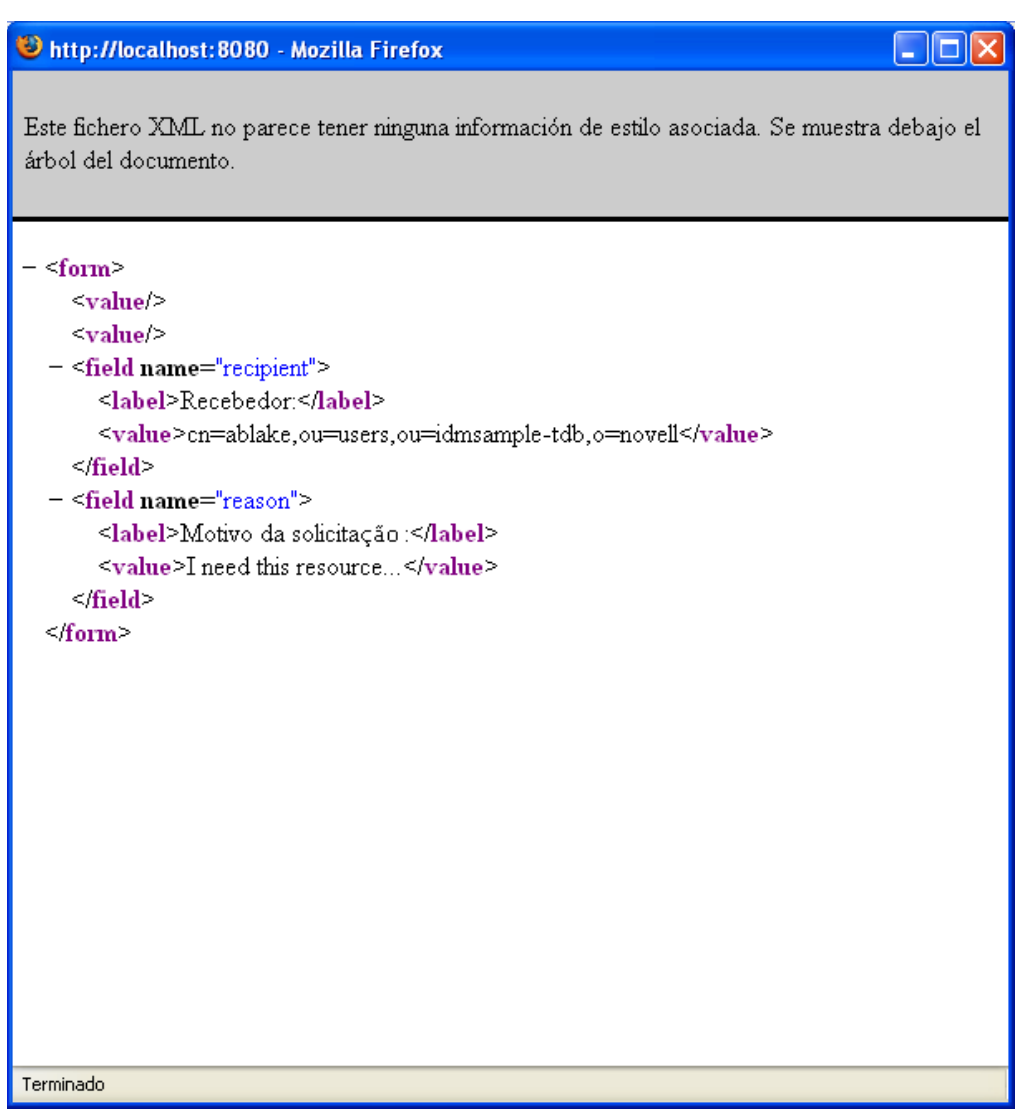

- **6** Se a solicitação que você está fazendo não exigir uma assinatura digital, basta preencher os campos no formulário de solicitação inicial. Os campos do formulário variarão de acordo com o recurso que você tiver solicitado.
- **7** Clique em *Submeter*.

A página Solicitação de Recurso exibe uma mensagem de status indicando se a solicitação foi submetida com êxito.

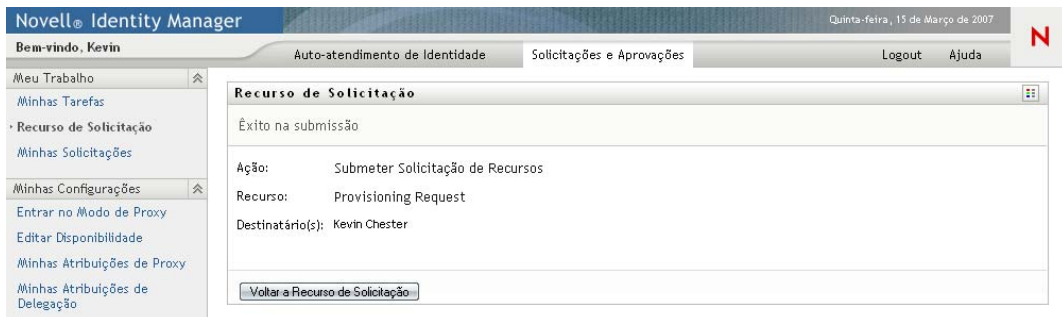

## <span id="page-128-0"></span>**10.4 Verificando o status das suas solicitações**

A ação *Minhas Solicitações* permite ver o status das solicitações de recursos feitas por você, bem como o histórico e o estado atual de cada solicitação. Além disso, lhe dá a opção de recolher uma solicitação ainda em andamento, caso você tenha mudado de idéia e não precise mais atender à solicitação.

Para ver uma lista das solicitações:

**1** Clique em *Minhas Solicitações* no grupo de ações *Meu Trabalho*.

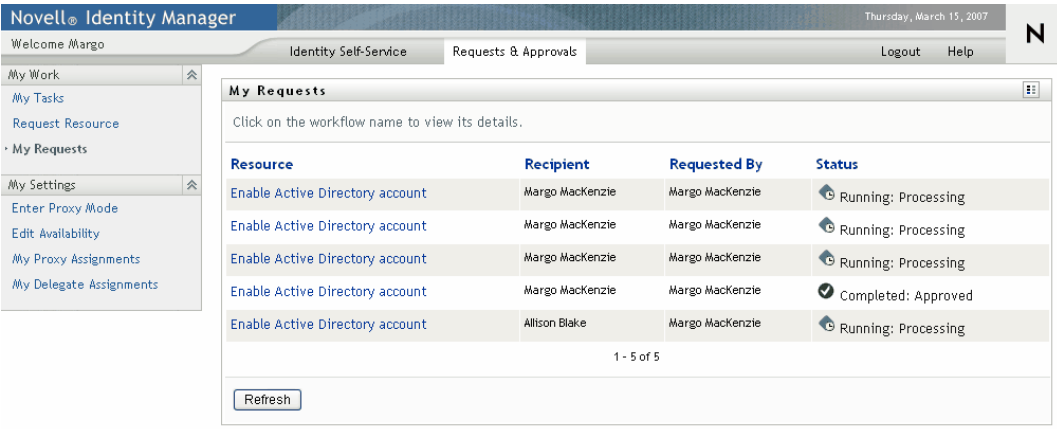

- **2** Selecione a categoria do recurso na lista suspensa *Critérios de Pesquisa de Recursos*. Selecione *Todos* para incluir os recursos de todas as categorias disponíveis.
- **3** Opcionalmente, filtre a lista de solicitações por data selecionando *em*, *antes* ou *depois* e preenchendo o campo *Data de Solicitação*. Para incluir todas as solicitações para os critérios de pesquisa de recursos selecionados, deixe o campo *Data de Solicitação* em branco.
- **4** Clique em *Continuar*.

A página Solicitação de Recurso exibe suas solicitações. A lista inclui as solicitações ativas, assim como as solicitações que já foram aprovadas ou negadas. O administrador pode controlar por quanto tempo os resultados do workflow são mantidos. Por padrão, o sistema de workflow mantém os resultados do workflow por 120 dias.

**5** Para exibir mais informações sobre uma solicitação de recurso específica, selecione a solicitação clicando no nome:

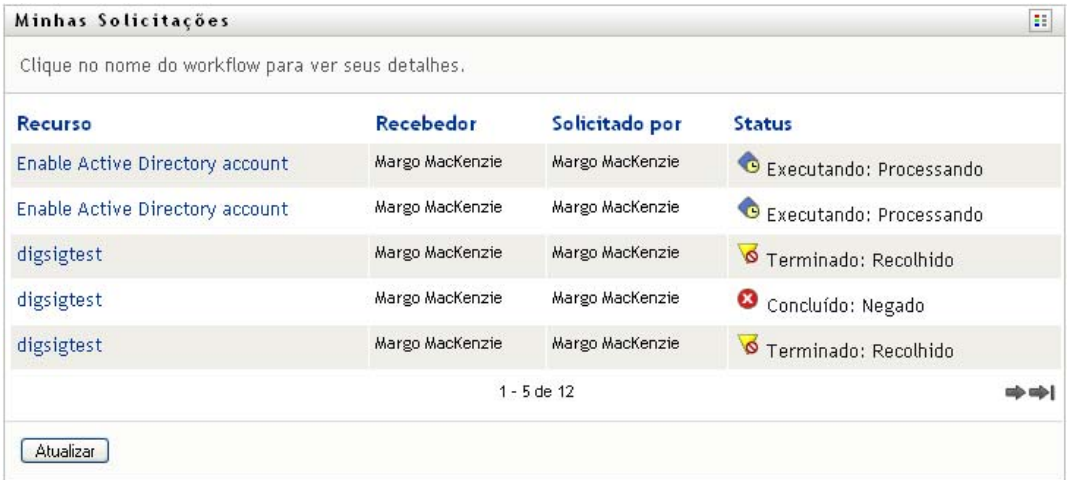

A página Solicitação de Recurso exibe detalhes como, por exemplo, quando a solicitação foi iniciada e qual é o estado do workflow.

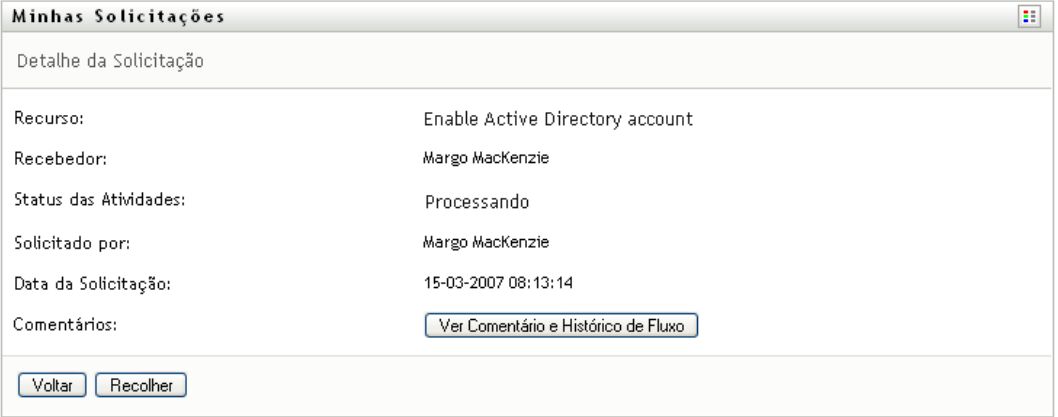

- **6** Para recolher a solicitação, clique em *Recolher*.
- **7** Para ver o histórico de comentários da solicitação, clique em *Ver Comentário e Histórico de Fluxo*.

Uma janela popup permite ver os comentários de usuários e do sistema. A ordem em que os comentários aparecem é determinada pela marcação de horário associada a cada comentário. Os comentários inseridos primeiro são exibidos primeiro. Para fluxos de aprovação paralelos, a ordem de atividades processadas simultaneamente pode ser imprevisível.

**7a** Para exibir os comentários de usuários, clique em *Mostrar Comentários do Usuário*.

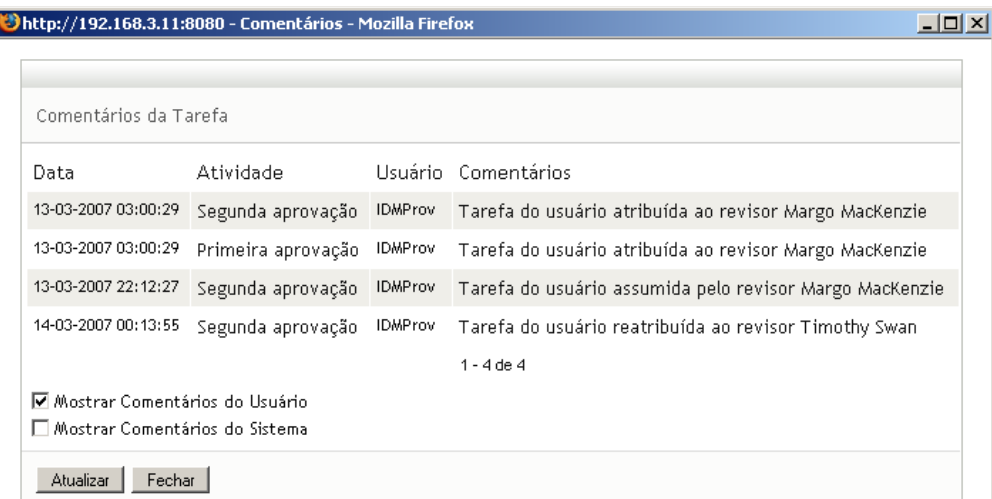

Os comentários do usuário incluem os seguintes tipos de informações:

- A data e o horário em que cada comentário foi adicionado.
- O nome da atividade à qual cada comentário se aplica. A lista de atividades exibidas inclui atividades de usuários e de aprovisionamento que foram processadas ou que estão sendo processadas atualmente.
- O nome do usuário que fez o comentário. Se o comentário for gerado pelo sistema de workflow, o nome do aplicativo (por exemplo, IDMProv) será o nome de usuário. Comentários gerados pelo sistema de workflow são localizados automaticamente.
- O texto do comentário, que inclui o nome do usuário que está encarregado atualmente de cada atividade.

O designer de workflow pode desabilitar a geração de comentários de usuários para um workflow. Para obter mais informações, consulte o *[Identity Manager User Application:](http://www.novell.com/documentation/idm35/index.html)  [Design Guide](http://www.novell.com/documentation/idm35/index.html) (http://www.novell.com/documentation/idm35/index.html)*.

**7b** Para exibir os comentários do sistema, clique em *Mostrar Comentários do Sistema*.

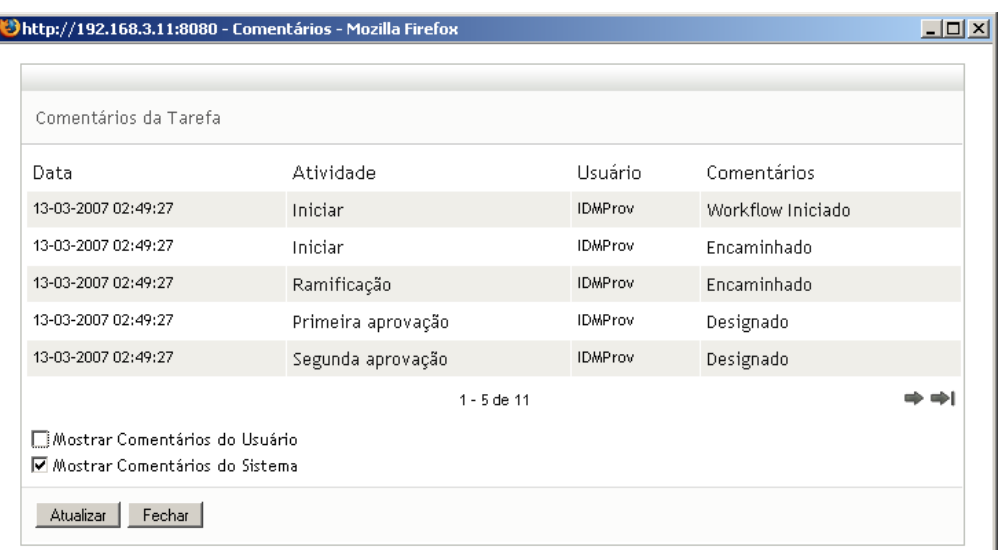

Os comentários do sistema incluem os seguintes tipos de informações:

- A data e o horário em que cada comentário foi adicionado.
- O nome da atividade à qual cada comentário se aplica. Quando você exibe comentários do sistema, todas as atividades no workflow são listadas. A lista de atividades inclui aquelas que foram processadas ou que estão sendo processadas atualmente.
- O nome do usuário que fez o comentário. Se o comentário for gerado pelo sistema de workflow, o nome do aplicativo (por exemplo, IDMProv) será o nome de usuário. Comentários gerados pelo sistema de workflow são localizados automaticamente.
- O texto do comentário, que indica a ação tomada para a atividade.

Os comentários do sistema se destinam basicamente à depuração. A maioria dos usuários comerciais não precisa verificar os comentários do sistema de um workflow.

**7c** Para mover a barra de rolagem em uma longa lista de comentários, clique nas setas na parte inferior da tela. Por exemplo, para mover a barra de rolagem para a página seguinte, clique na seta *Avançar*.

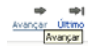

**7d** Clique em *Fechar* para fechar a janela.

## <sup>11</sup>**Definindo as configurações de aprovisionamento**

Esta seção fornece instruções sobre como definir as configurações de aprovisionamento. Os tópicos incluem:

- [Seção 11.1, "Sobre as ações Minhas Configurações" na página 133](#page-132-0)
- [Seção 11.2, "Atuando como proxy" na página 134](#page-133-0)
- [Seção 11.3, "Especificando sua disponibilidade" na página 135](#page-134-0)
- [Seção 11.4, "Vendo e editando suas atribuições de proxy" na página 142](#page-141-0)
- [Seção 11.5, "Vendo e editando suas atribuições de delegação" na página 145](#page-144-0)

## <span id="page-132-0"></span>**11.1 Sobre as ações Minhas Configurações**

A guia *Solicitações e Aprovações* do aplicativo do usuário do Identity Manager contém um grupo de ações chamado *Minhas Configurações*. As ações de *Minhas Configurações* permitem que você atue como proxy de outro usuário. Além disso, permitem que você veja o proxy e delegue atribuições. Se você for um gerente de equipe ou um Administrador de Aplicativo de Aprovisionamento, também poderá receber permissão para definir atribuições de proxy e de delegação, assim como configurações de disponibilidade de equipe.

#### **11.1.1 Sobre proxies e indicados**

Um *indicado* é um usuário autorizado a executar o trabalho de outro usuário. Uma atribuição delegada se aplica a um tipo específico de solicitação de recurso.

Um *proxy* é um usuário autorizado a executar qualquer ou todos os trabalhos (e também a definir configurações de aprovisionamento) para um ou mais usuários, grupos ou containers. Diferentemente das atribuições de delegação, as atribuições de proxy independem das solicitações de recursos e, portanto, se aplicam a todos os trabalhos e ações de configurações.

**As atribuições de proxy e de delegação envolvem períodos de tempo:** Tanto as atribuições de proxy como as de delegação são associadas a períodos de tempo. Esse período pode ter a duração necessária para uma atribuição de proxy ou de delegação, e não precisa haver data de vencimento.

**As ações de proxy e de delegação são registradas:** Se o registro for habilitado, as ações executadas por um proxy ou indicado são registradas juntamente com as ações executadas por outros usuários. Quando uma ação é executada por um proxy ou indicado, a mensagem do registro indica claramente que a ação foi executada por um proxy ou indicado para outro usuário. Além disso, toda vez que uma nova atribuição de proxy ou de delegação é definida, esse evento também é registrado.

#### **11.1.2 Exemplos de cenários de uso**

Esta seção descreve dois cenários de negócios em que proxies e indicados podem ser usados:

["Cenário de uso de proxy" na página 134](#page-133-1)

["Cenário de uso de indicado" na página 134](#page-133-2)

#### <span id="page-133-1"></span>**Cenário de uso de proxy**

Suponha que você seja um gerente responsável pela aprovação (ou negação) de um grande número de tarefas de workflow diariamente. Além disso, você também é responsável pela edição de configurações de aprovisionamento para um grande número de usuários da sua organização. Nessa situação, convém atribuir um proxy para que parte de seu trabalho possa ser transferida para um membro confiável de sua equipe.

#### <span id="page-133-2"></span>**Cenário de uso de indicado**

Suponha que você seja um gerente responsável pela aprovação ou negação de solicitações relativas a dez tipos diferentes de recursos aprovisionados. Todos os dez tipos de solicitações precisam de atenção normal, mas você preferiria ter outra pessoa na sua organização para atender a seis delas. Nesse caso, você pode definir um indicado para esses seis tipos de solicitações de recursos. Se necessário, também pode restringir o relacionamento com o indicado a um período de horas, dias ou semanas. Como alternativa, você não precisa especificar uma data de vencimento para esse relacionamento, desse modo estabelecendo-o como um acordo mais permanente.

## <span id="page-133-0"></span>**11.2 Atuando como proxy**

A ação *Entrar no Modo de Proxy* permite que você atue como proxy de outro usuário.

**1** Clique em *Entrar no Modo de Proxy* no grupo de ações *Minhas Configurações*.

Se você estiver autorizado a atuar como proxy para pelo menos um outro usuário, o aplicativo do usuário exibirá uma lista de usuários.

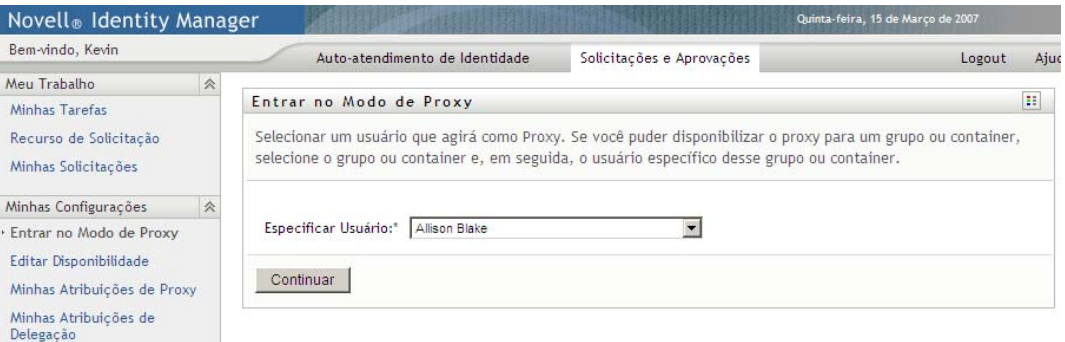

Se você não estiver autorizado a atuar como proxy para algum outro usuário, o aplicativo do usuário exibirá esta Mensagem:

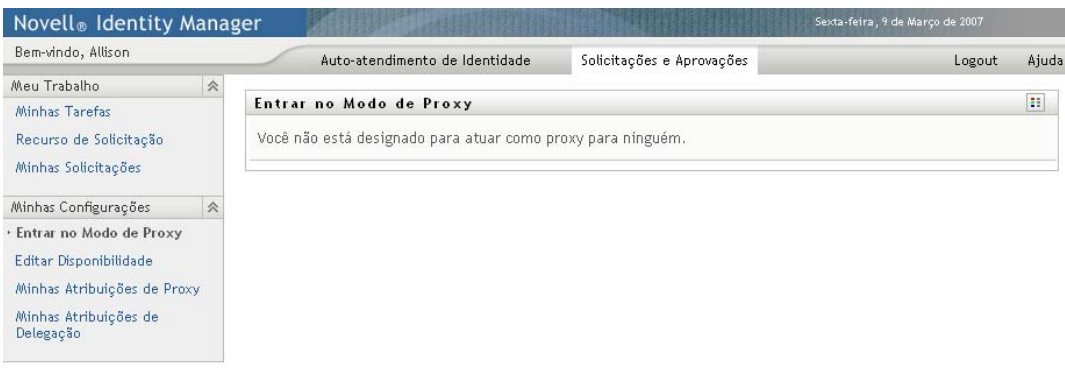

**2** Selecione o usuário para o qual você deseja atuar como proxy e clique em *Continuar*.

Se você estiver designado como proxy para um grupo ou container, deverá selecionar o grupo ou o container antes de selecionar o usuário.

O aplicativo do usuário atualiza a exibição e retorna à ação *Minhas Tarefas*, a ação padrão quando você efetua logon. As listas de tarefas mostra as tarefas atribuídas ao usuário para o qual você está atuando como proxy. Uma mensagem aparece acima do grupo *Meu Trabalho*, bem como na barra de título, indicando que agora você está atuando como proxy de outro usuário.

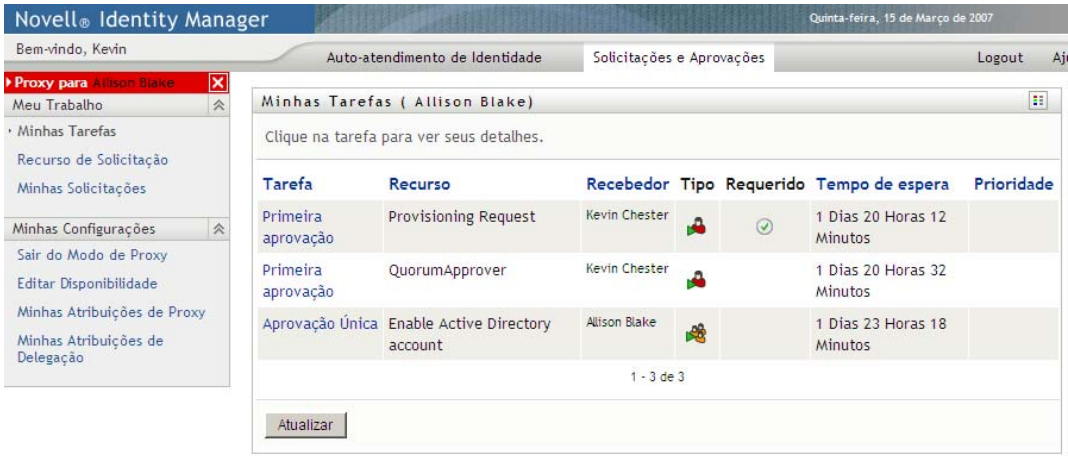

Nesse ponto, você poderá executar qualquer ação que possa ser executada pelo usuário para o qual está atuando como proxy. A lista de ações disponíveis muda dependendo de sua autoridade e da autoridade do usuário para o qual você está atuando como proxy.

## <span id="page-134-0"></span>**11.3 Especificando sua disponibilidade**

A ação *Editar Disponibilidade* permite especificar com quais solicitações de recursos com atribuição de delegação você não pode trabalhar durante determinado período. Durante o período em que você está indisponível para determinada solicitação, o usuário delegado para atuar nessa solicitação pode fazê-lo.

Se você preferir não especificar sua disponibilidade para cada definição de solicitação individualmente, poderá usar a ação *Editar Disponibilidade* para estabelecer configurações globais referentes à delegação.

**Dica:** Antes de usar a ação *Editar Disponibilidade*, você precisa ter pelo menos uma atribuição de delegação na qual trabalhar. É necessário que seu gerente de equipe (ou o Administrador de Aplicativo de Aprovisionamento) crie atribuições de delegação para você.

- [Seção 11.3.1, "Definindo seu status de disponibilidade" na página 136](#page-135-0)
- [Seção 11.3.2, "Criando ou editando uma configuração de disponibilidade" na página 138](#page-137-0)
- [Seção 11.3.3, "Apagando uma configuração de disponibilidade" na página 141](#page-140-0)

#### <span id="page-135-0"></span>**11.3.1 Definindo seu status de disponibilidade**

**1** Clique em *Editar Disponibilidade* no grupo de ações *Minhas Configurações*

O aplicativo do usuário exibe a página Editar Disponibilidade. Se você não tiver configurações de disponibilidade, a lista de exibição estará vazia:

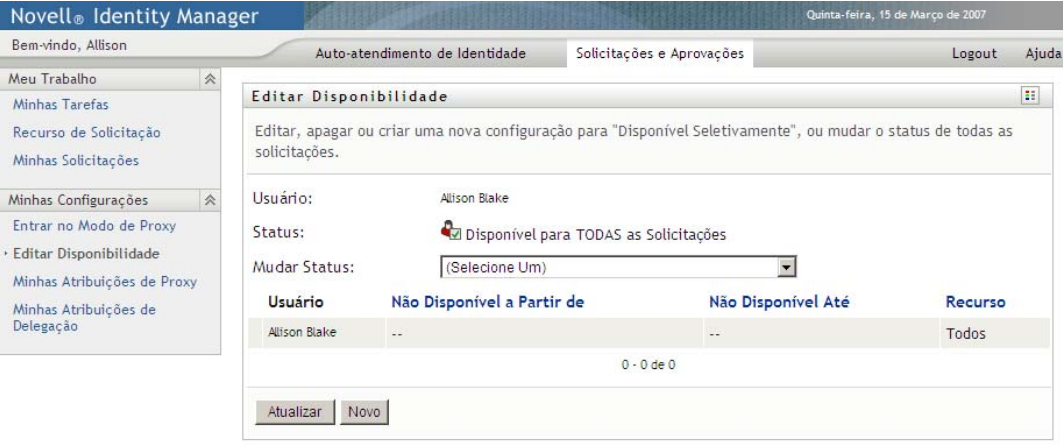

Se nenhuma delegação tiver sido atribuída a você, o aplicativo do usuário exibirá uma mensagem indicando que não é possível mudar seu status na página Editar Disponibilidade.

Se você tiver uma ou mais configurações de disponibilidade, a lista de exibição mostrará estas configurações:

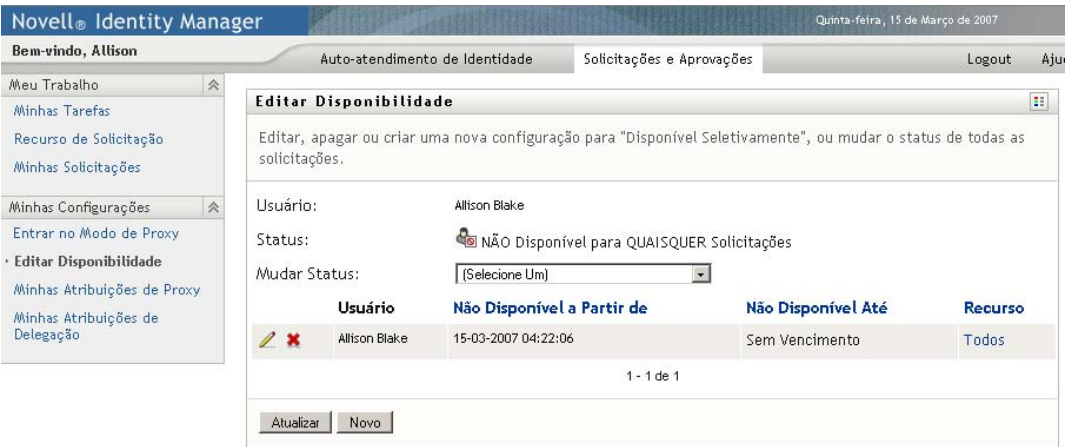

**2** Para ver mais detalhes sobre um recurso específico associado a uma atribuição de disponibilidade, clique no nome do recurso:

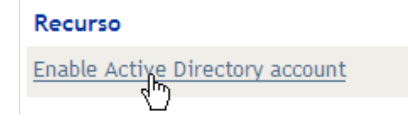

Em seguida, a página exibirá uma janela popup com informações sobre a atribuição de delegação:

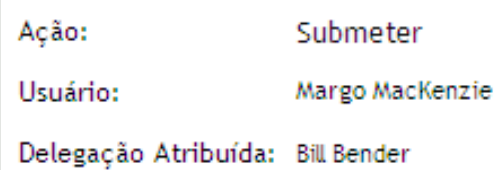

Essas informações são particularmente úteis em situações em que o mesmo nome de recurso aparece mais de uma vez na lista de configurações de disponibilidade.

**3** Especifique seu status selecionando uma das opções a seguir na lista suspensa *Mudar Status*:

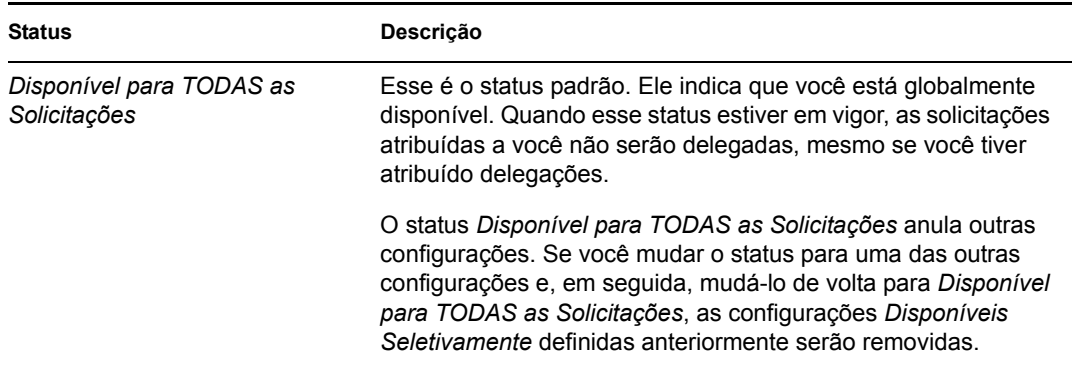

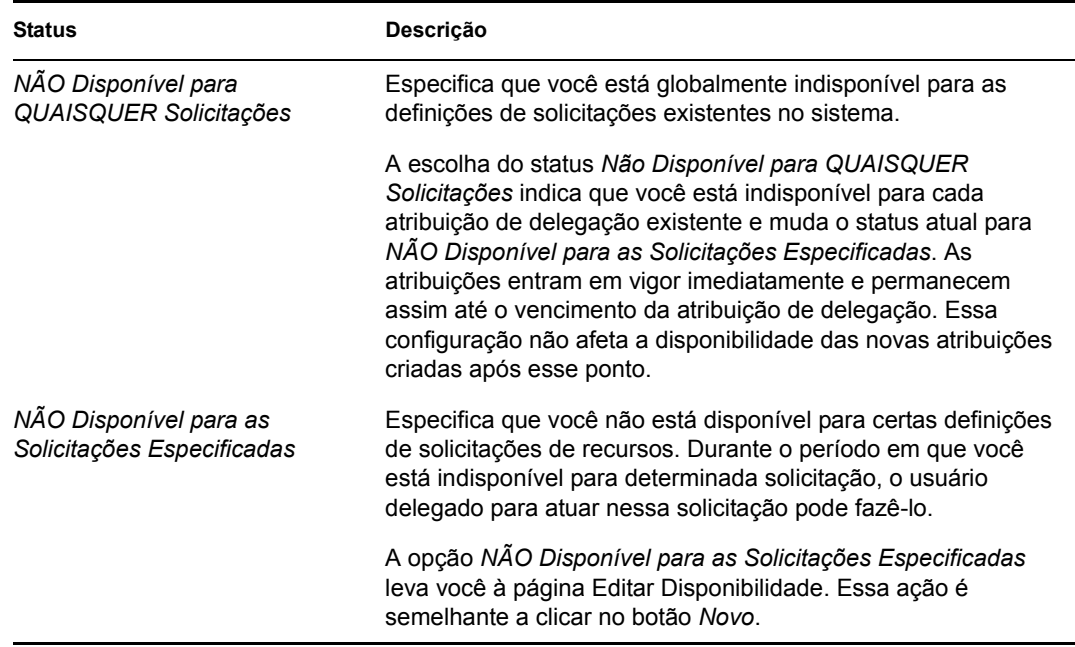

#### <span id="page-137-0"></span>**11.3.2 Criando ou editando uma configuração de disponibilidade**

- **1** Para criar uma nova configuração de disponibilidade, clique em *Novo* (ou selecione *NÃO Disponível para as Solicitações Especificadas* na lista suspensa *Mudar Status*).
- **2** Para editar uma configuração existente, clique no botão *Editar* ao lado da configuração a ser modificada:

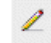

O aplicativo do usuário exibe um conjunto de controles que permite especificar o período durante o qual você estará indisponível e escolher as solicitações às quais essa configuração se aplica.

A lista de solicitações exibida inclui somente as que têm uma atribuição de delegação.

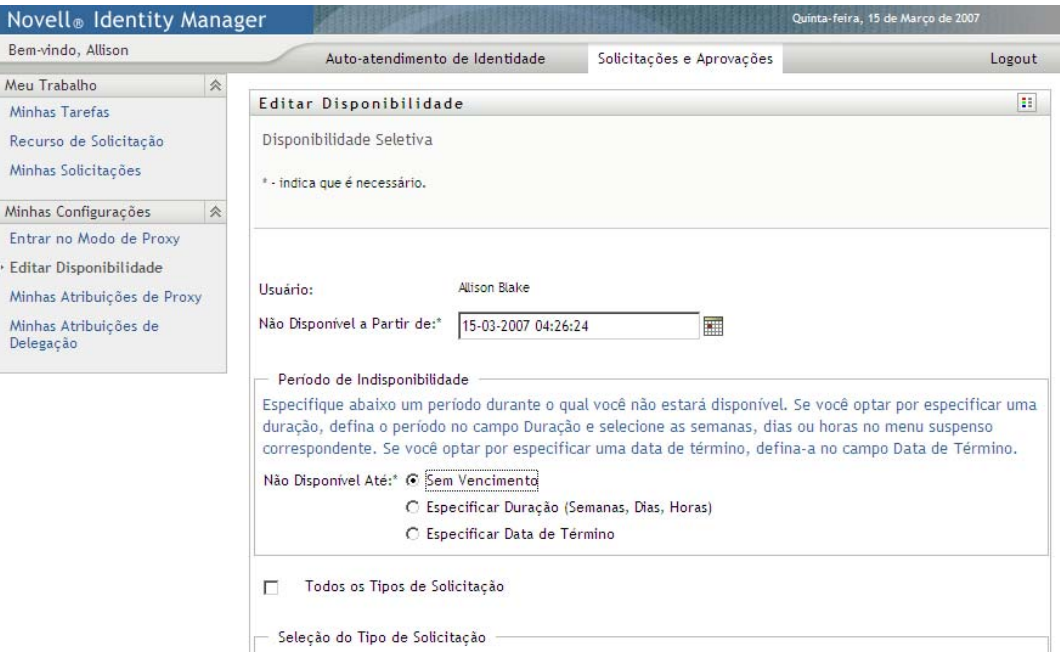

- **3** Especifique o período durante o qual você não estará disponível:
	- **3a** Especifique o início do período digitando a data e a hora de início na caixa *Não Disponível a Partir de* ou clicando no botão de calendário e selecionando a data e a hora.

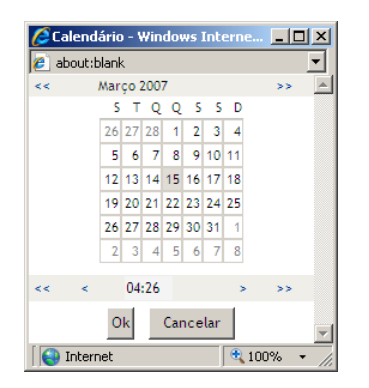

**3b** Especifique o término do período clicando em um dos seguintes botões:

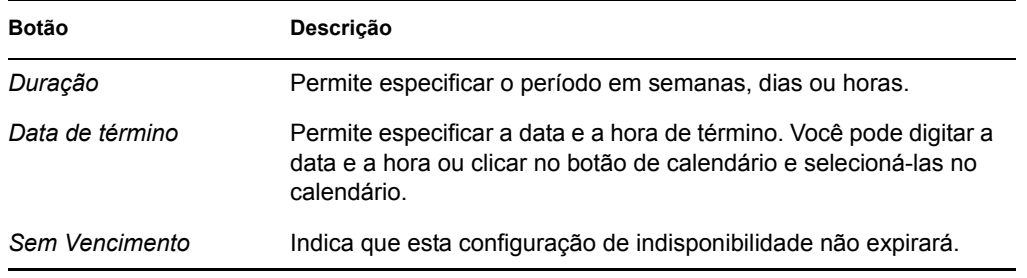

A data de término especificada deve estar dentro do período permitido pela atribuição de delegação. Por exemplo, se a atribuição de delegação expirar em 31 de outubro de 2007,

não será possível especificar a data de vencimento 15 de novembro de 2007 para a configuração de disponibilidade. Se você especificar a data de vencimento 15 de novembro de 2007, ela será automaticamente ajustada, quando for submetida, para expirar em 31 de outubro de 2007.

**4** Especifique se deseja enviar notificações por e-mail a outros usuários preenchendo estes campos:

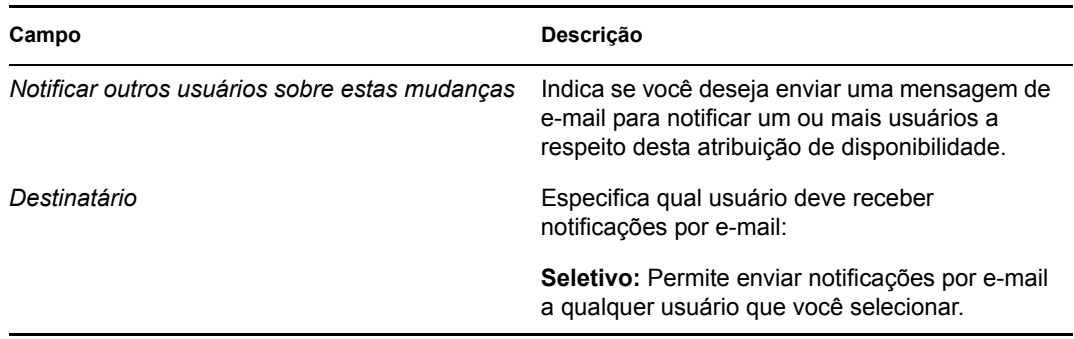

**5** Selecione uma ou mais solicitações na lista *Tipos de Solicitações* e clique em *Adicionar*.

Nessa página, selecione os tipos de solicitações que você não aceitará durante o período em que estiver indisponível. Essa ação tem como efeito a delegação dessas solicitações a outros usuários.

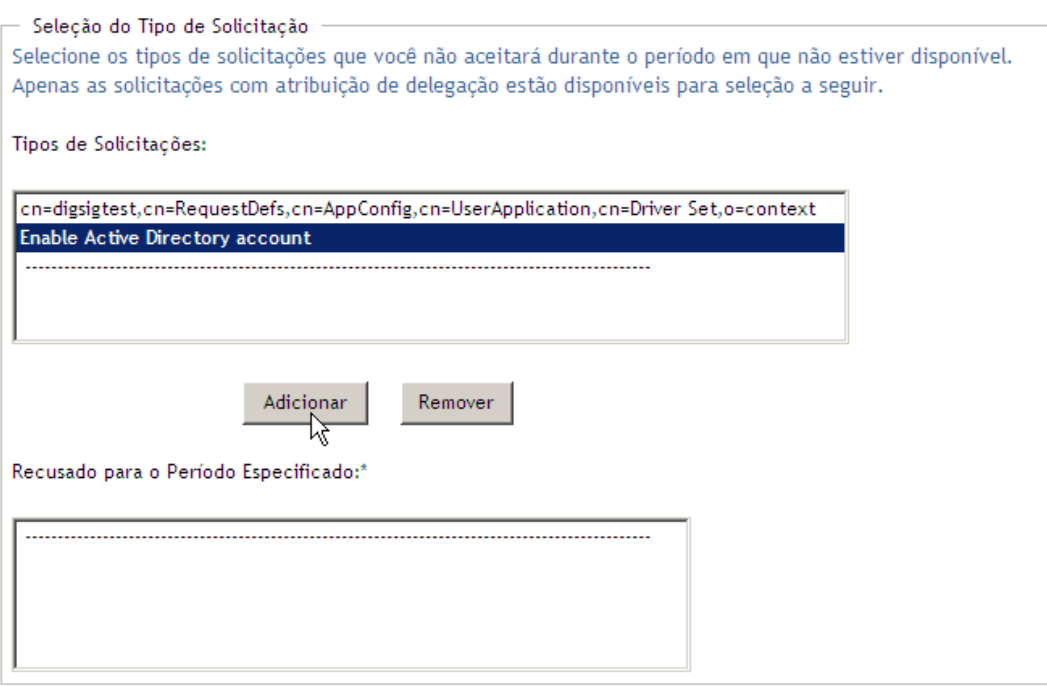

Cada solicitação adicionada é incluída na lista *Recusado para o Período Especificado*.

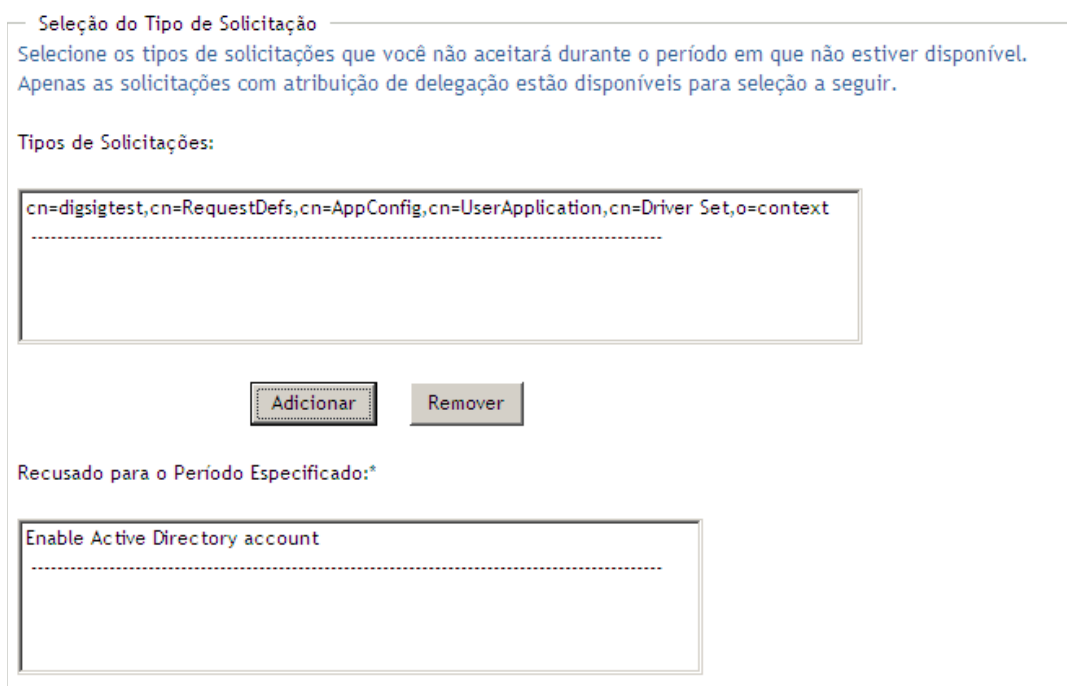

- **6** Para indicar que este cenário de disponibilidade se aplica a todos os tipos de solicitações, clique em *Todos os Tipos de Solicitação* em vez de selecionar os tipos de solicitação individualmente.
	- $\overline{\mathbf{v}}$ Todos os Tipos de Solicitação

A caixa de seleção *Todos os Tipos de Solicitação* só estará disponível quando os critérios de pesquisa de recursos para a atribuição de delegação estiverem definidos como *Todos*.

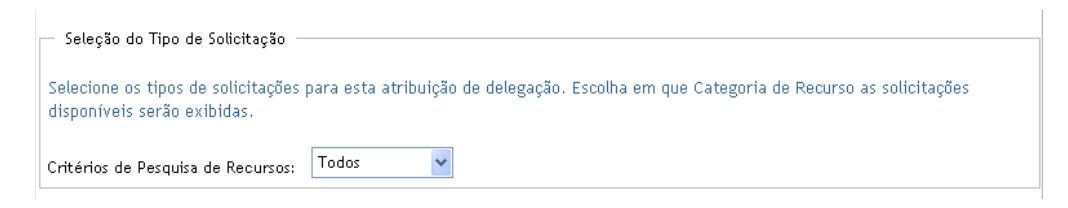

- **7** Para remover uma solicitação da lista, clique em *Remover*.
- **8** Clique em *Submeter* para confirmar suas mudanças.

#### <span id="page-140-0"></span>**11.3.3 Apagando uma configuração de disponibilidade**

Para apagar uma configuração de disponibilidade existente:

**1** Clique em *Remover* junto à configuração:

×

## <span id="page-141-0"></span>**11.4 Vendo e editando suas atribuições de proxy**

A ação *Minhas Atribuições de Proxy* permite ver suas atribuições de proxy. Se você for um Administrador de Aplicativo de Aprovisionamento, também poderá usar essa ação para editar atribuições de proxy.

Somente Administradores de Aplicativos de Aprovisionamento e gerentes de equipe podem atribuir proxies, conforme descrito a seguir:

- O Administrador do Aplicativo de Aprovisionamento pode definir atribuições de proxy para qualquer usuário da organização.
- Um gerente de equipe poderá definir configurações de proxy para os usuários de sua equipe, dependendo de como a equipe tiver sido definida. Os proxies também devem fazer parte da equipe. Para definir um proxy, o gerente de equipe deve usar a ação *Atribuições de Proxy de Equipe*.

Se o gerente de equipe precisar selecionar um proxy fora da equipe, ele deverá solicitar ao Administrador de Aplicativo de Aprovisionamento a definição do relacionamento de proxy.

#### **11.4.1 Exibindo suas configurações de proxy**

**1** Clique em *Minhas Atribuições de Proxy* no grupo de ações *Minhas Configurações*.

O aplicativo do usuário exibe suas configurações atuais. As atribuições de proxy exibidas são as que especificam você como proxy de outra pessoa, bem como as que especificam outra pessoa como seu proxy.

Se você não for um Administrador de Aplicativo de Aprovisionamento, só verá uma tela apenas leitura de suas atribuições de proxy:

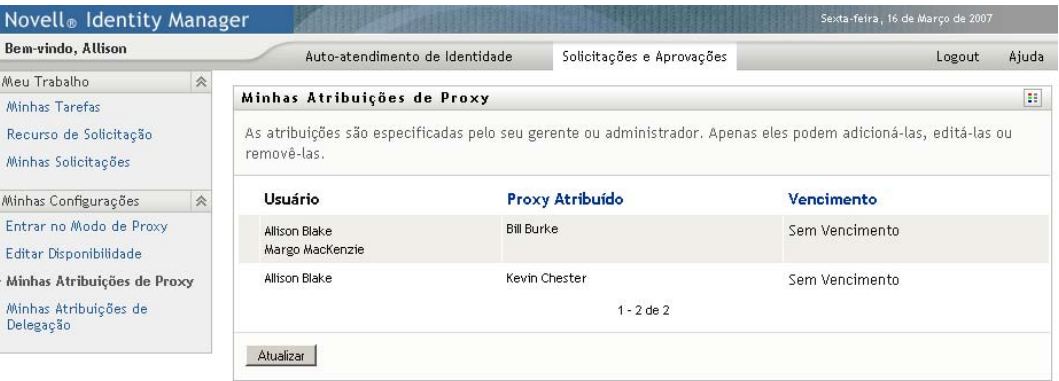

Se você tiver privilégios administrativos, obterá botões para criar e editar as atribuições de proxy.

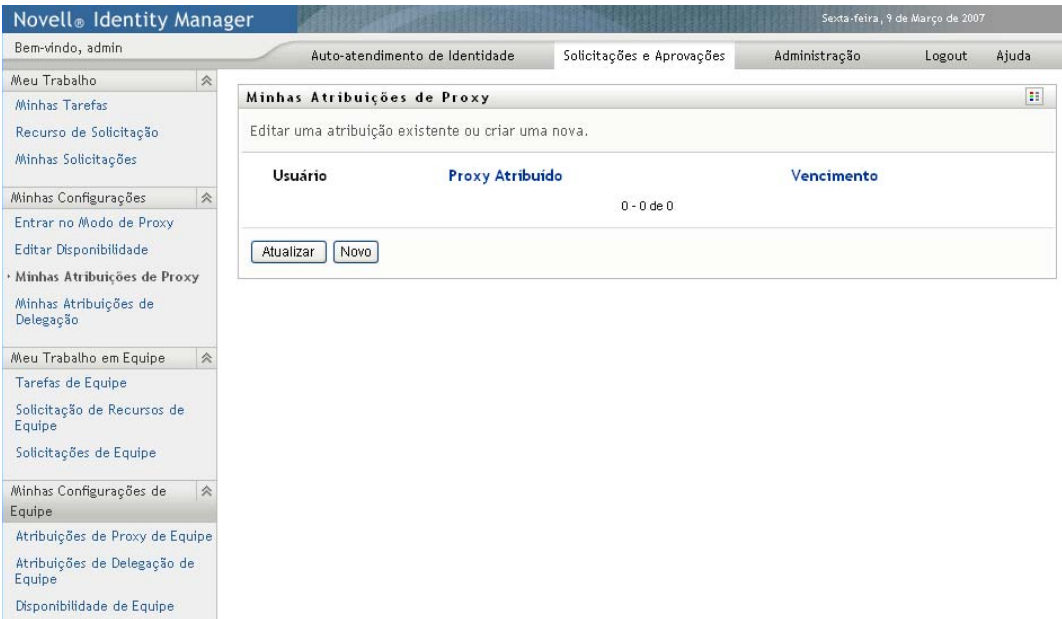

**2** Para atualizar a lista, clique em *Atualizar*.

#### **11.4.2 Criando ou editando atribuições de proxy**

- **1** Para criar uma nova atribuição de proxy, clique em *Novo*.
- **2** Para editar uma atribuição de proxy existente, clique em *Editar* ao lado da atribuição:

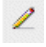

Se você for o Administrador de Aplicativo de Aprovisionamento, o aplicativo do usuário apresentará a interface a seguir para que você possa definir as atribuições de proxy:

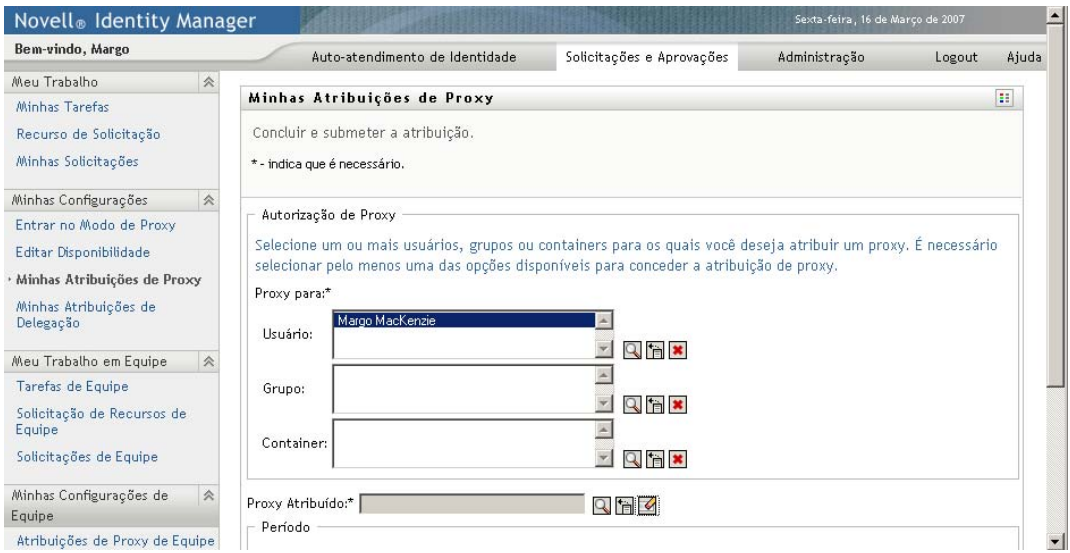

**3** Se você for o Administrador de Aplicativo de Aprovisionamento, selecione um ou mais usuários, grupos e containers para os quais deseja definir um proxy.

Use o *Seletor de Objetos* ou a ferramenta *Mostrar Histórico* para selecionar um usuário, grupo ou container.

- **4** Se você for um gerente de equipe, selecione um ou mais usuários para os quais deseja definir um proxy.
- **5** Especifique um usuário que deverá ser o proxy no campo *Proxy Atribuído*.
- **6** Especifique o término do período clicando em um dos seguintes botões:

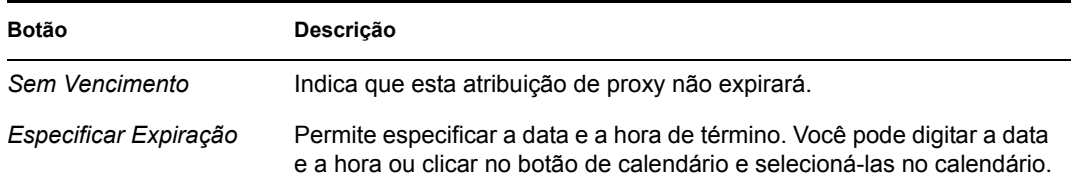

**7** Clique em *Submeter* para confirmar suas mudanças.

#### **11.4.3 Apagando atribuições de proxy**

Para apagar uma atribuição de proxy existente:

**1** Clique em *Remover* junto à atribuição:
## **11.5 Vendo e editando suas atribuições de delegação**

A ação *Minhas Atribuições de Delegação* permite ver suas atribuições de delegação. Se você for um Administrador de Aplicativo de Aprovisionamento, também poderá usar essa ação para editar atribuições de delegação.

Somente Administradores de Aplicativos de Aprovisionamento e gerentes de equipe podem atribuir delegações, conforme descrito a seguir:

- O Administrador de Aplicativo de Aprovisionamento pode definir atribuições de delegação para qualquer usuário da organização.
- Um gerente de equipe poderá ter permissão para definir configurações de delegação para os usuários de sua equipe, dependendo de como os direitos de equipe tiverem sido definidos. Os indicados também devem fazer parte da equipe. Para definir uma delegação, o gerente de equipe deve usar a ação *Atribuições de Delegação de Equipe*.

Se o gerente de equipe precisar definir um relacionamento de delegação para os usuários que estiverem fora do seu escopo de autoridade, ele deverá solicitar ao Administrador de Aplicativo de Aprovisionamento a definição do relacionamento de delegação.

**Dica:** Antes de usar a ação *Editar Disponibilidade*, você precisa ter pelo menos uma atribuição de delegação na qual trabalhar.

## **11.5.1 Exibindo suas configurações de delegação**

**1** Clique em *Minhas Atribuições de Delegação* no grupo de ações *Minhas Configurações*.

O aplicativo do usuário exibe suas configurações atuais.

Se você não for um Administrador de Aplicativo de Aprovisionamento, só verá uma tela apenas leitura de suas atribuições de delegação:

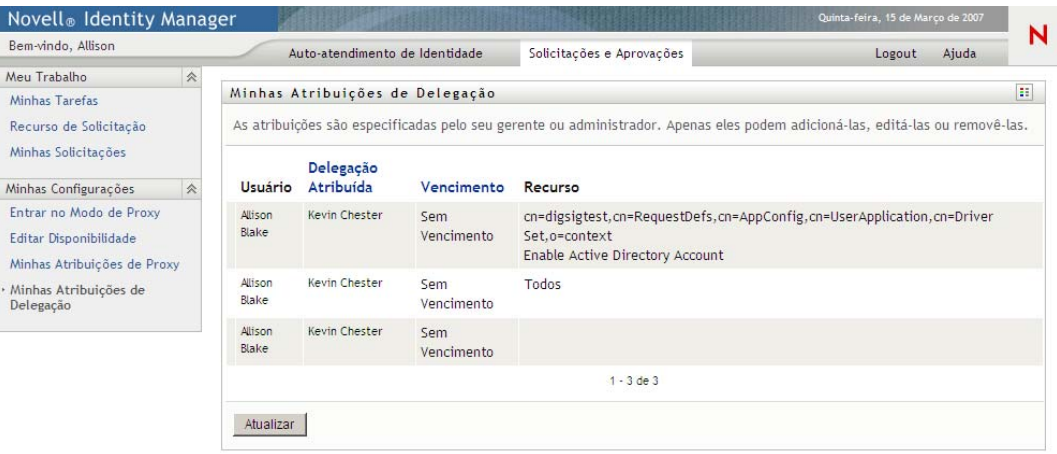

Se você tiver privilégios administrativos, obterá botões para criar e editar as atribuições de delegação.

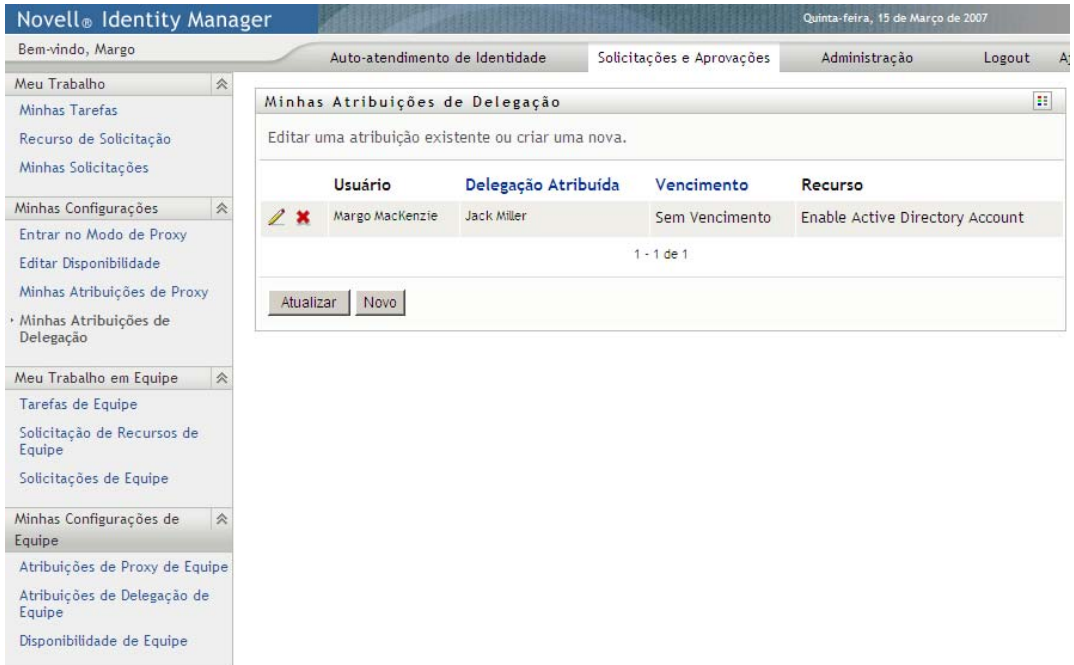

**2** Para atualizar a lista, clique em *Atualizar*.

## **11.5.2 Criando ou editando atribuições de delegação**

**1** Para editar uma atribuição de delegação existente, clique em *Editar* ao lado da delegação:

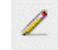

Para criar uma nova atribuição de delegação, clique em *Novo*.

Se você for o Administrador de Aplicativo de Aprovisionamento, o aplicativo do usuário apresentará a interface a seguir para que você possa definir as atribuições de delegação:

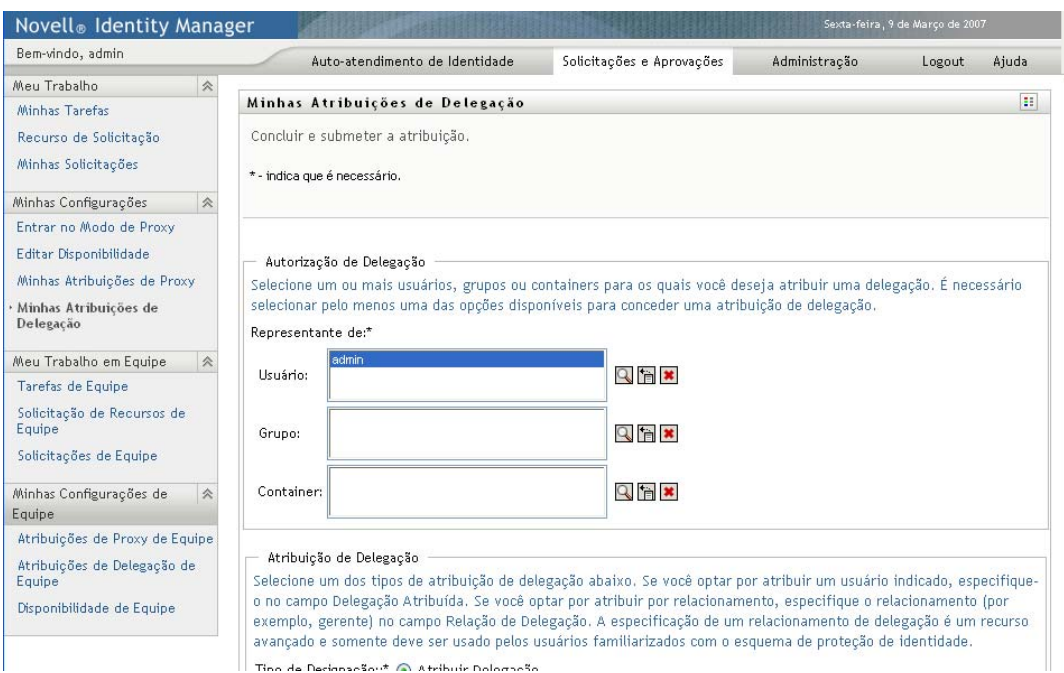

- **2** Selecione um ou mais usuários, grupos e containers para os quais deseja definir uma delegação. Use o *Seletor de Objetos* ou a ferramenta *Mostrar Histórico* para selecionar um usuário, grupo ou container.
- **3** Clique em *Atribuir Delegação*. Especifique o usuário indicado no campo *Delegação Atribuída*. Se preferir, clique em *Atribuir por Relacionamento* e selecione um relacionamento no campo *Relação de Delegação*.
- **4** Especifique o término do período clicando em um dos seguintes botões:

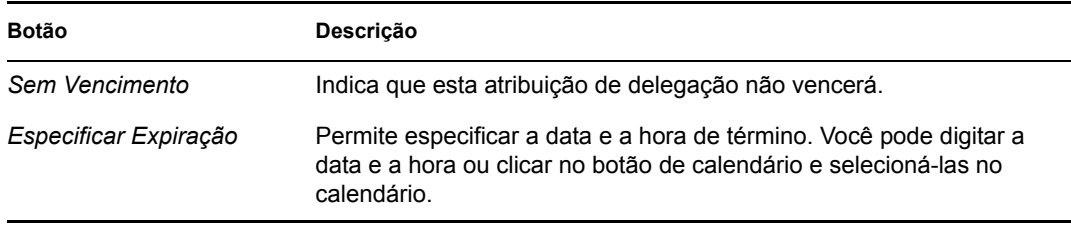

**5** Selecione a categoria de solicitações de recursos no campo *Critérios de Pesquisa de Recursos*. Selecione *Todos* para incluir solicitações de recursos de todas as categorias disponíveis.

**6** Selecione uma ou mais solicitações que você deseja delegar na lista *Solicitações Disponíveis na Categoria Selecionada* e clique em *Adicionar*.

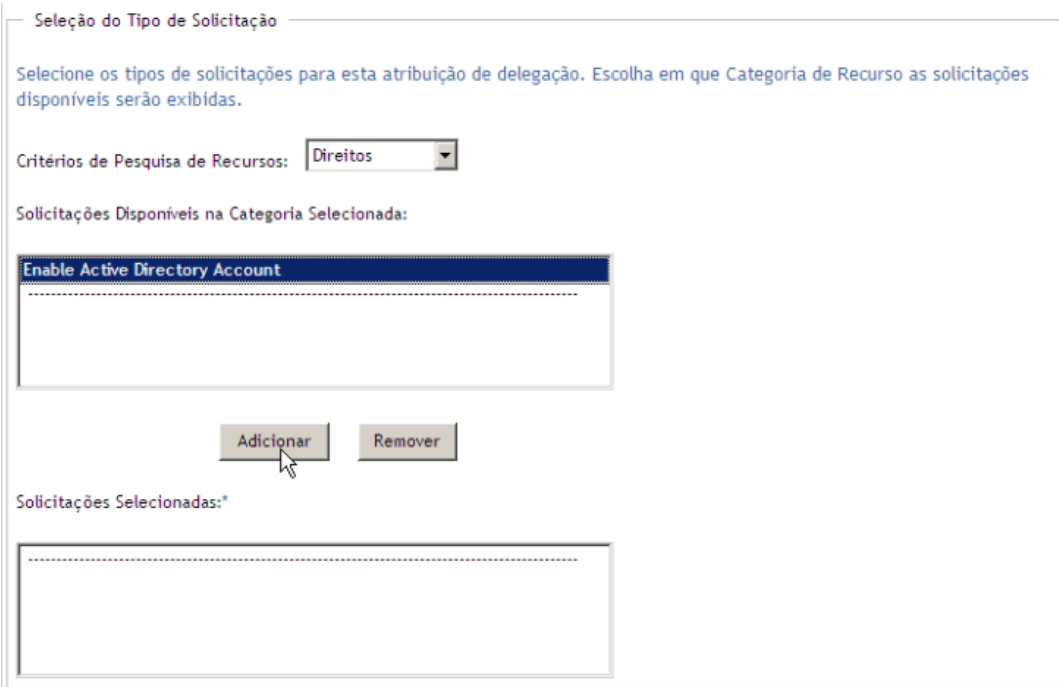

Cada solicitação adicionada é incluída na lista *Solicitações Selecionadas*.

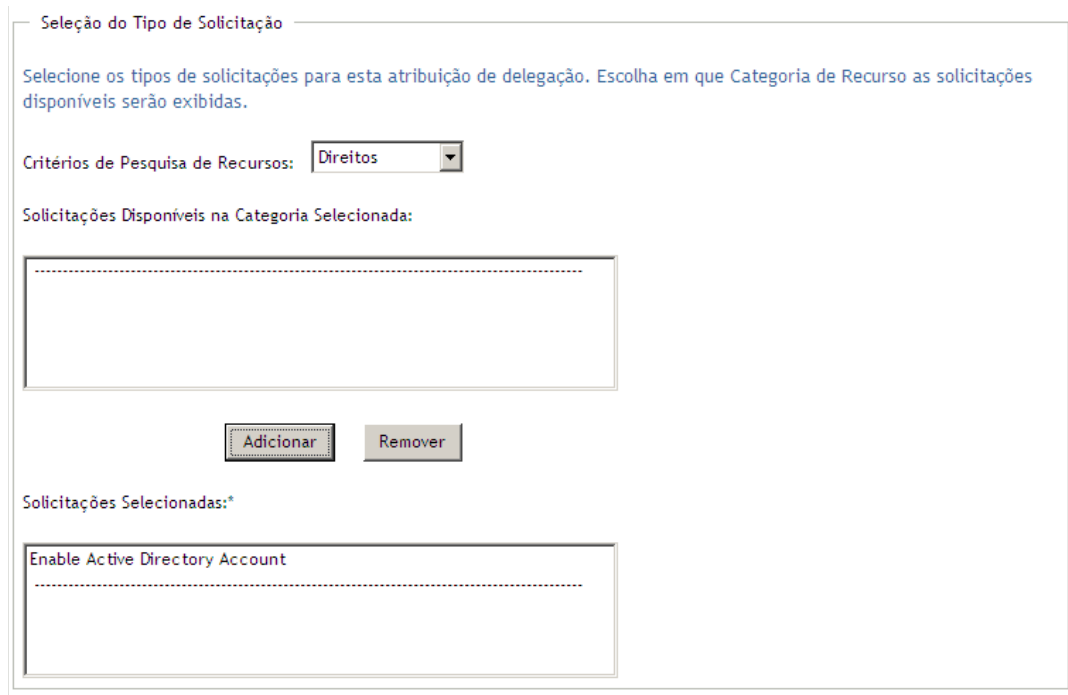

Se você adicionar várias solicitações, cada uma delas será tratada como um objeto individual que poderá ser editado separadamente.

- **7** Para remover uma solicitação da lista, clique em *Remover*.
- **8** Clique em *Submeter* para confirmar suas mudanças.

O aplicativo do usuário exibe uma mensagem de confirmação indicando se a atribuição de delegação foi submetida com êxito:

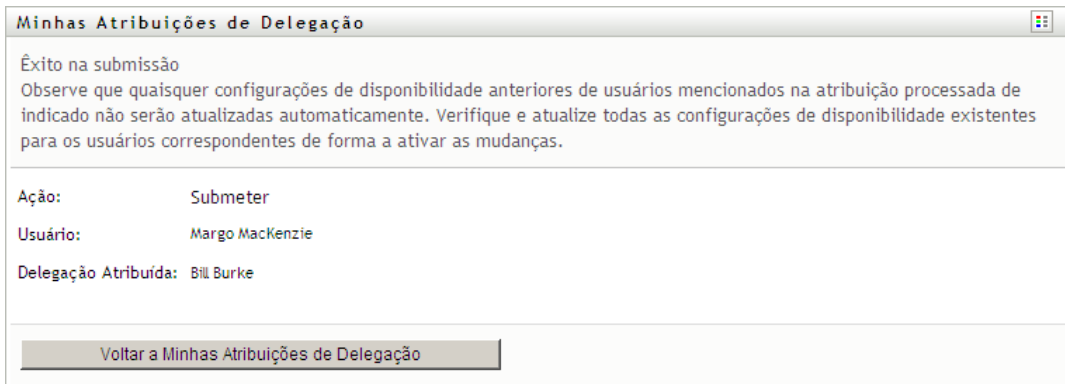

## **11.5.3 Apagando uma atribuição de delegação**

Para apagar uma atribuição de delegação existente:

**1** Clique em *Remover* junto à atribuição:

×

# <sup>12</sup>**Gerenciando seu trabalho em equipe**

Esta seção descreve como usar a guia *Solicitações e Aprovações* para gerenciar seu trabalho de aprovisionamento em equipe. Os tópicos incluem:

- [Seção 12.1, "Sobre as ações Meu Trabalho em Equipe" na página 151](#page-150-0)
- [Seção 12.2, "Gerenciando as tarefas de sua equipe" na página 152](#page-151-0)
- [Seção 12.3, "Fazer solicitações de equipe" na página 169](#page-168-0)
- [Seção 12.4, "Gerenciando as solicitações de sua equipe" na página 175](#page-174-0)

## <span id="page-150-0"></span>**12.1 Sobre as ações Meu Trabalho em Equipe**

A guia *Solicitações e Aprovações* do aplicativo do usuário do Identity Manager contém um grupo de ações chamado *Meu Trabalho em Equipe*. As ações de *Meu Trabalho em Equipe* permitem que você trabalhe com tarefas de membros de equipe e com solicitações em um workflow. Algumas ações são iguais às descritas no [Capítulo 10, "Gerenciando seu trabalho" na página 113.](#page-112-0) As ações que você pode executar são determinadas pela definição da equipe e pelos direitos de solicitação da equipe. A guia *Solicitações e Aprovações* funciona com usuários e equipes existentes. Para adicionar novos usuários e equipes, consulte o [Capítulo 8, "Criando usuários ou grupos" na página 91](#page-90-0).

**Observação:** O fluxo de controle para um workflow de aprovisionamento e a aparência dos formulários podem variar dependendo de como a solicitação de aprovisionamento foi definida no Designer do Identity Manager. Para obter detalhes sobre como personalizar o design de um workflow de aprovisionamento, consulte o *[Identity Manager User Application: Design Guide](http://www.novell.com/documentation/idm35/index.html) (http://www.novell.com/documentation/idm35/index.html)*.

## **12.1.1 Sobre equipes**

Uma *equipe* identifica um grupo de usuários. Ela determina quem pode gerenciar solicitações de aprovisionamento e tarefas de aprovação associadas a essa equipe. A definição da equipe consiste em uma lista de gerentes, membros e opções da equipe, conforme é descrito a seguir:

- Os *gerentes da equipe* são aqueles que podem administrar solicitações e tarefas para a equipe. Os gerentes da equipe também podem receber permissão para definir proxies e indicados para os membros da equipe. Os gerentes da equipe podem ser usuários ou grupos.
- Os *membros da equipe* são os usuários que têm permissão para participar da equipe. Os membros da equipe podem ser usuários, grupos ou containers no diretório. Como alternativa, podem ser derivados por meio de relacionamentos de diretório. Por exemplo, a lista de membros pode ser derivada por meio do relacionamento gerente-funcionário na organização. Nesse caso, todos os membros da equipe seriam usuários que se reportam ao gerente da equipe.

**Observação:** O Administrador de Aplicativo de Aprovisionamento pode configurar a camada de abstração de diretório para suportar relacionamentos em cascata, em que vários níveis em

uma organização podem estar incluídos em uma equipe. O número de níveis a serem incluídos pode ser configurado pelo administrador.

 As *opções de equipe* determinam o escopo da solicitação de aprovisionamento, que especifica se a equipe pode atuar em relação a uma solicitação de aprovisionamento individual, uma ou mais categorias de solicitações ou todas as solicitações. As opções da equipe também determinam se os gerentes da equipe podem definir proxies para membros da equipe e/ou definir a disponibilidade de membros da equipe para fins de delegação.

O Administrador de Aplicativo de Aprovisionamento pode executar todas as funções de gerenciamento da equipe.

A definição da equipe é gerenciada no iManager por um ou mais gerentes administrativos.

### **12.1.2 Sobre direitos de solicitação de equipe**

Os *direitos de solicitação de equipe* especificam uma lista de solicitações que estão no domínio de uma equipe, assim como as ações que os gerentes da equipe podem executar em relação às tarefas e solicitações de aprovisionamento.

Os direitos de solicitação da equipe são gerenciados no iManager por um ou mais gerentes administrativos. O gerente da equipe não tem permissão para definir esses direitos.

Seu administrador pode definir um escopo de controle para gerentes de equipes, dependendo das necessidades comerciais da equipe específica. Por esse motivo, você poderá ter direitos diferentes para solicitações e tarefas, dependendo da equipe que estiver gerenciando. Se você tiver dúvidas sobre os direitos de acesso para uma equipe específica, contate o administrador.

## <span id="page-151-0"></span>**12.2 Gerenciando as tarefas de sua equipe**

Quando uma tarefa está em uma fila de workflow, você pode executar as seguintes ações:

- [Seção 12.2.1, "Vendo tarefas por membro de equipe" na página 153](#page-152-0)
- [Seção 12.2.2, "Vendo tarefas por usuário ou grupo" na página 154](#page-153-0)
- [Seção 12.2.3, "Usando as telas de tarefa" na página 156](#page-155-0)
- [Seção 12.2.4, "Selecionando uma tarefa" na página 160](#page-159-0)
- [Seção 12.2.5, "Reivindicando uma tarefa" na página 164](#page-163-0)
- [Seção 12.2.6, "Reatribuindo uma tarefa" na página 168](#page-167-0)
- [Seção 12.2.7, "Liberando uma tarefa" na página 169](#page-168-1)

## <span id="page-152-0"></span>**12.2.1 Vendo tarefas por membro de equipe**

Um gerente de equipe pode ver as tarefas de um membro da equipe. Somente as tarefas disponíveis para a equipe podem ser listadas na lista de tarefas.

**1** Clique em *Tarefas de Equipe* no grupo de ações *Meu Trabalho em Equipe* para exibir a janela Tarefas de Equipe.

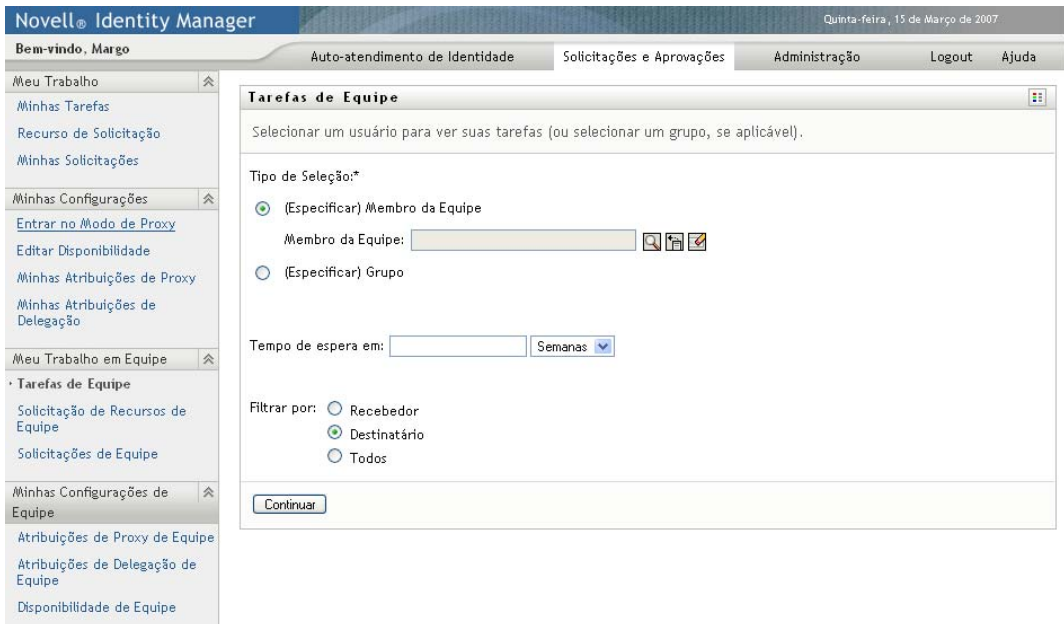

- <span id="page-152-1"></span>**2** Clique na seta para baixo *Selecionar uma equipe* para ver as equipes. Selecione uma equipe para a qual você tenha sido designado como gerente.
- **3** Selecione um usuário.

Se a caixa de seleção *Usuário* contiver um nome, clique na seta para baixo *Usuário* para exibir todos os membros da equipe selecionada. Clique no nome da pessoa cujas tarefas você deseja exibir.

Se a caixa de seleção *Usuário* estiver vazia, clique no ícone *Seletor de Objetos* para abrir a janela Pesquisa de Objeto. Especifique critérios de pesquisa para o membro da equipe, clique em *Pesquisar* e selecione o membro da equipe.

O administrador define sua equipe e determina se você verá uma lista de seleção preenchida automaticamente ou uma lista vazia com um ícone *Seletor de Objetos* ao lado da caixa de seleção.

**4** (Opcional) Especifique um intervalo de *Tempo de Espera* para saber quais tarefas expirarão dentro do período selecionado. Especifique um ou mais dígitos, por exemplo 10.

Se você especificar um intervalo de *Tempo de Espera*, escolha dias, semanas ou meses para ele.

**5** Use *Filtrar por* para selecionar o subconjunto de tarefas a serem exibidas para um membro de equipe. Para ver as tarefas que concedem ou revogam recursos ao membro de equipe, selecione *Destinatário*. Para ver as tarefas cuja execução é responsabilidade do membro da equipe, selecione *Atribuído a*. Você pode selecionar os dois tipos de tarefas.

- **6** Na caixa de seleção *Colunas de Lista de Tarefas*, selecione uma ou mais colunas de tarefas a serem exibidas e clique na seta para direita para adicioná-las à lista de tarefas. A ordem de seleção das colunas será a ordem de sua exibição na tela. As colunas podem incluir:
	- Tarefa. (Obrigatório.) Solicitação Destinatário Data de Solicitação Tipo Atribuído a Solicitado por Requerido Tempo de Espera Prioridade Assinatura Digital
- **7** Clique em *Pesquisar* para listar as tarefas do usuário selecionado.
- **8** Para ver as tarefas de outro membro da equipe, ou as tarefas de outra equipe, retorne à [Etapa 2](#page-152-1) e defina uma nova pesquisa.

### <span id="page-153-0"></span>**12.2.2 Vendo tarefas por usuário ou grupo**

Um Administrador de Aplicativo de Aprovisionamento pode ver as tarefas por usuário ou grupo.

- **1** Clique em *Tarefas de Equipe* no grupo de ações *Meu Trabalho em Equipe* para exibir a janela Tarefas de Equipe.
- <span id="page-153-1"></span>**2** Para o *Tipo de Seleção*, escolha *Usuário* ou *Grupo*.

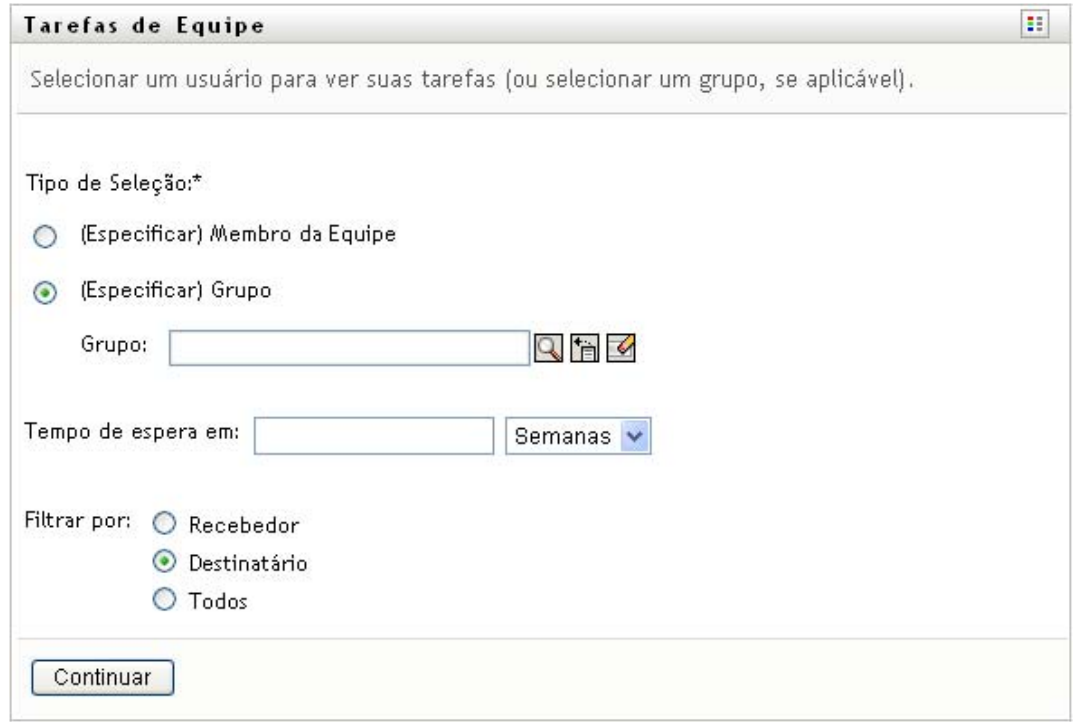

**3** Para pesquisar um nome, clique no ícone *Seletor de Objetos* <sub>Q</sub>, especifique os critérios de pesquisa e clique em *Pesquisar*.

Clique em um nome de usuário ou de grupo para selecioná-lo. O exemplo a seguir da página de pesquisa de objeto foi uma pesquisa realizada de todos os grupos:

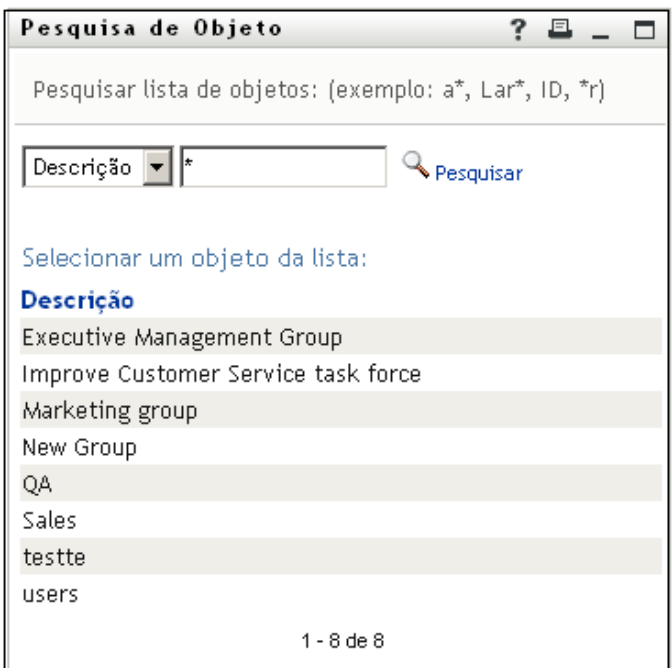

**4** Opcionalmente, especifique um intervalo de *Tempo de Espera* para saber quais tarefas expirarão dentro do intervalo. Especifique um ou mais dígitos.

Se você especificar um intervalo de *Tempo de Espera*, escolha dias, semanas ou meses para ele.

- **5** Use a opção *Filtrar por* para selecionar um subconjunto de tarefas. Para ver as tarefas que concedem ou revogam recursos ao usuário ou grupo, selecione *Destinatário*. Para ver as tarefas cuja execução é responsabilidade do usuário ou do grupo, selecione *Atribuído a* Você pode selecionar os dois tipos de tarefas.
- **6** Na caixa de seleção *Colunas de Lista de Tarefas*, selecione uma ou mais descrições de tarefas a serem exibidas e clique na seta para a direita para adicioná-las à lista de tarefas. A ordem de adição das descrições será a ordem de sua exibição como cabeçalhos de coluna na lista de tarefas. As opções são:

Tarefa. (Obrigatório.) Solicitação Destinatário Data de Solicitação Tipo Atribuído a Solicitado por Requerido Tempo de Espera Prioridade Assinatura Digital

**7** Clique em *Pesquisar* para exibir as tarefas.

As tarefas de grupo exibidas são as explicitamente atribuídas ao grupo, e não aquelas atribuídas a cada membro do grupo. Para exibir as tarefas atribuídas a um indivíduo, veja as tarefas dessa pessoa.

**8** Para ver as tarefas de outro usuário ou grupo, retorne à [Etapa 2](#page-153-1) e defina uma nova pesquisa.

### <span id="page-155-0"></span>**12.2.3 Usando as telas de tarefa**

A lista de tarefas é exibida no formato de Tela de Gabarito ou Tela de Exibição. O seu administrador escolherá o formato de tela.

#### **O formato de Tela de Gabarito**

A Tela de Gabarito é o formato de tela padrão. A [Figura 12-1](#page-155-1) mostra um exemplo:

<span id="page-155-1"></span>*Figura 12-1 Exemplo de lista de tarefas no formato de Tela de Gabarito*

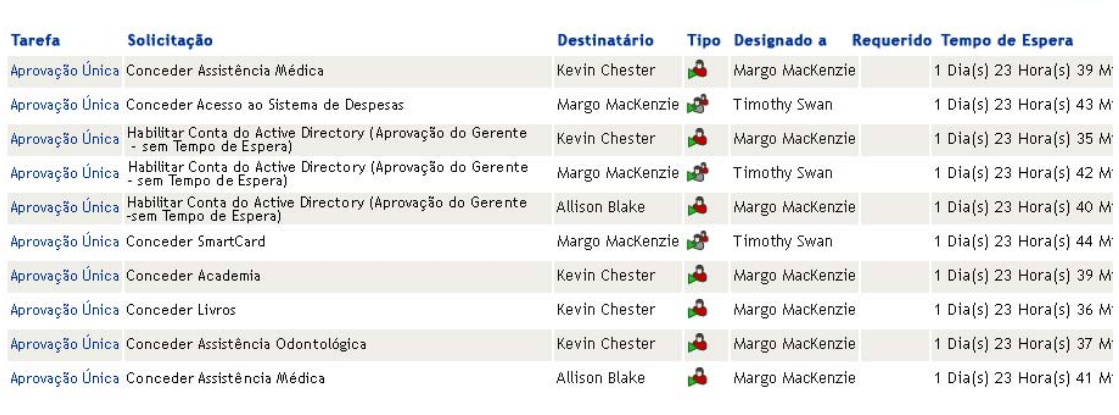

 $1 - 10$  de  $16$ 

Nº de tarefas por página 10 v

A tela de gabarito permite classificar as colunas por valor, definir o número de tarefas por página e percorrer a lista de tarefas.

#### **Classificando uma coluna por valor**

- **1** Clique no cabeçalho de uma coluna para classificar os valores da coluna.
- **2** Clique novamente no cabeçalho para inverter a ordem da classificação.

#### **Definindo o número de tarefas por página**

**1** Clique na seta para baixo da caixa de seleção *No. de tarefas por página*, no lado direito acima da lista de tarefas.

**2** Selecione um tamanho de página de 5, 10 ou 25 tarefas por página.

#### **Percorrendo a lista de tarefas**

**1** Clique em *Primeiro, Anterior, Próximo* e *Último* para percorrer a lista de tarefas.

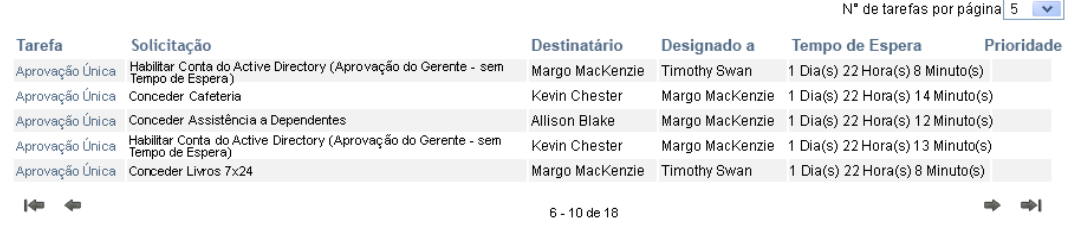

#### **O formato de Tela de Exibição**

O formato de Tela de Exibição permite que você filtre os dados recuperados. A [Figura 12-2](#page-156-0) mostra um exemplo do formato de Tela de Exibição:

<span id="page-156-0"></span>*Figura 12-2 Exemplo de lista de tarefas no formato de Tela de Exibição*

|                       | Tarefas de Equipe              |                                       |  |           |                                              |                                           |                      |                | в                   |
|-----------------------|--------------------------------|---------------------------------------|--|-----------|----------------------------------------------|-------------------------------------------|----------------------|----------------|---------------------|
|                       | Revisar Pesquisa               |                                       |  |           |                                              |                                           |                      |                |                     |
| $16$ Total de tarefas |                                |                                       |  |           |                                              | Copiar Lista para a Área de Transferência | <b>Tarefa</b>        |                |                     |
|                       |                                | Tarefa▲ Solicitação Destinatário Tipo |  |           | Designado Requerido Tempo Prioridade Data da |                                           | Solicitado           | Assinatura     | 16 / Aprovação      |
|                       |                                |                                       |  | a         | de Espera                                    | Solicitação por                           |                      | <b>Digital</b> | Única               |
|                       | Aprovação Conceder             | Kevin                                 |  | Margo     | 1 Dia(s) 23                                  | 0 Dia(s) 0 Kevin                          |                      |                |                     |
| Única                 | Assistência                    | Chester                               |  | MacKenzie | $Hora(s)$ 36                                 | Hora(s) 23 Chester                        |                      |                |                     |
|                       | Médica                         |                                       |  |           | Minuto(s)                                    | Minuto(s)                                 |                      |                |                     |
|                       | Aprovação Conceder             | Margo                                 |  | Timothy   | 1 Dia(s) 23                                  |                                           | Margo                |                |                     |
| Única                 | Acesso ao                      | MacKenzie                             |  | Swan      | Hora(s) 40                                   | $0$ Dia(s) $0$<br>Hora(s) 19              | MacKenzie            |                |                     |
|                       | Sistema de                     |                                       |  |           | Minuto(s)                                    | Minuto(s)                                 |                      |                | Solicitação         |
|                       | <b>Despesas</b>                |                                       |  |           |                                              |                                           |                      |                | 4 / Habilitar       |
|                       |                                |                                       |  |           |                                              |                                           |                      |                | Conta do            |
| Aprovação Habilitar   |                                | Kevin                                 |  | Margo     | 1 Dia(s) 23                                  | $0$ Dia(s) $0$                            | Kevin                |                | Active<br>Directory |
| Única                 | Conta do                       | Chester                               |  | MacKenzie | $Hora(s)$ 32                                 | Hora(s) 27 Chester                        |                      |                | (Aprovação          |
|                       | Active                         |                                       |  |           | Minuto(s)                                    | Minuto(s)                                 |                      |                | do Gerente          |
|                       | Directory                      |                                       |  |           |                                              |                                           |                      |                | - sem Tempo         |
|                       | (Aprovação<br>do Gerente - sem |                                       |  |           |                                              |                                           |                      |                | de Espera) V        |
|                       | Tempo de Espera).              |                                       |  |           |                                              |                                           |                      |                |                     |
|                       |                                |                                       |  |           |                                              |                                           |                      |                | Designado a         |
| Aprovação Habilitar   |                                | Margo                                 |  | Timothy   | 1 Dia(s) 23                                  | 0 Dia(s) 0 Margo                          |                      |                | 12 / Margo          |
| Única                 | Conta do                       | MacKenzie                             |  | Swan.     | Hora(s) 39                                   |                                           | Hora(s) 20 MacKenzie |                | MacKenzie           |
|                       | Active                         |                                       |  |           | Minuto(s)                                    | Minuto(s)                                 |                      |                |                     |
|                       | Directory                      |                                       |  |           |                                              |                                           |                      |                | 4 / Timothy Swan    |
|                       | (Aprovação                     |                                       |  |           |                                              |                                           |                      |                |                     |
|                       | do Gerente - sem               |                                       |  |           |                                              |                                           |                      |                |                     |
|                       | Tompo do Fenovo)               |                                       |  |           |                                              |                                           |                      |                |                     |

#### **Classificando uma coluna por valor**

**1** Clique no cabeçalho de uma coluna para classificar os valores da coluna.

**2** Clique novamente no cabeçalho para inverter a ordem da classificação.

#### **Filtrando a tela dos dados**

O formato de Tela de Exibição mostra todo o conjunto de dados retornado pela sua pesquisa. Você pode usar filtros para filtrar o conjunto de dados. Os filtros estão localizados no lado direito da tela e têm os nomes dos cabeçalhos de coluna da sua pesquisa. Você pode filtrar os dados pelos valores de coluna *Tarefa, Solicitação, Atribuído a* e *Solicitado por*. Os filtros somente serão exibidos se as colunas correspondentes forem incluídas na tela.

**Observação:** A Tela de Exibição refere-se aos filtros como *facetas*.

A [Figura 12-3](#page-157-0) mostra um exemplo com um filtro Solicitar e um filtro Atribuído a:

<span id="page-157-0"></span>*Figura 12-3 Dois filtros na Tela de Exibição*

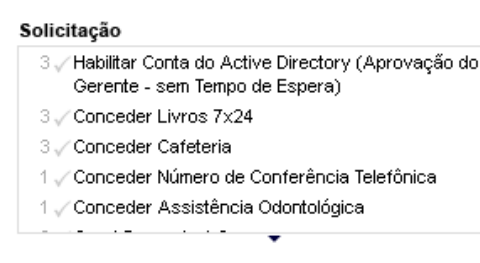

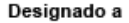

10 / Margo MacKenzie

8 / Timothy Swan

Ao lado de cada parâmetro de filtro é exibido um número e, opcionalmente, uma marca de seleção. O número indica o número de tarefas correspondentes ao parâmetro contido no filtro definido atual. A marca de seleção indica se o parâmetro de filtro está selecionado. Inicialmente, todos os parâmetros de filtro são selecionados, permitindo a exibição de todos os dados da sua pesquisa. Se um filtro tiver apenas um parâmetro, esse parâmetro será selecionado automaticamente.

**1** Para ver um subconjunto de dados, clique em um ou mais parâmetros em uma ou mais caixas de filtro.

**Observação:** A seleção de um parâmetro em um filtro pode mudar os parâmetros disponíveis nos outros filtros.

Por exemplo, se você clicar no nome Margo no filtro Atribuído a e no nome Kevin no filtro Solicitado por, verá somente as tarefas atribuídas à Margo Mackenzie e solicitadas por Kevin Chester, conforme mostrado na [Figura 12-4](#page-158-0):

<span id="page-158-0"></span>*Figura 12-4 Exemplo de lista de tarefas após a aplicação de dois filtros*

|                           | <b>Tarefas de Equipe</b>                                                              |                            |   |                                |                                           |                                            |                                                    |  |                                                                                                    |            |
|---------------------------|---------------------------------------------------------------------------------------|----------------------------|---|--------------------------------|-------------------------------------------|--------------------------------------------|----------------------------------------------------|--|----------------------------------------------------------------------------------------------------|------------|
| Revisar Pesquisa          |                                                                                       |                            |   |                                |                                           |                                            |                                                    |  |                                                                                                    |            |
|                           | 4 TarefasFitrados entre as 18 originais (Redefinir)                                   |                            |   |                                |                                           |                                            | :Copiar Lista para a Área de Transferência:        |  | Tarefa                                                                                                    |            |
|                           | Tarefa - Solicitação<br>Aprovação Conceder Livros 7x24                                | Destinatário Tipo<br>Kevin | ÷ | Designado a Requerido<br>Margo | Tempo de<br>Espera<br>1 Dia(s) 23 Hora(s) | Prioridade Data da<br>O Dia(p) 0 Hora(p) 3 | Solicitado por Assinatura Digital<br>Kevin Chester |  | 4 / Aprovação Única                                                                                                    |            |
| Únice                     |                                                                                       | Chester                    |   | Mácklenzie                     | S6 Minuto(s)                              | Minuto(s)                                  |                                                    |  |                                                                                                    |            |
| <b>Úraca</b>              | Aprovação Conceder Cafeteria                                                          | Kevin<br>Chester           | д | Margo<br>MacKenzie             | 1 Dia(s) 23 Hora(s)<br>57 Minuto(s)       | O Dia(s) 0 Hora(s) 2<br>Minuto(s)          | Kevin Chester                                      |  |                                                                                                    |            |
| Aprovação<br><b>Union</b> | Habiltar Conta do Active<br>Directory (Aprovação do<br>Gererde - sem Tempo de Espera) | Kevin<br>Chester           | ه | Margo<br>MacKenzie             | 1 Din(s) 23 Hora(s)<br>56 Minuto(s)       | O Discs \ 0 Mora(s) 3<br>Mrs.do(s)         | Kevin Chester                                      |  | Solicitação<br>I . Habiltar Conta do Active Directory (Agrovação do<br>Gerente - sem Tempo de Espera)<br>Conceder Livros 7X24<br>1 Conceder Cafeteria<br>1 Conceder Laptop |            |
| <b>Únice</b>              | Aprovação Conceder Laptop                                                             | Kevin<br>Chester           |   | Margo<br>Mácklenzie            | 1 Dia(s) 23 Hora(s)<br>59 Minuto(s)       | O Dis(s) 0 Hora(s) 0<br>Minuto(s)          | Kevin Chester                                      |  |                                                                                                    |            |
|                           |                                                                                       |                            |   |                                |                                           |                                            |                                                    |  | Designado a<br>V / Margo MacKenzie                                                                                                    | 11         |
|                           |                                                                                       |                            |   |                                |                                           |                                            |                                                    |  | Solicitado por<br>Alison Blake<br>V Kevin Chester                                                                                                    | $1 \times$ |
|                           |                                                                                       |                            |   |                                |                                           |                                            |                                                    |  | ۰                                                                                                    |            |

#### **Exportando dados da tela**

- **1** Para exportar os dados exibidos na tela, clique em *Copiar Lista para Área de Transferência* (na parte superior da tela).
- **2** Selecione *Valores Separados por Tabulação* ou *HTML gerado desta tela*. A Tela de Exibição gera um arquivo de texto codificado.
- **3** Copie o conteúdo para a área de transferência.
- **4** Cole da área de transferência para um arquivo de destino.
- **5** Clique em *Fechar* ou *ESC* para fechar a janela de texto codificado.

#### **Compreendendo os ícones de tela**

As Telas de Gabarito e de Exibição mostram ícones que indicam o status de cada tarefa no conjunto de resultados. Esta seção descreve os ícones de tela exibidos na lista de tarefas:

- ["Coluna Tipo" na página 159](#page-158-1)
- ["Coluna Prioridade" na página 160](#page-159-1)
- ["Coluna Requerido" na página 160](#page-159-2)
- ["Coluna Assinatura Digital" na página 160](#page-159-3)

#### <span id="page-158-1"></span>Coluna Tipo

Flags de status são exibidos na coluna *Tipo*. Os flags são definidos na Legenda. Para acessar a Legenda, clique no ícone colorido à direita da barra de título Tarefas de Equipe. A [Figura 12-5 na](#page-159-4)  [página 160](#page-159-4) mostra a Legenda.

<span id="page-159-4"></span>*Figura 12-5 Ícones exibidos nas telas de Tarefas de Equipe*

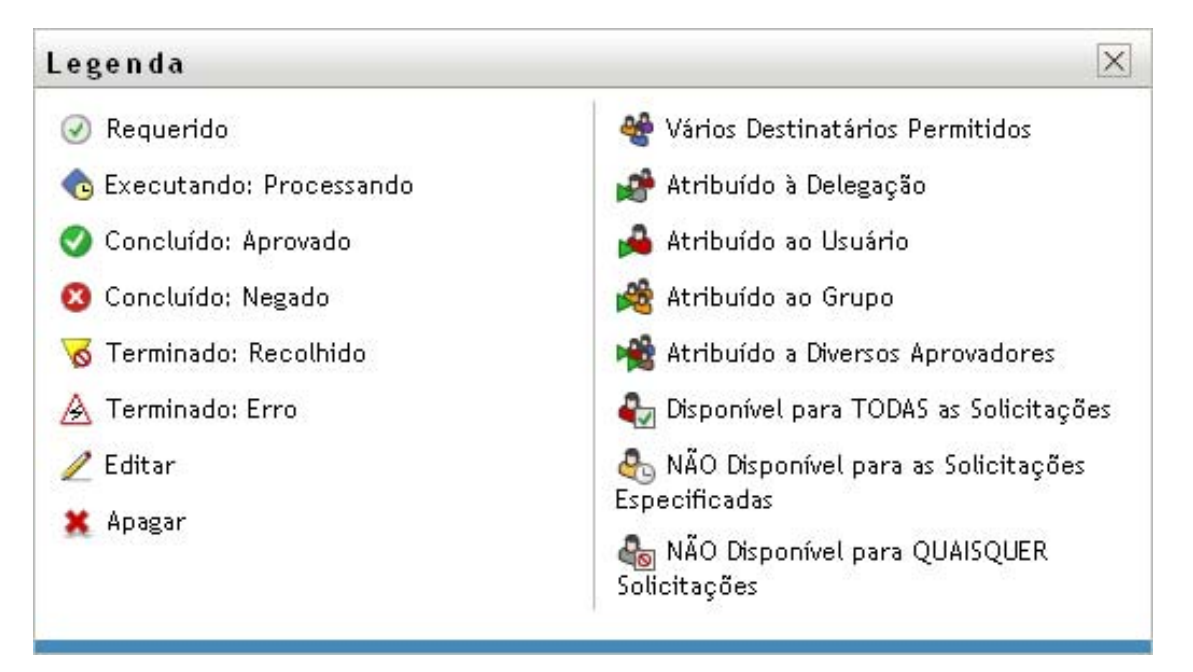

#### <span id="page-159-1"></span>Coluna Prioridade

Um flag vermelho identifica uma tarefa de alta prioridade. Essa prioridade é definida na Definição de Solicitação de Aprovisionamento criada pelo administrador.

<span id="page-159-2"></span>Coluna Requerido

O ícone *Requerido* na coluna *Requerido* indica que a tarefa foi requerida.

<span id="page-159-3"></span>Coluna Assinatura Digital.

O ícone *Assinatura Digital* na coluna *Assinatura Digital* indica que uma assinatura digital é necessária para aprovar ou recusar a tarefa.

## <span id="page-159-0"></span>**12.2.4 Selecionando uma tarefa**

Para selecionar e abrir uma tarefa na lista de tarefas:

**1** Clique no nome da tarefa.

O formulário Detalhe da Tarefa das Tarefas de Equipe é exibido.

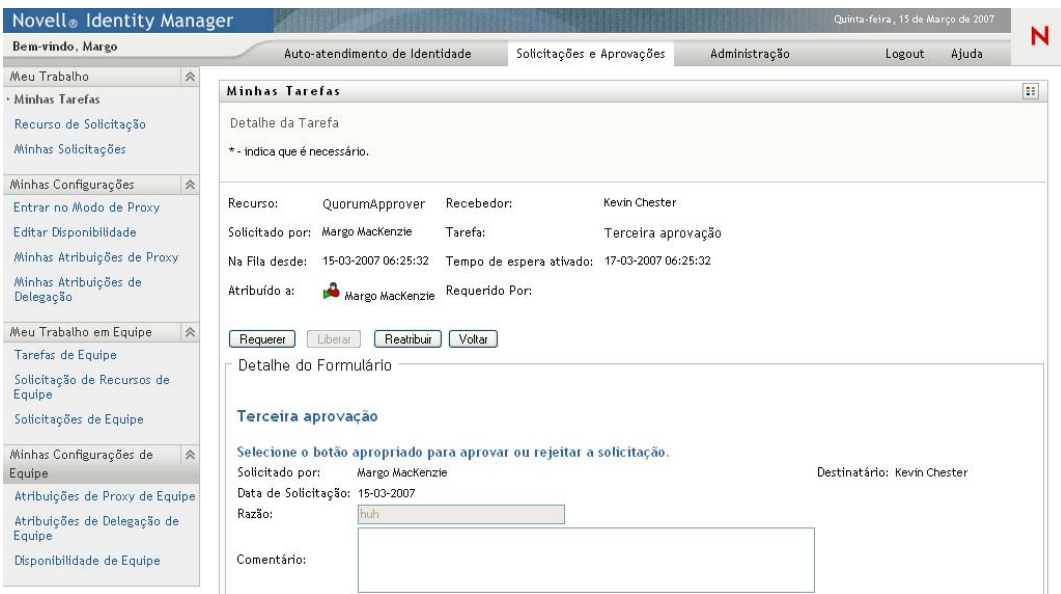

Quando uma tarefa é atribuída a vários aprovadores, o formulário Detalhe da Tarefa exibe o ícone *Diversos Aprovadores* junto ao campo *Atribuído a* e exibe texto abaixo do ícone para indicar que várias aprovações são necessárias.

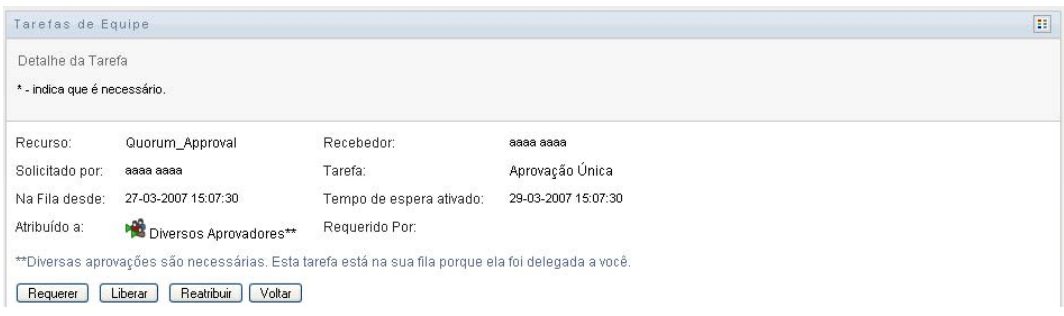

**2** Para exibir mais informações sobre uma tarefa atribuída a vários aprovadores, clique no texto abaixo do ícone *Diversos Aprovadores*:

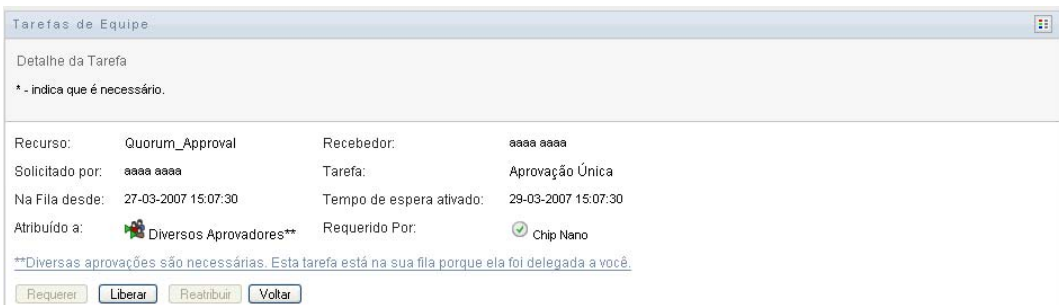

Uma janela popup é exibida para indicar quantas aprovações são necessárias, quem são os destinatários atuais e qual é o status de aprovação atualmente.

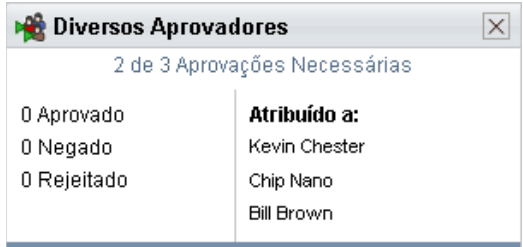

Os requisitos para a tarefa dependem de como ela foi configurada pelo administrador:

- Se o tipo de aprovação for *grupo*, a tarefa foi atribuída a vários usuários em um grupo, mas apenas um deles deve reivindicar e aprovar a tarefa.
- Se o tipo de aprovação for *diversos aprovadores*, a tarefa foi atribuída a vários destinatários, e todos eles devem reivindicar e aprovar a tarefa.
- Se o tipo de aprovação for *quorum*, a tarefa foi atribuída a vários destinatários, e um quorum de destinatários é suficiente para aprovar a tarefa. A definição de um quorum é configurada pelo administrador. Para definir o quorum, o administrador define uma condição de aprovação que especifica o número preciso de aprovações ou a porcentagem de aprovações necessárias.
- **3** Para requerer uma tarefa, siga as instruções na [Seção 12.2.5, "Reivindicando uma tarefa" na](#page-163-0)  [página 164](#page-163-0).
- **4** Para reatribuir uma tarefa, siga as instruções na [Seção 12.2.6, "Reatribuindo uma tarefa" na](#page-167-0)  [página 168](#page-167-0).
- **5** Para ver o histórico de comentários da tarefa, clique em *Ver Histórico de Comentários*.

Uma janela popup permite ver os comentários de usuários e do sistema. A ordem em que os comentários aparecem é determinada pela marcação de horário associada a cada comentário. Os comentários inseridos primeiro são exibidos primeiro. Para fluxos de aprovação paralelos, a ordem de atividades processadas simultaneamente pode ser imprevisível.

**5a** Para exibir os comentários de usuários, clique em *Mostrar Comentários do Usuário*.

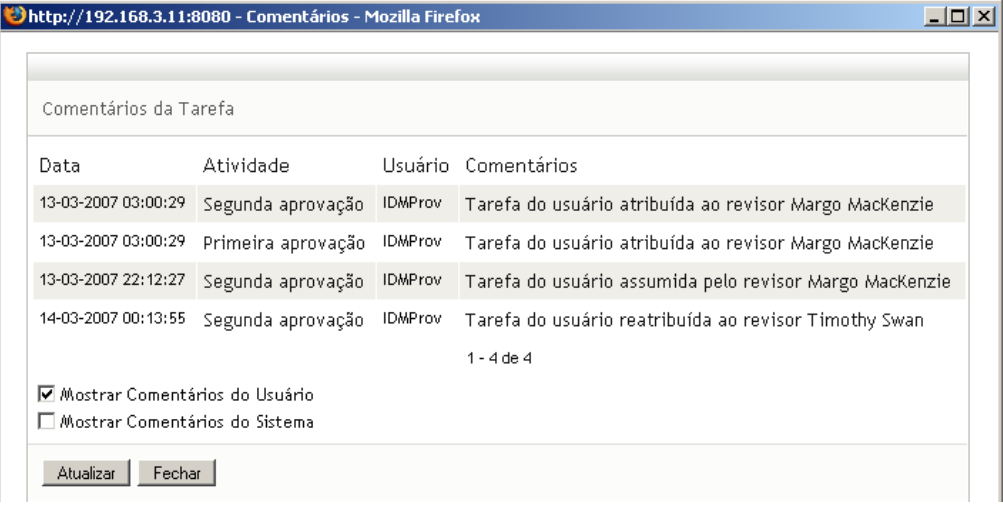

Os comentários do usuário incluem os seguintes tipos de informações:

- A data e o horário em que cada comentário foi adicionado.
- O nome da atividade à qual cada comentário se aplica. A lista de atividades exibidas inclui atividades de usuários e de aprovisionamento que foram processadas ou que estão sendo processadas atualmente.
- O nome do usuário que fez o comentário. Se o comentário for gerado pelo sistema de workflow, o nome do aplicativo (por exemplo, IDMProv) será o nome de usuário. Comentários gerados pelo sistema de workflow são localizados automaticamente.
- O texto do comentário, que inclui o nome do usuário que está encarregado atualmente de cada atividade.

**Observação:** O designer de workflow pode desabilitar a geração de comentários de usuários para um workflow. Para obter mais informações, consulte o *Identity Manager User Application: Design Guide (Aplicativo do Usuário do Identity Manager: Guia de Design) (http://www.novell.com/documentation/idm35/index.html)*.

**5b** Para exibir os comentários do sistema, clique em *Mostrar Comentários do Sistema*.

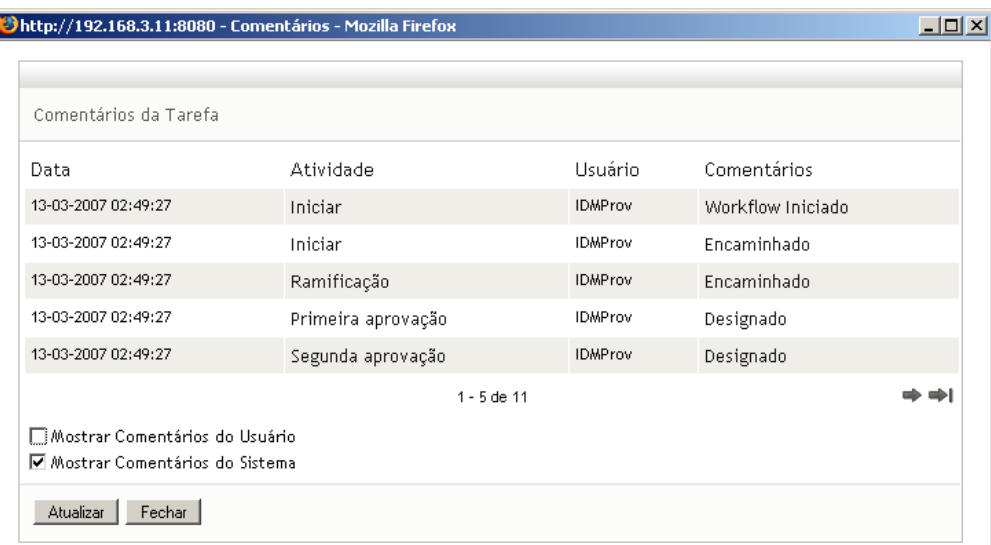

Os comentários do sistema incluem os seguintes tipos de informações:

- A data e o horário em que cada comentário foi adicionado.
- O nome da atividade à qual cada comentário se aplica. Quando você exibe comentários do sistema, todas as atividades no workflow são listadas. A lista de atividades inclui aquelas que foram processadas ou que estão sendo processadas atualmente.
- O nome do usuário que fez o comentário. Se o comentário for gerado pelo sistema de workflow, o nome do aplicativo (por exemplo, IDMProv) será o nome de usuário. Comentários gerados pelo sistema de workflow são localizados automaticamente.
- O texto do comentário, que indica a ação tomada para a atividade.

Os comentários do sistema se destinam basicamente à depuração. A maioria dos usuários comerciais não precisa verificar os comentários do sistema de um workflow.

**5c** Para mover a barra de rolagem em uma longa lista de comentários, clique nas setas na parte inferior da tela. Por exemplo, para mover a barra de rolagem para a página seguinte, clique na seta *Avançar*.

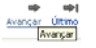

- **5d** Clique em *Fechar* para fechar a janela.
- **6** Para retornar à lista de tarefas, clique em *Voltar*.

**Observação:** Os botões *Requerer* e *Reatribuir* estarão visíveis somente se essas ações forem permitidas pelos direitos de solicitação da equipe.

### <span id="page-163-0"></span>**12.2.5 Reivindicando uma tarefa**

Para reivindicar a tarefa de um membro da equipe para trabalhar nela:

**1** Clique em *Requerer*.

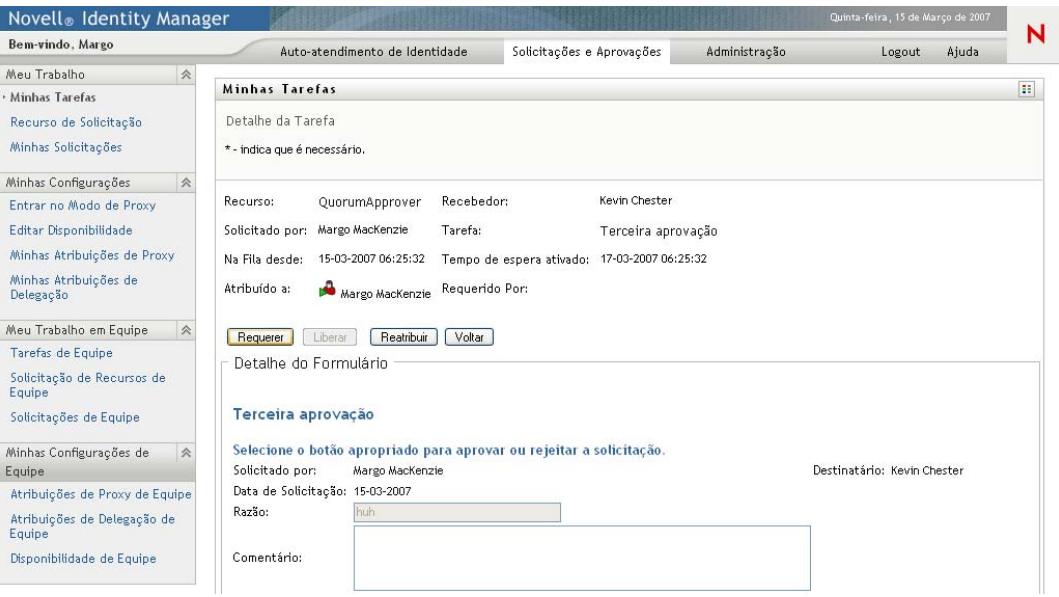

A seção *Detalhe do Formulário* da página é atualizada para incluir os botões *Negar* e *Aprovar*, assim como outros botões de ação incluídos pela definição de fluxo, e os campos apropriados tornam-se editáveis.

Se o recurso que você solicitou exigir uma assinatura digital, o ícone Assinatura Digital Necessária será exibido no canto superior direito da página.

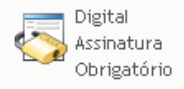

Além disso, no Internet Explorer, será exibida uma mensagem para indicar que você precisa pressionar a Barra de Espaço ou a tecla Enter para ativar o applet de assinatura digital.

#### Pressione a BARRA DE ESPAÇO ou ENTER para ativar e usar este controle

- **2** Se você estiver trabalhando em uma tarefa que exija uma assinatura digital, execute estas etapas:
	- **2a** Se estiver usando um cartão inteligente, insira-o no leitor de cartão inteligente.
	- **2b** No Internet Explorer, pressione a Barra de Espaço ou a tecla Enter para ativar o applet. Nesse momento, seu browser talvez exiba uma mensagem de aviso de segurança.

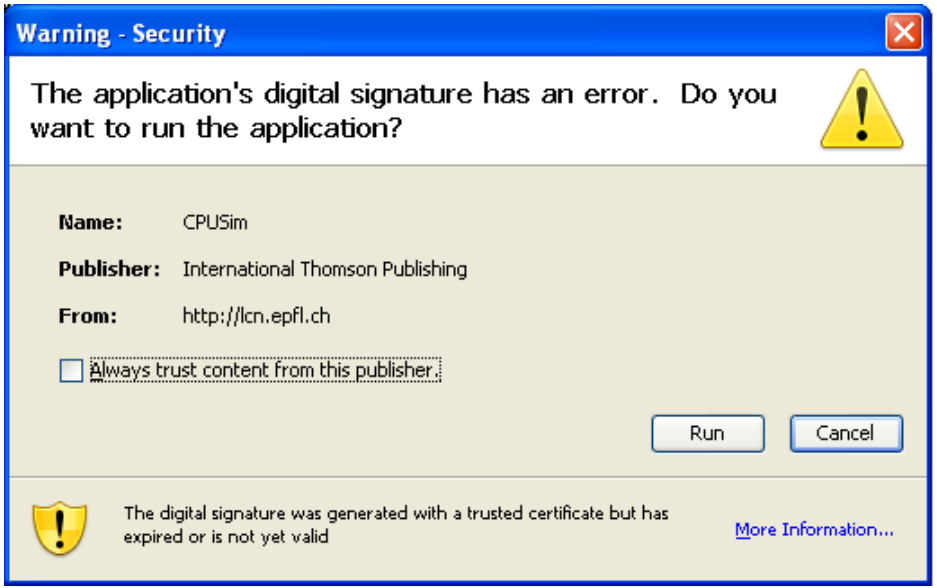

- **2c** Clique em *Executar* para prosseguir.
- **2d** Preencha os campos do formulário de aprovação. Os campos do formulário variarão de acordo com o recurso que você tiver solicitado.
- **2e** Clique na caixa de seleção junto à mensagem de confirmação de assinatura digital para indicar que você está pronto para assinar.

A mensagem de confirmação de assinatura digital variará dependendo de como o recurso de aprovisionamento tiver sido configurado pelo administrador.

O applet exibe então uma janela popup que permite selecionar um certificado. A janela popup lista certificados importados para o browser, assim como certificados importados para o cartão inteligente (se houver um conectado atualmente).

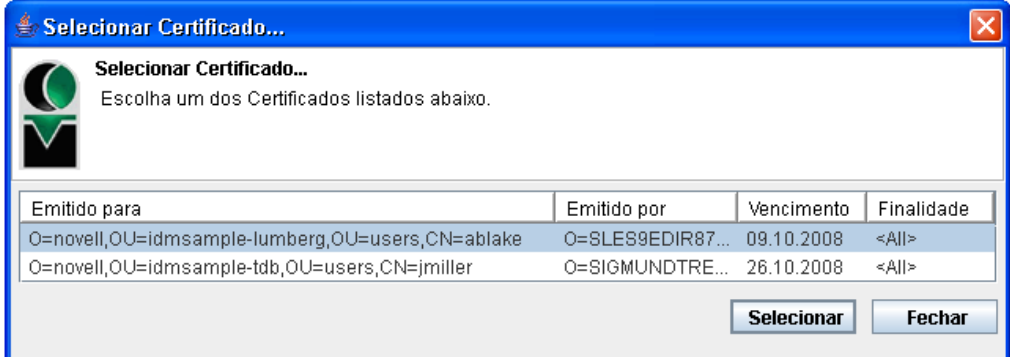

**2f** Selecione o certificado que deseja usar e clique em *Selecionar*.

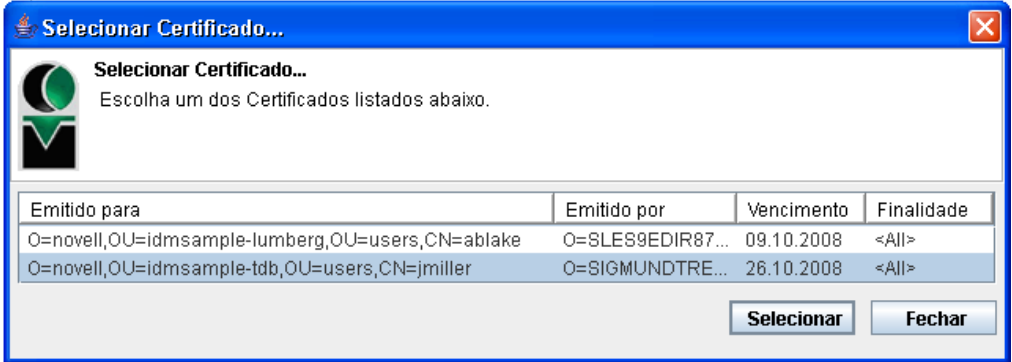

- **2g** Se você selecionar um certificado que tenha sido importado para o browser, precisará digitar a senha do certificado no campo *Senha* no formulário de solicitação.
- **2h** Se você selecionar um certificado que tenha sido importado para o cartão inteligente, digite o PIN do cartão inteligente e clique em *OK*.

Você não precisará digitar a senha do certificado se estiver usando um cartão inteligente, pois essa senha já foi transmitida ao cartão.

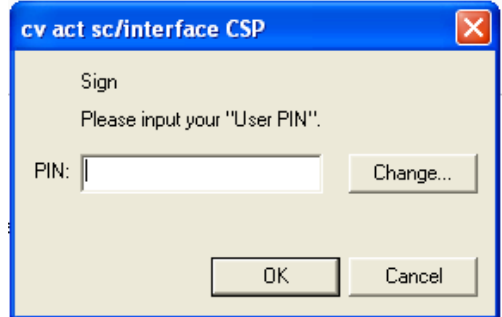

Se o administrador tiver habilitado a visualização do contrato do usuário, o botão *Visualizar* será habilitado.

**2i** Clique em *Visualizar* para ver o contrato do usuário.

Se o tipo de assinatura digital for definido como Formulário, um documento em PDF será exibido.

Se o tipo de assinatura digital for definido como dados, um documento em XML será exibido.

**3** Para negar a solicitação, clique em *Negar*.

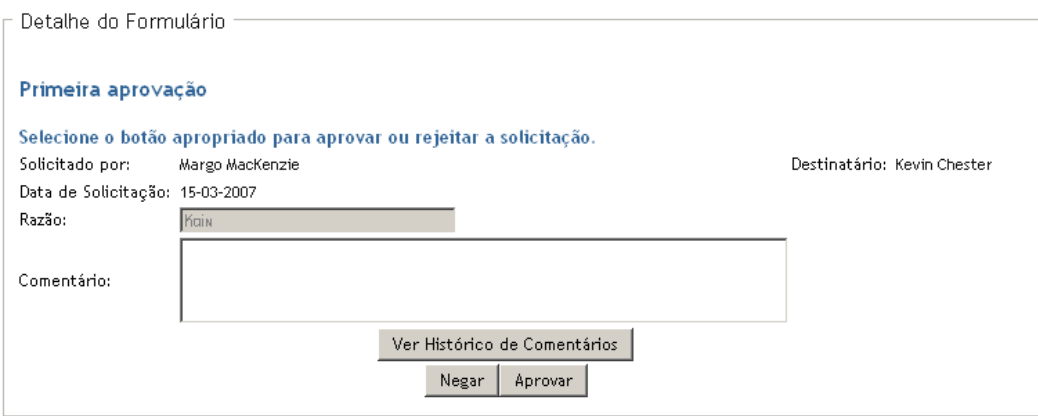

**4** Para aprovar a solicitação, clique em *Aprovar*.

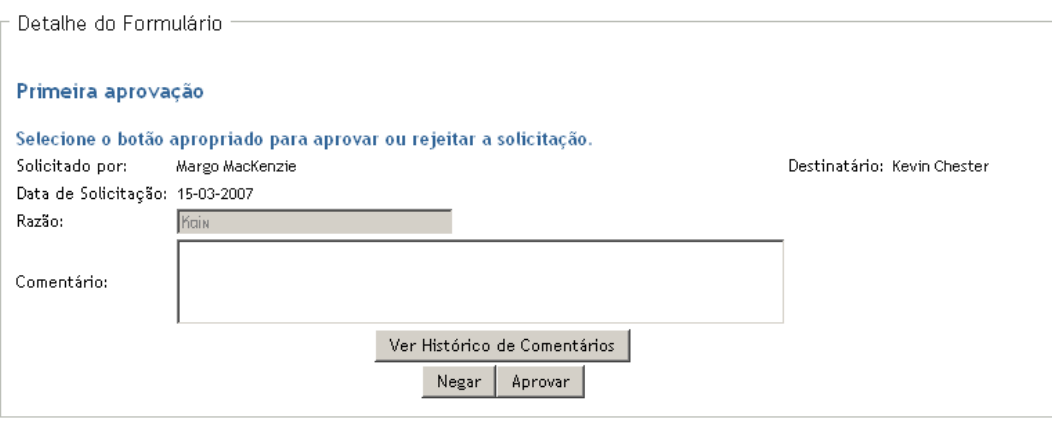

O aplicativo do usuário exibe uma mensagem indicando se a ação foi bem-sucedida.

## <span id="page-167-0"></span>**12.2.6 Reatribuindo uma tarefa**

Para reatribuir a tarefa de um membro da equipe:

Clique em *Reatribuir* na janela de detalhes de tarefa Tarefas de Equipe.

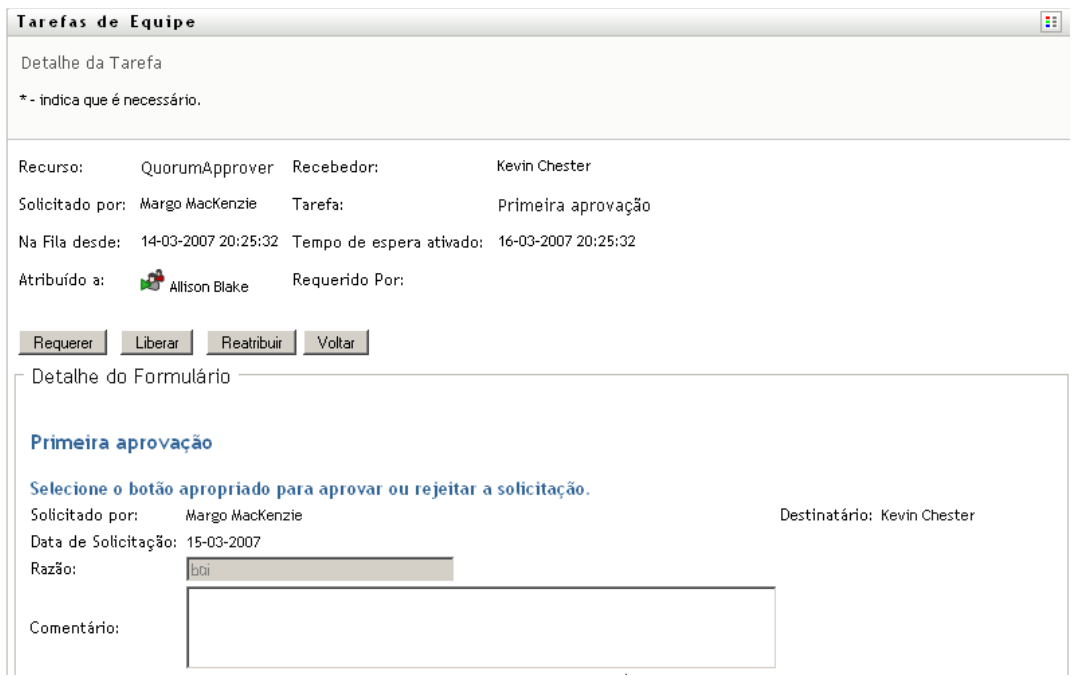

- Clique no ícone *Seletor de Objetos* .
- Na lista suspensa *Novo Atribuído a*, selecione o usuário ao qual você deseja reatribuir a tarefa.

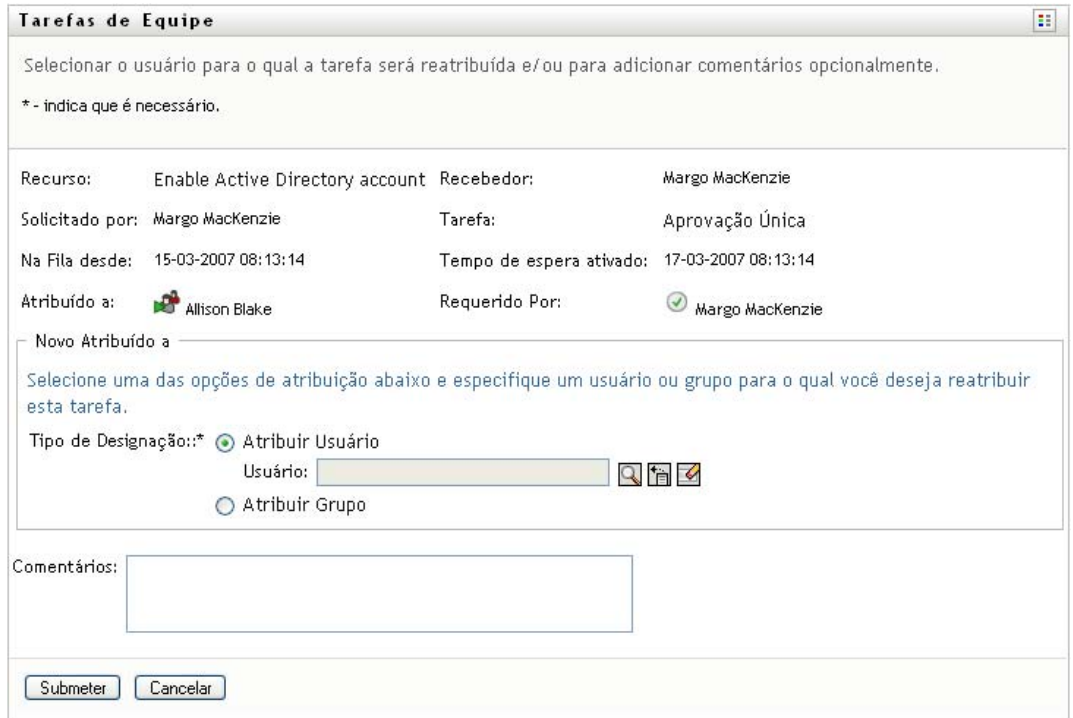

- **4** (Opcional) Digite um comentário no campo *Comentários* para explicar o motivo da reatribuição.
- **5** Clique em *Submeter*.

O aplicativo do usuário exibe uma mensagem indicando se a ação foi bem-sucedida.

### <span id="page-168-1"></span>**12.2.7 Liberando uma tarefa**

Libere uma tarefa de modo que ela possa ser atribuída a outro membro da equipe ou requerida por ele.

**1** Clique em *Liberar* na janela de detalhes de tarefa Tarefas de Equipe.

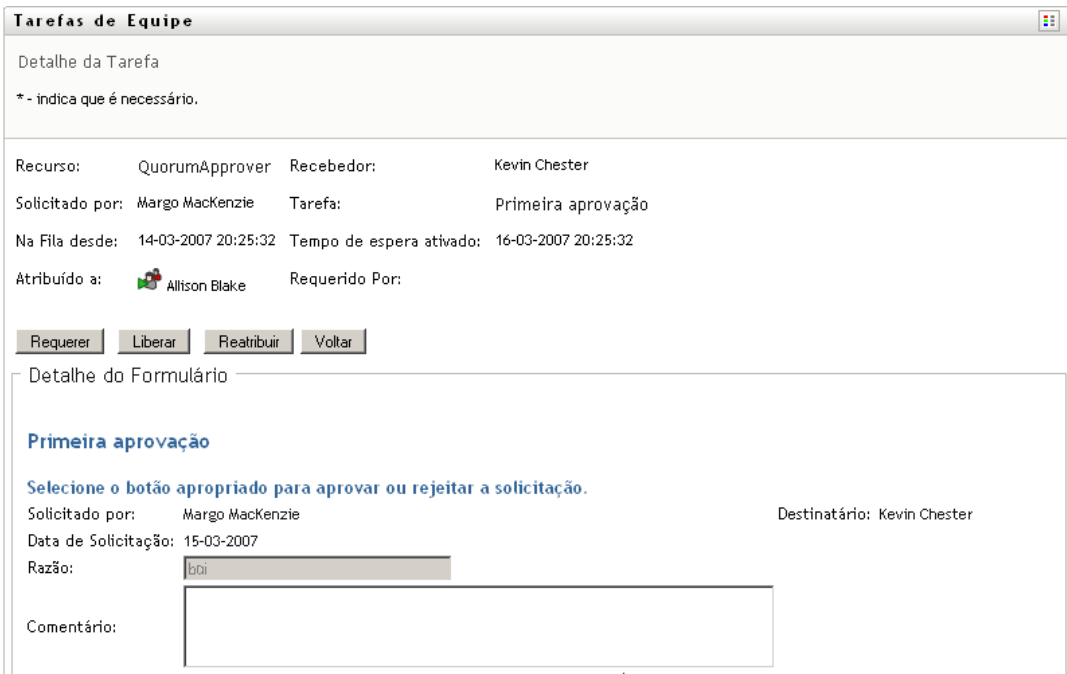

## <span id="page-168-0"></span>**12.3 Fazer solicitações de equipe**

A ação *Recursos de Solicitação de Equipe* permite solicitar recursos para membros da equipe.

**1** Clique em *Recursos de Solicitação de Equipe* no grupo de ações *Meu Trabalho em Equipe*.

A página Recursos de Solicitação de Equipe é exibida.

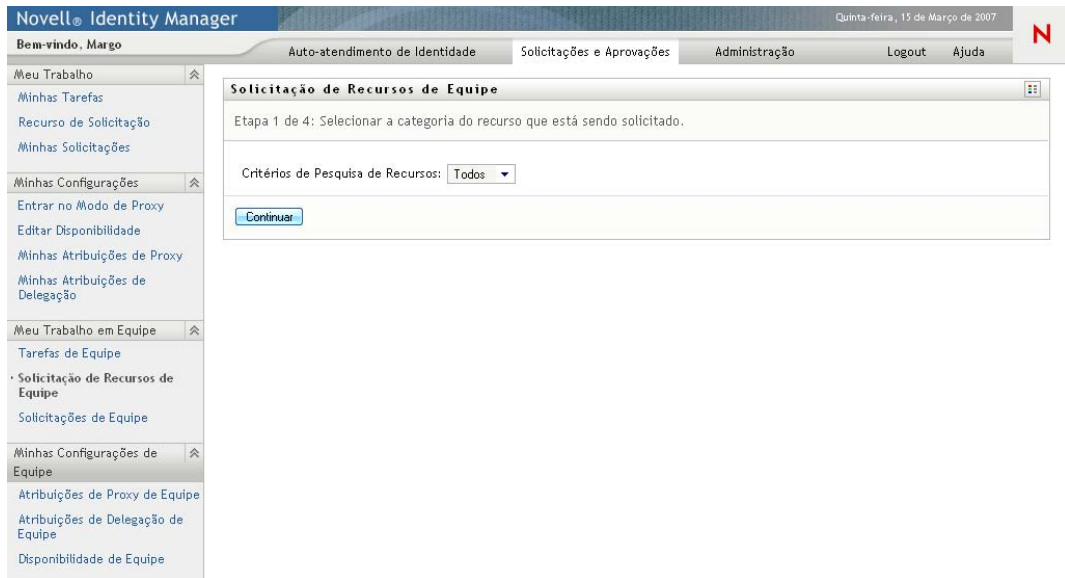

**2** Clique em *Selecionar uma equipe* para selecionar uma equipe para a qual você tenha sido designado como gerente. Em seguida, clique em *Continuar*.

O aplicativo exibe uma página que permite selecionar uma categoria.

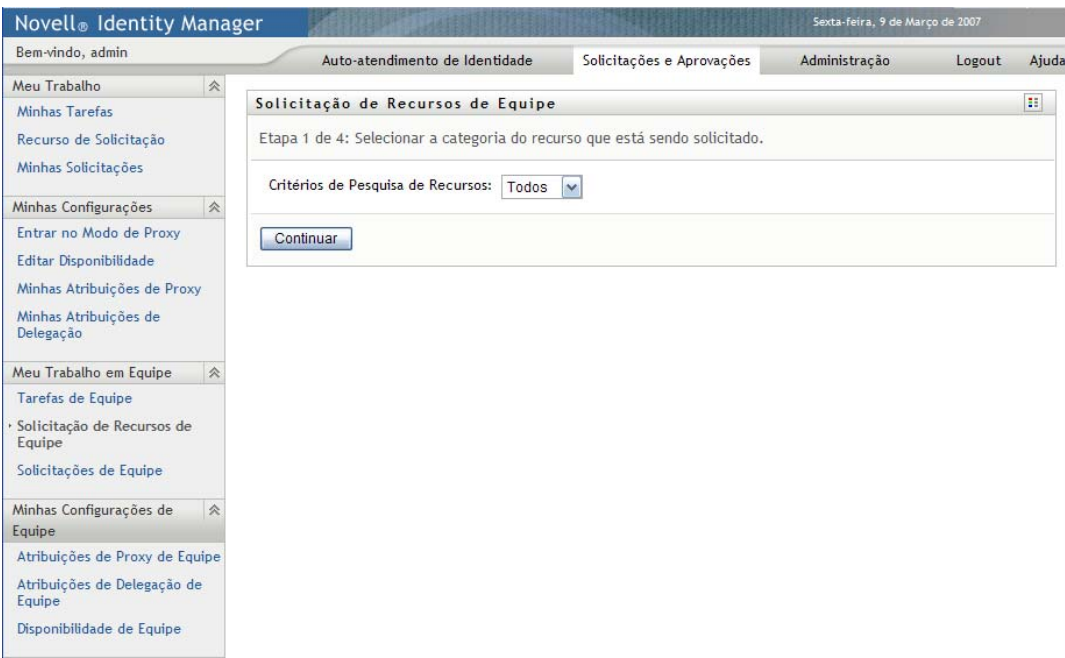

**3** Selecione a categoria do recurso na lista suspensa *Critérios de Pesquisa de Recursos*. Selecione *Todos* para incluir os recursos de todas as categorias disponíveis.

A lista de categorias disponíveis depende dos direitos de solicitação da equipe. Se o escopo de solicitação de aprovisionamento da equipe não incluir categorias de recursos, a lista de categorias não será exibida. Nesse caso, ignore e vá para a próxima etapa para selecionar um recurso.

#### **4** Clique em *Continuar*.

A página Recursos de Solicitação de Equipe exibe uma lista de recursos que você pode solicitar. A lista inclui apenas os recursos para os quais os gerentes da equipe têm permissão para iniciar solicitações.

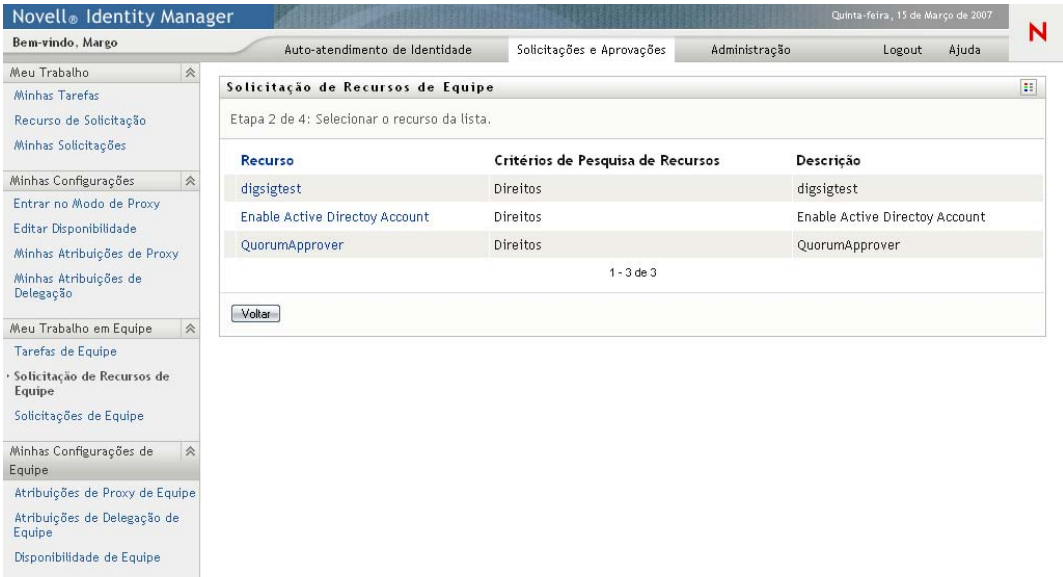

- **5** Clique no nome de um recurso para selecioná-lo.
- **6** Clique no nome de um *Destinatário* para selecioná-lo. O membro da equipe que você selecionar será o destinatário da solicitação.

Dependendo de como a equipe tiver sido definida, talvez haja um ícone *Seletor de Objetos* ao lado da caixa de seleção *Destinatário*, em vez de uma lista de membros da equipe. Nesse caso, clique no ícone para abrir a janela Pesquisa de Objetos. Especifique critérios de pesquisa para o membro da equipe, clique em *Pesquisar* e selecione o membro da equipe.

Se a *estratégia de fluxo* para o workflow tiver sido definida para suportar vários destinatários, o aplicativo permitirá que você selecione um grupo, container ou equipe como destinatário. Dependendo de como o workflow estiver configurado, o aplicativo de usuário poderá usar um workflow separado para cada destinatário (para que a solicitação possa ser aprovada ou negada independentemente para cada destinatário), ou iniciar um único fluxo que inclua várias etapas de aprovisionamento, uma para cada destinatário. No segundo caso, a aprovação ou negação da solicitação aplica-se a todos os destinatários.

- **7** Clique em *Continuar*.
- **8** A página Recursos de Solicitação de Equipe exibe o formulário de solicitação. Preencha os campos do formulário de solicitação. No exemplo a seguir, o único campo obrigatório é *Motivo da solicitação*.

Os campos do formulário variarão de acordo com o recurso que você tiver solicitado.

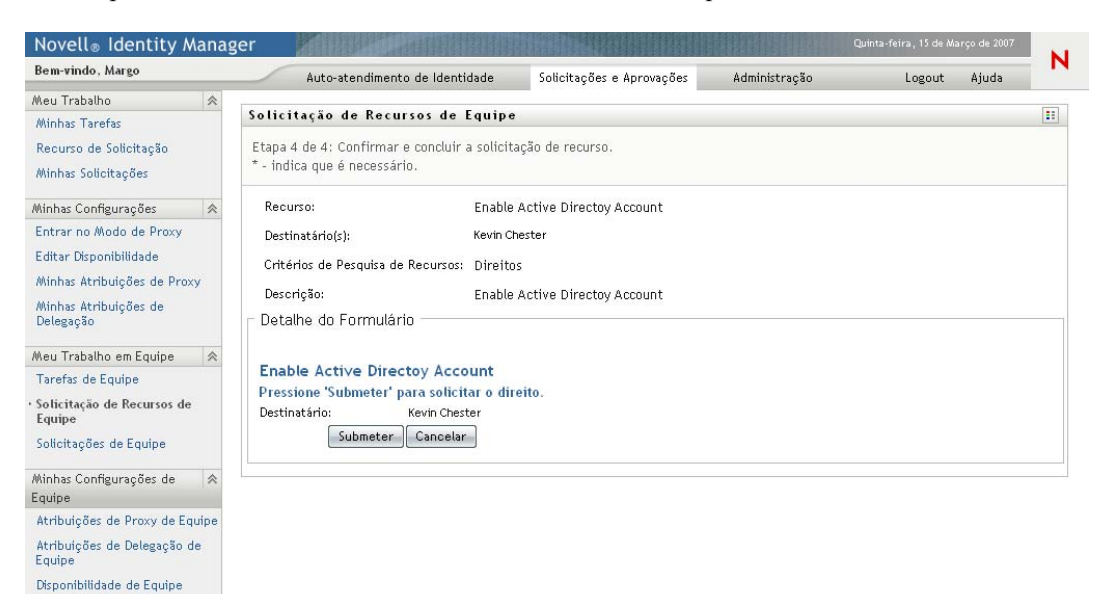

Se o recurso que você solicitou exigir uma assinatura digital, o ícone *Assinatura Digital Necessária* será exibido no canto superior direito da página.

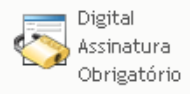

Além disso, no Internet Explorer, será exibida uma mensagem para indicar que você precisa pressionar a Barra de Espaço ou a tecla Enter para ativar o applet de assinatura digital:

Pressione a BARRA DE ESPAÇO ou ENTER para ativar e usar este controle

- **9** Se você estiver fazendo uma solicitação que exija uma assinatura digital, execute estas etapas:
	- **9a** Se estiver usando um cartão inteligente, insira-o no leitor de cartão inteligente.

**9b** No Internet Explorer, pressione a Barra de Espaço ou a tecla Enter para ativar o applet.

Nesse momento, seu browser talvez exiba uma mensagem de aviso de segurança.

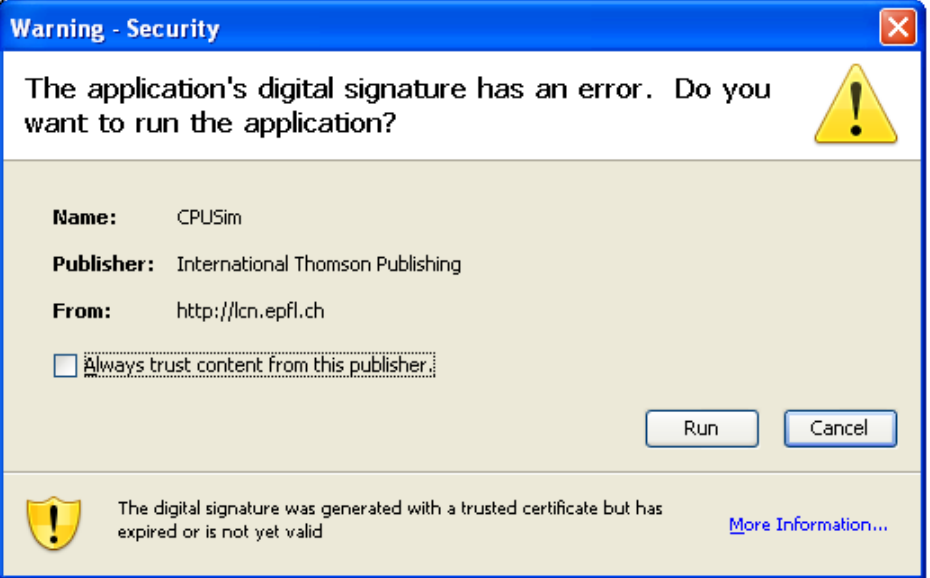

- **9c** Clique em *Executar* para prosseguir.
- **9d** Preencha os campos do formulário de solicitação inicial. Os campos do formulário variarão de acordo com o recurso que você tiver solicitado.
- **9e** Clique na caixa de seleção junto à mensagem de confirmação de assinatura digital para indicar que você está pronto para assinar.

A mensagem de confirmação de assinatura digital variará dependendo de como o recurso de aprovisionamento tiver sido configurado pelo administrador.

O applet exibe então uma janela popup que permite selecionar um certificado. A janela popup lista certificados importados para o browser, assim como certificados importados para o cartão inteligente (se houver um conectado atualmente).

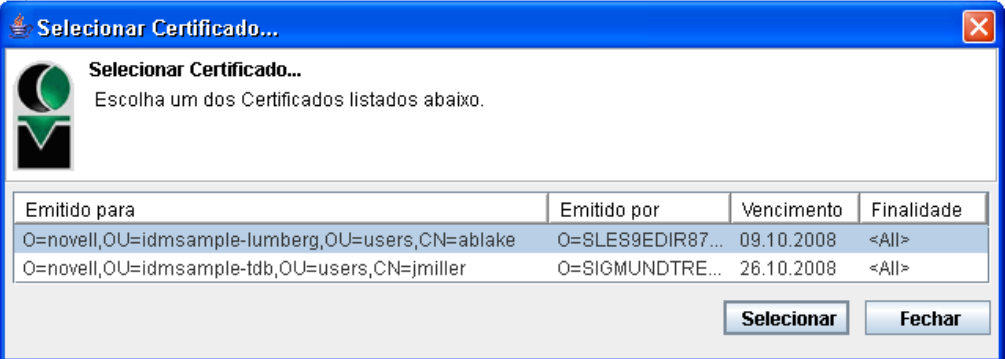

**9f** Selecione o certificado que deseja usar e clique em *Selecionar*.

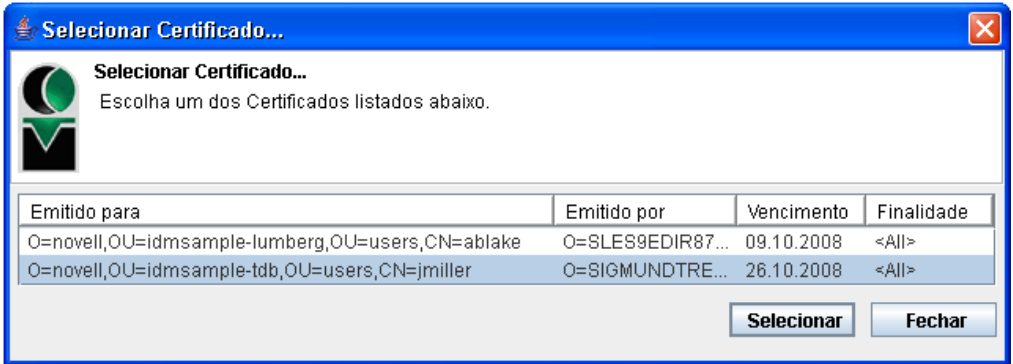

- **9g** Se você selecionar um certificado que tenha sido importado para o browser, precisará digitar a senha do certificado no campo *Senha* no formulário de solicitação.
- **9h** Se você selecionar um certificado que tenha sido importado para o cartão inteligente, digite o PIN do cartão inteligente e clique em *OK*.

Você não precisará digitar a senha do certificado se estiver usando um cartão inteligente, pois essa senha já foi transmitida ao cartão.

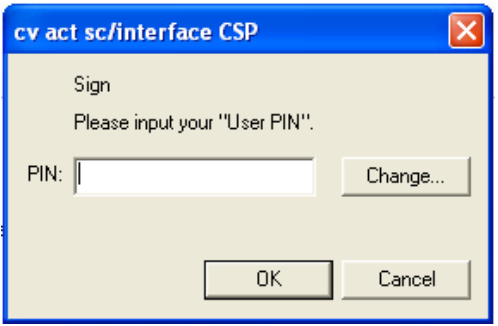

Se o administrador tiver habilitado a visualização do contrato do usuário, o botão *Visualizar* será habilitado.

Visualizar

**9i** Clique em *Visualizar* para ver o contrato do usuário.

Se o tipo de assinatura digital for definido como Formulário, um documento em PDF será exibido. Se o tipo de assinatura digital for definido como dados, um documento em XML será exibido.

**10** Clique em *Submeter*.

Um workflow é iniciado para o usuário.

A página Recursos de Solicitação de Equipe exibe uma mensagem de status indicando se a solicitação foi submetida com êxito.

Se sua solicitação exigir permissão de uma ou mais pessoas em uma organização, a solicitação iniciará um ou mais workflows para obter essas aprovações.

## <span id="page-174-0"></span>**12.4 Gerenciando as solicitações de sua equipe**

Os gerentes de equipe e o Administrador de Aplicativo de Aprovisionamento podem ver o status e o histórico das solicitações de recurso e recolher essas solicitações.

- **1** Clique em *Solicitações de Equipe* no grupo de ações *Meu Trabalho em Equipe*.
- **2** Clique em *Selecionar uma equipe* para selecionar uma equipe para a qual você tenha sido designado como gerente.

Se você for um Administrador de Aplicativo de Aprovisionamento, não verá a caixa *Selecionar uma equipe*.

O Administrador de Aplicativo de Aprovisionamento não pode filtrar a lista de solicitações da equipe por container ou grupo. O administrador deve selecionar membros da equipe individualmente.

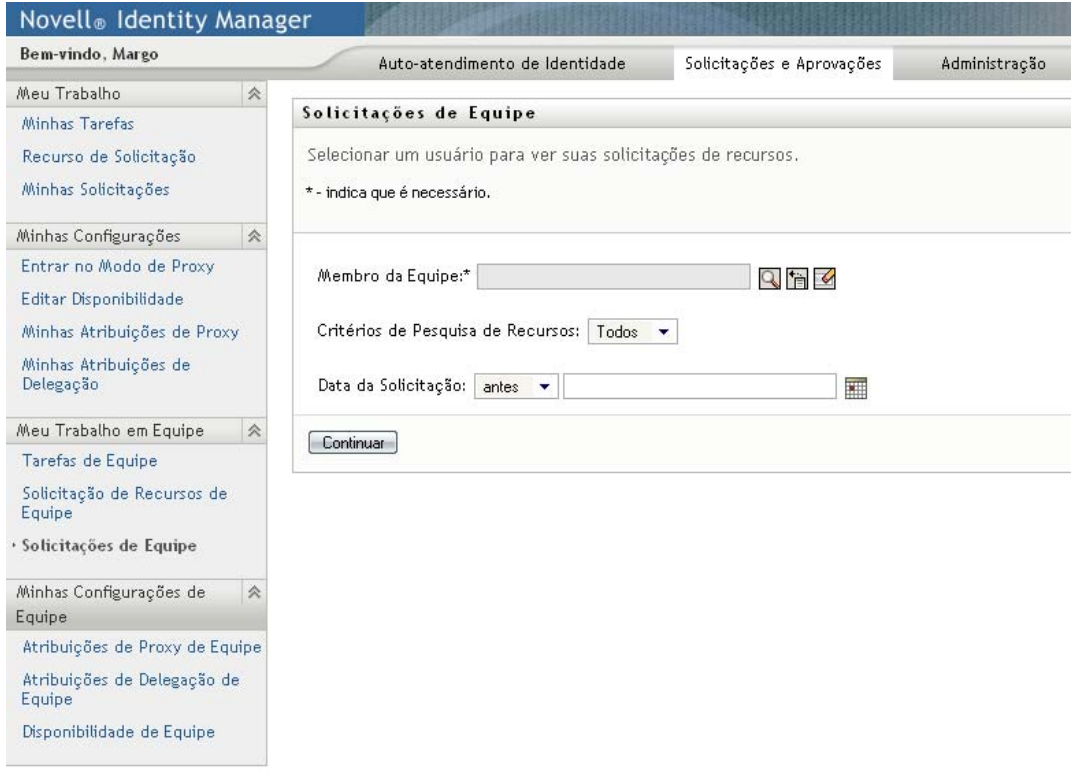

**3** Clique em *Continuar*.

A página Recursos de Solicitação de Equipe pede que você selecione um *Membro da Equipe*, *Critérios de Pesquisa de Recursos* (uma categoria) e um filtro *Data de Solicitação*.

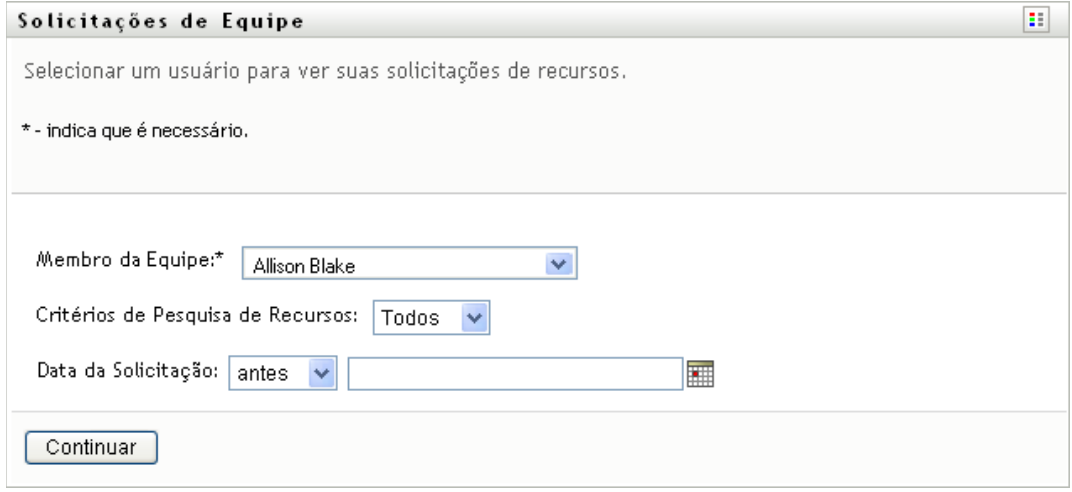

**4** Clique no nome de um *Membro da Equipe* para selecioná-lo.

Dependendo de como a equipe tiver sido definida, talvez haja um ícone *Seletor de Objetos* ao lado da caixa de seleção *Membro da Equipe*, em vez de uma lista de membros da equipe. Nesse caso, clique no ícone para abrir a janela Pesquisa de Objetos. Especifique critérios de pesquisa para o membro da equipe, clique em *Pesquisar* e selecione o membro da equipe.

**5** Após selecionar um membro da equipe, você poderá, opcionalmente, selecionar *Critérios de Pesquisa de Recursos* (categoria) e um filtro *Data de Solicitação*. Clique em *Continuar*.

A página Solicitações de Equipe relaciona:

- Cada recurso solicitado
- Quem deve recebê-lo
- Quem o solicitou
- O status da solicitação

As solicitações da equipe são exibidas. A lista de solicitações inclui apenas as que estão disponíveis para a equipe.

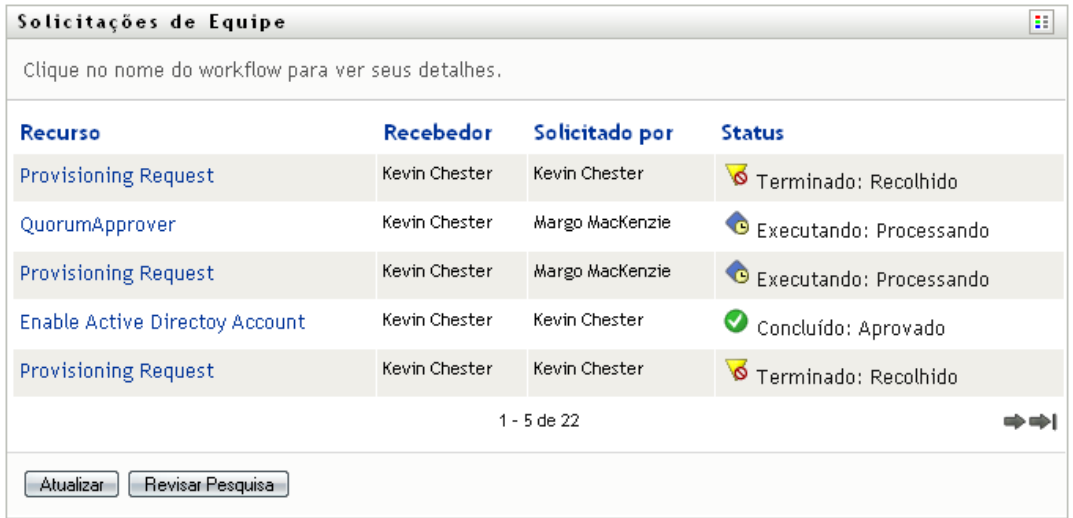

**6** Para ver os detalhes de uma solicitação de recurso, clique no nome da solicitação na lista.

A página Detalhe da Solicitação exibe detalhes como

- Nome do recurso
- Destinatário do recurso
- Status das atividades que oferecem suporte à solicitação
- Quem solicitou o recurso
- Quando a solicitação foi feita
- Comentários

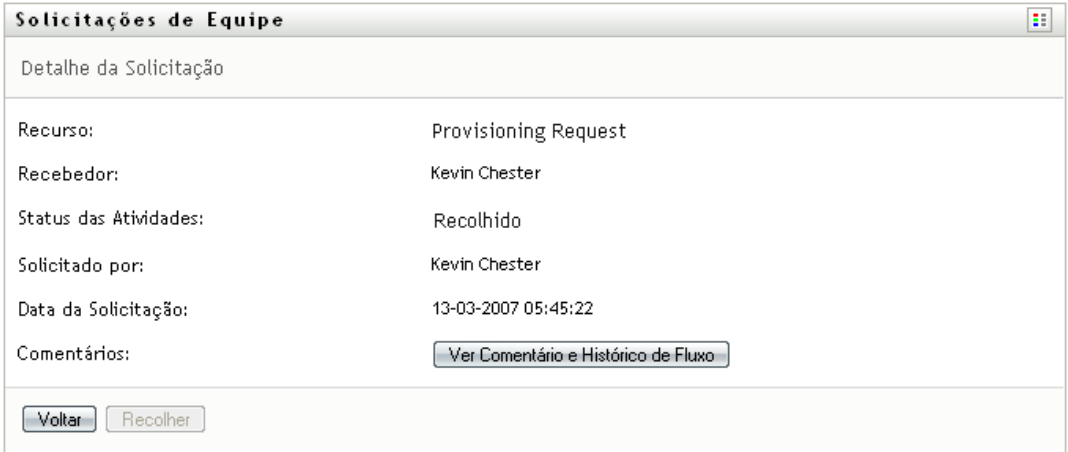

**7** Para ver o histórico de comentários da solicitação, clique em *Ver Comentário e Histórico de Fluxo*.

Uma janela popup permite ver os comentários de usuários e do sistema. A ordem em que os comentários aparecem é determinada pela marcação de horário associada a cada comentário. Os comentários inseridos primeiro são exibidos primeiro. Para fluxos de aprovação paralelos, a ordem de atividades processadas simultaneamente pode ser imprevisível.

**7a** Para exibir os comentários de usuários, clique em *Mostrar Comentários do Usuário*.

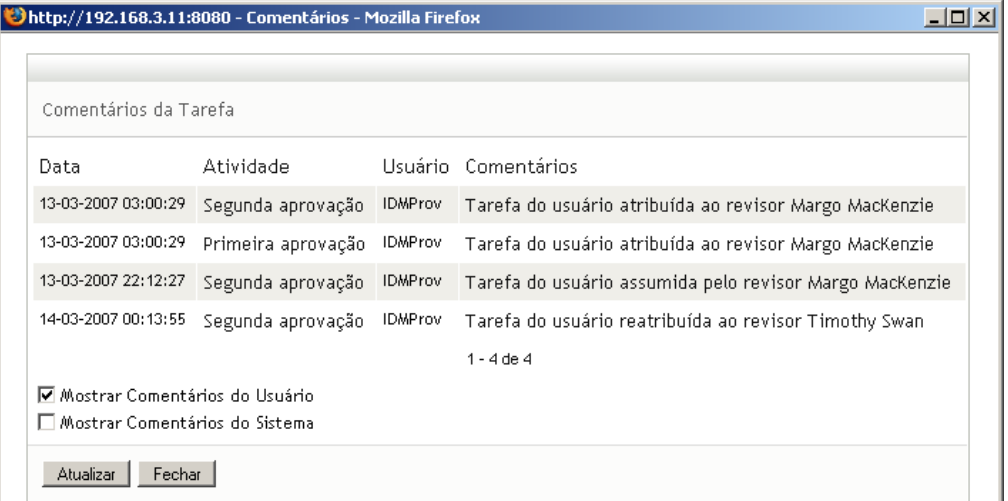

Os comentários do usuário incluem os seguintes tipos de informações:

- A data e o horário em que cada comentário foi adicionado.
- O nome da atividade à qual cada comentário se aplica. A lista de atividades exibidas inclui atividades de usuários e de aprovisionamento que foram processadas ou que estão sendo processadas atualmente.
- O nome do usuário que fez o comentário. Se o comentário for gerado pelo sistema de workflow, o nome do aplicativo (por exemplo, IDMProv) será o nome de usuário. Comentários gerados pelo sistema de workflow são localizados automaticamente.
- O texto do comentário, que inclui o nome do usuário que está encarregado atualmente de cada atividade.

O designer de workflow pode desabilitar a geração de comentários de usuários para um workflow. Para obter mais informações, consulte o *[Identity Manager User Application:](http://www.novell.com/documentation/idm35/index.html)  [Design Guide](http://www.novell.com/documentation/idm35/index.html)* (http://www.novell.com/documentation/idm35/index.html).

**7b** Para exibir os comentários do sistema, clique em *Mostrar Comentários do Sistema*.

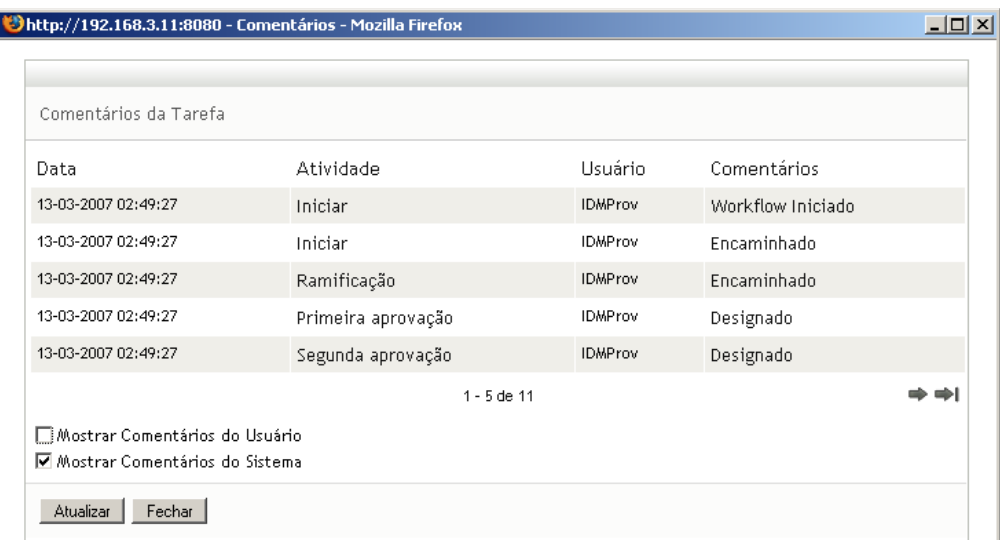

Os comentários do sistema incluem os seguintes tipos de informações:

- A data e o horário em que cada comentário foi adicionado.
- O nome da atividade à qual cada comentário se aplica. Quando você exibe comentários do sistema, todas as atividades no workflow são listadas. A lista de atividades inclui aquelas que foram processadas ou que estão sendo processadas atualmente.
- O nome do usuário que fez o comentário. Se o comentário for gerado pelo sistema de workflow, o nome do aplicativo (por exemplo, IDMProv) será o nome de usuário. Comentários gerados pelo sistema de workflow são localizados automaticamente.
- O texto do comentário, que indica a ação tomada para a atividade.

Os comentários do sistema se destinam basicamente à depuração. A maioria dos usuários comerciais não precisa verificar os comentários do sistema de um workflow.

**7c** Para mover a barra de rolagem em uma longa lista de comentários, clique nas setas na parte inferior da tela. Por exemplo, para mover a barra de rolagem para a página seguinte, clique na seta *Avançar*.

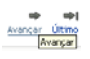

**7d** Clique em *Fechar* para fechar a janela.

**8** Para recolher a solicitação, clique em *Recolher* na página Detalhe da Solicitação. A opção *Recolher* é habilitada para os processos em execução. Nos processos que não estão mais em execução, a opção *Recolher* é desabilitada.

O botão *Recolher* não é exibido, a menos que o gerente da equipe tenha recebido permissão nos direitos de solicitação da equipe para recolher solicitações.
## <sup>13</sup>**Definindo as configurações de aprovisionamento de sua equipe**

# 13

Esta seção ensina a usar as ações de *Minhas Configurações de Equipe* da guia *Solicitações e Aprovações* da interface de usuário do Identity Manager. Os tópicos incluem:

- [Seção 13.1, "Sobre as ações de Minhas Configurações de Equipe" na página 181](#page-180-0)
- [Seção 13.2, "Vendo e editando as atribuições de proxy de sua equipe" na página 181](#page-180-1)
- [Seção 13.3, "Vendo e editando as atribuições de delegação de sua equipe" na página 186](#page-185-0)
- [Seção 13.4, "Especificando a disponibilidade de sua equipe" na página 191](#page-190-0)

### <span id="page-180-0"></span>**13.1 Sobre as ações de Minhas Configurações de Equipe**

A guia *Solicitações e Aprovações* do aplicativo do usuário do Identity Manager contém um grupo de ações chamado *Minhas Configurações de Equipe*. As ações de *Minhas Configurações de Equipe* permitem:

- Criar, ver e modificar as atribuições atuais de proxy para sua equipe.
- Criar, ver e modificar as atribuições atuais de delegação para sua equipe.
- Definir e ver a disponibilidade de membros da equipe para atribuições de delegação.

#### <span id="page-180-1"></span>**13.2 Vendo e editando as atribuições de proxy de sua equipe**

A ação *Atribuições de Proxy de Equipe* permite gerenciar a atribuição de proxy para qualquer membro de sua equipe. Estas são as regras de definição de proxies:

- Se você for o gerente da equipe, é possível que tenha permissão para definir proxies para os membros de sua equipe. A autoridade para definir proxies é determinada pela definição da equipe.
- As pessoas que você especificar como proxies também deverão fazer parte de sua equipe.
- O Administrador de Aplicativo de Aprovisionamento pode criar proxies para qualquer usuário, grupo ou container da organização.

Para atribuir um proxy para um membro da equipe:

**1** Clique em *Atribuições de Proxy de Equipe* no grupo de ações *Minhas Configurações de Equipe*.

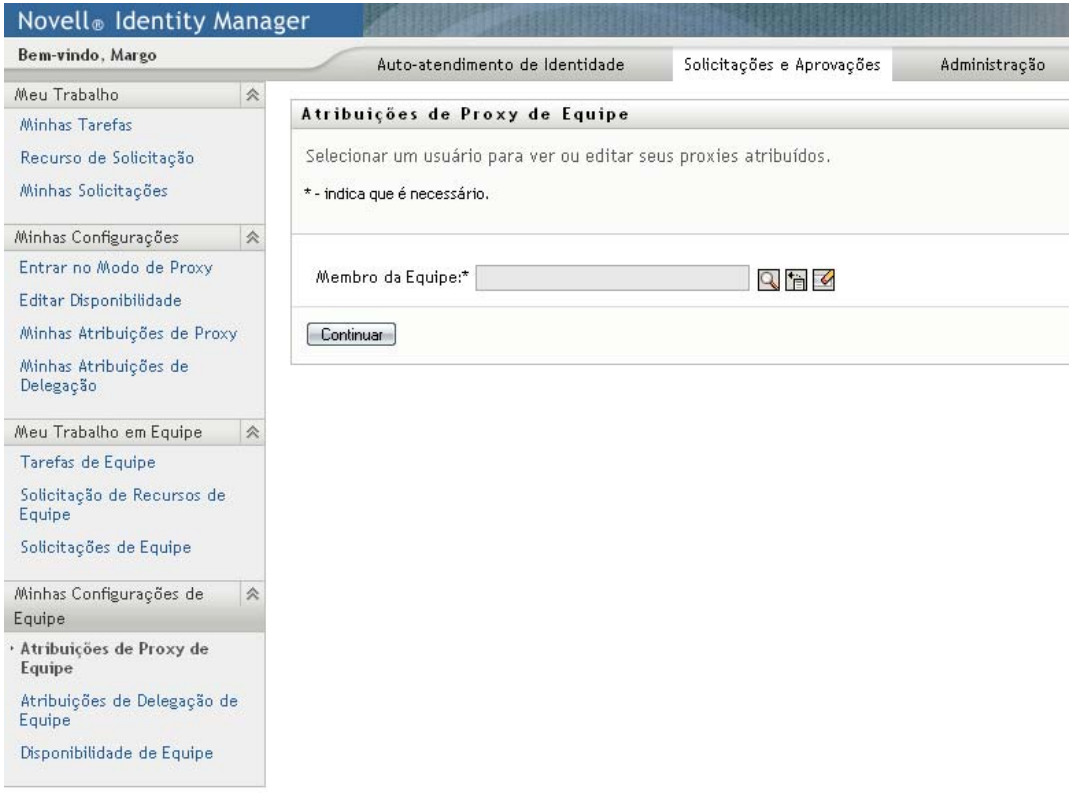

**2** Clique em *Selecionar uma equipe* para selecionar uma equipe para a qual você tenha sido designado como gerente.

Se você for um Administrador de Aplicativo de Aprovisionamento, não verá a caixa *Selecionar uma equipe*.

A lista de equipes inclui equipes para as quais os gerentes têm permissão para definir proxies, assim como equipes para as quais a opção de definir proxies foi desabilitada. Se uma definição de equipe específica não permitir que o gerente da equipe defina proxies, o gerente ainda poderá ver configurações de proxy definidas para os membros da equipe pelo administrador ou por um gerente de outra equipe à qual esses usuários pertençam. No entanto, o gerente da equipe não pode editar essas configurações, ver seus detalhes ou criar novas atribuições de proxy.

- **3** Clique em *Continuar*.
- **4** Clique no nome de um *Membro da Equipe* para selecioná-lo.

Dependendo de como a equipe tiver sido definida, talvez haja um ícone *Seletor de Objetos* ao lado da caixa de seleção *Membro da Equipe*, em vez de uma lista de membros da equipe.

Nesse caso, clique no ícone para abrir a janela Pesquisa de Objetos. Especifique critérios de pesquisa para o membro da equipe, clique em *Pesquisar* e selecione o membro da equipe.

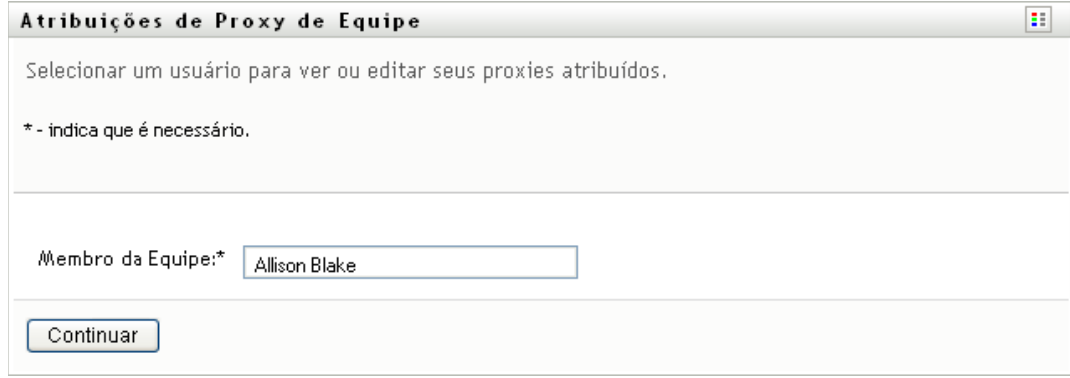

**5** Clique em *Continuar*.

As atribuições de proxy do membro da equipe selecionado, se houver, serão exibidas. Você pode classificar as atribuições de proxy clicando no campo *Proxy Atribuído*.

**6** Clique em *Novo*.

O botão *Novo* só é habilitado para as equipes cujos gerentes têm permissão para definir proxies para os membros das equipes.

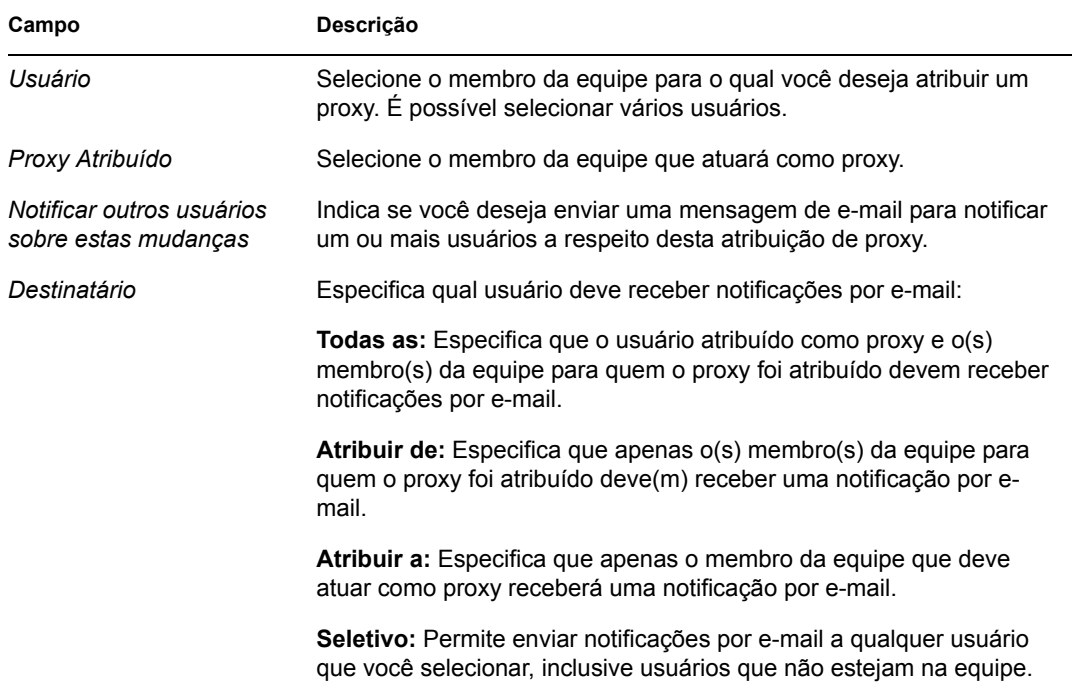

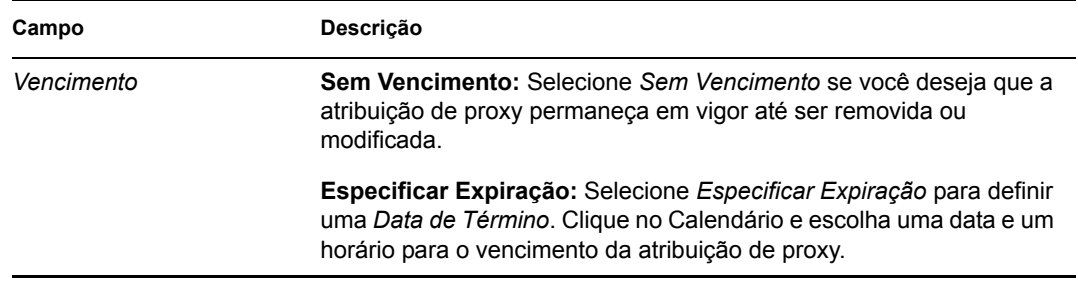

**8** Clique em *Submeter* para gravar suas seleções.

```
Se a atribuição for bem-sucedida, você verá uma mensagem como esta:
Submission was successful 
Changes will be reflected upon the assigned's next login.
```
**9** Clique em *Voltar às Atribuições de Proxy de Equipe* para criar uma nova atribuição de proxy ou editar uma já existente.

Para mudar atribuições de proxy existentes:

- **1** Clique em *Atribuições de Proxy de Equipe* no grupo de ações *Minhas Configurações de Equipe*.
- **2** Clique em *Selecionar uma equipe* para selecionar uma equipe para a qual você tenha sido designado como gerente.

A lista de equipes inclui equipes para as quais os gerentes têm permissão para definir proxies, assim como equipes para as quais a opção de definir proxies foi desabilitada. Se uma definição de equipe específica não permitir que o gerente da equipe defina proxies, o gerente ainda poderá ver configurações de proxy definidas para os membros da equipe pelo administrador ou por um gerente de outra equipe à qual esses usuários pertençam. No entanto, o gerente da equipe não pode editar essas configurações, ver seus detalhes ou criar novas atribuições de proxy.

Se você for um Administrador de Aplicativo de Aprovisionamento, não verá a caixa *Selecionar uma equipe*.

- **3** Clique em *Continuar*.
- **4** Clique no nome de um *Membro da Equipe* para selecioná-lo.

Dependendo de como a equipe tiver sido definida, talvez haja um ícone *Seletor de Objetos* ao lado da caixa de seleção *Membro da Equipe*, em vez de uma lista de membros da equipe. Nesse caso, clique no ícone para abrir a janela Pesquisa de Objetos. Especifique critérios de pesquisa para o membro da equipe, clique em *Pesquisar* e selecione o membro da equipe.

**5** Clique em *Continuar*.

As atribuições de proxy do membro da equipe selecionado, se houver, serão exibidas.

**6** Para mudar uma atribuição de proxy, clique no botão Editar ao lado da atribuição a ser modificada.

 $\mathscr{Q}$ 

Se a definição da equipe não permitir que o gerente da equipe defina proxies, o botão editar será desabilitado.

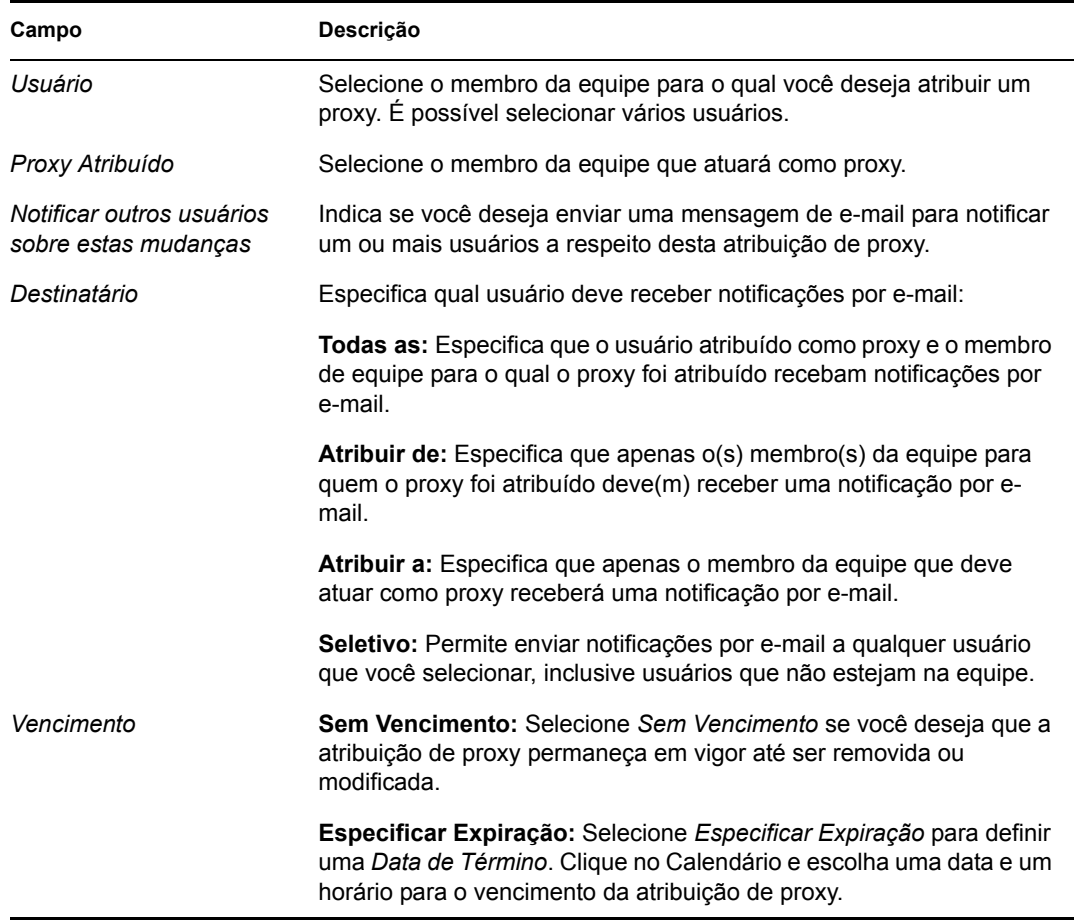

**8** Clique em *Submeter* para gravar suas seleções.

Se a alteração foi bem-sucedida, você verá uma mensagem como esta:

```
Submission was successful 
Changes will be reflected upon the assigned's next login.
```
Para apagar atribuições de proxy:

- **1** Clique em *Atribuições de Proxy de Equipe* no grupo de ações *Minhas Configurações de Equipe*.
- **2** Para remover uma configuração de proxy, clique em *Apagar*.

 $\pmb{\times}$ 

Você é solicitado a confirmar a exclusão. Quando a exclusão for concluída, você verá uma confirmação como esta:

```
Submission was successful.Changes will be reflected upon the 
assigned's next login.
```
**Observação:** Como alternativa, você também poderá apagar uma atribuição de proxy durante o processo de atribuição de proxy.

### <span id="page-185-0"></span>**13.3 Vendo e editando as atribuições de delegação de sua equipe**

A ação *Atribuições de Delegação de Equipe* permite gerenciar as atribuições de delegação dos membros da equipe. Estas são as regras de definição de delegações:

- Você tem permissão para definir indicados para os membros de uma equipe para a qual tenha sido atribuído como gerente, desde que a definição da equipe lhe dê essa permissão.
- As pessoas que você especificar como indicados também deverão fazer parte de sua equipe.
- O Administrador de Aplicativo de Aprovisionamento pode definir atribuições de delegação para qualquer usuário, grupo ou container da organização.

Para definir uma atribuição de delegação:

- **1** Clique em *Atribuições de Delegação de Equipe* no grupo de ações *Configurações de Equipe*.
- **2** Clique em *Selecionar uma equipe* para selecionar uma equipe para a qual você tenha sido designado como gerente.

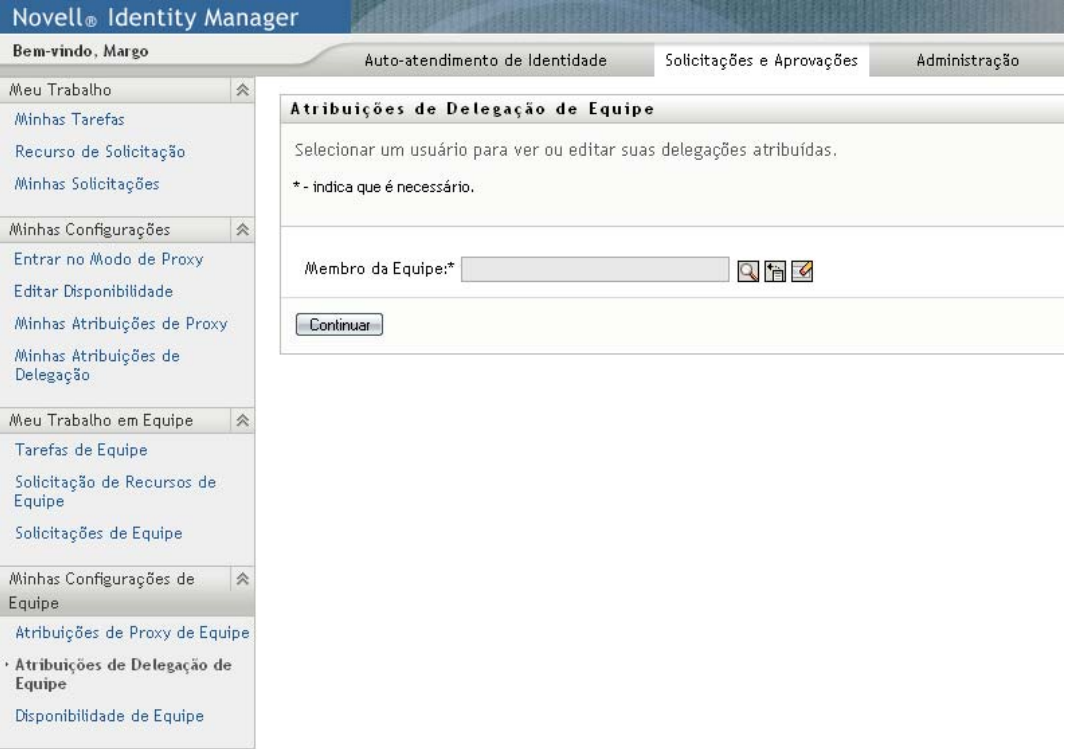

A lista de equipes inclui equipes cujos gerentes têm permissão para definir indicados (especificados nos direitos de solicitação da equipe), assim como equipes em que a opção de definir indicados foi desabilitada. Se os direitos de solicitação da equipe não permitirem que os gerentes definam indicados, o gerente ainda poderá ver configurações de delegação definidas para os membros da equipe pelo administrador ou por um gerente de outra equipe à qual esses usuários pertençam. No entanto, o gerente da equipe não pode editar ou apagar essas configurações, ver seus detalhes ou criar novas atribuições de delegação.

Se você for um Administrador de Aplicativo de Aprovisionamento, não verá a caixa *Selecionar uma equipe*.

- **3** Clique em *Continuar*.
- **4** Clique no nome de um *Membro da Equipe* para selecioná-lo.

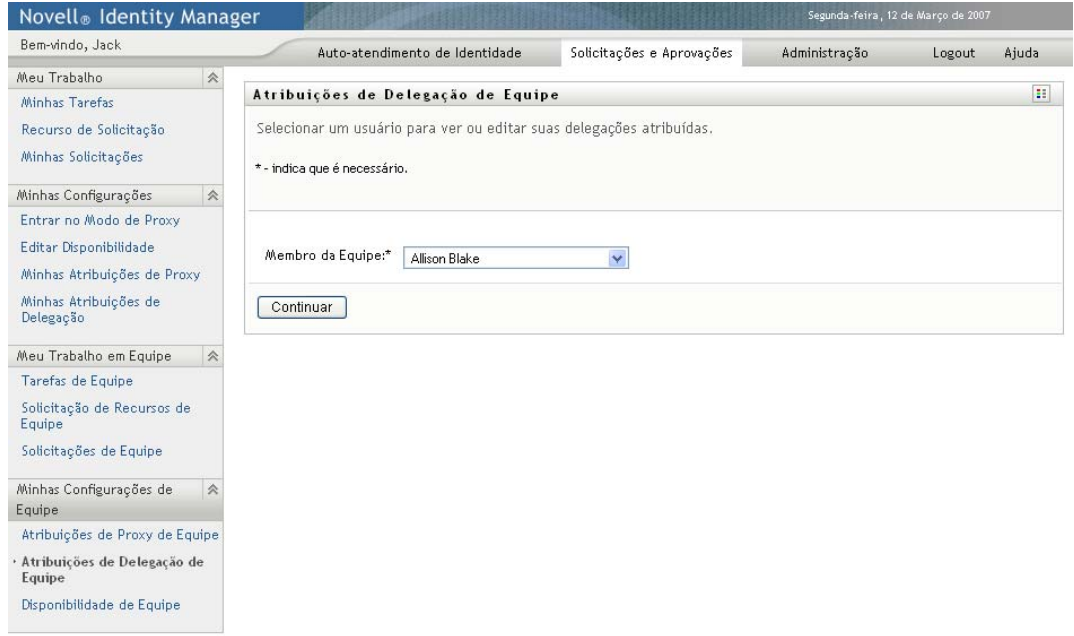

Dependendo de como a equipe tiver sido definida, talvez haja um ícone *Seletor de Objetos* ao lado da caixa de seleção *Membro da Equipe*, em vez de uma lista de membros da equipe. Nesse caso, clique no ícone para abrir a janela Pesquisa de Objetos. Especifique critérios de pesquisa para o membro da equipe, clique em *Pesquisar* e selecione o membro da equipe.

**5** Selecione um membro da equipe na lista e clique em *Continuar*.

As atribuições existentes para o membro da equipe selecionado são exibidas.

**6** Clique em *Novo.*

O botão *Novo* só é habilitado para as equipes cujos gerentes têm permissão para definir indicados para os membros.

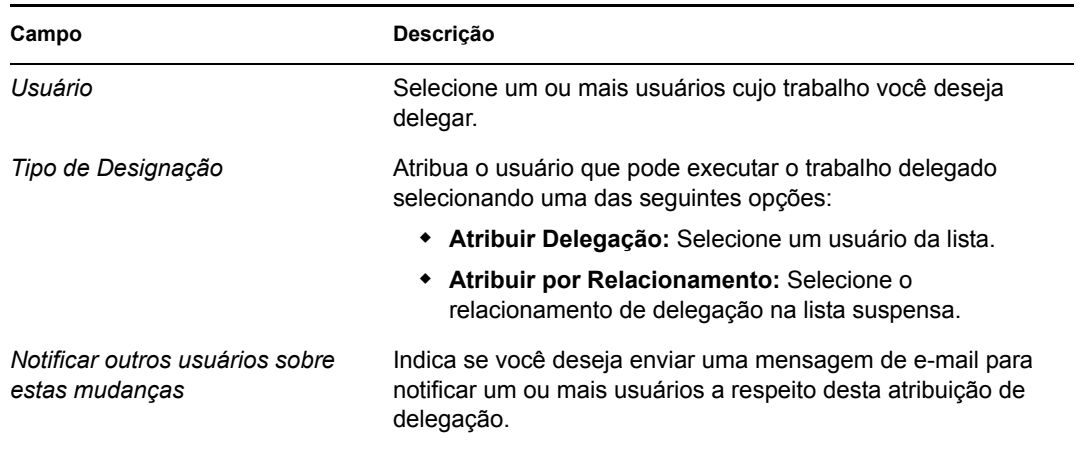

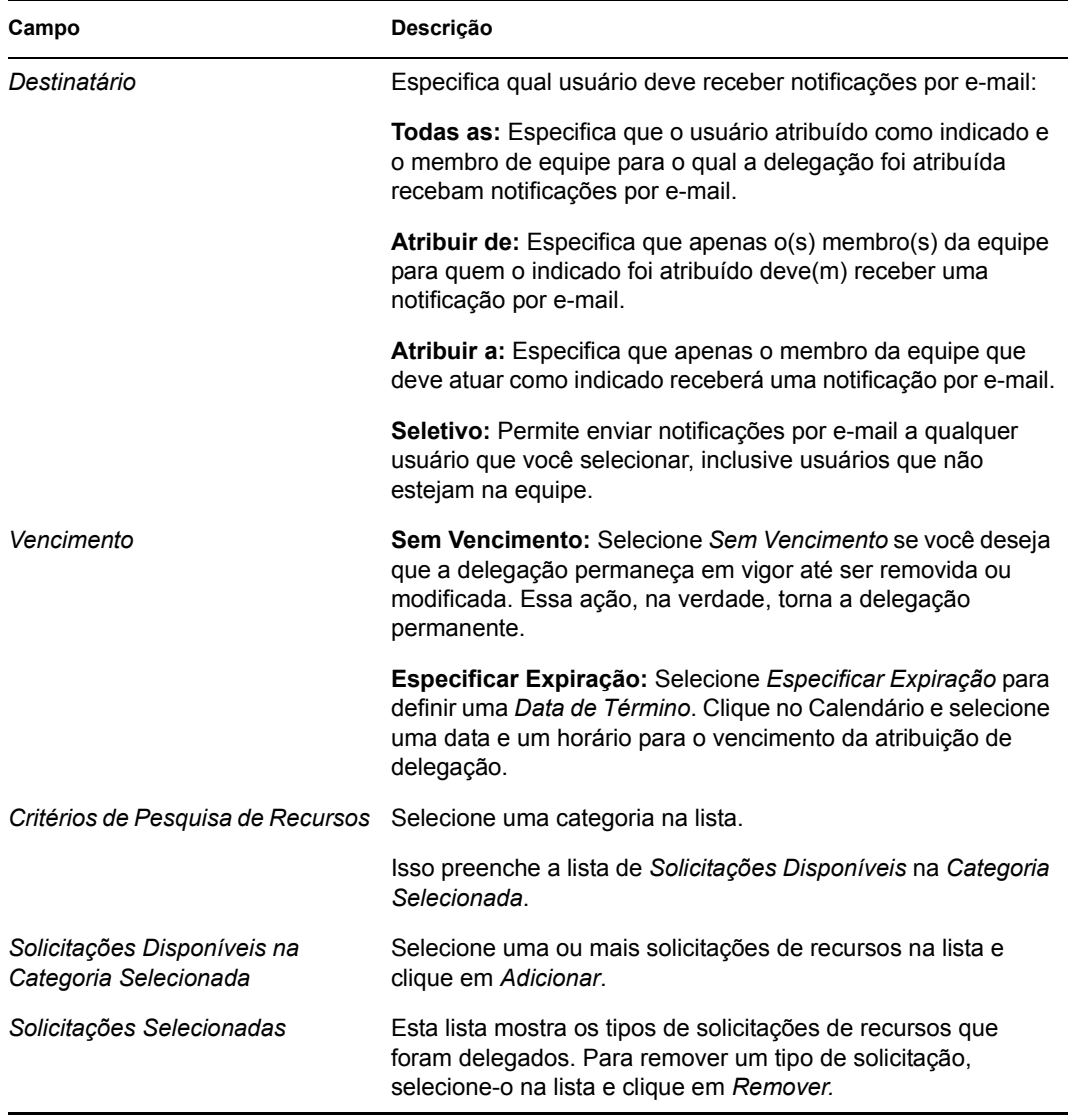

#### **8** Clique em *Submeter* para gravar as atribuições.

Se a gravação for bem-sucedida, você verá uma mensagem como esta:

```
Submission was successful
```

```
Please note that any previous availability settings for users 
referenced in processed delegatee assignment will not be updated 
automatically. Please check and refresh any existing availability 
settings for the corresponding users in order to activate these 
changes.
```
Para modificar atribuições de delegação:

- **1** Clique em *Atribuições de Delegação de Equipe* no grupo de ações *Configurações de Equipe*.
- **2** Clique em *Selecionar uma equipe* para selecionar uma equipe para a qual você tenha sido designado como gerente.

A lista de equipes inclui equipes cujos gerentes têm permissão para definir indicados (especificados nos direitos de solicitação da equipe), assim como equipes em que a opção de definir indicados foi desabilitada. Se os direitos de solicitação da equipe não permitirem que os

gerentes definam indicados, o gerente ainda poderá ver configurações de delegação definidas para os membros da equipe pelo administrador ou por um gerente de outra equipe à qual esses usuários pertençam. No entanto, o gerente da equipe não pode editar ou apagar essas configurações, ver seus detalhes ou criar novas atribuições de delegação.

Se você for um Administrador de Aplicativo de Aprovisionamento, não verá a caixa *Selecionar uma equipe*.

- **3** Clique em *Continuar*.
- **4** Clique no nome de um *Membro da Equipe* para selecioná-lo.

Dependendo de como a equipe tiver sido definida, talvez haja um ícone *Seletor de Objetos* ao lado da caixa de seleção *Membro da Equipe*, em vez de uma lista de membros da equipe. Nesse caso, clique no ícone para abrir a janela Pesquisa de Objetos. Especifique critérios de pesquisa para o membro da equipe, clique em *Pesquisar* e selecione o membro da equipe.

As atribuições de delegação do membro da equipe selecionado, se houver, serão exibidas.

**5** Selecione um membro da equipe na lista e clique em *Continuar*.

As atribuições existentes para o membro da equipe selecionado são exibidas.

**6** Para editar uma atribuição de delegação, clique no botão Editar na mesma linha da atribuição a ser modificada.

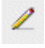

Se os direitos de solicitação da equipe não permitirem que gerentes da equipe definam indicados, o botão editar será desabilitado.

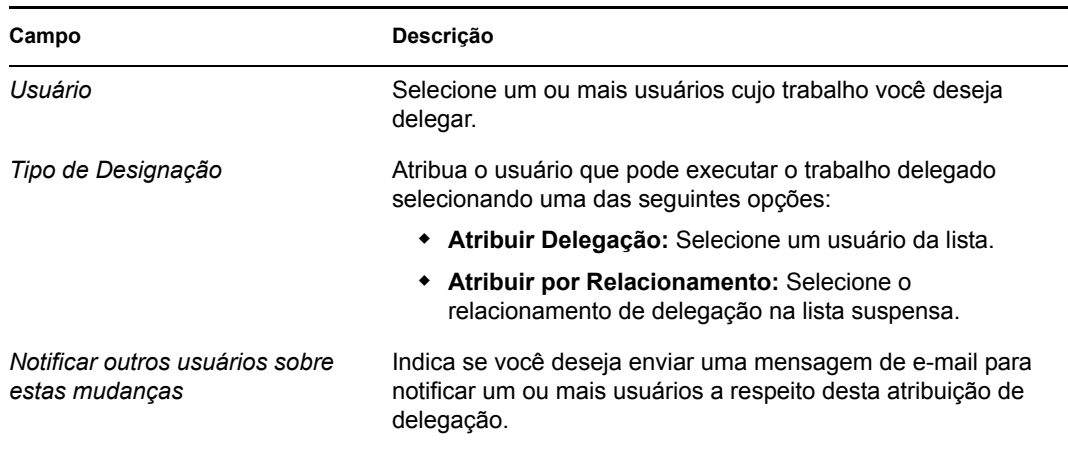

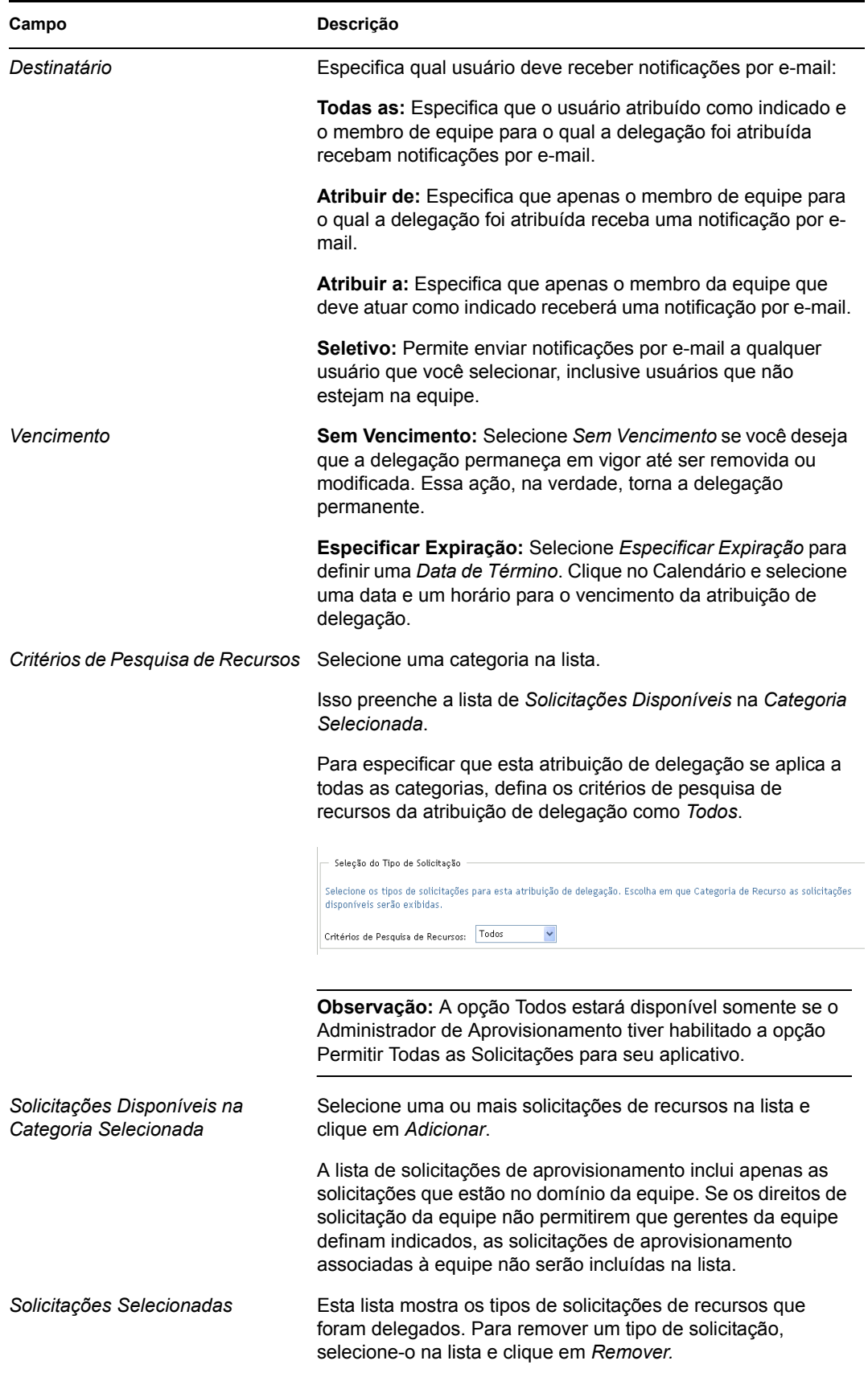

**8** Clique em *Submeter* para gravar suas seleções.

Para apagar uma atribuição de delegação:

- **1** Clique em *Atribuições de Delegação de Equipe* no grupo de ações *Configurações de Equipe* para ver atribuições delegadas a este membro da equipe e atribuições não delegadas a ele.
- **2** Para remover uma atribuição de delegação, clique no botão Apagar na linha da atribuição a ser apagada.

×

Você é solicitado a confirmar a exclusão. Quando a exclusão for concluída, você verá uma mensagem de confirmação.

### <span id="page-190-0"></span>**13.4 Especificando a disponibilidade de sua equipe**

A ação *Disponibilidade de Equipe* permite especificar as solicitações de recursos com as quais os membros de sua equipe não estão disponíveis para trabalhar. Durante o período em que você ou os membros de sua equipe não estão disponíveis, as solicitações de recursos desse tipo são encaminhadas à fila do indicado.

Você pode especificar a disponibilidade de cada solicitação de recurso de forma individual ou global. Você só pode especificar a disponibilidade dos usuários cujos indicados já foram atribuídos.

**1** Clique em *Disponibilidade de Equipe* no grupo de ações *Minhas Configurações de Equipe*.

**2** Clique em *Selecionar uma equipe* para selecionar uma equipe para a qual você tenha sido designado como gerente.

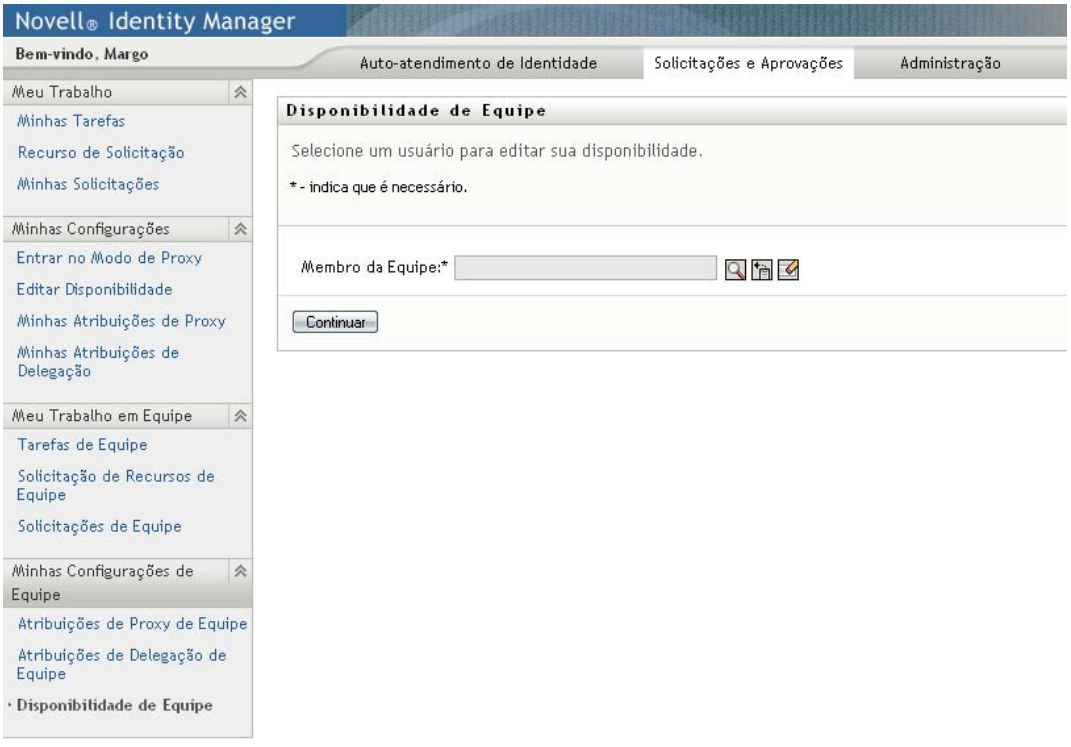

A lista de equipes inclui equipes cujos gerentes têm permissão para definir a disponibilidade (especificados na definição da equipe), assim como equipes em que a opção de definir a disponibilidade foi desabilitada. Se a definição da equipe não permitir que os gerentes definam a disponibilidade, o gerente ainda poderá ver configurações de disponibilidade definidas para os membros da equipe pelo administrador ou por um gerente de outra equipe à qual esses usuários pertençam. No entanto, o gerente da equipe não pode editar ou apagar essas configurações, ver seus detalhes ou criar novas atribuições de disponibilidade.

Se você for um Administrador de Aplicativo de Aprovisionamento, não verá a caixa *Selecionar uma equipe*.

- **3** Clique em *Continuar*.
- **4** Clique no nome de um *Membro da Equipe* para selecioná-lo e clique em *Continuar*.

Dependendo de como a equipe tiver sido definida, talvez haja um ícone *Seletor de Objetos* ao lado da caixa de seleção *Membro da Equipe*, em vez de uma lista de membros da equipe.

Nesse caso, clique no ícone para abrir a janela Pesquisa de Objetos. Especifique critérios de pesquisa para o membro da equipe, clique em *Pesquisar* e selecione o membro da equipe.

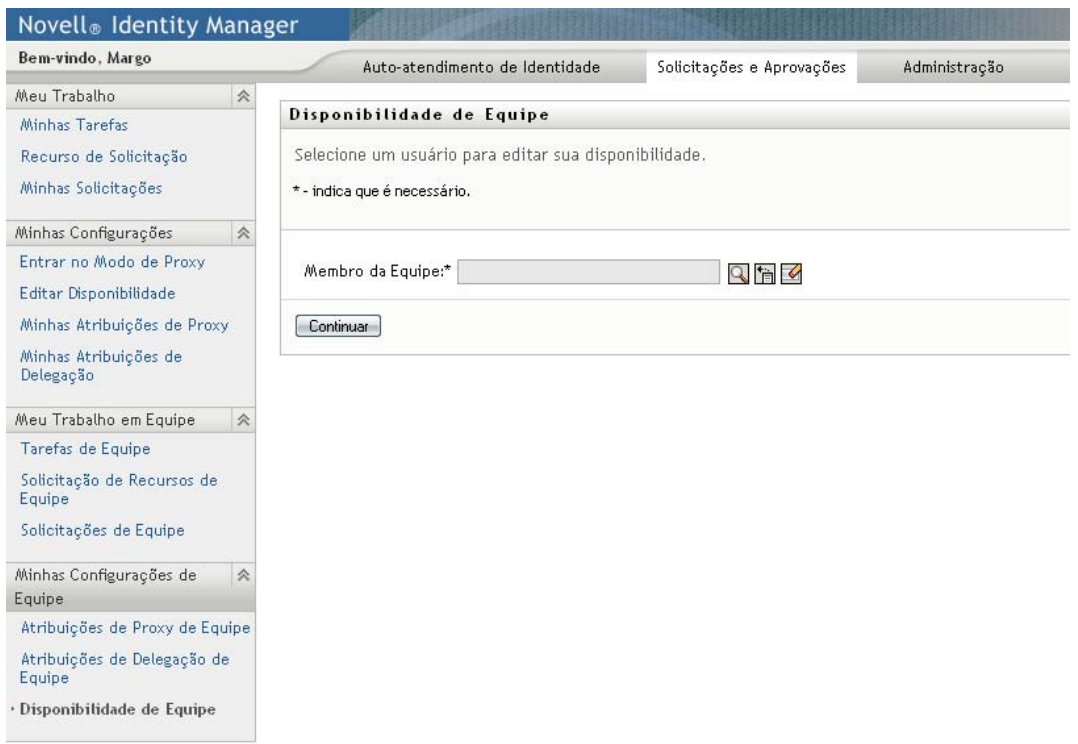

As configurações de disponibilidade do membro da equipe selecionado, se houver, serão exibidas.

**5** Para ver mais detalhes sobre um recurso específico associado a uma atribuição de disponibilidade, clique no nome do recurso:

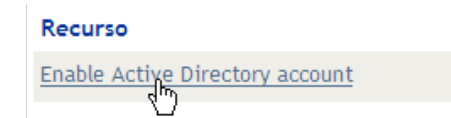

Em seguida, a página exibirá uma janela popup com informações sobre a atribuição de delegação:

Ação: Submeter

Usuário: Margo MacKenzie

Delegação Atribuída: Bill Bender

Essas informações são particularmente úteis em situações em que o mesmo nome de recurso aparece mais de uma vez na lista de configurações de disponibilidade.

**6** Clique em *Novo.*

O botão *Novo* é habilitado somente para as equipes cujos gerentes têm permissão para definir configurações de disponibilidade para seus membros.

**7** Especifique o status selecionando uma das opções da lista suspensa *Mudar Status*:

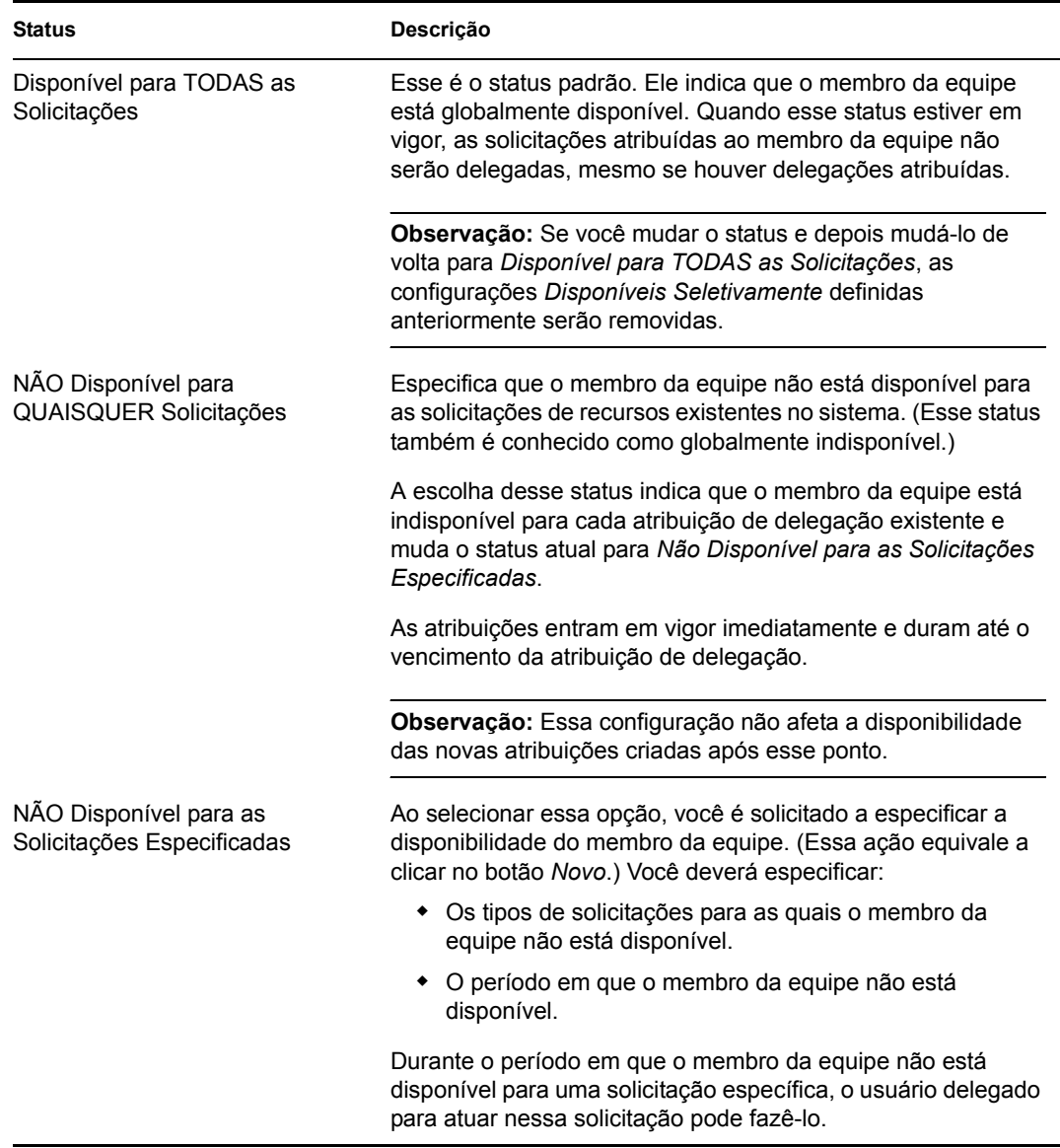

**8** Especifique o período em que o membro da equipe não está disponível:

**8a** Especifique o início do período digitando a data e a hora de início na caixa *Não Disponível a Partir de* ou clicando no calendário e selecionando a data e a hora.

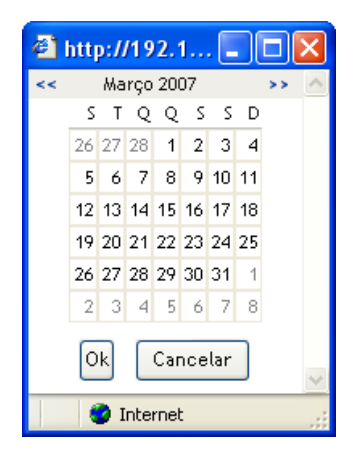

**8b** Especifique o término do período clicando em um dos seguintes botões:

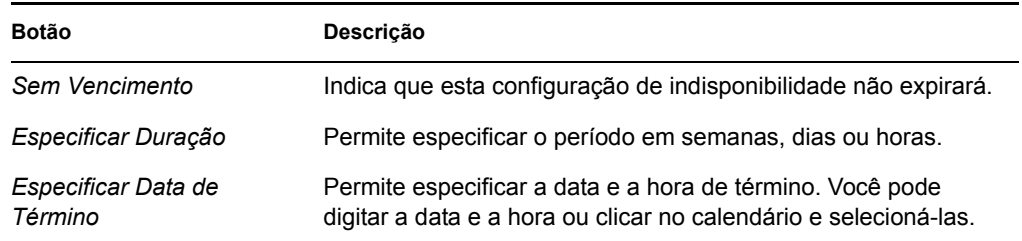

**9** Especifique se deseja enviar notificações por e-mail a outros usuários preenchendo estes campos:

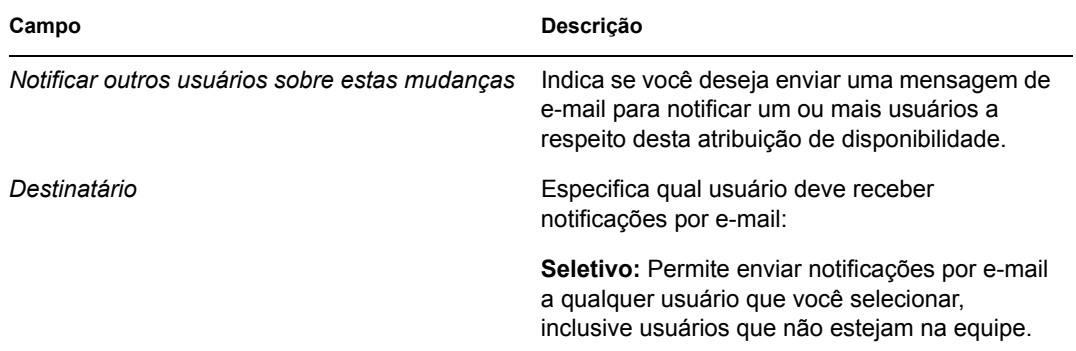

**10** Selecione uma ou mais solicitações na caixa de listagem *Tipos de Solicitações* e clique em *Adicionar*.

Nessa tela, selecione os tipos de solicitações que o membro da equipe não aceitará durante o período em que estiver indisponível. Essa ação tem como efeito a delegação dessas solicitações a outros usuários.

Cada solicitação adicionada é incluída na caixa de listagem *Recusado para o Período Especificado*.

Se você adicionar várias solicitações para esse período, cada uma delas será tratada como um objeto individual que poderá ser editado separadamente.

- **11** Para indicar que este cenário de disponibilidade se aplica a todos os tipos de solicitações, clique em *Todos os Tipos de Solicitação* em vez de selecionar os tipos de solicitação individualmente.
	- Todos os Tipos de Solicitação 図

A caixa de seleção *Todos os Tipos de Solicitação* só estará disponível quando os critérios de pesquisa de recursos para a atribuição de delegação estiverem definidos como *Todos*.

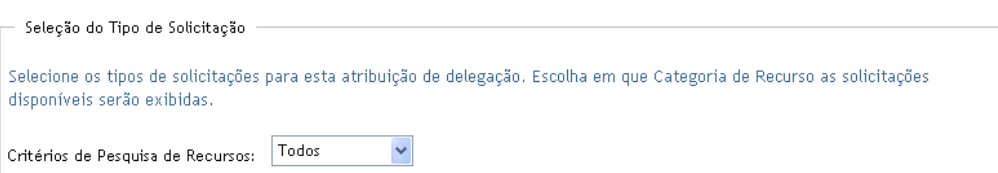

- **12** Para remover uma solicitação da lista, clique em *Remover*.
- **13** Clique em *Submeter* para gravar suas mudanças.